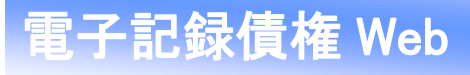

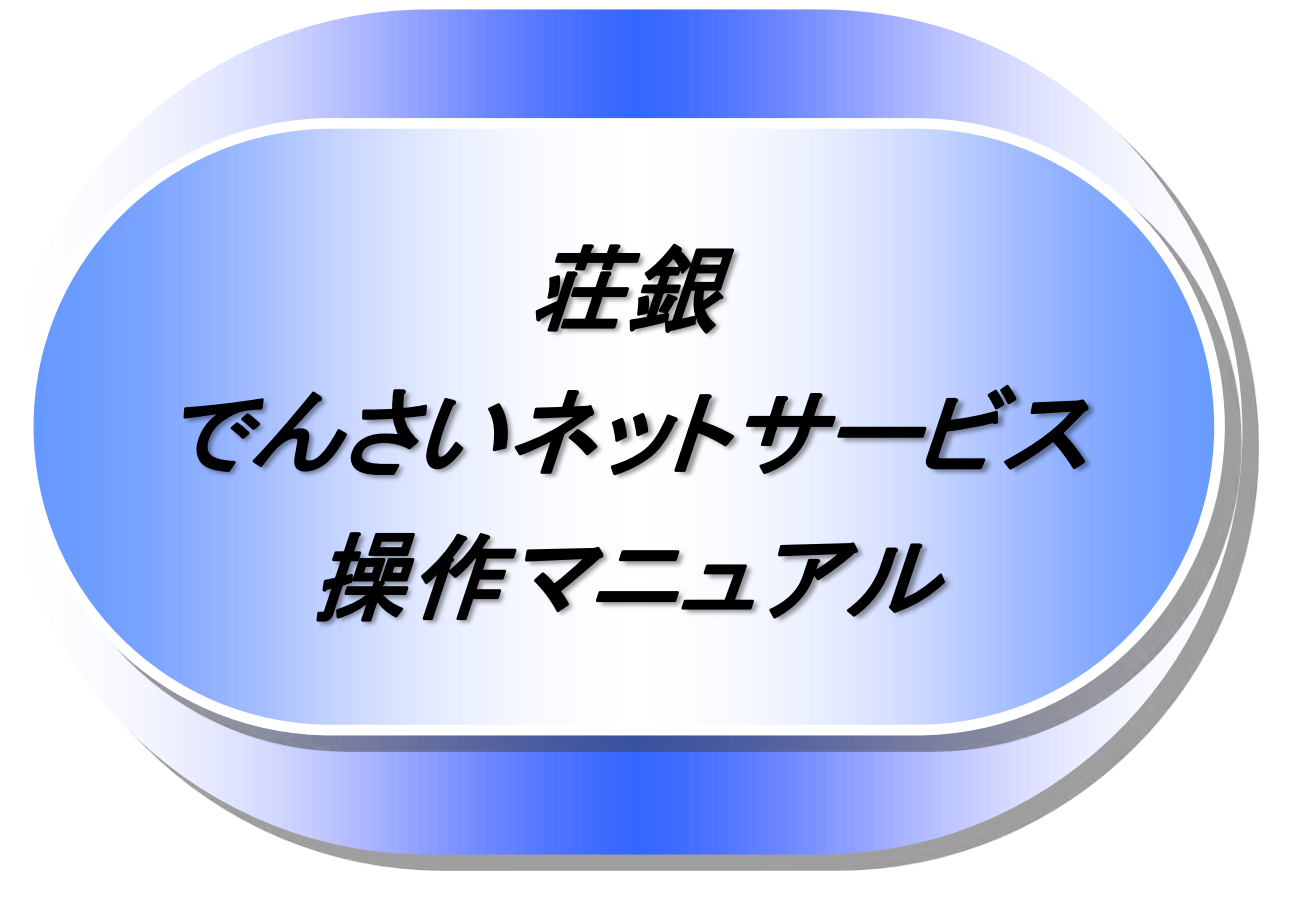

7.0.1 版

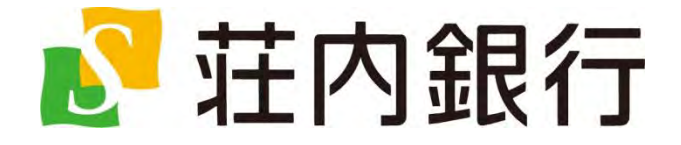

# 目次

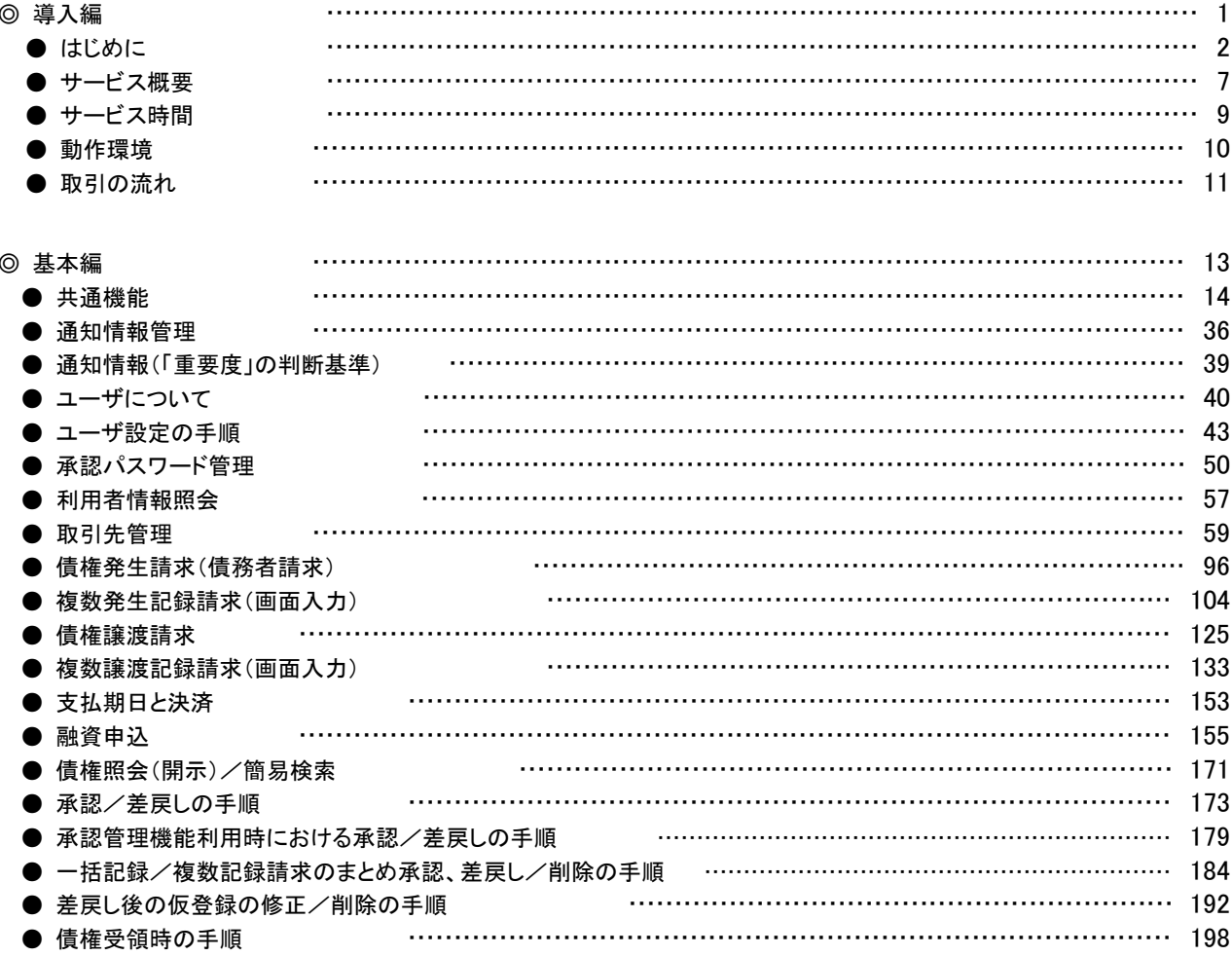

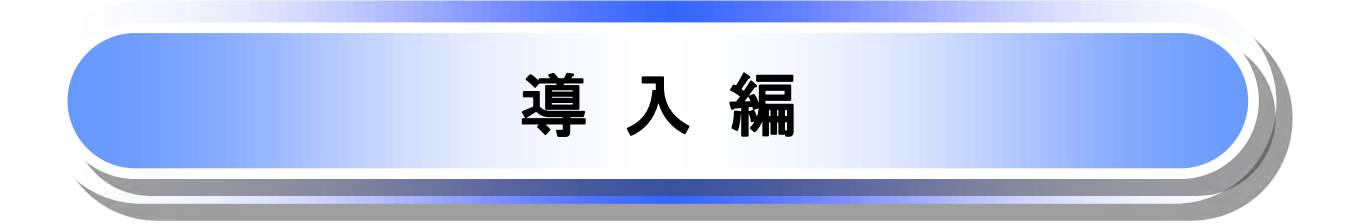

# はじめに

J

「電子記録債権Webご利用マニュアル」は、《電子記録債権取引システム》が提供するサービスを利用する企 業ユーザ向けの操作方法についてご説明いたしております。

この「電子記録債権Webご利用マニュアル」にそってご利用いただきますようお願い申し上げます。

なお、本書は画面変更に伴い記載内容を改訂する場合があること、実際の画面と一部相違箇所があること をご了承ください。

## マニュアルの読み方

## 本マニュアルで扱う記号は、以下のとおりです。

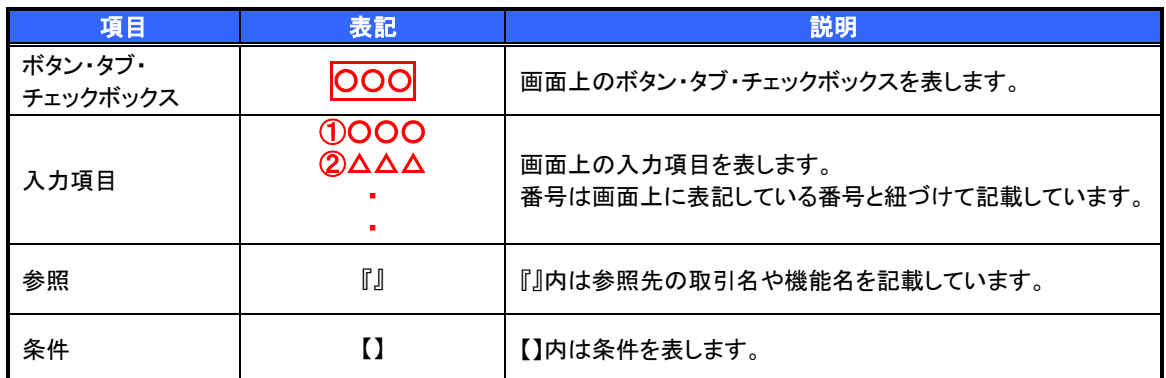

## > 本マニュアルで扱う手順は、以下のとおりです。

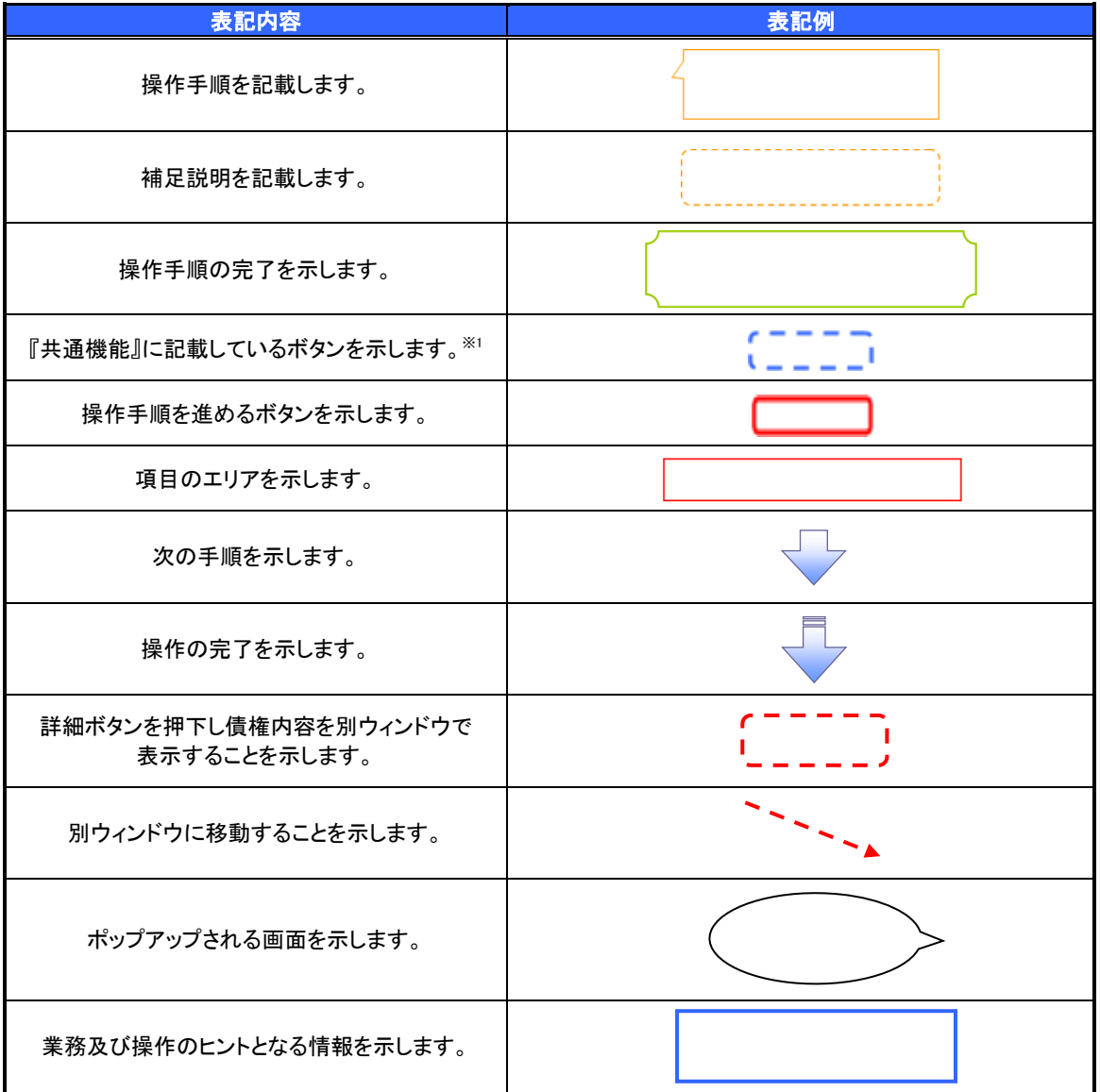

## ご注意事項

※1 :『共通機能』に記載しているボタンの中で(「表示ボタン」「選択/解除ボタン」「戻るボタン」 「トップへ戻るボタン」「一覧へ戻るボタン」「閉じるボタン」「ページリンクボタン」)については、本文中 の青点線表記を省略しています。

## > 本マニュアルで扱うマークは、以下のとおりです。

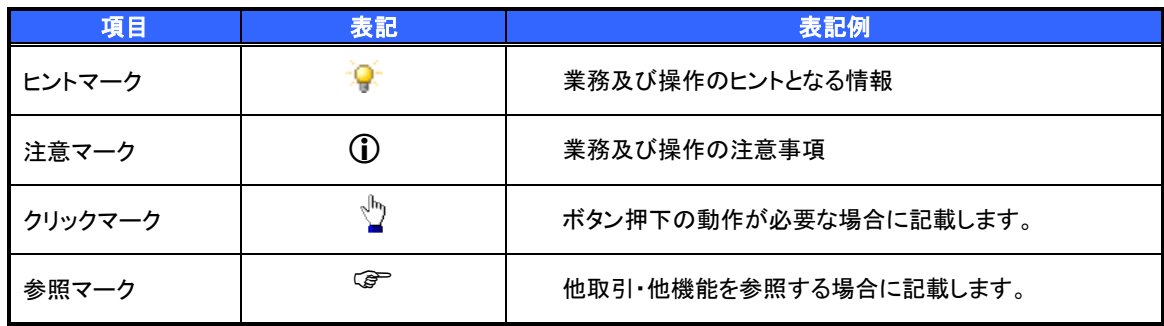

▶ 説明部分の記載例

本マニュアルの記載例の説明を以下に示します。

なお、本マニュアル内では帳票の受渡しによる運用を想定した記載としておりますが、メール通知等による帳票 印刷を行わない運用も可能です。

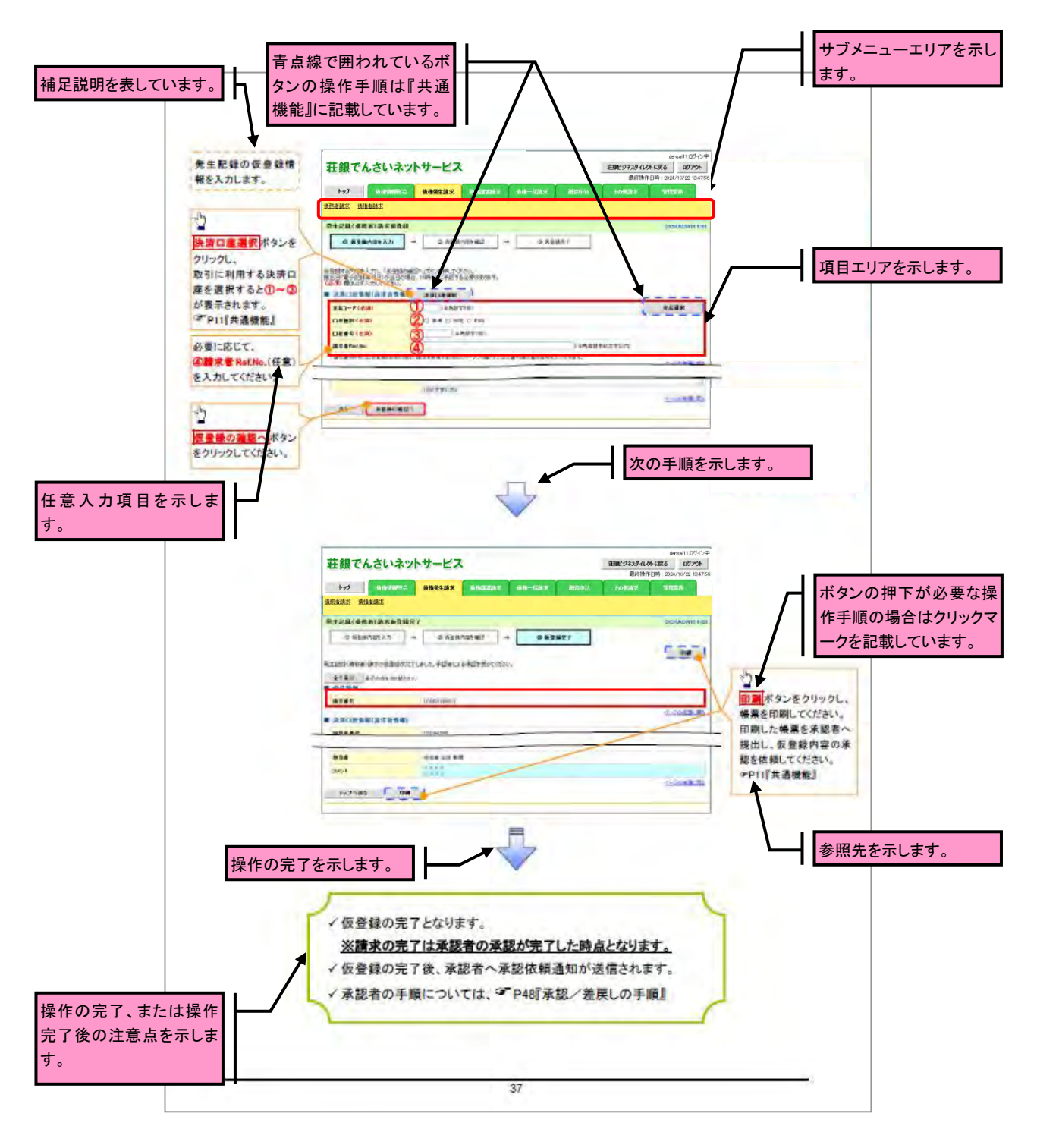

## ご注意事項

利用申込時のオプションにより、利用可能な取引や表示項目が異なります。

入力項目が 10 以上ある画面の記載方法

入力項目一覧表は画面上に入力項目が 10 以上ある場合に一覧形式で記載しています。 入力項目が 10 未満の画面については操作手順を記載している吹き出しへ属性などを記載しております。

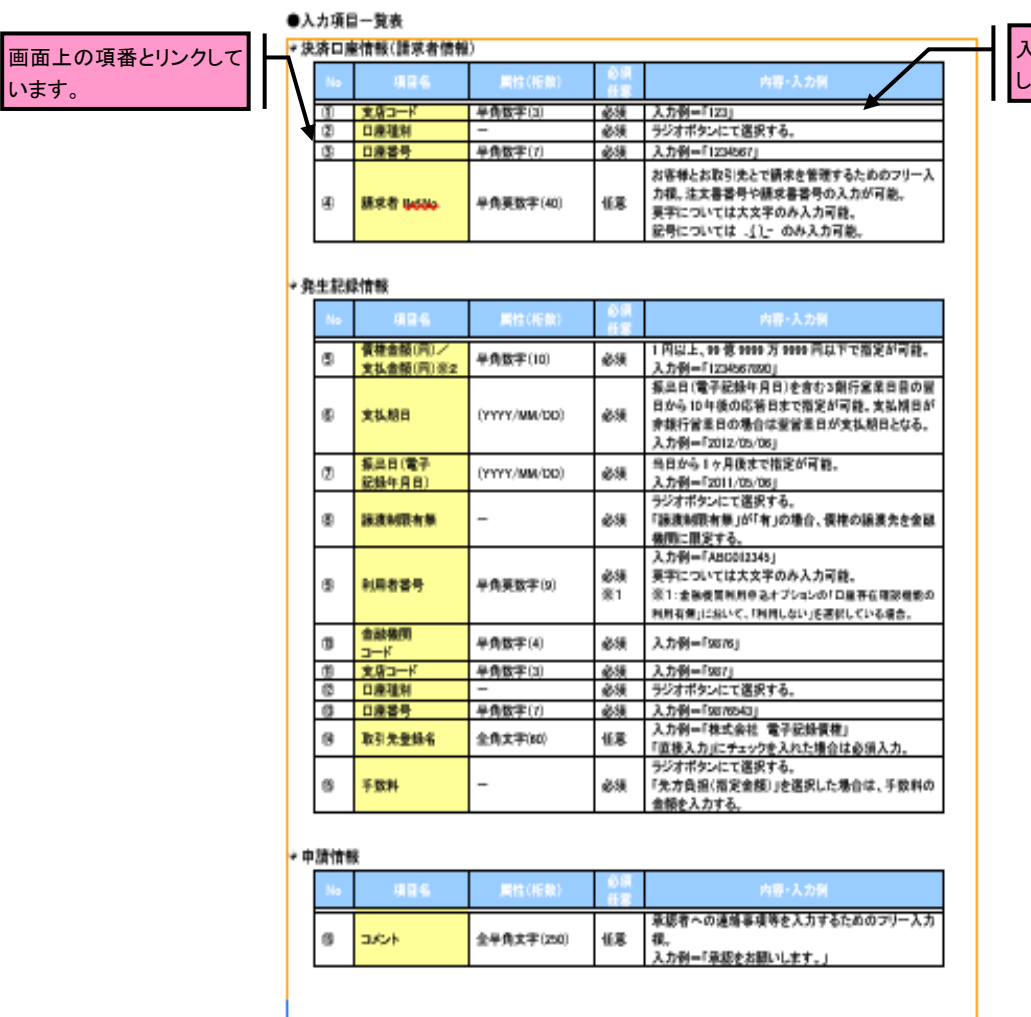

入力例や注意事項を記載 しています。

 $\frac{1}{15}$ 

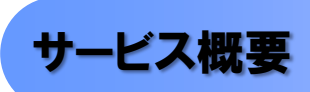

## 債権情報照会(開示)

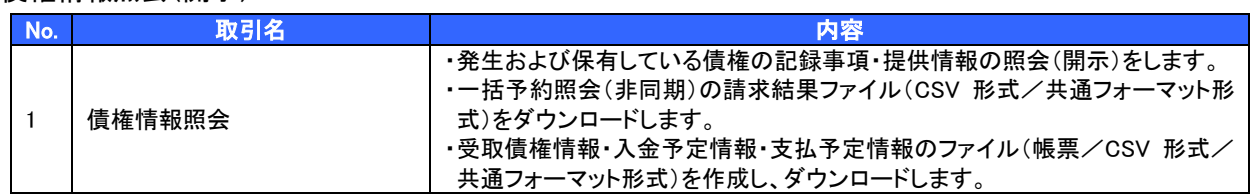

## 記録請求

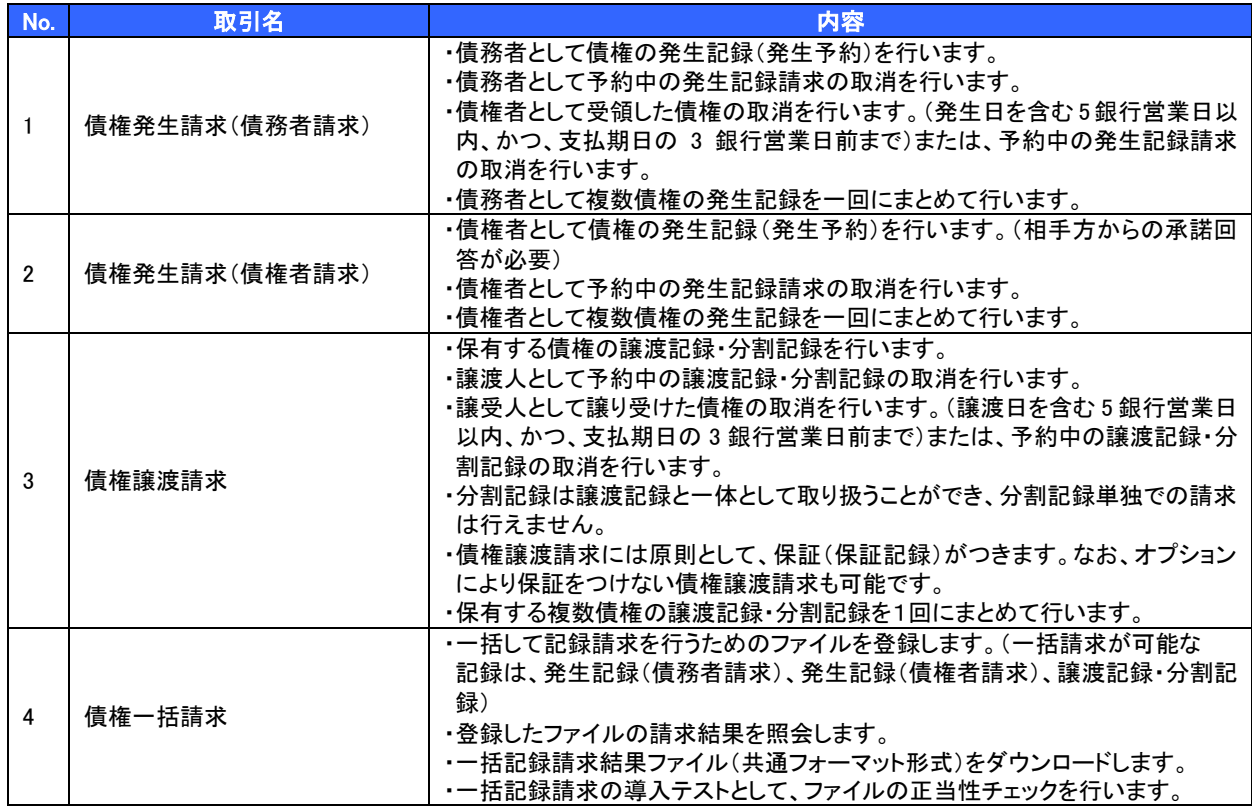

## 融資申込

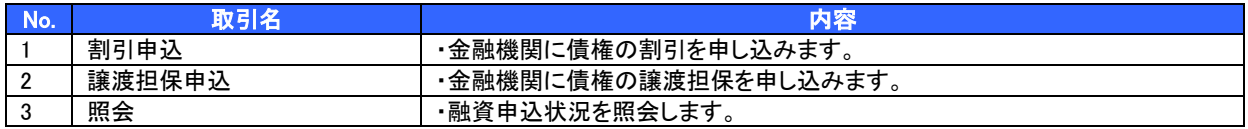

### その他請求

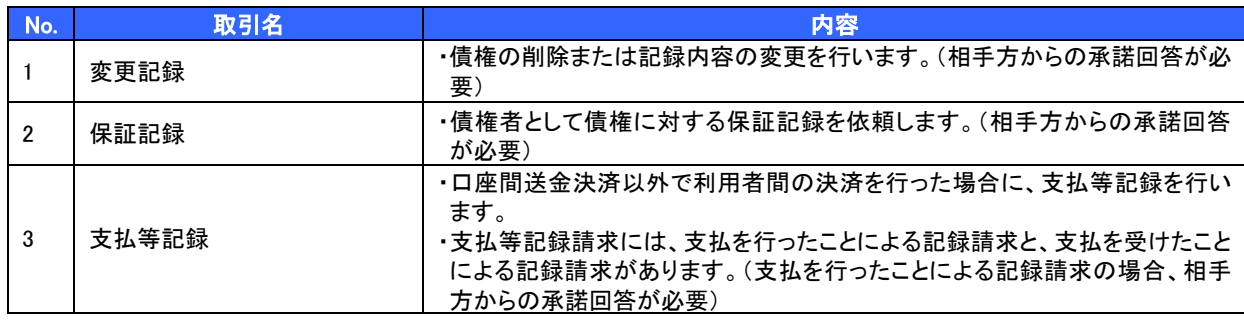

## 管理業務

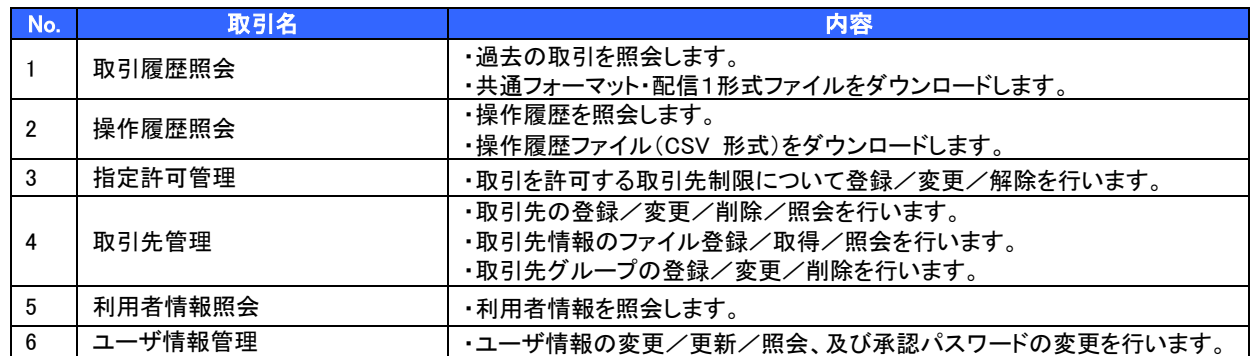

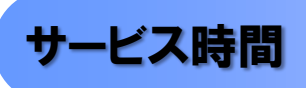

### 1. ご利用可能時間について※1

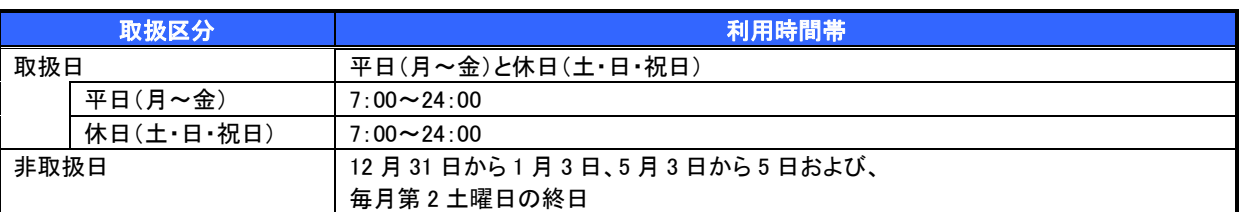

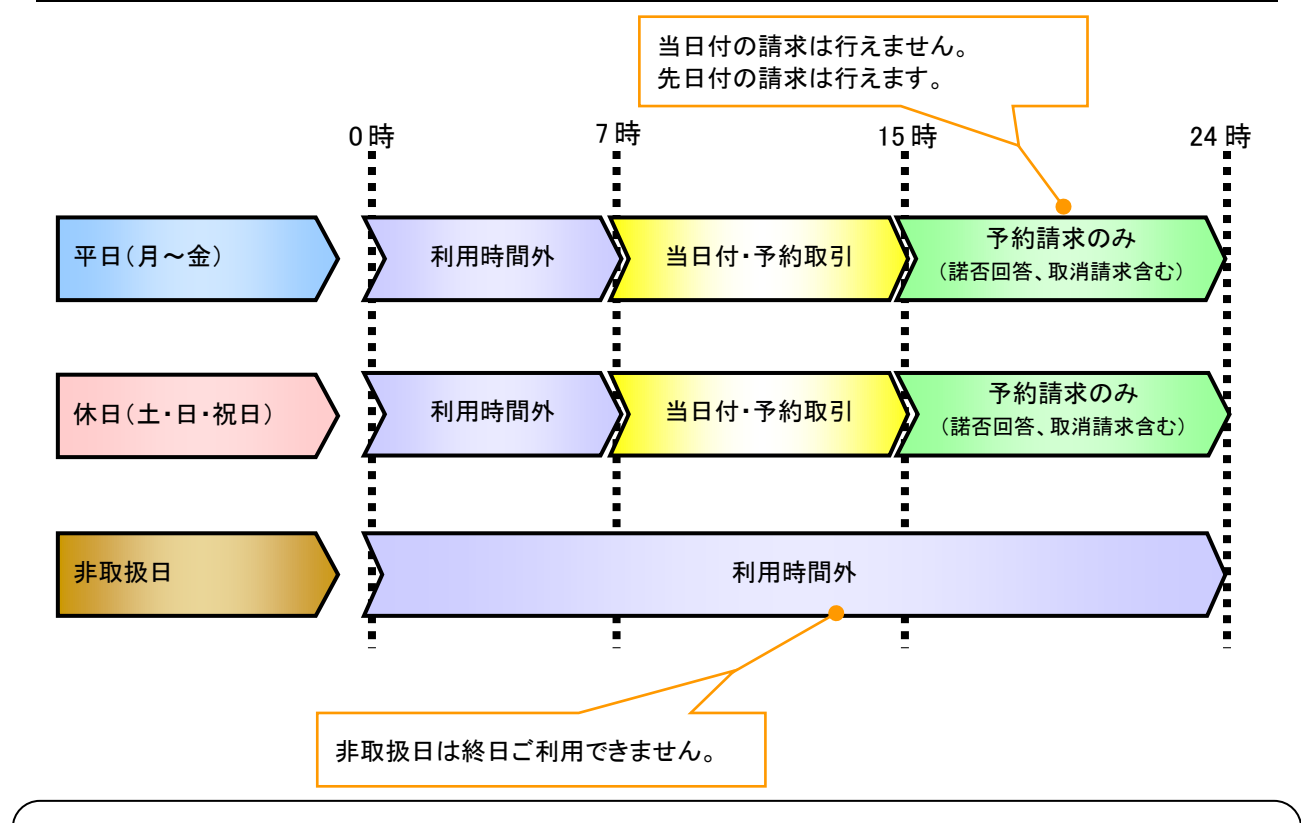

## ご注意事項

- ※1 :利用時間外にユーザがログインをした場合、または既にログイン中のユーザが、利用時間外に なってから操作した場合、利用時間外の旨のエラーを表示し取引はできません。
- 2. ご利用取扱日のイメージ

例:火曜日が祝日の場合、火曜日は休日扱いの利用時間帯となります。

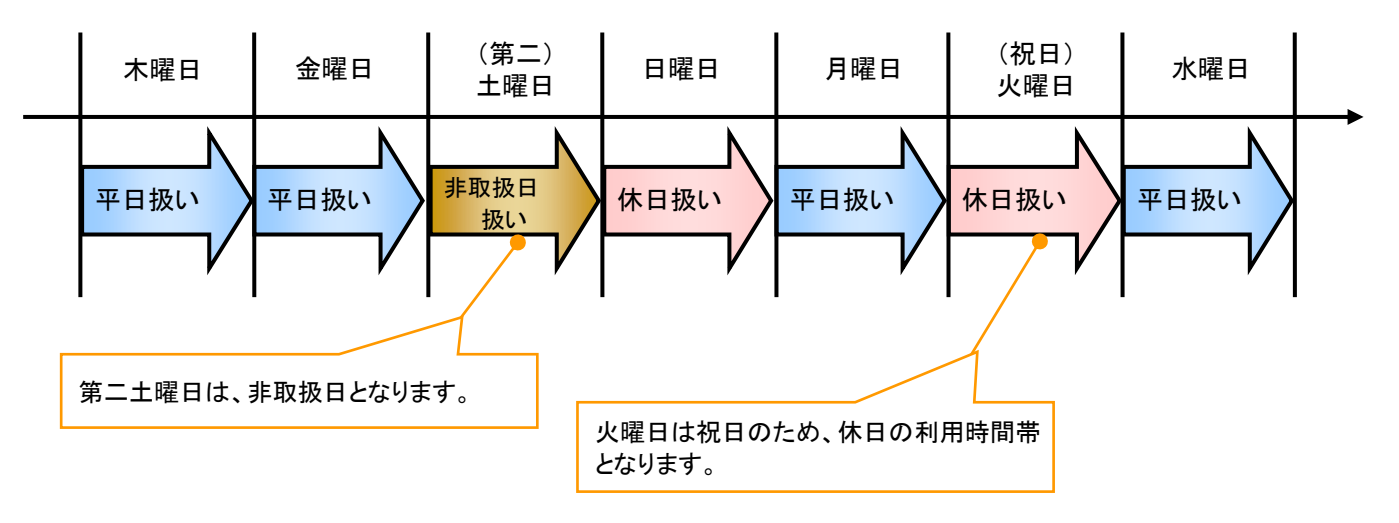

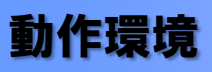

### >動作環境について

電子記録債権の利用にあたり、推奨する動作環境をご案内します。※1

## 1. ハードウェア環境

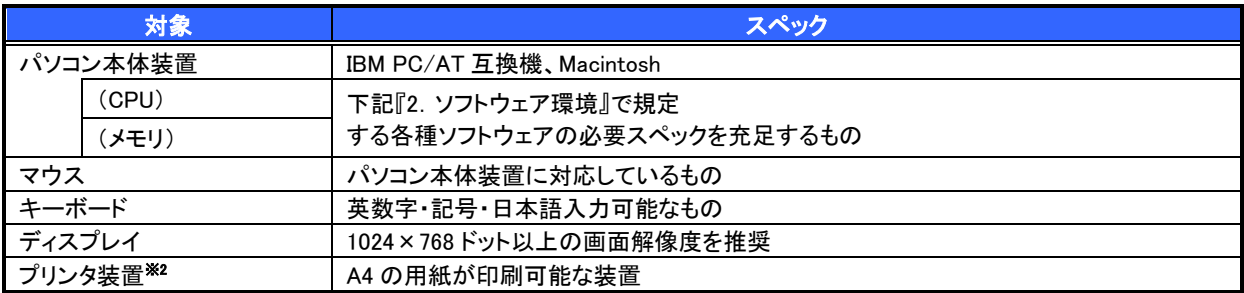

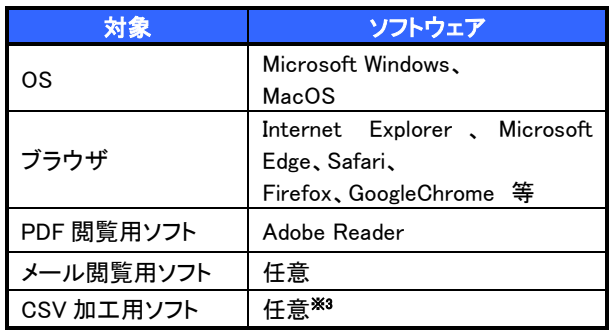

### 2. ソフトウェア環境 3. OS、ブラウザ、PDF 閲覧ソフトの種類

動作確認が取れている OS、ブラウザ、PDF 閲覧ソフトの種類 は、どこでもバンク(http://www.dokodemobank.ne.jp/)に接続 して、ご確認ください。

## 【確認方法】

- ① 「DENTRANS のトップページへ」をクリック
- ② ご利用可能環境の「詳しく見る」をクリック

## ご注意事項

- ※1 :上記内容については動作確認済を意味するものであり、動作環境を保証するものではありません。
- ※2 :帳票の印刷を利用しない場合は不要です。
- ※3 :接続する端末で CSV ファイルをアップロード・ダウンロードするために、ファイルを作成または二次 加工する場合に必要です。

 電子記録債権取引の流れには、1.承認対象業務、2.承認不要業務と、3.承諾対象業務の 3 種類があります。 承認対象業務とは、請求側の担当者による仮登録と、請求側の承認者による承認の 2 段階の確認を経て実行 する業務のことです。

承認不要業務とは、担当者/承認者の区別がなく、ユーザ単独で実行できる業務のことです。 承諾対象業務とは、承認対象業務において承認を経た後、被請求側の担当者による承諾/否認の仮登録と、 被請求側の承認者による承諾/否認の承認の 4 段階の確認を経て実行する業務のことです。

1. 承認対象業務の流れ

手順としては請求側の担当者が仮登録を行い、その後、請求側の承認者が仮登録内容の 承認を行います。

記録請求・融資申込(割引申込、譲渡担保申込)・その他請求・管理業務(指定許可管理)が、承認対象 業務に該当します。

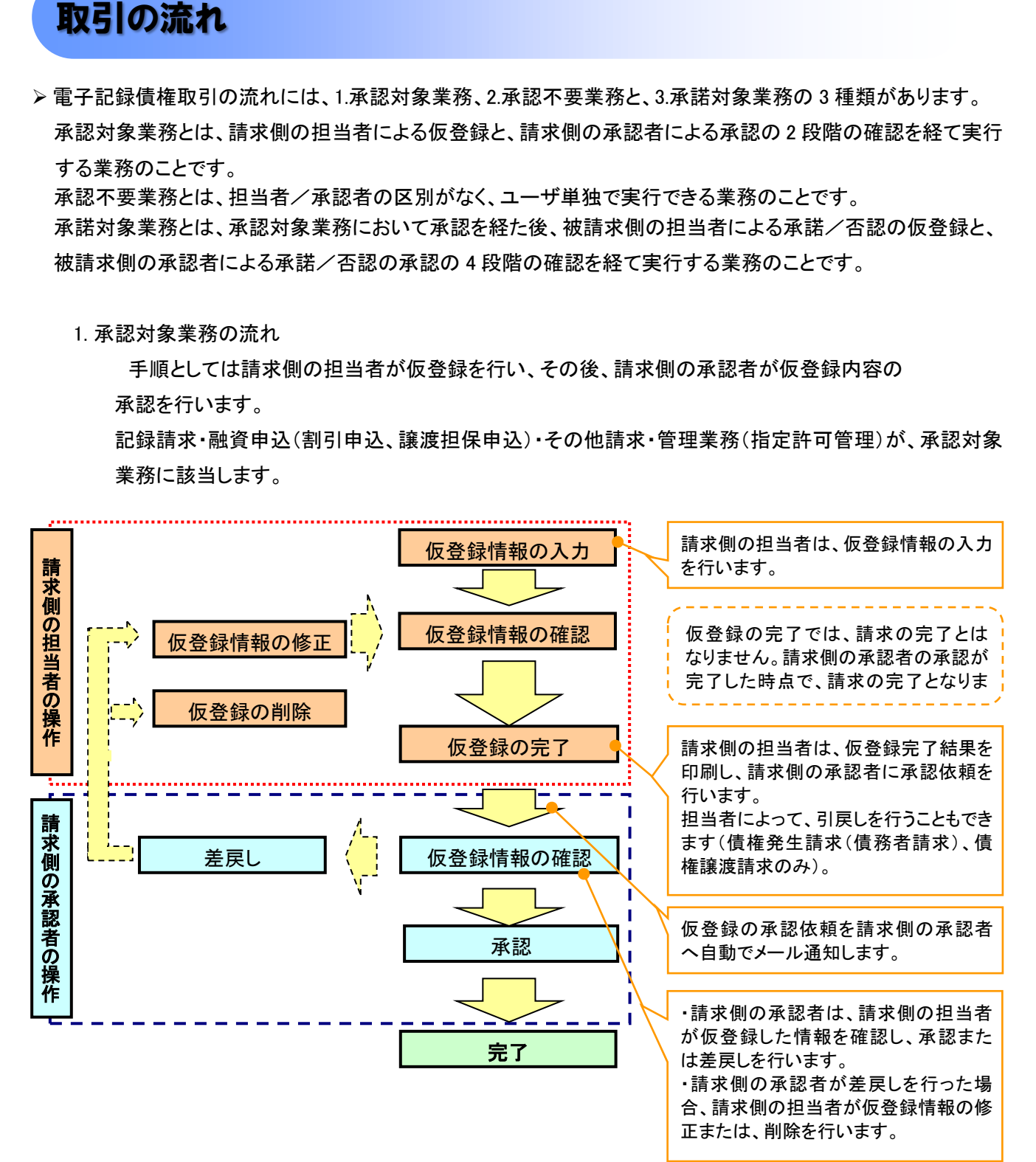

## 2. 承認不要業務の流れ

手順としては、ユーザが単独で行います。

債権情報照会(開示)・融資申込(照会)・管理業務(取引履歴照会、操作履歴照会、取引先管理、利用者情 報照会、ユーザ情報管理)は承認不要業務に該当します。

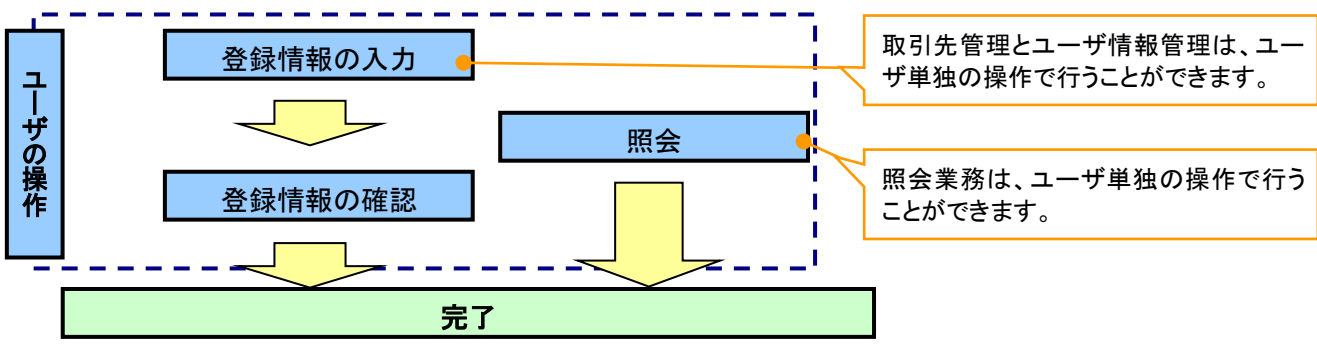

3. 承諾対象業務の流れ

手順としては承認対象業務の承認を経た後、被請求者側の担当者が仮登録を行い、

その後、被請求者側の承認者が仮登録内容の承認を行います。

債権発生請求(債権者請求)・変更記録・保証記録・支払等記録(支払を行ったことによる記録請求)が、 承諾対象業務に該当します。

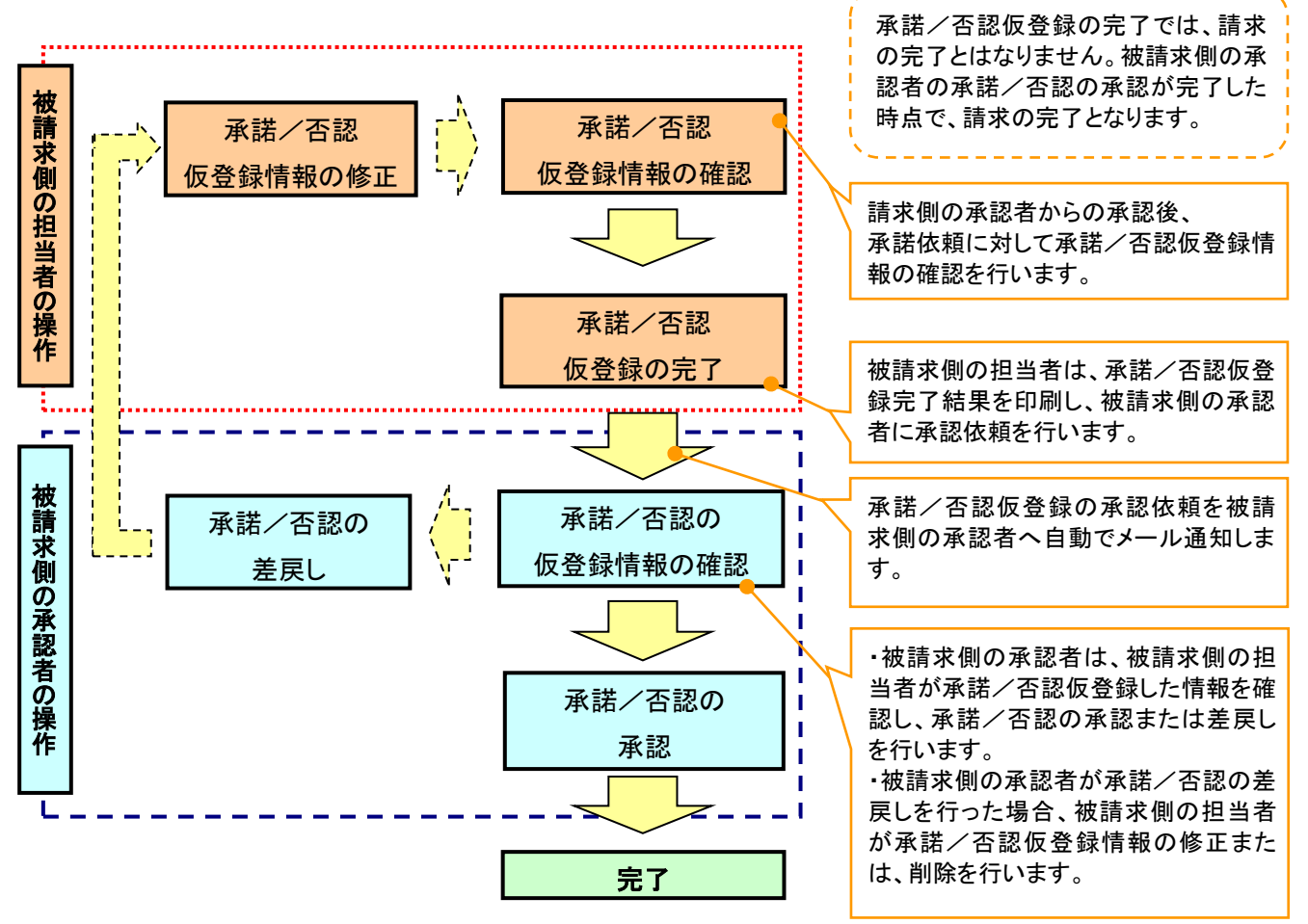

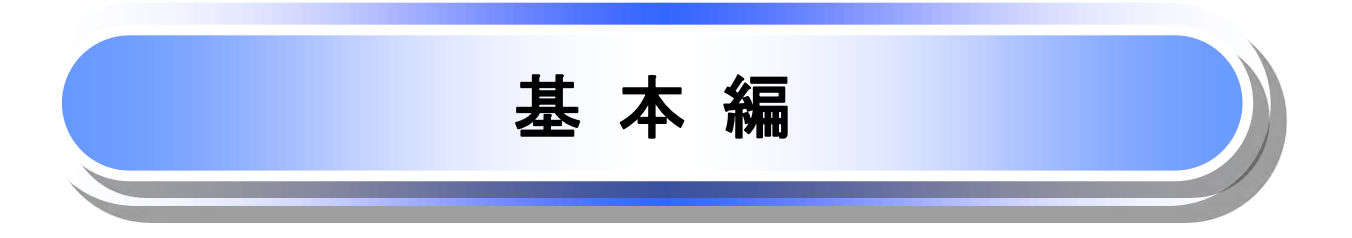

 $\overline{1}$ Ņ

≪電子記録債権取引システム≫で、共通的に使用するボタンは以下の通りです。

共通機能について

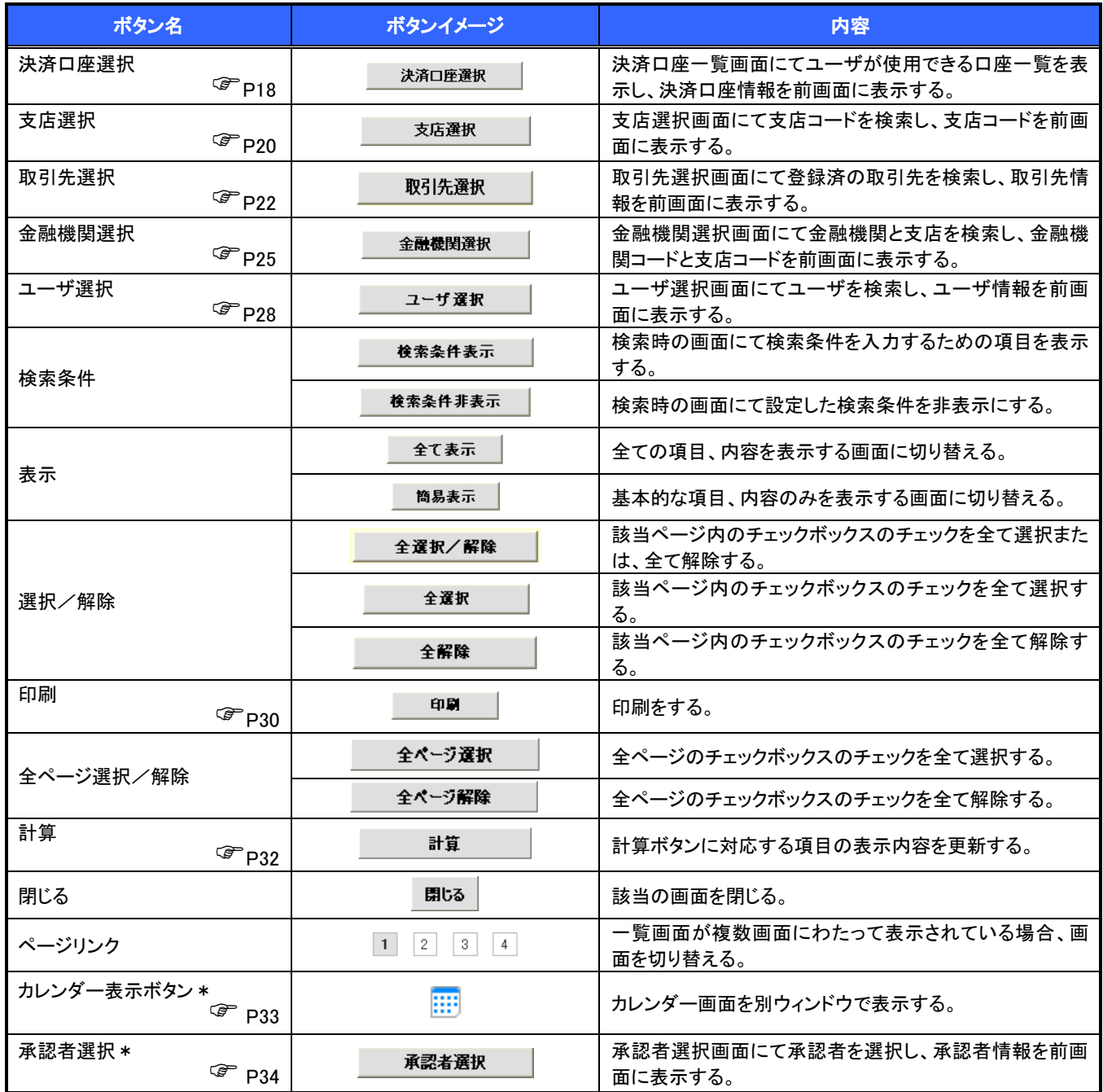

\* …利用申込時のオプション

### 企業情報選択画面\_承認者選択による。 同一ユーザーによる承認を可とする場合、承認者選択が可能となる。 契約企業の運用上の選択。

## ◆戻るボタンについて※

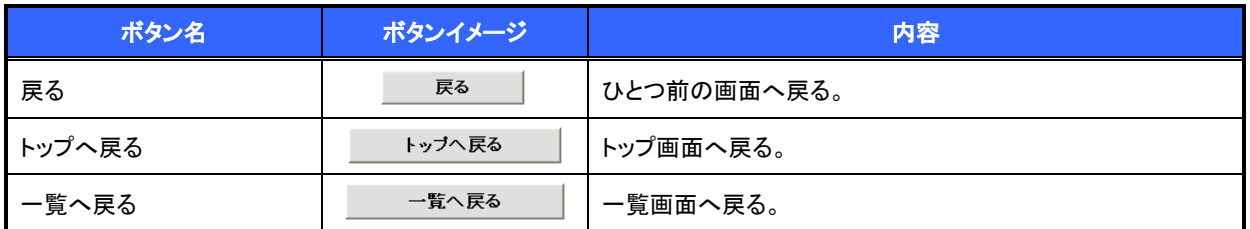

— ※ブラウザの「戻る」「進む」「中止」「更新」ボタンおよび|F5(更新)キー、|Ctrl| + |R|キー、|ESC|キー、|Alt| + |← →キーを使用した場合は、以降の操作を継続することができなくなる可能性がありますので、使用しない でください。

## ソート機能について

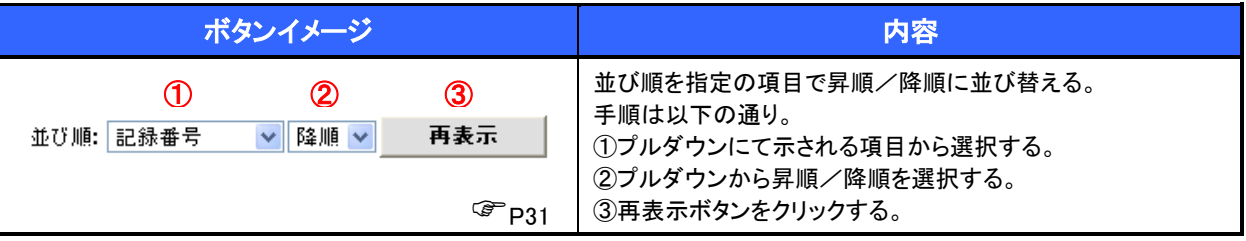

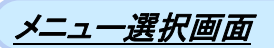

## メニュー選択画面について

1. メニュー選択画面

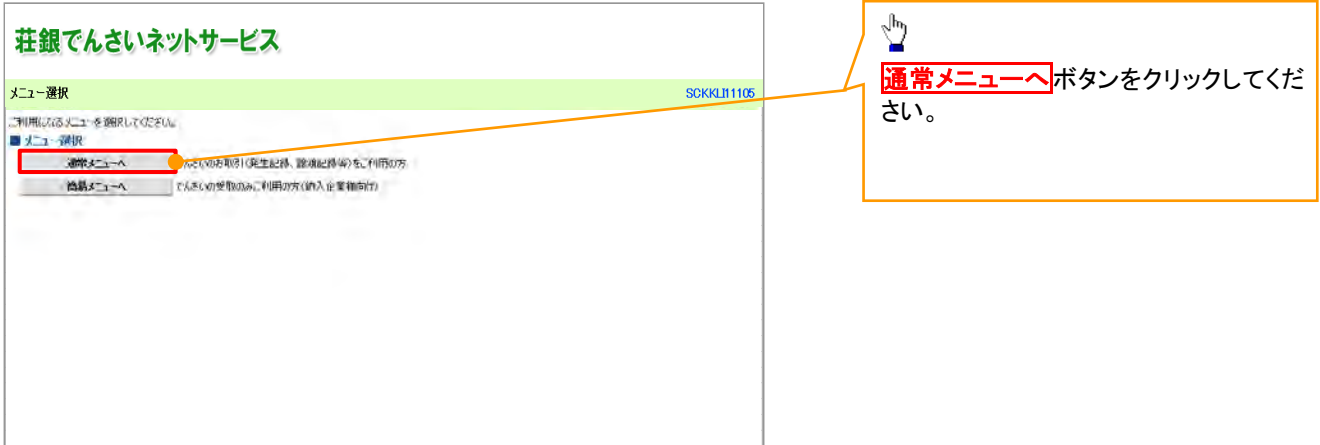

## トップ画面

トップ画面

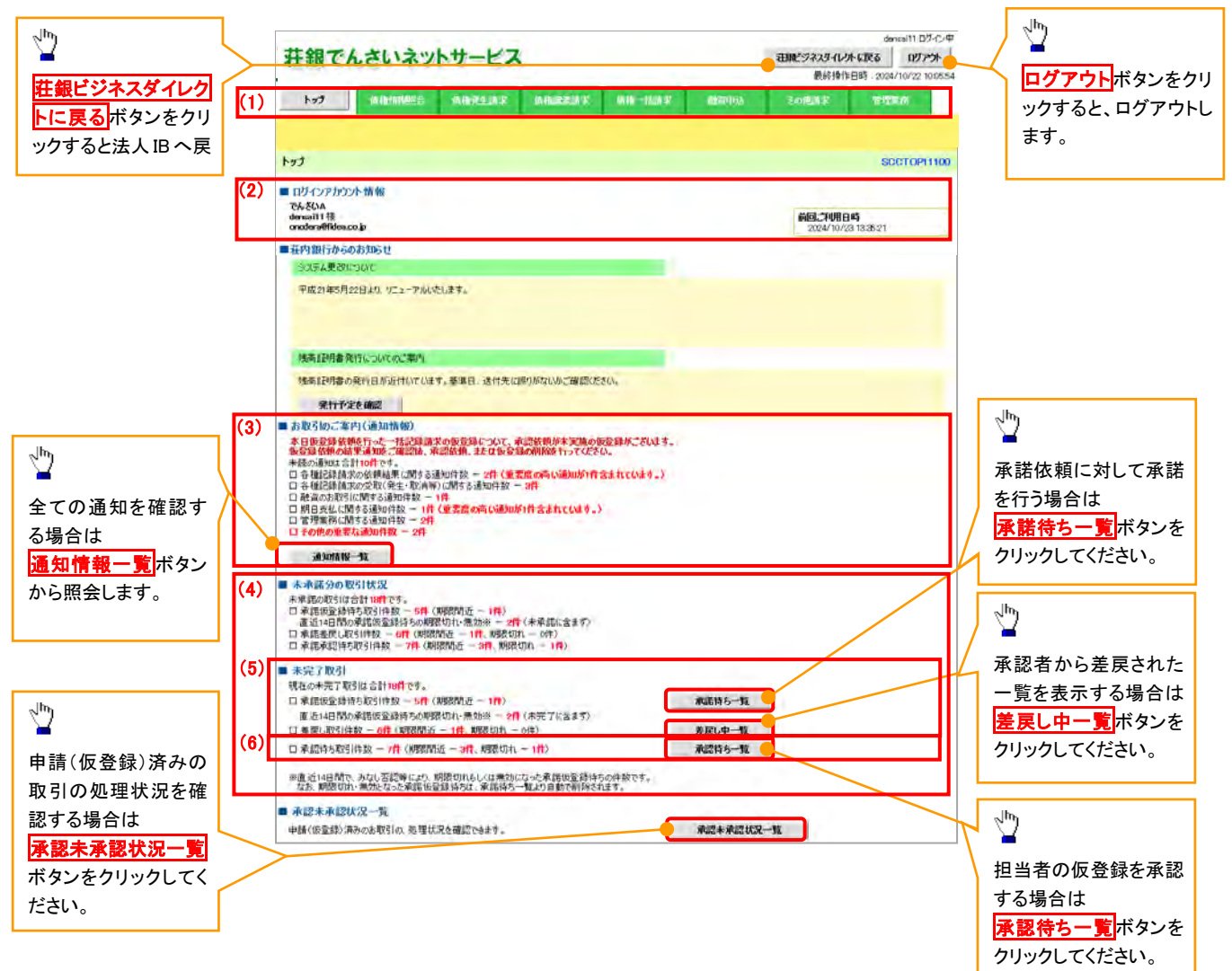

## トップ画面の表示内容

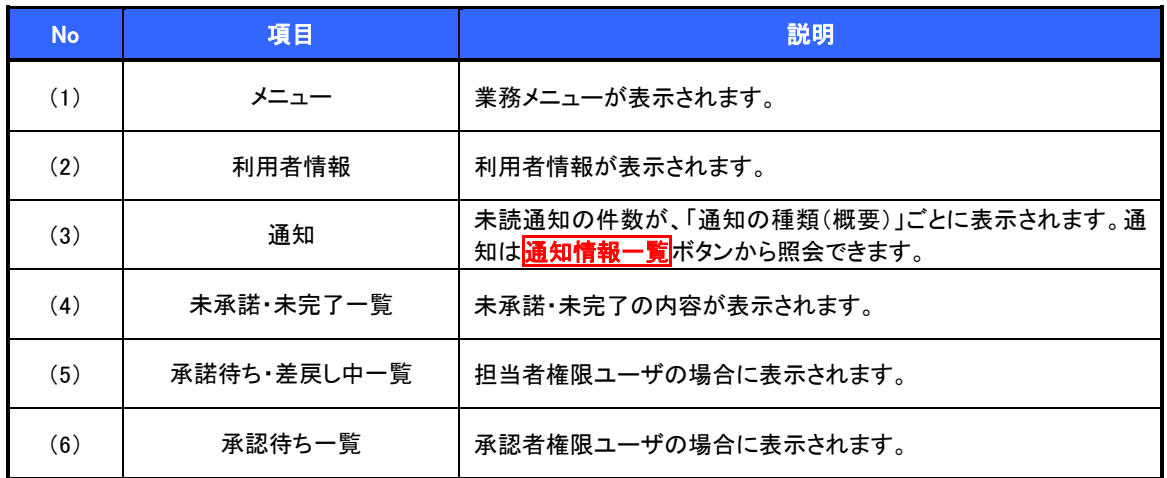

決済口座選択

決済口座選択ボタンの操作手順を債権発生請求の画面を例として以下に示します。

1. 発生記録(債務者)請求仮登録画面

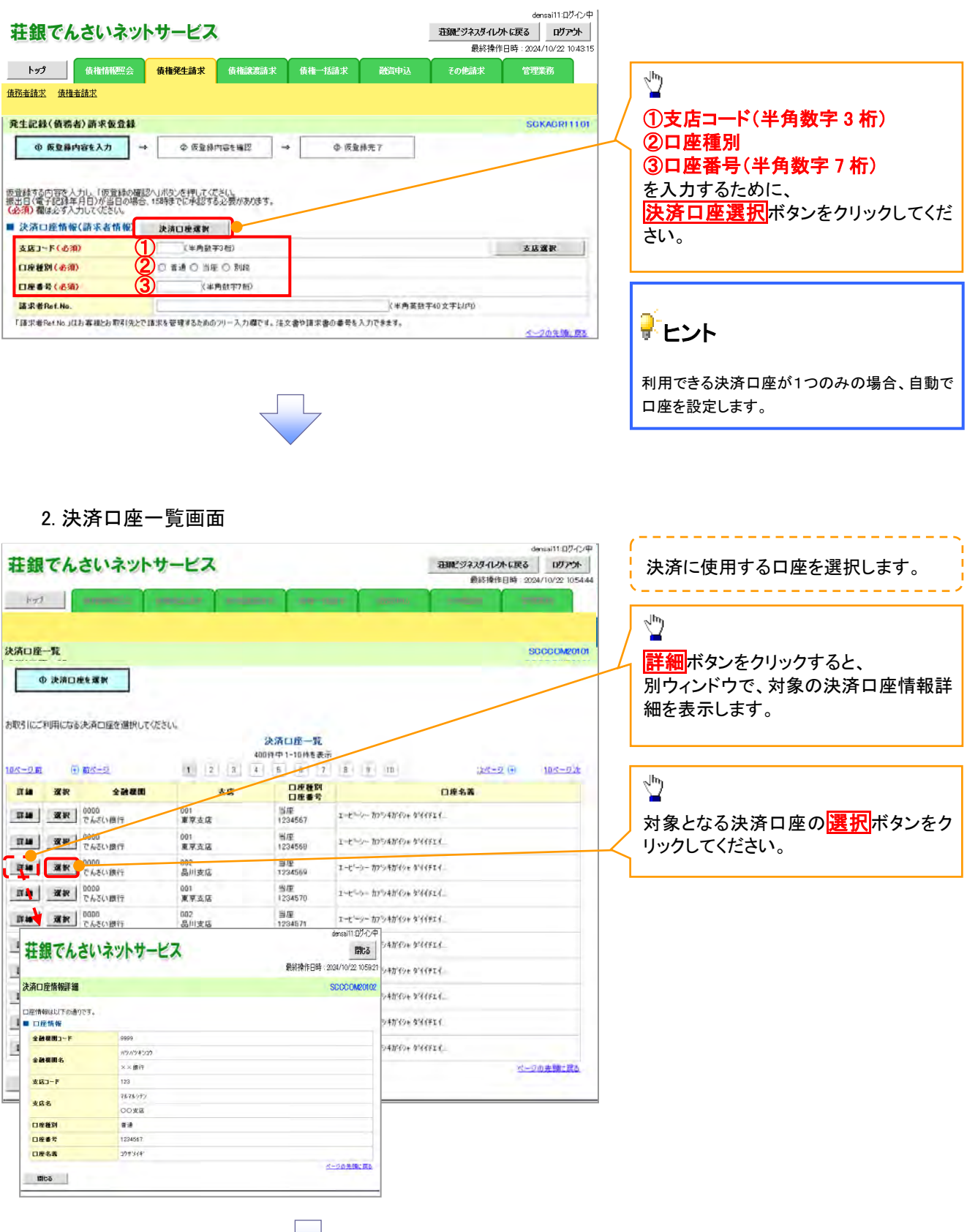

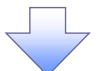

3. 発生記録(債務者)請求仮登録画面(最初の画面と同様の画面です。)

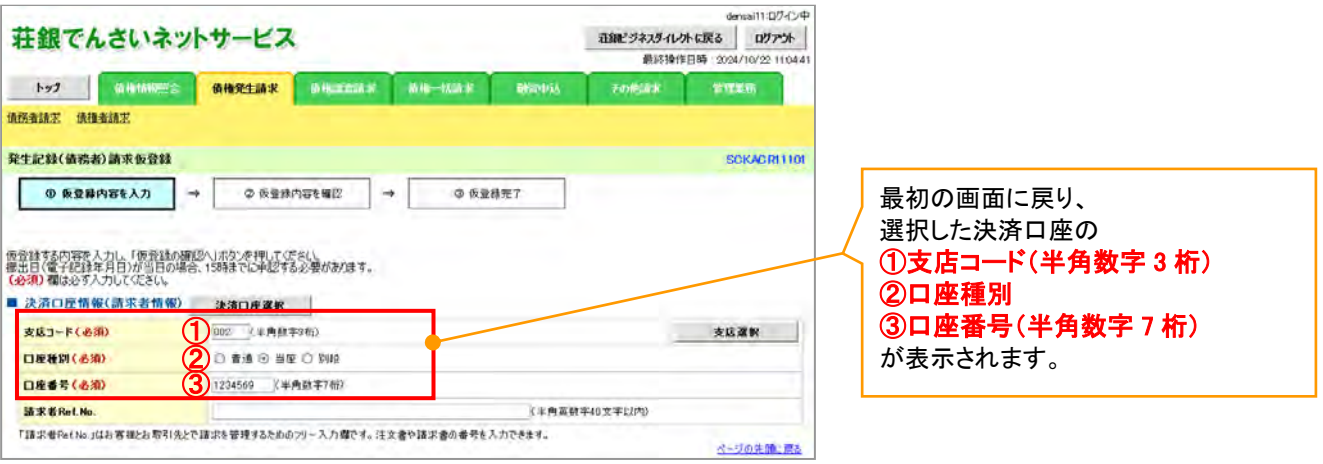

支店選択

支店選択ボタンの操作手順を債権発生請求の画面を例として以下に示します。

1. 発生記録(債務者)請求仮登録画面

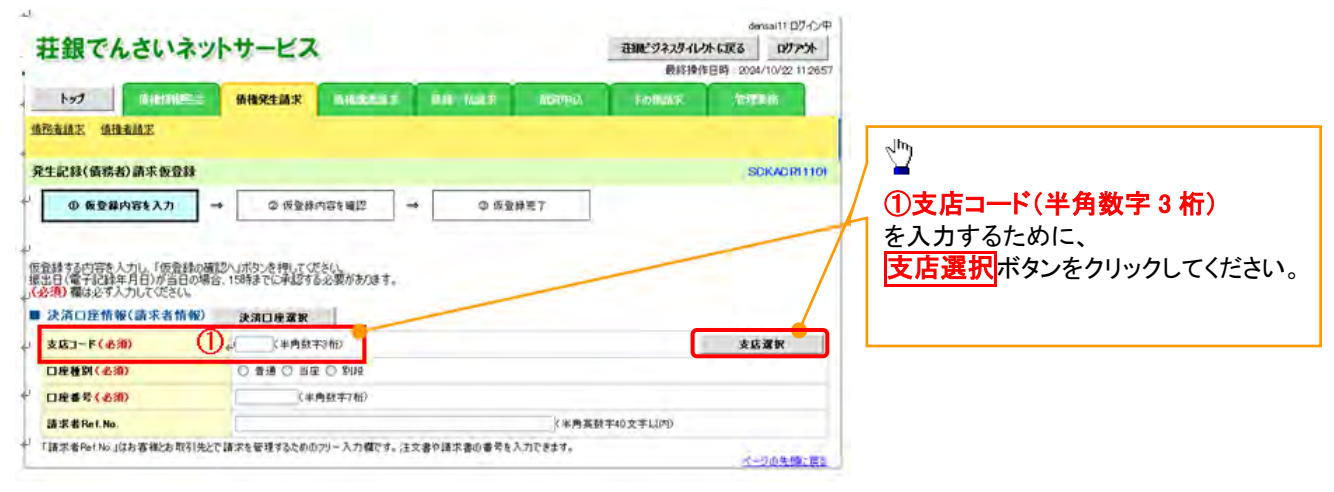

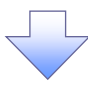

## 2. 支店選択画面

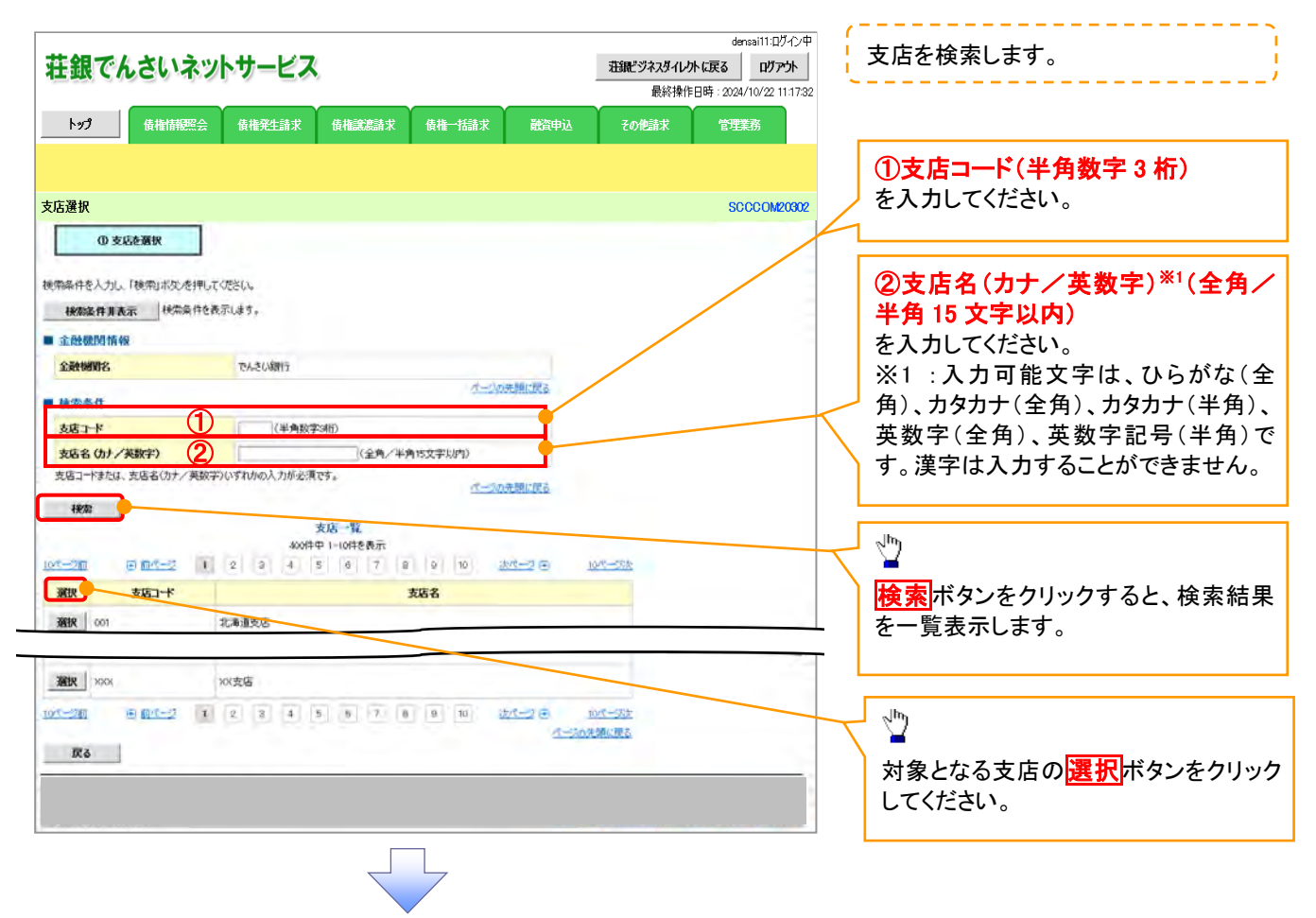

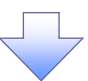

3.発生記録(債務者)請求仮登録画面(最初の画面と同様の画面です。)

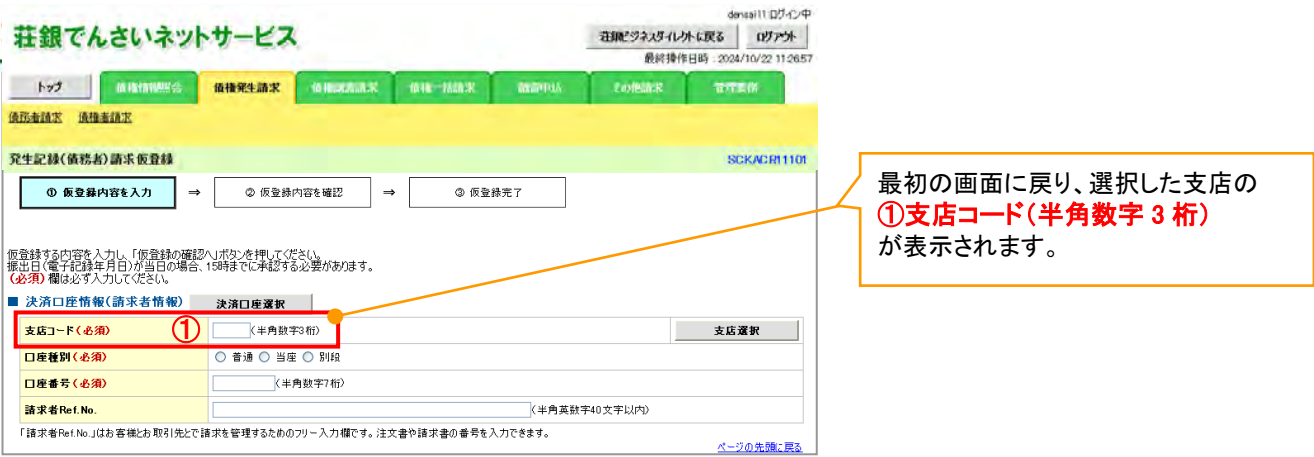

## 取引先選択

取引先選択ボタンの操作手順を債権発生請求の画面を例として以下に示します。

1. 発生記録(債務者)請求仮登録画面

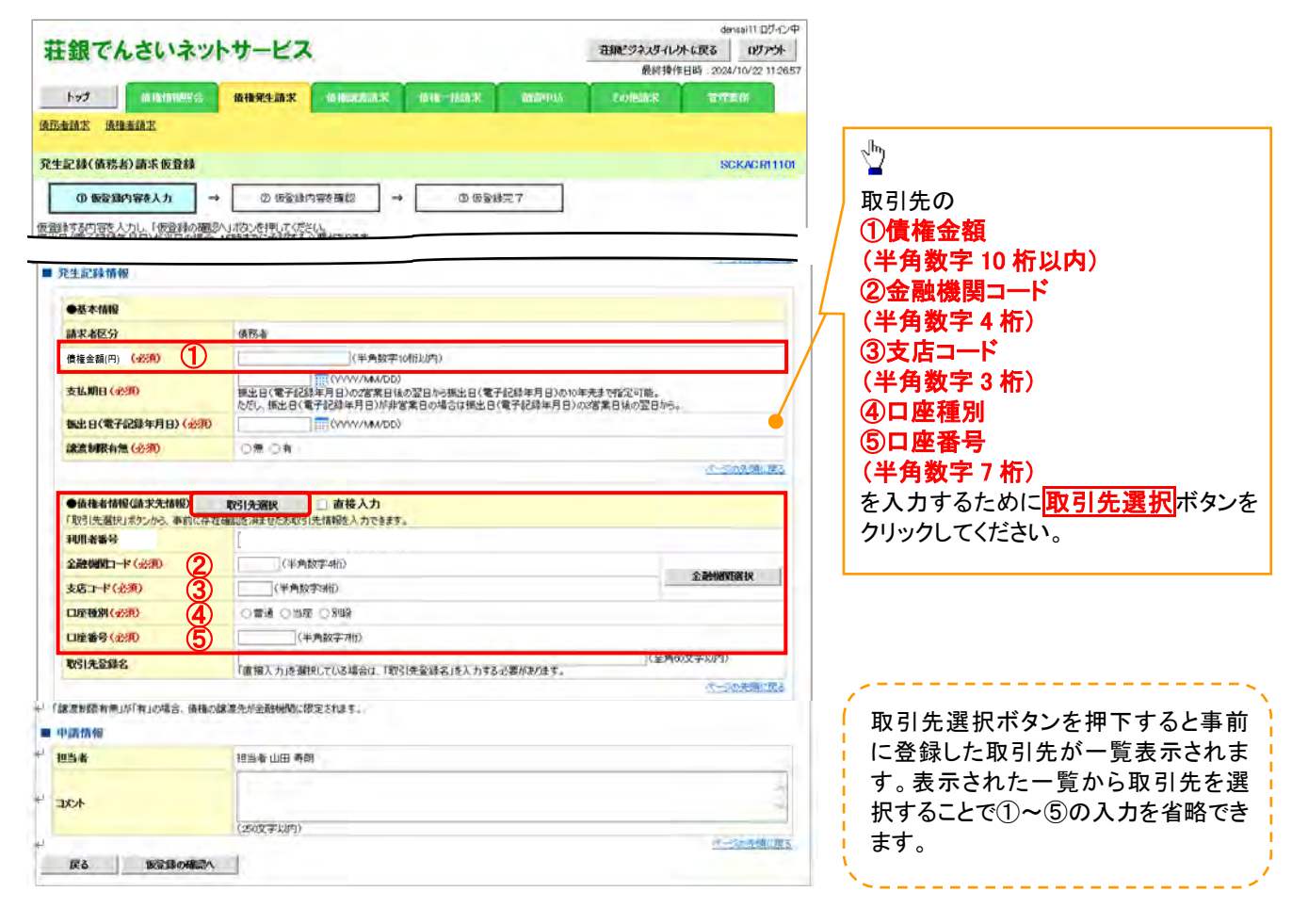

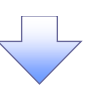

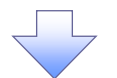

### 2. 取引先一覧画面

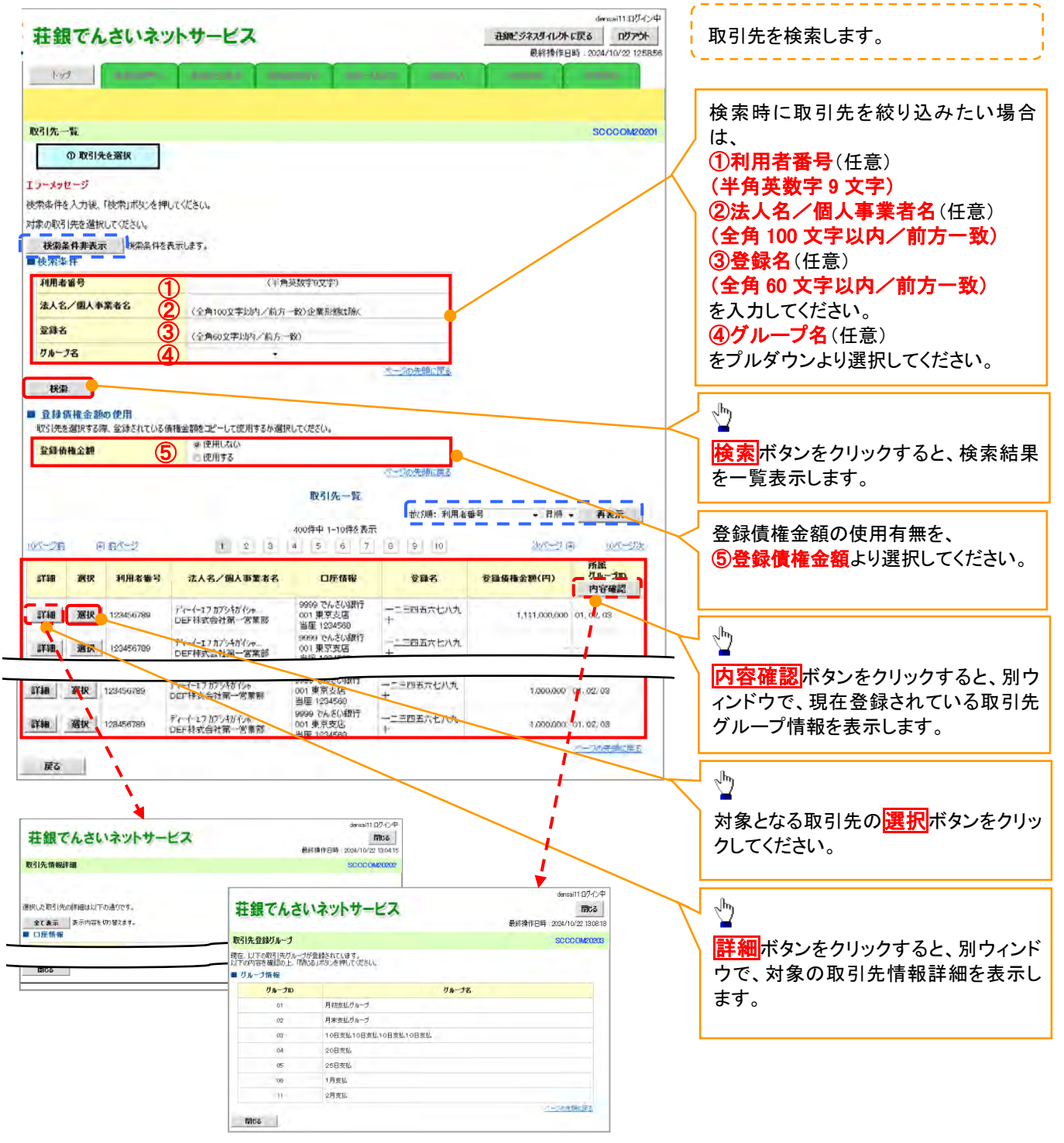

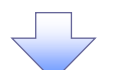

3. 発生記録(債務者)請求仮登録画面(最初の画面と同様の画面です。)

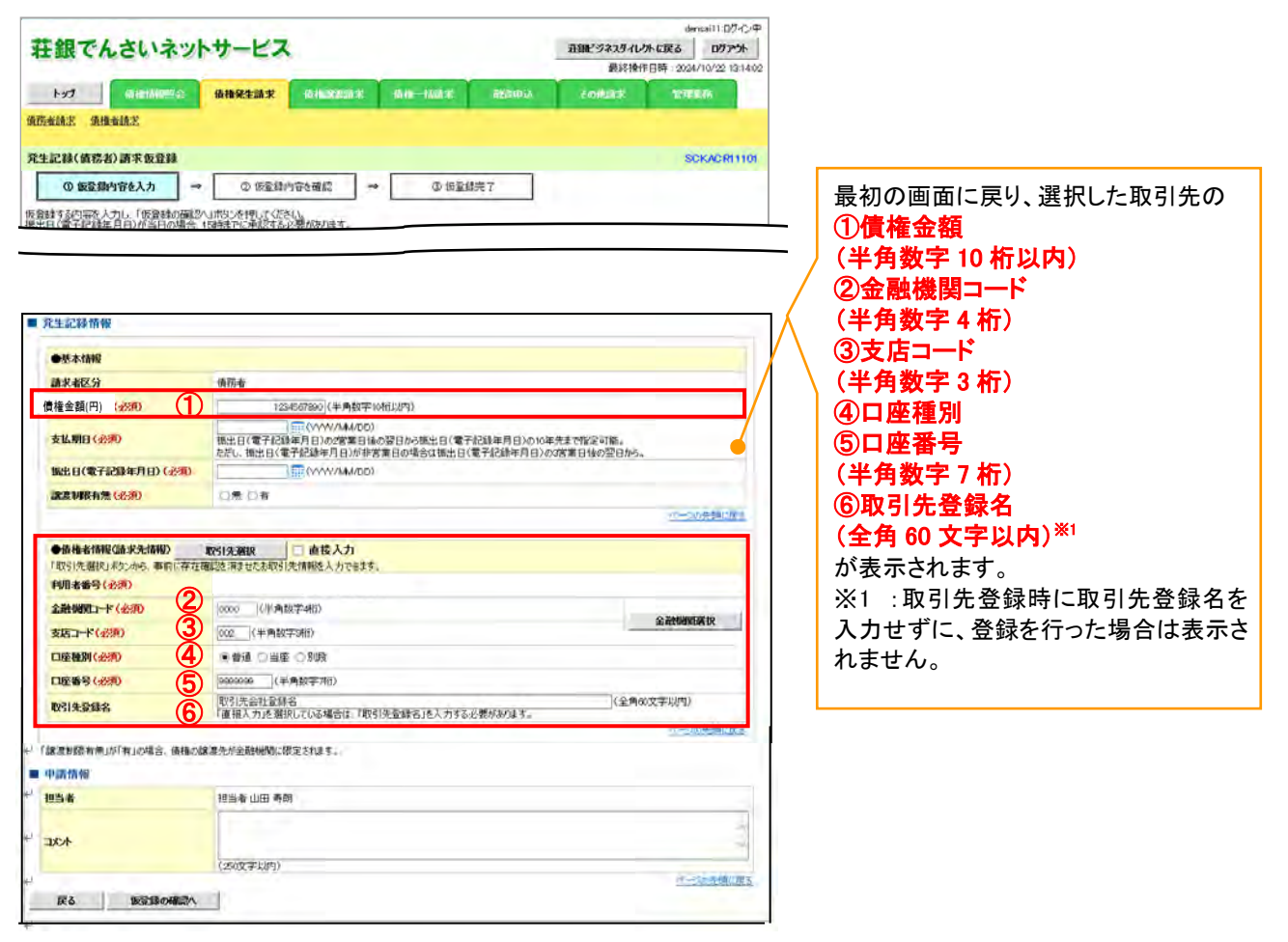

## 金融機関選択

金融機関選択ボタンの操作手順を債権発生請求の画面を例として以下に示します。

「」

1. 発生記録(債務者)請求仮登録画面

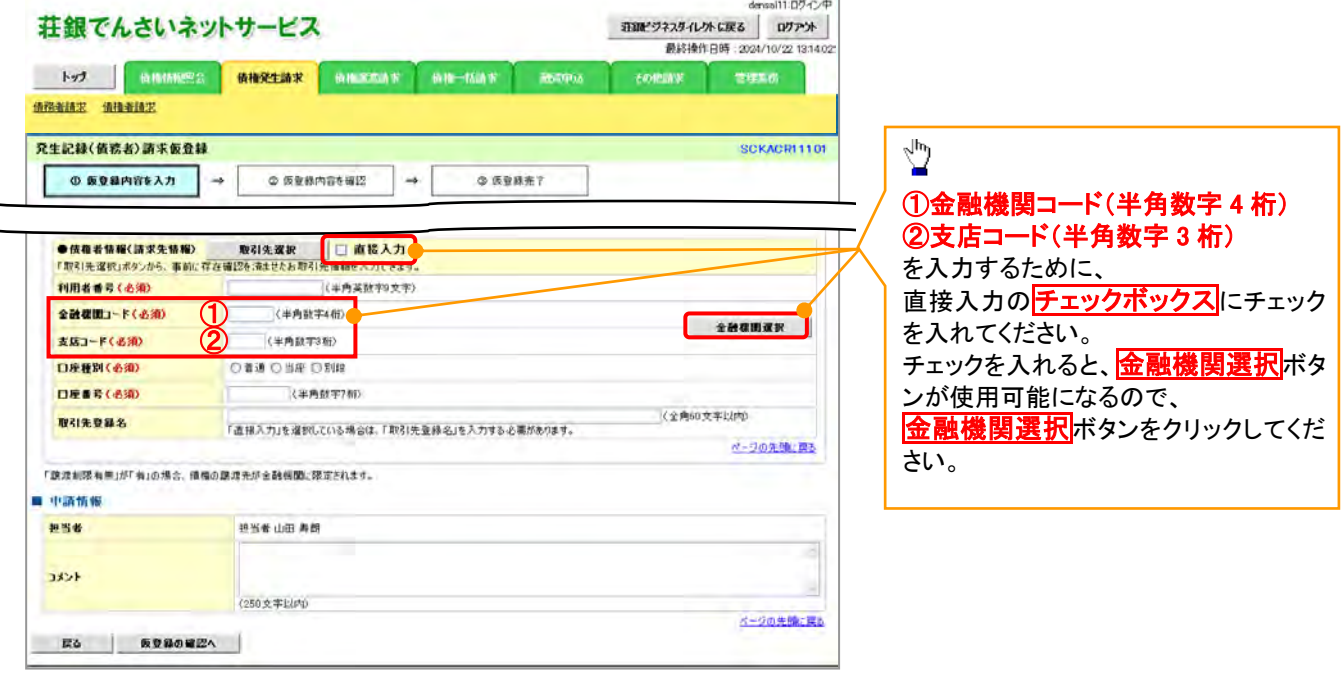

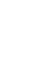

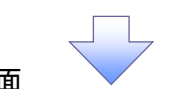

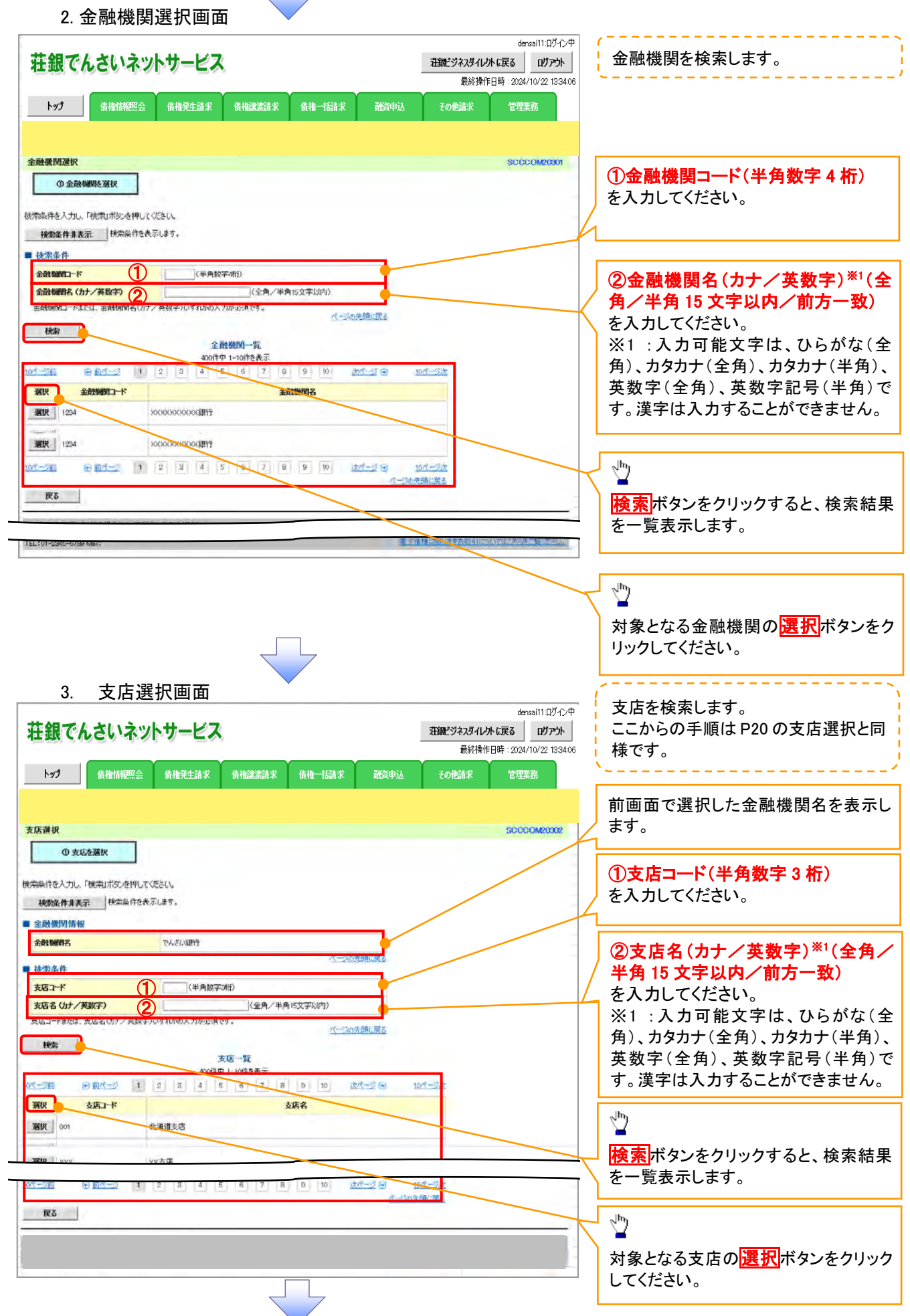

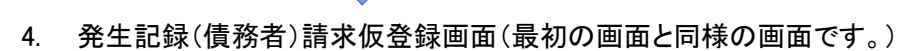

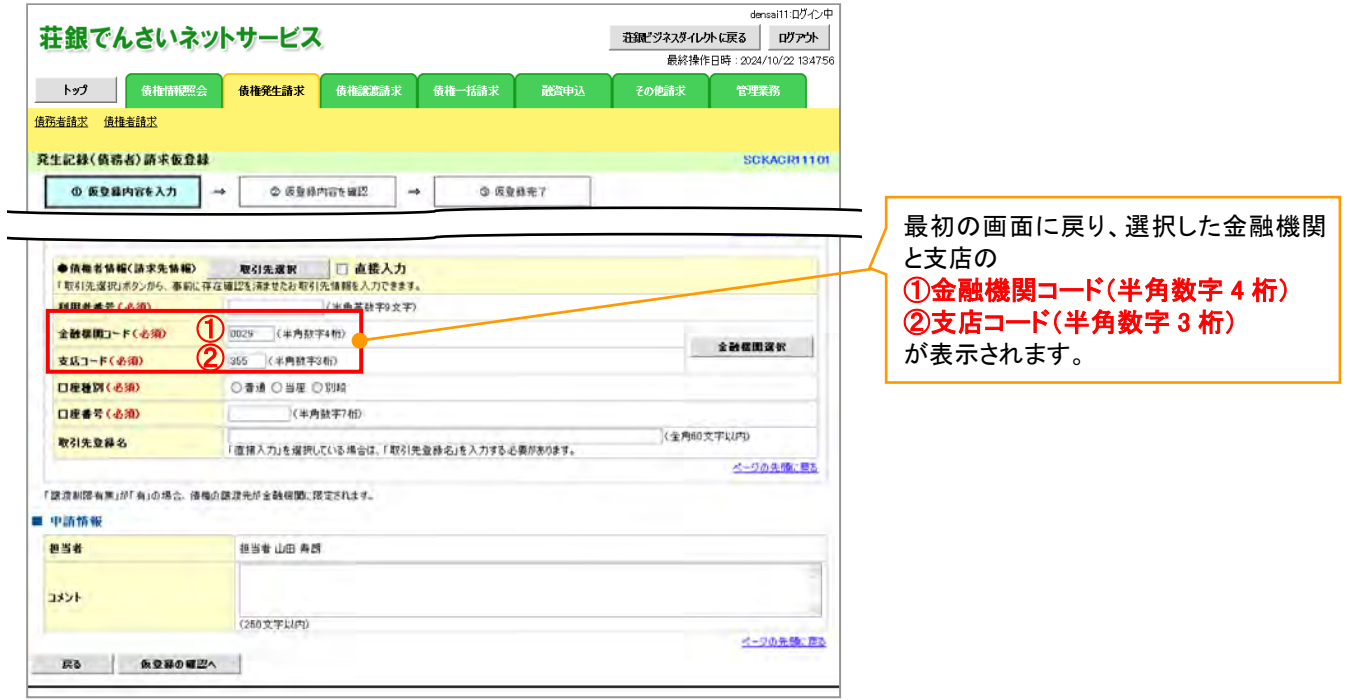

## ユーザ選択

ユーザ選択ボタンの操作手順を取引履歴照会の画面を例として以下に示します。

1. 取引履歴一覧画面

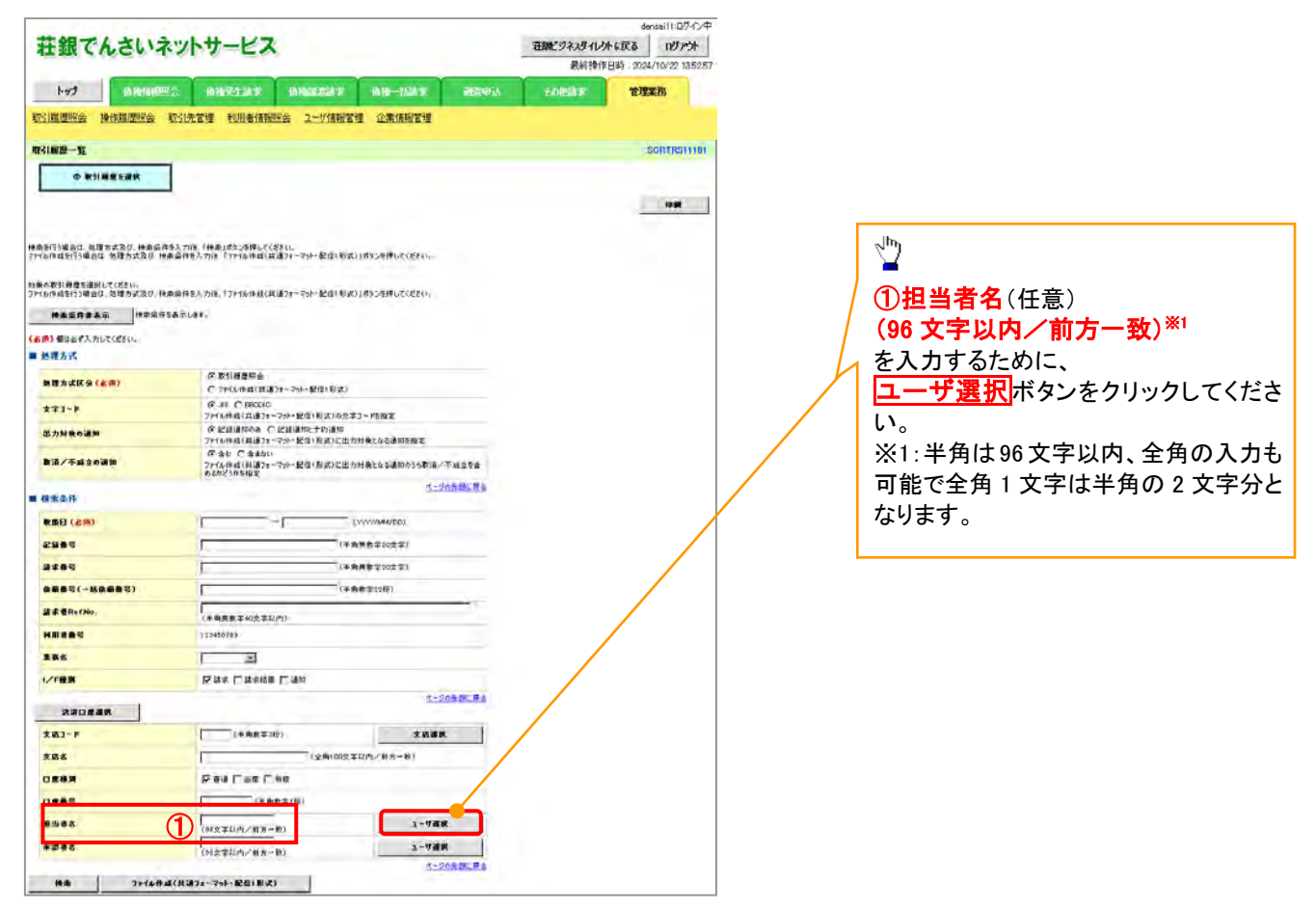

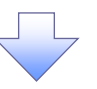

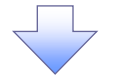

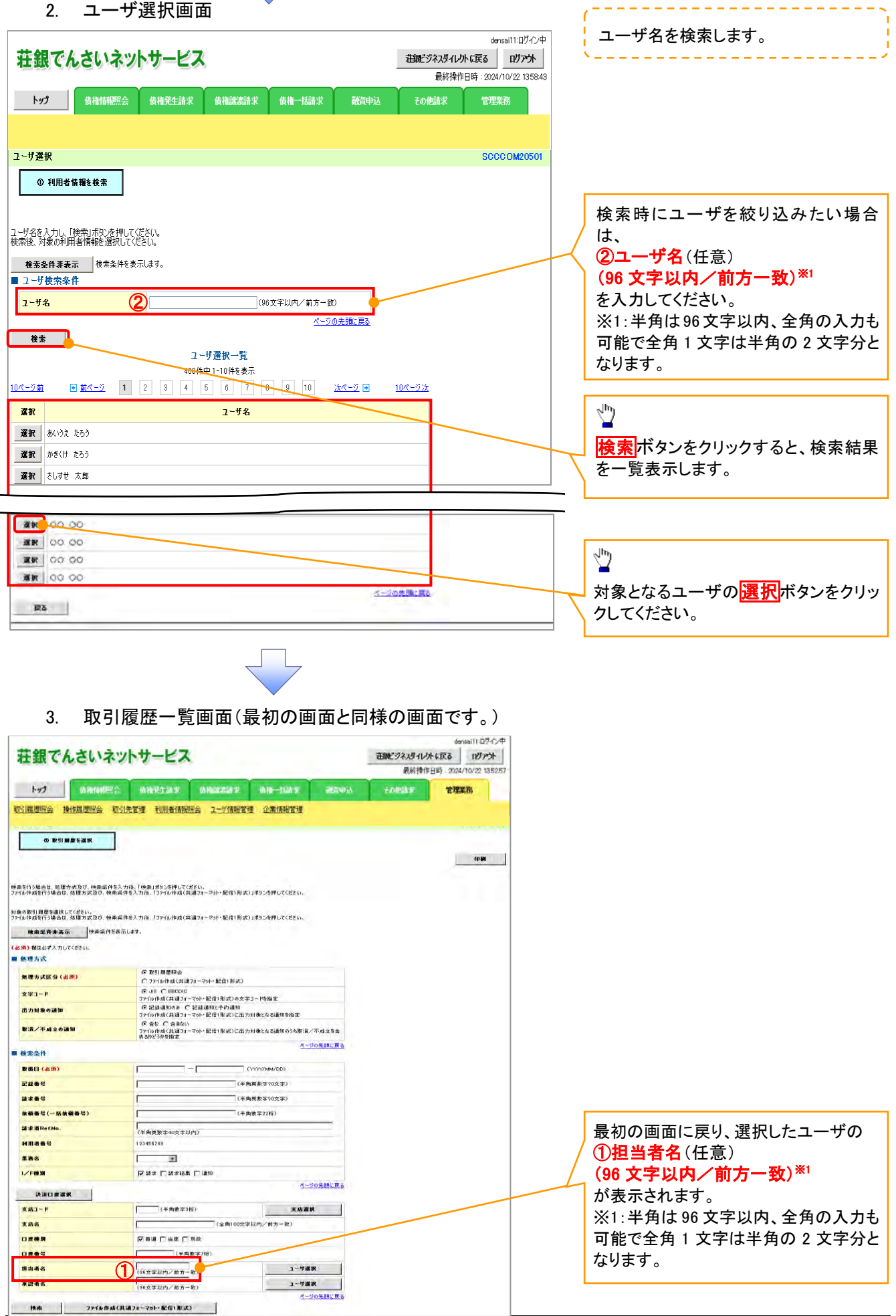

印刷機能

印刷ボタンの操作手順を債権発生請求の画面を例として以下に示します。

## 1. 発生記録(債務者)請求仮登録完了画面

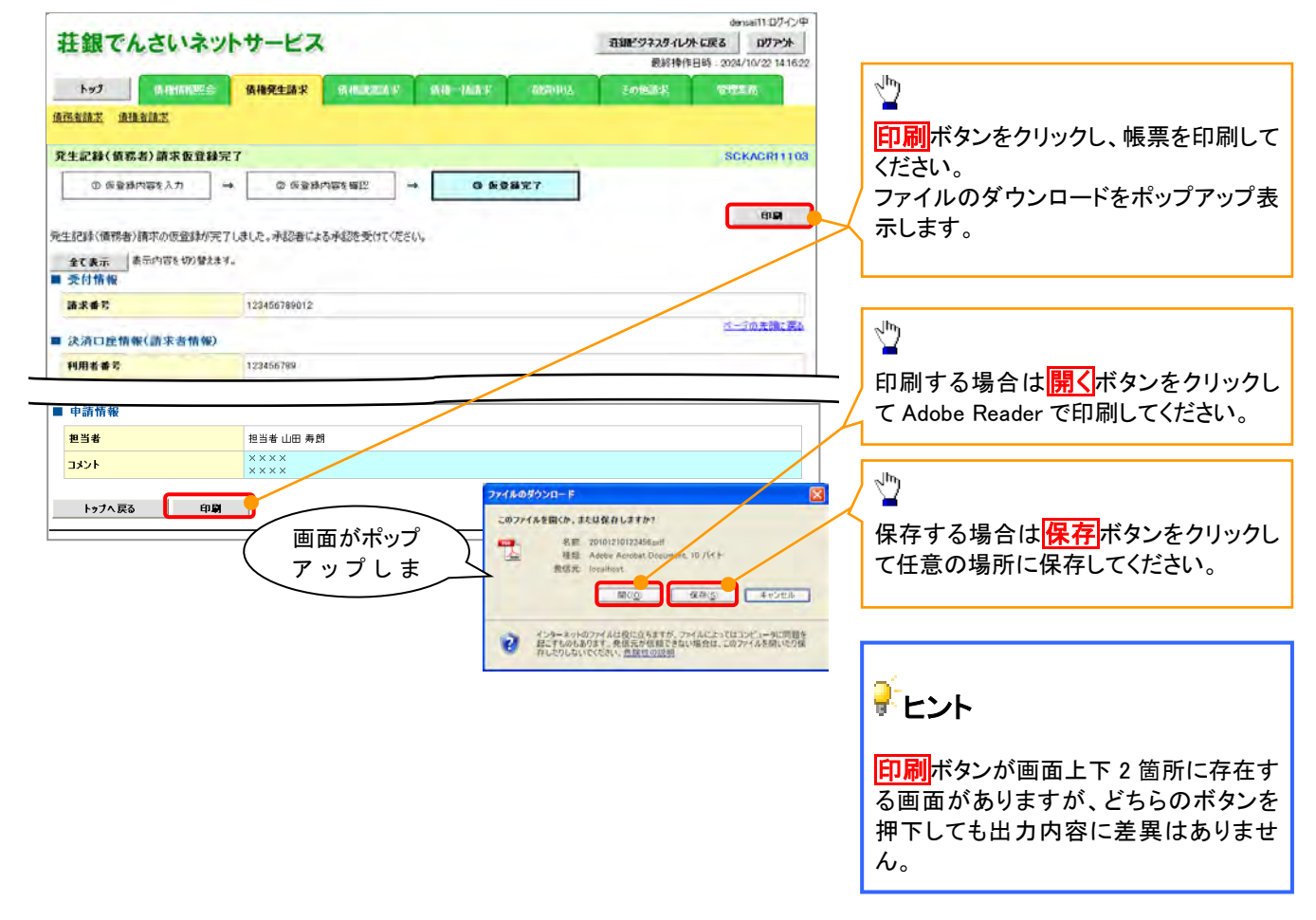

### ソート機能 ソート機能の操作手順を債権譲渡請求の画面を例として以下に示します。 1. 譲渡記録請求対象債権検索画面 densai11:ログイン中 荘銀でんさいネットサービス 最終操作日時: 2024/10/22 1434:45  $\mathbb{R}$ 低機構設置 食権発生請求 **債権競獲請求** 融資申込 その他請求 管理業務 債権譲渡諸求 腐浪記録請求対象情務検索 **SCKASG11101** 並び順を指定の項目で昇順/降順に並 ◎ 対象の情報を選訳  $\rightarrow$ 2 仮登録内容を入力  $\rightarrow$ ◎ 仮金静内容を確認  $\rightarrow$ **④ 仮量器元了** び替えます。 手順は以下の通りです。 決済口座情報(請求者情報)、検索条件を入力後、「検索」ボタンを押してください。 対象の価権を選択してください。 ①プルダウンにて示される項目から選 検索条件非表示 検索条件を表示します。 択してください。 (必須) 個は必ず入力してください。 2プルダウンにて昇順/降順を選択し ■ 決済口屋情報(請求者情報) 法演口座選択 | てください。支店コード(650) (001) (半角数字3桁) 支店運営 口座種別(必須) **OBSOREONE** 1234567 (半角数字/称) **DREE GARD**  $\begin{array}{c|c|c|c|c} \hline \text{(1)} & \text{(2)} & \text{(3)} \\ \hline \text{(2)} & \text{(3)} & \text{(4)} & \text{(5)} \\ \hline \text{(4)} & \text{(5)} & \text{(6)} & \text{(6)} \end{array}$ ■一覧 中野社会会社 400件中1-10件を表示 0ページ版 日本之  $266 - 7$  (2)  $10< -9x$ 凸 **THE WHY** gase  $max$ 横直着 精神全等(円) 支払期日 3<mark>再表示</mark>ボタンをクリックしてください。 ワイセットカプレキガイット<br>YZ株式会社 エーカプシキガイシャ<br>A体式会社 00 8R 22222222222222222 123.456.789 2010/04/08 ワイセントカフツキカイシャ<br>マジナルマニット ピーカッツキカイツャ<br>日本式会社 詳細 | 课訳 | 12345678901234500001 123,466,789 2010/04/09 ワイセラトカンシキガイシャ<br>YZ株式会社 シーカプシキかイシャ<br>D件式会社 ■■ 图訳 12345678901234500002 123.456.789 2010/04/10 . . . . . . . . . . . . . . . . リイセットカプシキガイシャ<br>VZ株式会社 エーカプシキガイシャ<br>A体式会社 ■ 週末 32345678901234500003 123,456,789 2010/04/11 一覧表示を選択した条件の順番に変 74セットカバラキがイント<br>YZ株式会社 1-87948494<br>A株式会社 **詳細 课訳 12345678901234500004** 123,466,789 2010/04/12 更することができます。 1-87<sup>5</sup>/48(ク)<br>A体式会社 ウイセットカプリキガイシャ<br>YZ#4で会社 **ER 12345678901234500005** 122.456.799 2010/04/13 游 ワイセットカウツキガイシャ<br>YZ株式会社 -<br>カーカフツキガイシャ<br>A株式会社 **道教 12345678901234500006** 123.456.789 2010/04/14 詳細 7イセットカバッキかイシャ<br>VZ株式会社 L-カバッキがイシャ<br>A件式会社 122.456,789 2010/04/15 ma 368 12345678901234500007 ワイセットカッツキガイシャ<br>YZ株式会社 エーカプリキガリシャ<br>A4年式会社 123.456.789 2010/04/16 **詳細 | 選較 | 12345678901234500008** 7イセットカバラキかイシャ<br>YZ株式会社 1~3754375+<br>A株式会社 **詳細 | 课訳 | 12345678901234500009** 123,456,789 2010/04/17 情報金額は、予約済の施満金額が控除されておりませんので、ご注意ください。 ページの先端に戻る Eo I

## 計算機能

計算機能の操作手順を融資申込仮登録の画面を例として以下に示します。

### 1. 融資申込仮登録画面

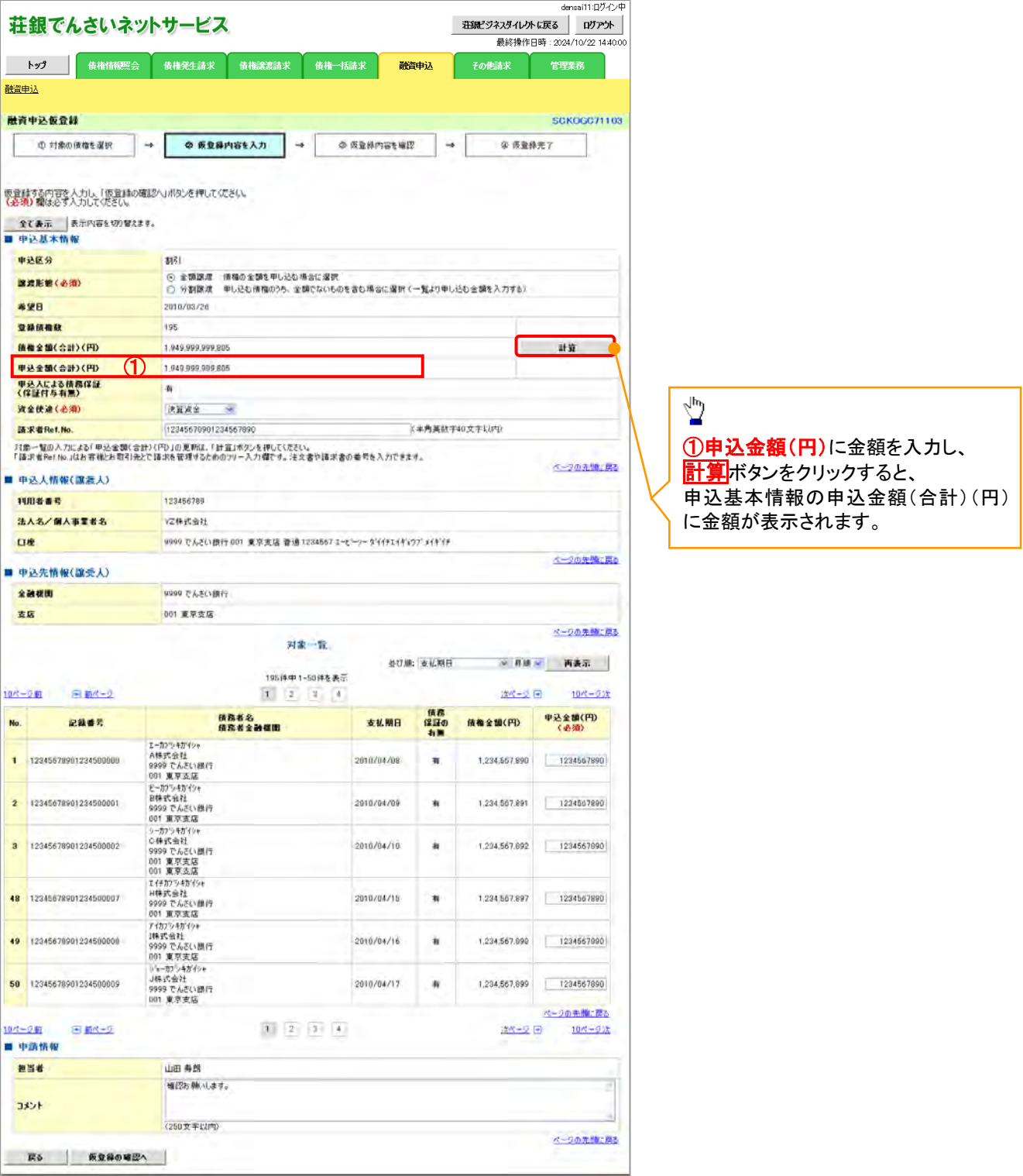

### カレンダー機能 カレンダー機能の操作手順を発生記録(債務者)請求仮登録の画面を例として以下に示します。 1. 発生記録(債務者)請求仮登録画面 densai11:Dグイン中 - 注録ビジネスダイレクトに戻る - ログアウト -荘銀でんさいネットサービス 最終操作日時: 2024/10/22 15:07:40 Ÿ トップ | 債権情報照会 <mark>債権発生請求</mark> 債権譲渡請求 債権一括請求 融資申込 その他請求 管理業務 债務者請求 債権者請求 カレンダーボタンをクリックすると、 登生記録(体装取)請求毎登録 SYSCALL DI 110 カレンダーを別ウィンドウで表示しま **中版全線完了** す。 仮会観する内容を入力し、「仮会録の確認へ」ボタンを押してください。<br>振出日(電子記録年月日)が当日の場合、15時までに承認する必要があります。<br><mark>(必須)</mark>種は必ず入力してください。 ■ 決済口屋情報(請求者情報) 法項口座選択 | 本店工夫(必須) 支店调求 (半角胶学3桁) **口座機関(必須)** ○ 新通 ○ 当座 □ 別数 **口座番号(必須)** (半角数字/相) L **Mikilindino** 半角英数字40文字比约) 「請求者RetNojはお客様とお取引先とで請求を管理するためのフリー入力様です。注文書や請求者の番号<mark>メ</mark>入力であます。 モーザの先生の問題 ■ 発生記録情報 ●基本情報 講楽部区分 借款金 **体格金额(円) (必須)** (半角数字10桁均匀) |<br>|-<br>|無出日〈電子記録年月目♪の2番素目はペジ目から抵出日〈電子記録年月日〉の10年<del>ま1~1~3~1</del><br>ただし、提出日へ電子記録年月日ンが川宮東目<del>から</del>記述は日○電子記録年月日〉の34<mark> カレンダ〜</mark> 表拡測日(必須) SCCCOM21001 提出自己的不能够的目的 心理的 THE CYCYV/MA/DDI  $\blacktriangle$ **旅客制限有用(必须)** カレンダー **CON CIR** 日前の月 次の月日 2012年10月 2012年11日 戻る 仮登録の確認へ 月 月 一火 火 水木  $\pi$  $\overline{B}$ ■金  $\pm$  $\mathbf{H}$ 木 金  $\pm$  $\overline{2}$  $\overline{4}$  $\overline{5}$  $\overline{3}$  $\overline{2}$  $\overline{1}$  $6\phantom{a}6$  $\mathbf{1}$  $\overline{\mathbf{3}}$  $\frac{10}{10}$  11  $\overline{7}$ **A**  $12$  $13$  $\overline{4}$  $\overline{5}$  $\epsilon$  $\overline{7}$  $\mathbf{g}$  $\overline{9}$  $10$ ど  $17$  $\frac{16}{2}$ 19  $11$  $13$  $14$  $15$  $\overline{12}$  $18$  $^{20}$  $12$ 15  $16$ 入力したい 日付 をクリックしてくださ  $22\sqrt{23}$  $\overline{24}$  $21$  $24$  25  $-26$  $27$ 18 19 20  $21$  $22$  $23$ い。 28  $29$  $30$  $31$ 25 26 27 28 39 30 カレンダー画面にて選択した日付を元 の画面に表示します。 今日:2012年10月9日 ※日付を選択すると、入力エリアに日付が反映され、このウィンドウは閉じられます。<br>※日付の下に表示されている青いラインが選択可能な日を表しています。<br>※基準日:振出日(電子記録年月日)は2012/10/09で表示しています。 荘銀でんさいネットサービス 閉じる トップ 債権情報監会 <mark>債権発生請求</mark> 債権譲渡請求 債権一括請求  $\frac{1}{2}$  assembly  $\frac{1}{2}$ 債務者請求 債権者請求 発生記録(価格約)請求仮登録 SCKADR110 記録請求や融資関連業務の登録/修正画面、お ① 版容録内容を入力 → ② 饭容録内容を確認  $\overline{\phantom{a}}$ **中华新先了** よび開示条件入力画面において、日付項目(発生 -<br>彼会はする内容を入力し、「彼会はの確認へばなっき押してください。」<br>後出日(電子記録年月日)が当日の場合、15時までに本認する必要があります。<br>(必須)電は必ず入力して欠さい。 日、支払期日等)は選択可能な日付の範囲を日付 の下に青いラインで表示します。■ 決済口座情報(請求者情報) 一 法承口座選択 | **专民コード(必須) CHANTSE**  $+50.008$ 口座植別(光池)  $\Box$  With  $\Diamond$  HM  $\Diamond$  700 口疮等是 (4.80) Value sorge value) **JAR KR**etNo (半角英数字40文字比内) 「請求者RetNojはお客様とお取引先とで請求を管理するためのツリー入力量です。注文書や請求者の審考を入力できます。 イーナルを通し戻る ■ 発生記録情報 ●基本情報 **精华表区分** 佛門布 情報金額(円)(必須)  $\blacktriangleright$ (半角数学10桁以内)  $\begin{array}{c}\n\hline\n\text{(\#} \text{H} \text{B} \text{X} + \text{F})\n\end{array}$ |2012/10/10 || ||||||:(YYYYY/MMOD)<br>| 振出日(電子記録年月日)の2宮東日後の翌日か5振出日(電子記録年月日)の10年先まで指定可能。<br>| ただし、無出日(電子記録年月日)が非営業日の場合は振出日(電子記録年月日)の2営業日後の翌日から。 女払期日(必須) **ER** (YYYY/AAA/DD) **株出日(電子記録年月日)(必須) 講演制限有無 (必須)** □無 ○有 戻る | 仮登録の確認へ |

承認者選択

- 承認者選択ボタンの操作手順を、ダブル承認(順序あり)の発生記録(債務者)請求仮登録画面を 例として以下に示します。
	- 1. 発生記録(債務者)請求仮登録画面

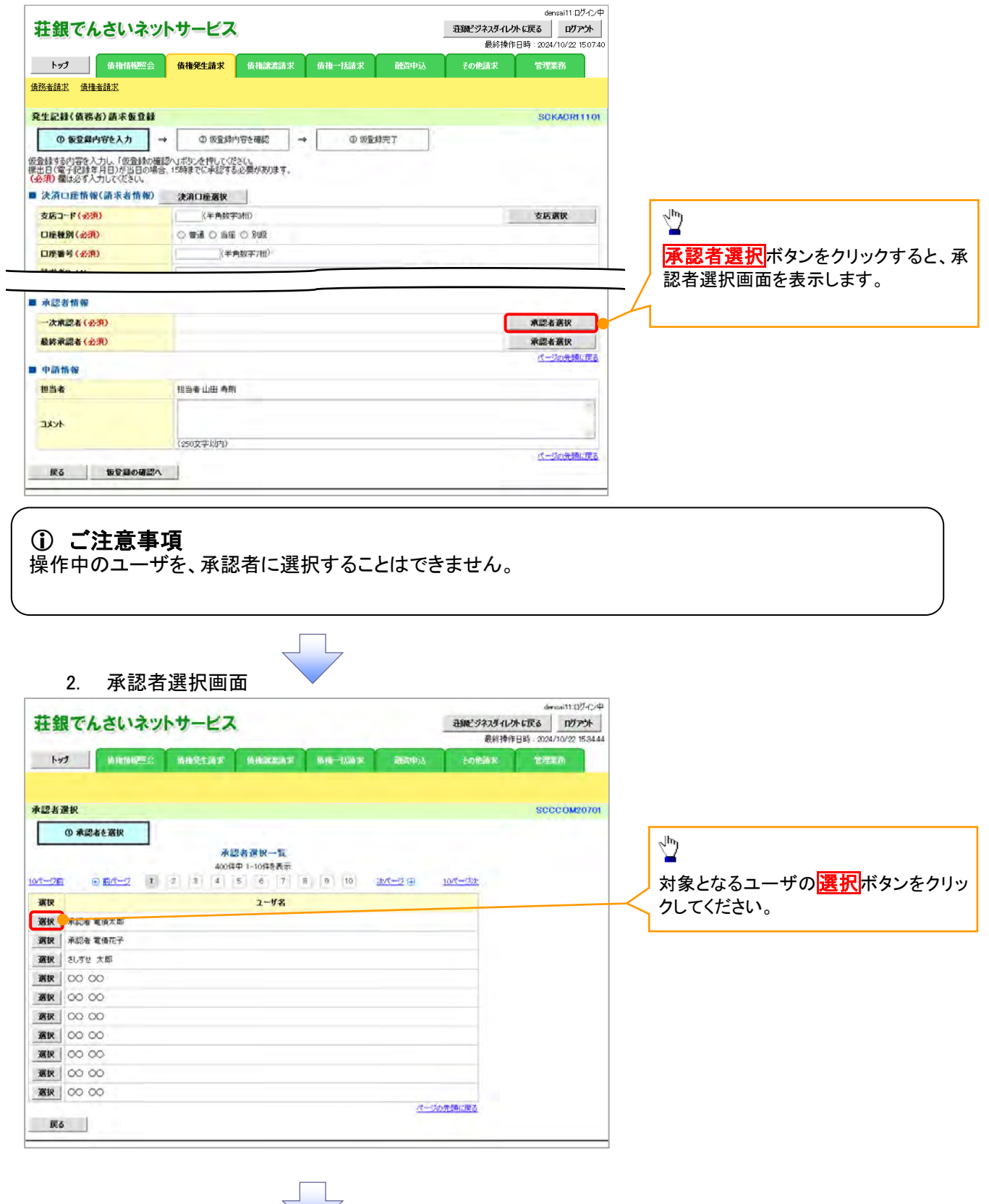
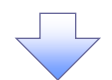

3. 発生記録(債務者)請求仮登録画面(最初の画面と同様の画面です。)

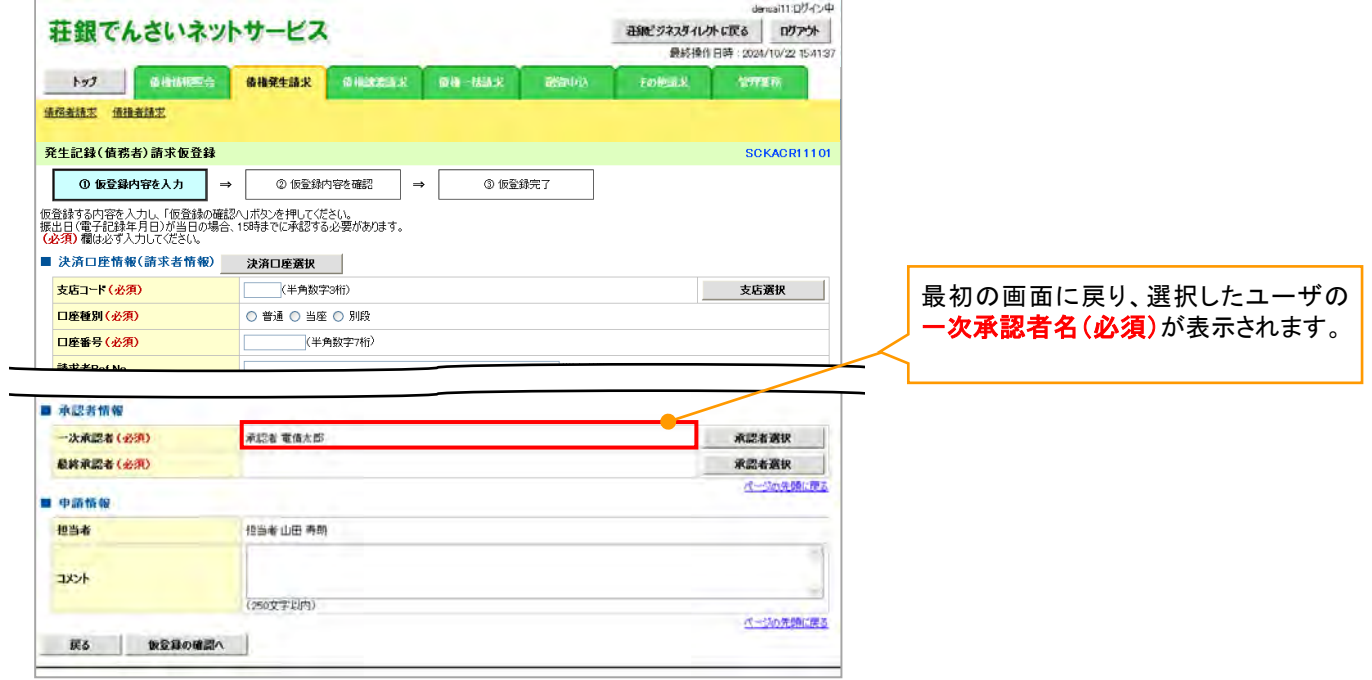

## 通知情報管理

通知の種類(概要)を表示し、未既読管理を利用する場合

> ログイン後、トップ画面の<mark>通知情報一覧</mark>ボタンをクリックしてください。

1. トップ画面

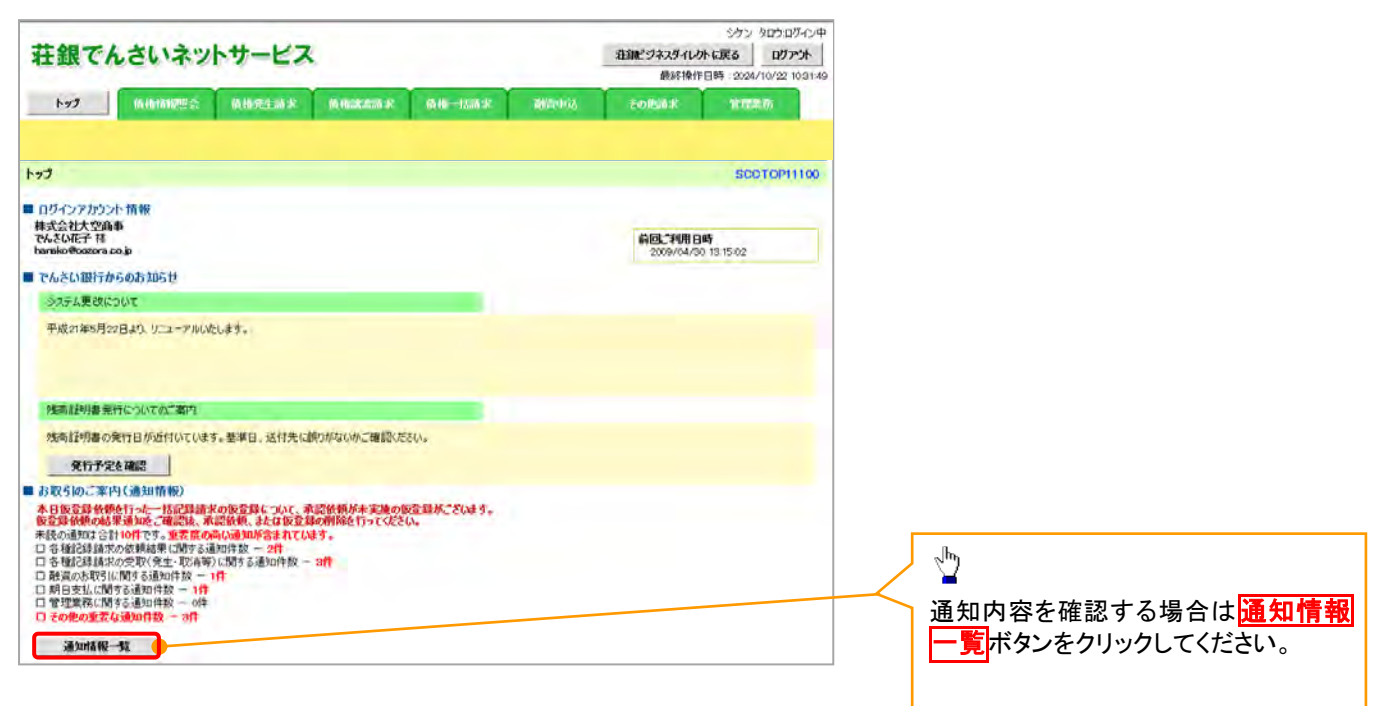

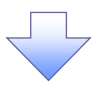

#### 2. 通知情報一覧画面

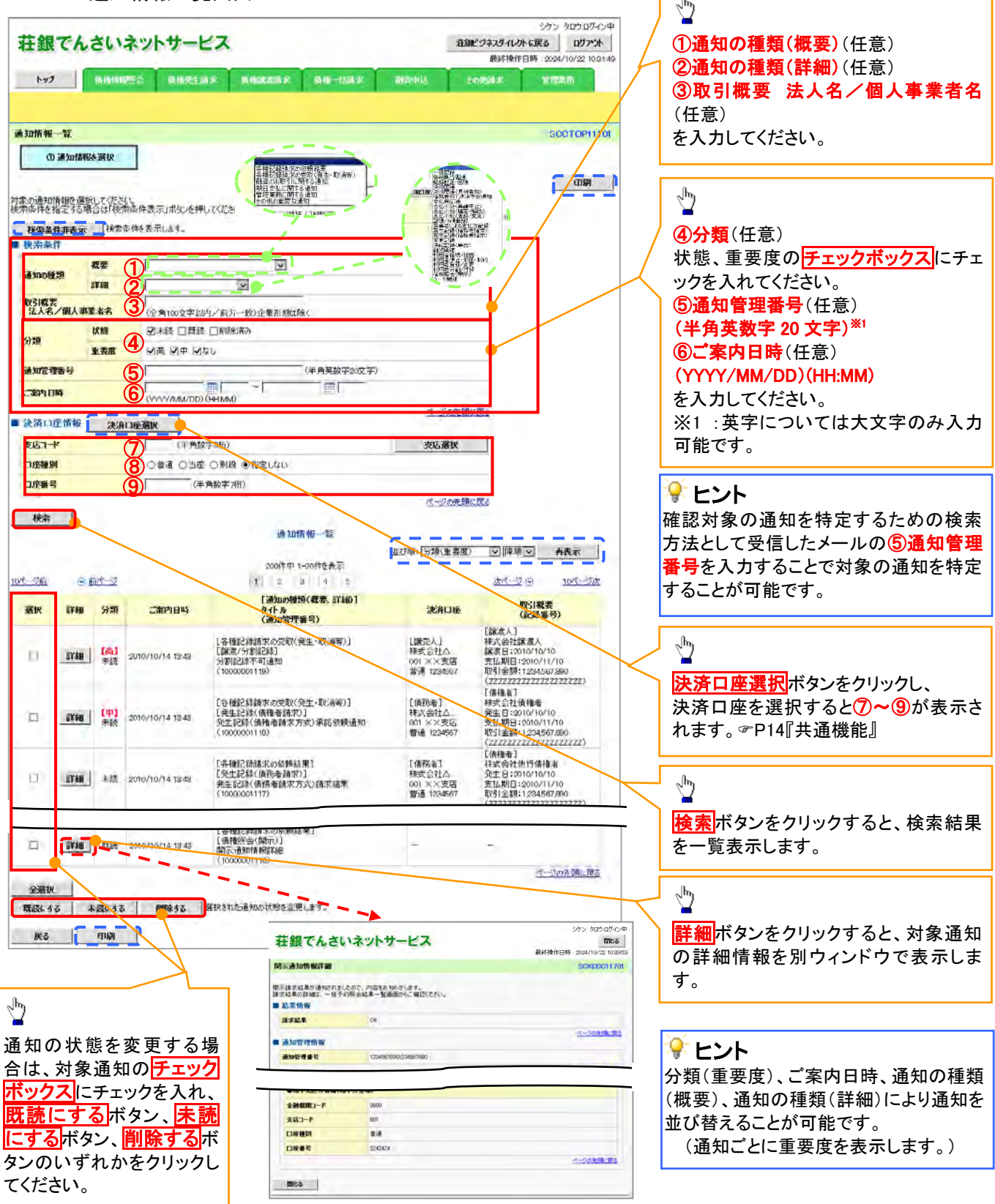

## ご注意事項

通知情報一覧画面における最大表示件数は1,000件までとなります。ご案内日時から92日間経過したもの は表示されません。また検索した結果が1,000件を超えた場合も表示されません。

## すいしゃ しょうしゃ

通知情報における「通知の種類(概要)」の分類と、分類する際の考え方について、以下に示します。

「通知の種類(概要)」の分類と考え方

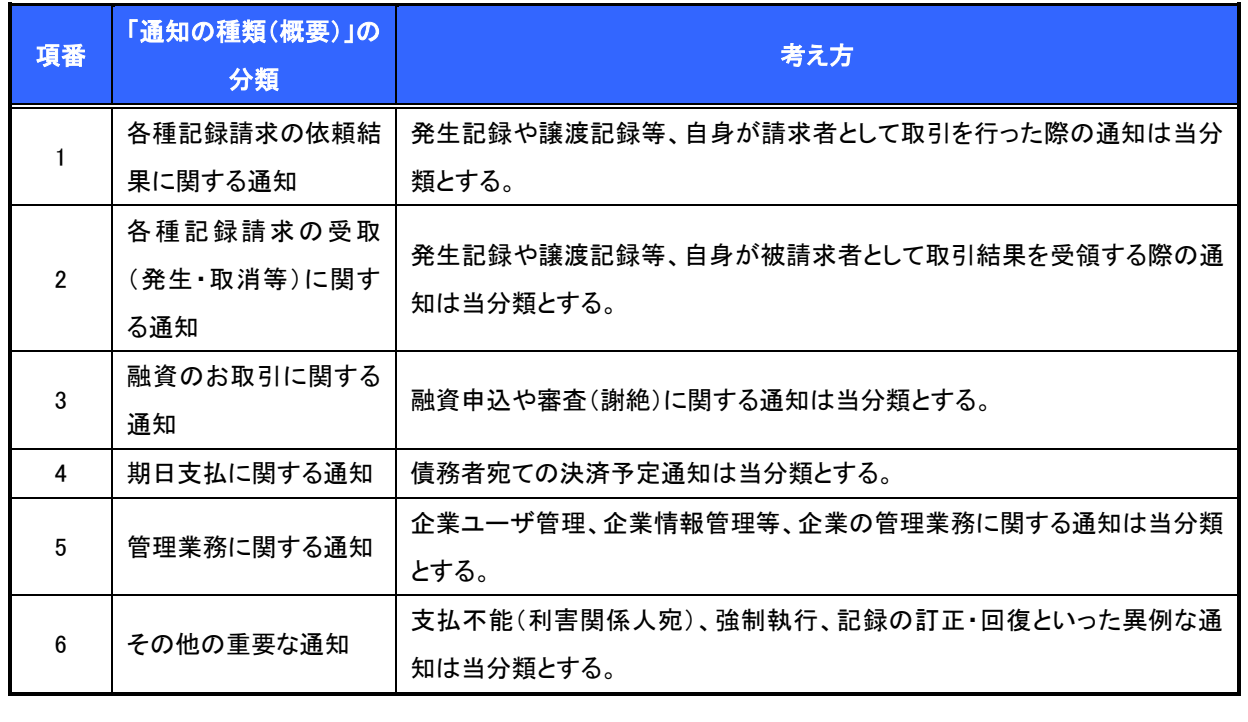

## いち ビント

通知情報における「重要度」の判断基準を以下に示します。

「重要度」の判断基準

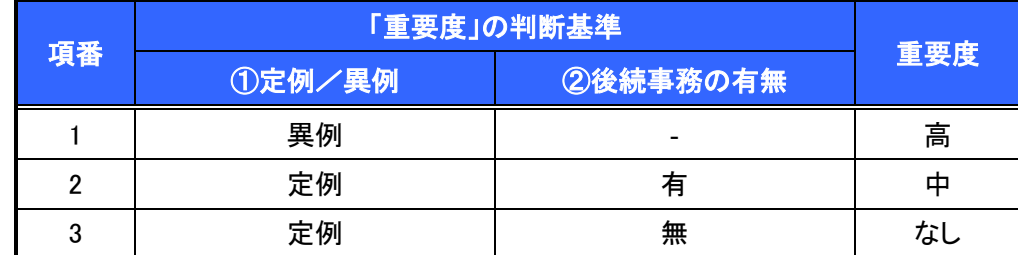

#### ① 定例/異例

- (a) 定例
	- ・ 日々計画的に作業を実施することが想定されるもの
	- ・ 日々計画的ではなく、比較的頻度は少ないが、通常の手続きの中で取り扱いが想定されるもの
- (b) 異例
	- ・ 想定外のイベントにかかる通知
	- ・ 通常の手続きの中での取り扱いが困難で、異例作業が想定されるもの
- ② 後続事務の有無

「判断基準①=異例」の場合は、必ず後続事務が発生する想定のため、「判断基準①=定例」の場合のみ 後続事務の有無で重要度を細分化する。

- (a) 有
	- ・ 通知情報の内容を確認の上、他画面への遷移や、後続事務が想定されるもの
- (b) 無
	- ・ 後続事務がなく、内容を確認するのみの通知

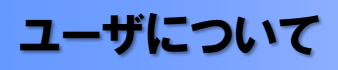

ユーザはマスターユーザと一般ユーザの 2 種類存在します。

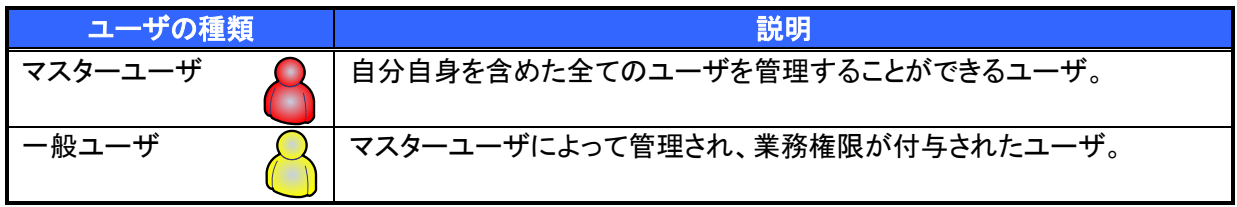

 法人IB契約パターンと≪電子記録債権取引システム≫との紐付けについて 【1 企業に対する法人IB契約が 1 契約の場合の例】

法人IB契約 権限設定により口座情報とユーザ情報  $\lambda$ の紐付けを行います。 支店1 口座 101 OO商事<br>利用者 支店2 口座 201 法人IB契約 A のマスターユーザは、法 支店2 口座 202 人IB契約 A 内のユーザを管理すること ができます。

【1 企業に対する法人IB契約が複数契約の場合の例】 法人IB契約ごとに利用できる口座を紐付けることができます。※1

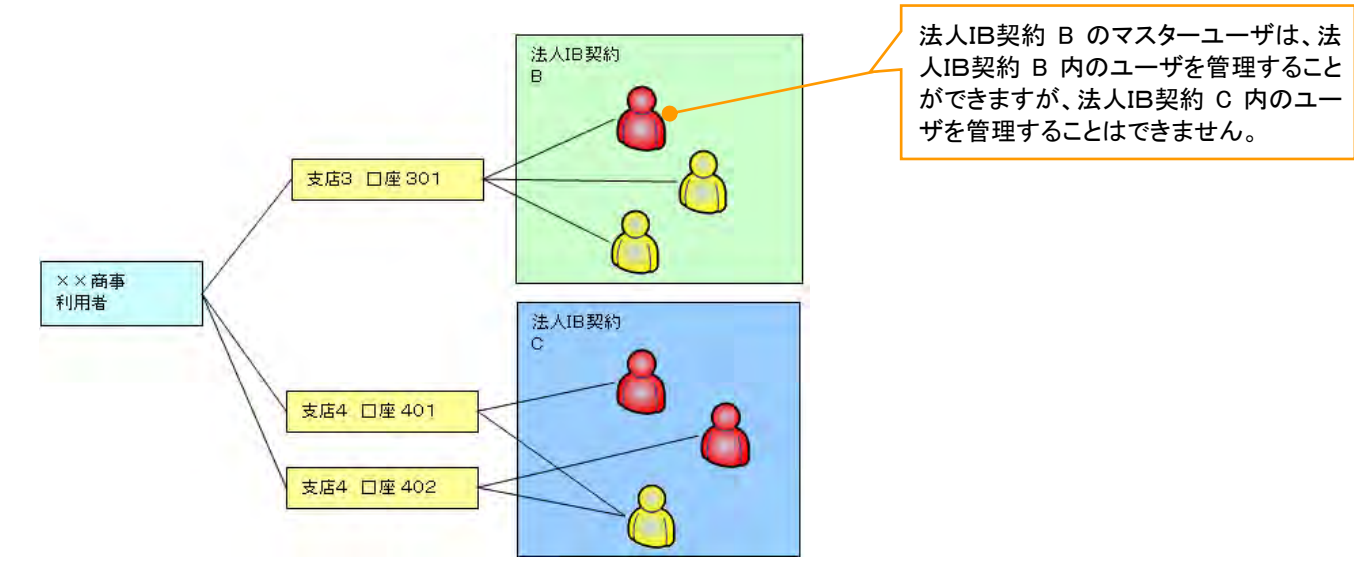

#### ご注意事項

※1 :1口座に複数の法人IB契約を設定することはできません。また、法人IB契約と口座の紐付けについ ては、申込書にもとづいて金融機関側にて行います。

#### ユーザの初期状態

ユーザが初期状態で保有している利用可能な取引です。削除することはできません。

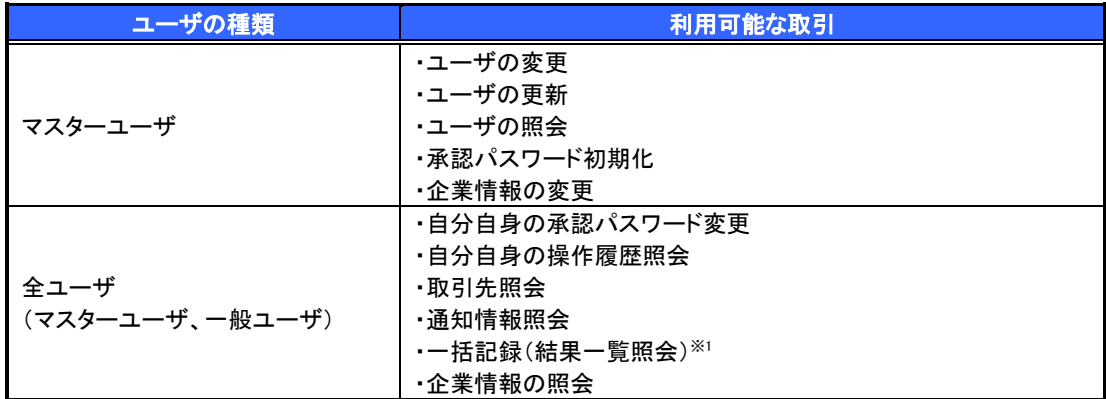

#### 承認不要業務

担当者と承認者の区別がなく、承認の必要の無い取引です。※8

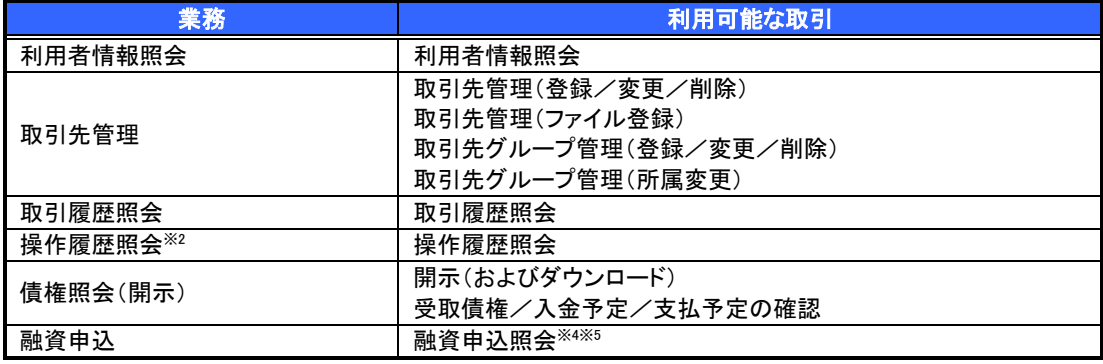

#### 承認対象業務

対象業務の担当者権限を保有した場合、その取引の仮登録を行うことができます。 対象業務の承認者権限を保有した場合、その取引の仮登録を承認することができます。※8

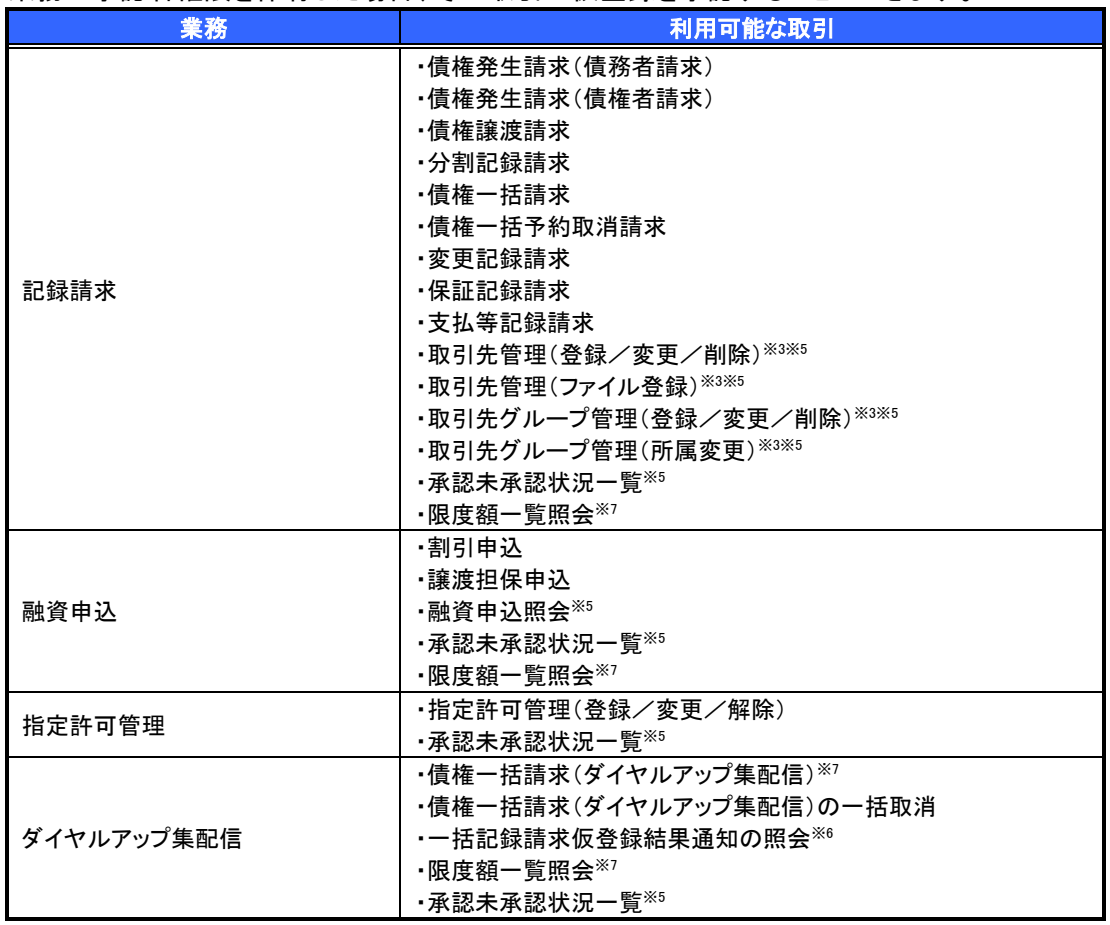

#### 担当者権限/承認者権限

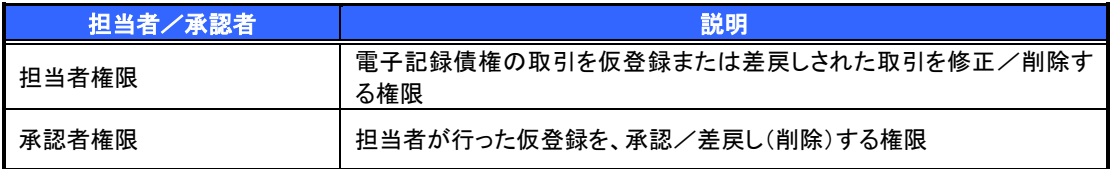

### ご注意事項

- ※1 :口座権限が必要となります。
- ※2 :自分自身の操作履歴照会の場合、権限は不要です。
- ※3 :記録請求権限が付与された場合、取引先管理も利用可能になります。
- ※4 :割引業務、譲渡担保業務のどちらかを保有していれば、利用可能になります。
- ※5 :担当者権限/承認者権限に関係なく、利用可能です。
- ※6 :担当者権限を保有している場合のみ、利用可能です。
- ※7 :承認者権限を保有している場合のみ、利用可能です。
- ※8 :マスタユーザが自身の権限変更を行った場合は、即時利用可能になります。 以外の場合、再ログイン後利用可能になります。

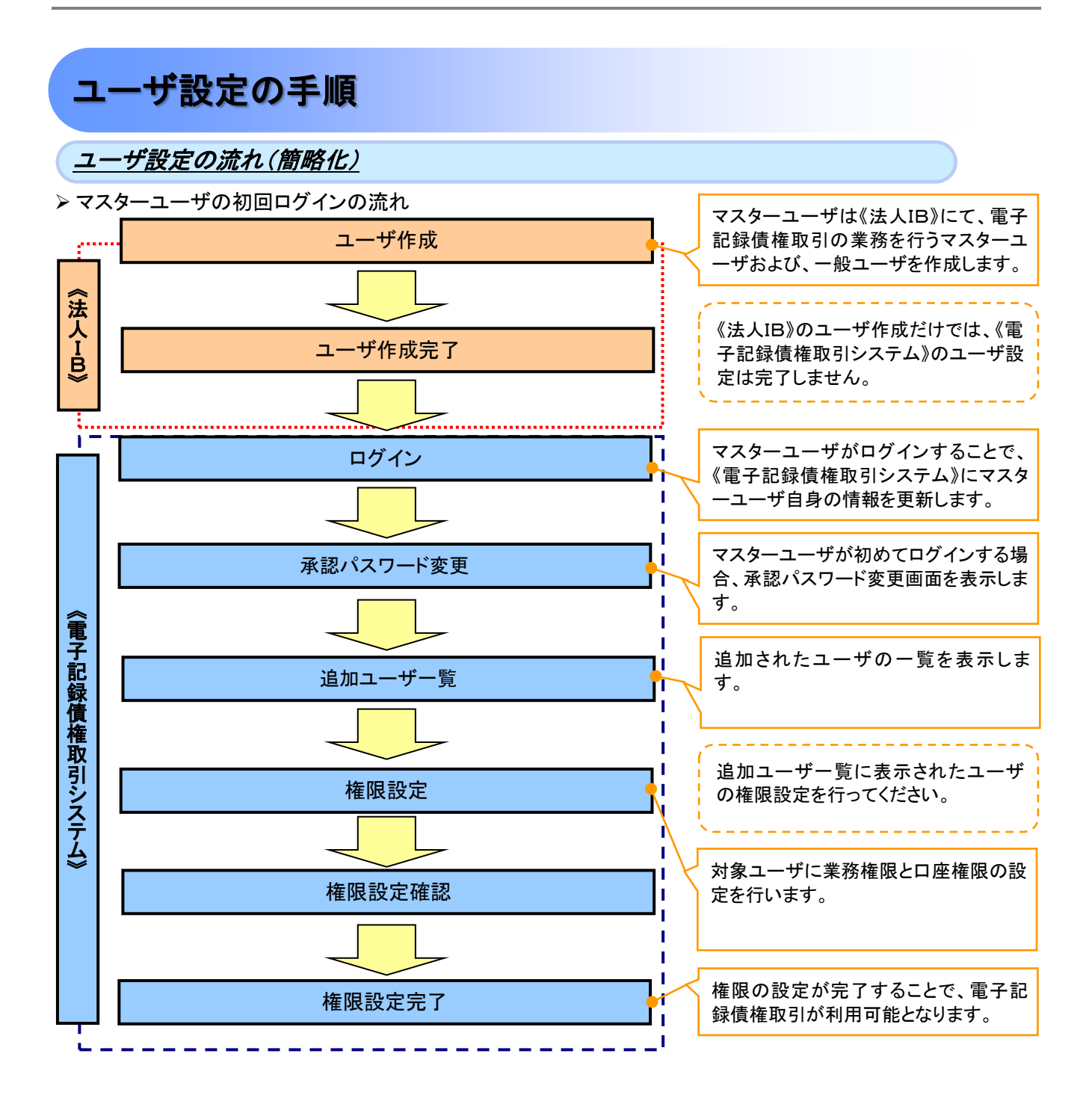

## ユーザ情報の設定(簡略化)

#### 1. 承認パスワード変更画面

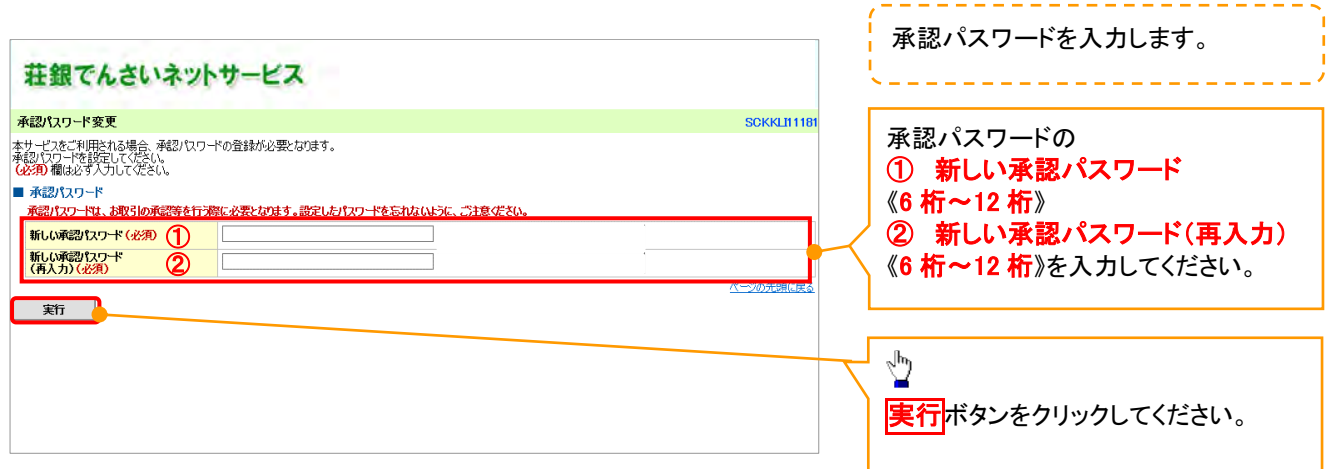

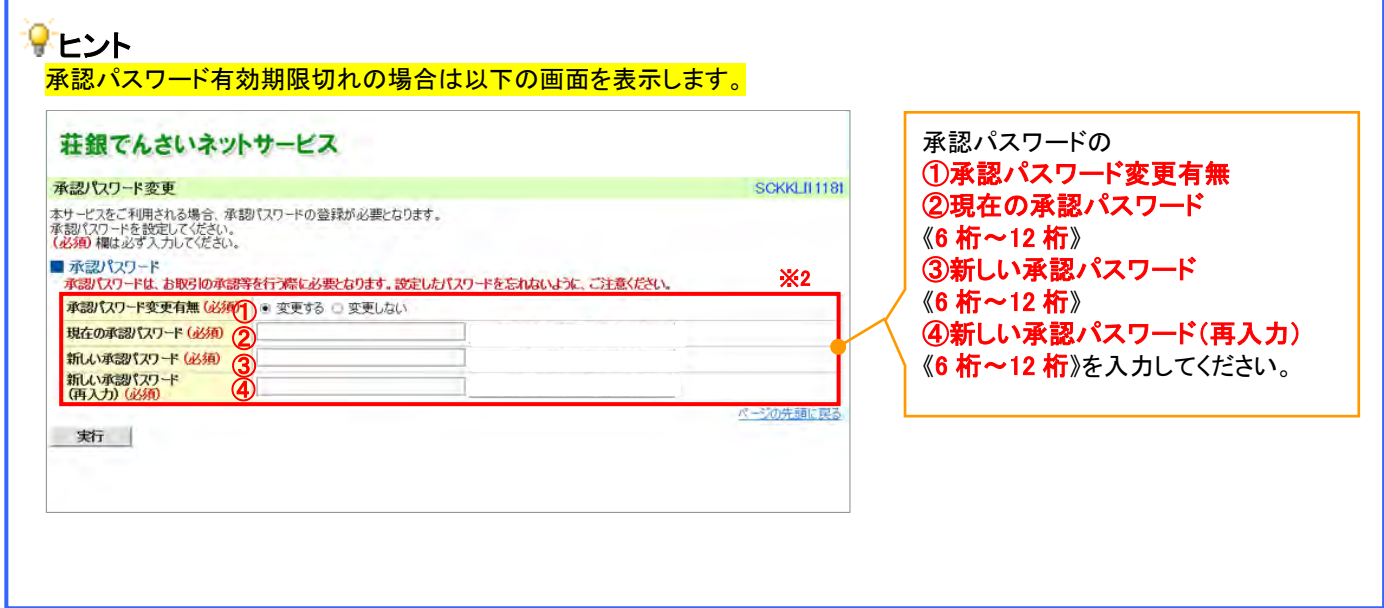

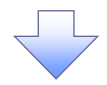

2. 追加ユーザ一覧画面

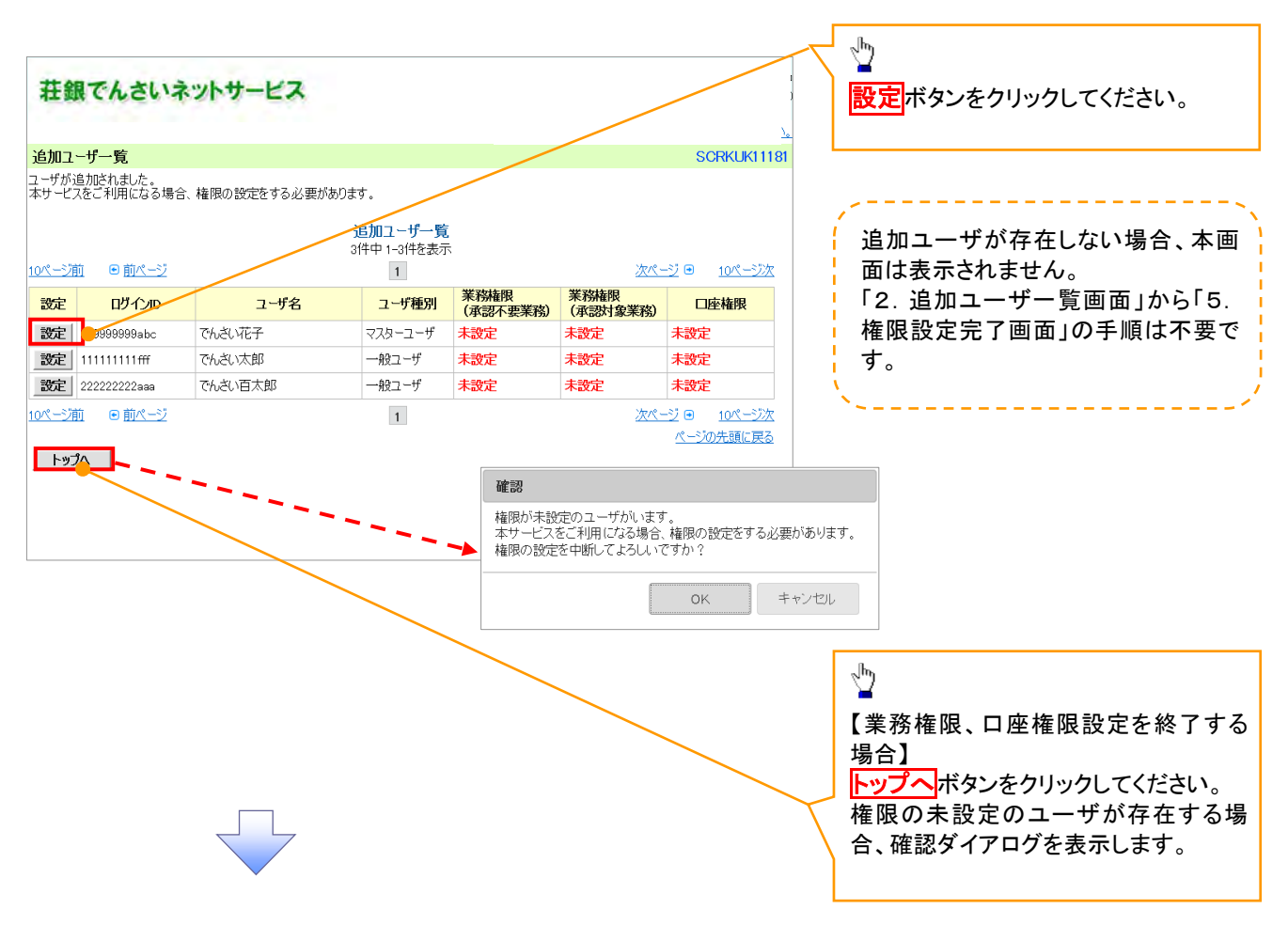

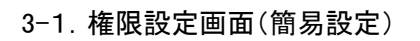

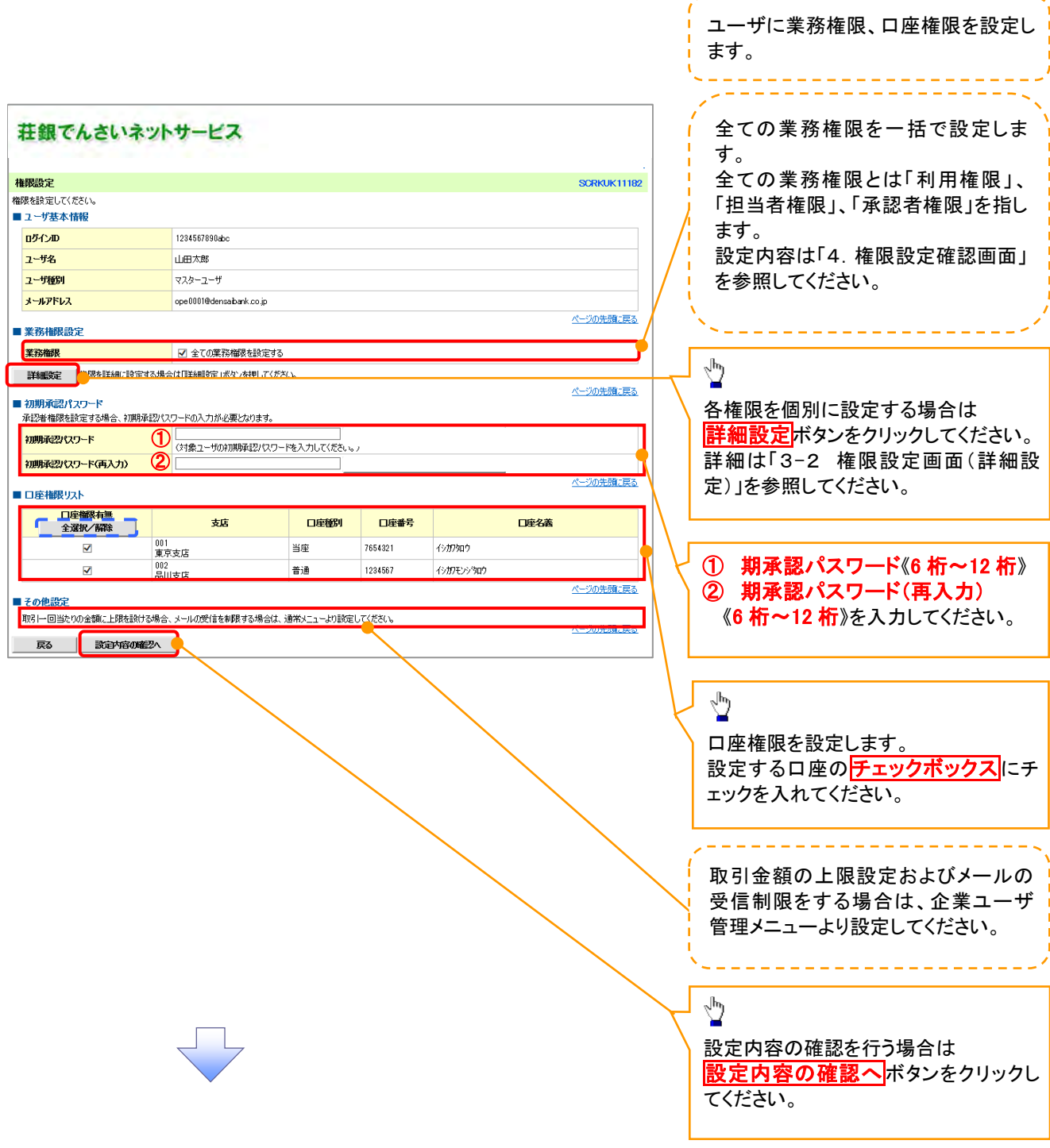

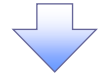

### 3-2.権限設定画面(詳細設定)

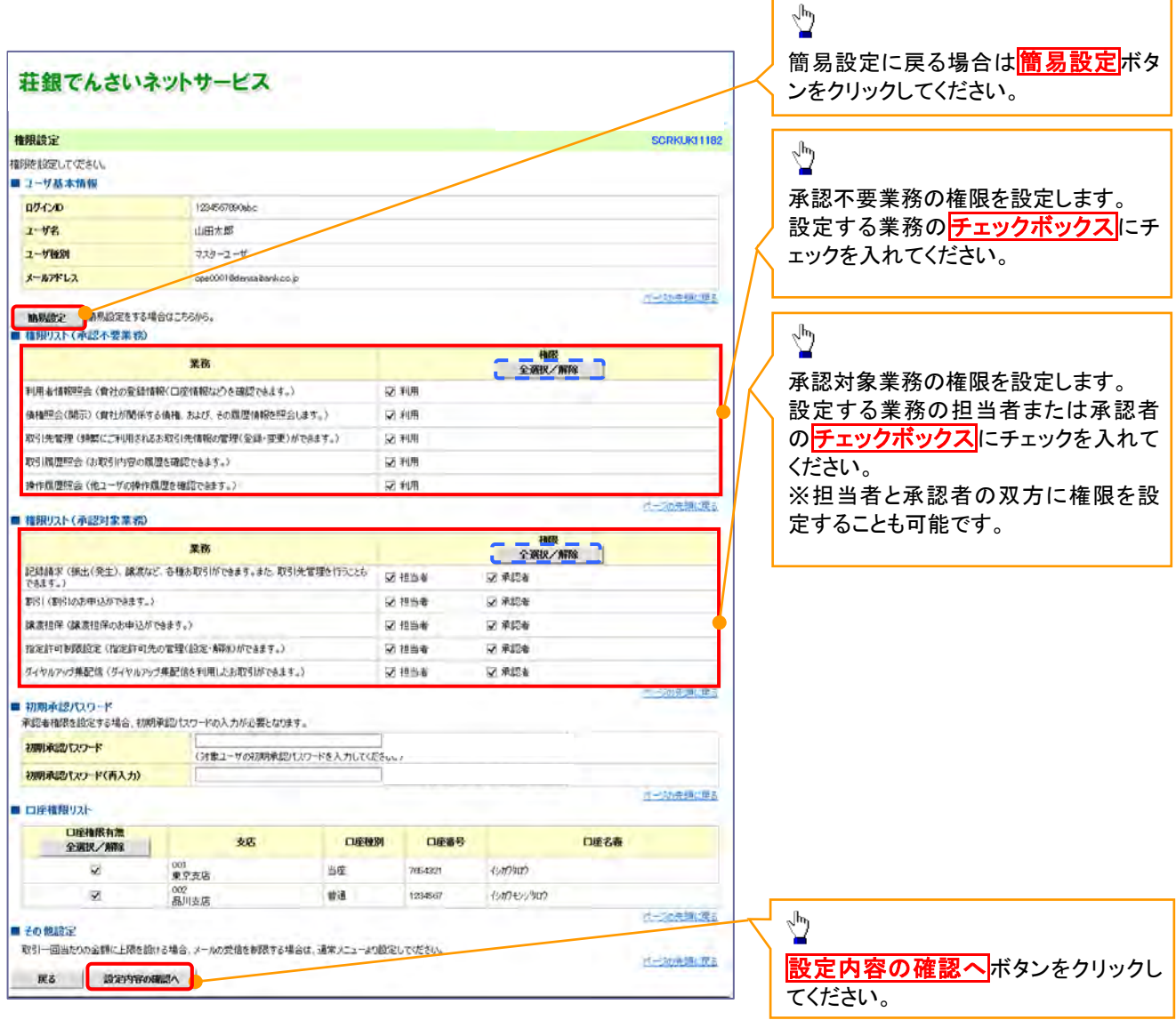

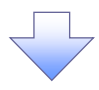

### 4. 権限設定確認画面

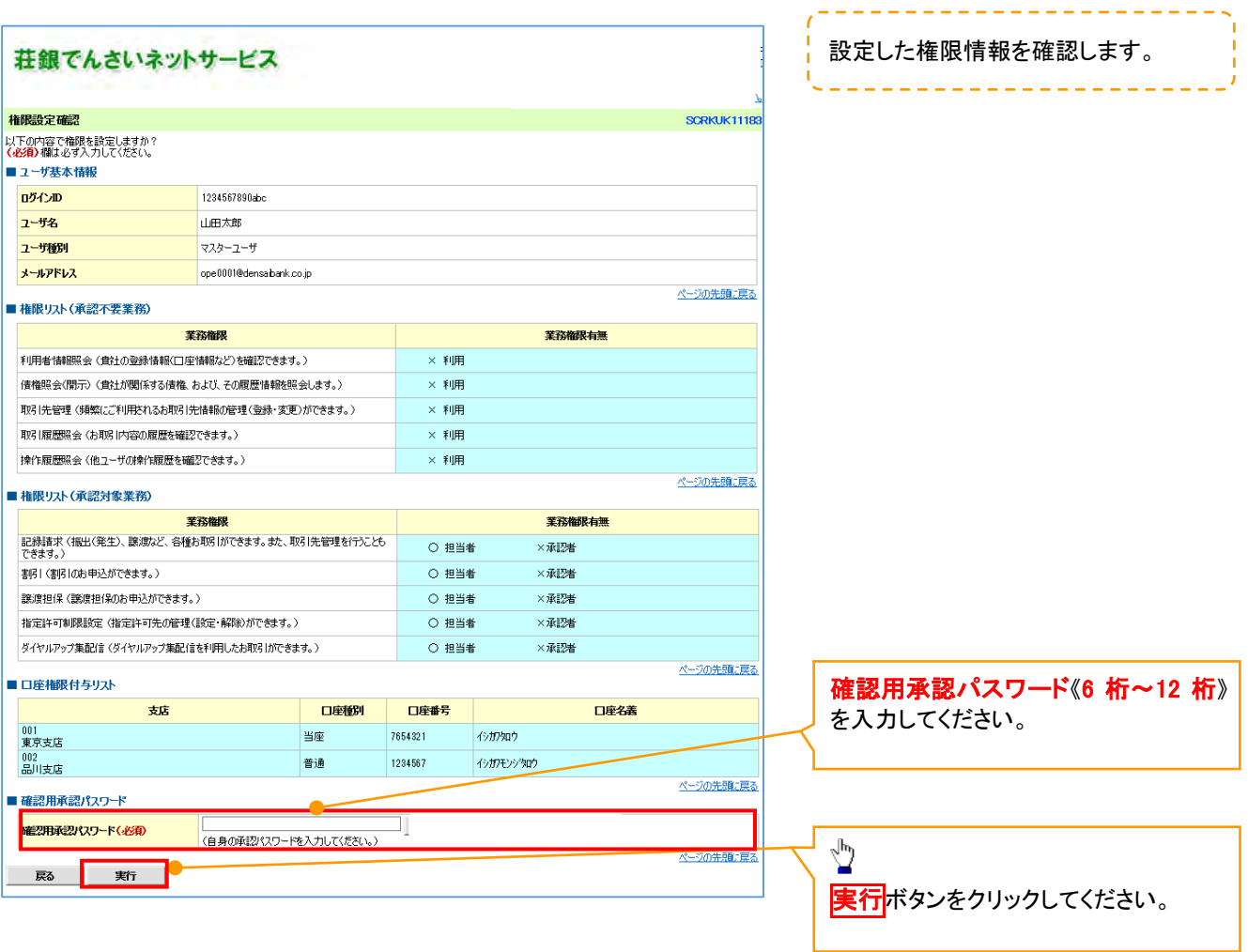

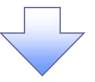

5. 権限設定完了画面

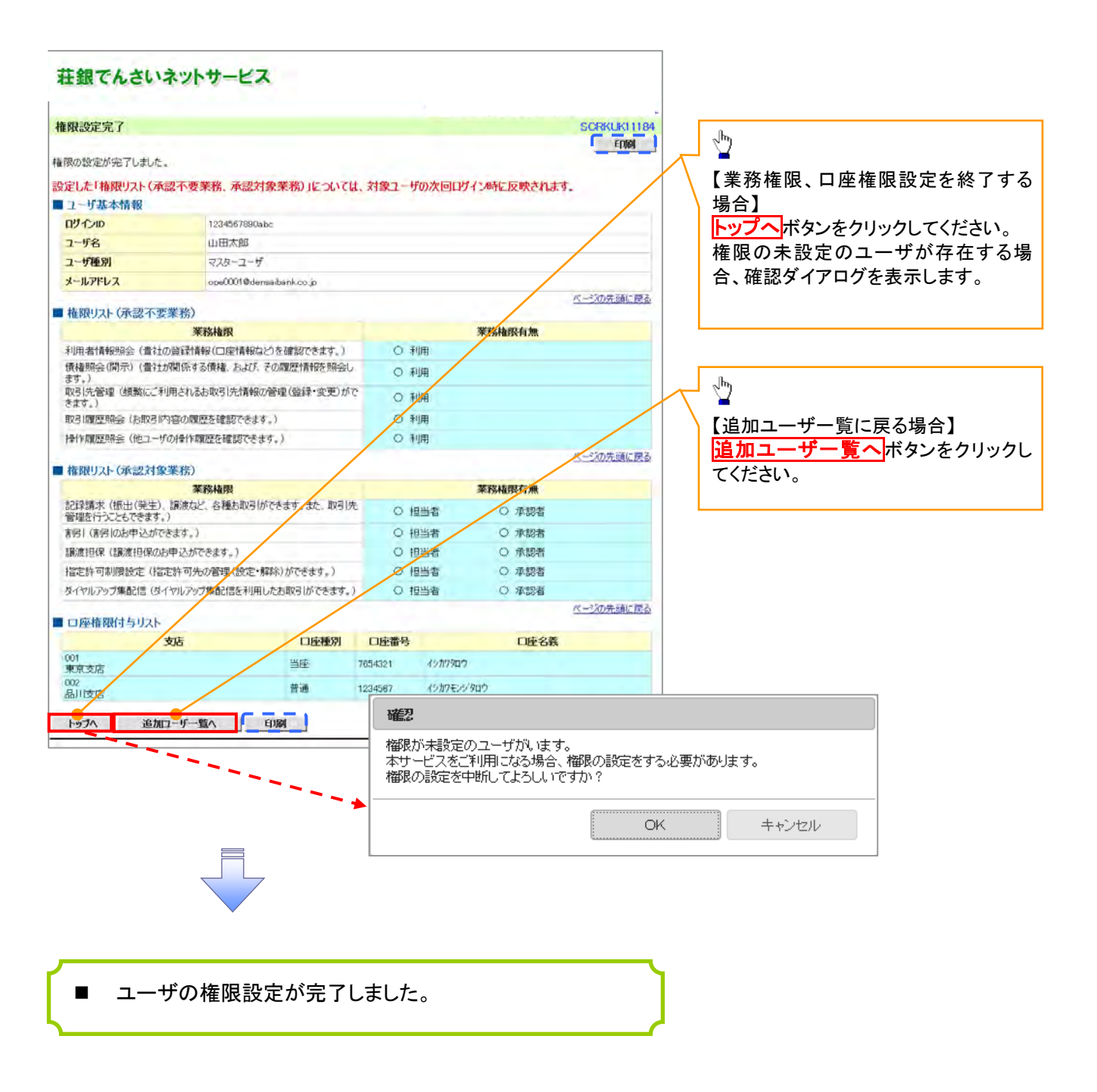

## 承認パスワード管理

#### 概要

 承認実行誤り回数が規定回数連続して発生した場合、該当ユーザの承認実行利用を禁止(ロック アウト)します。

ロックアウトになった場合、マスターユーザが該当ユーザの承認パスワードを初期化する必要があ ります。

マスターユーザ自身がロックアウトになり、かつマスターユーザが 1 名の場合は、金融機関へ承認 パスワードの初期化を依頼します。

- マスターユーザおよび一般ユーザは自分自身の承認パスワードを変更できます。
- 承認パスワードは、承認権限を持つ全てのユーザが保有します。
- ✔ 承認パスワードは、承認実行時に使用します。

## 承認パスワードのロックアウトの解除について

1. 企業ユーザ管理メニュー画面

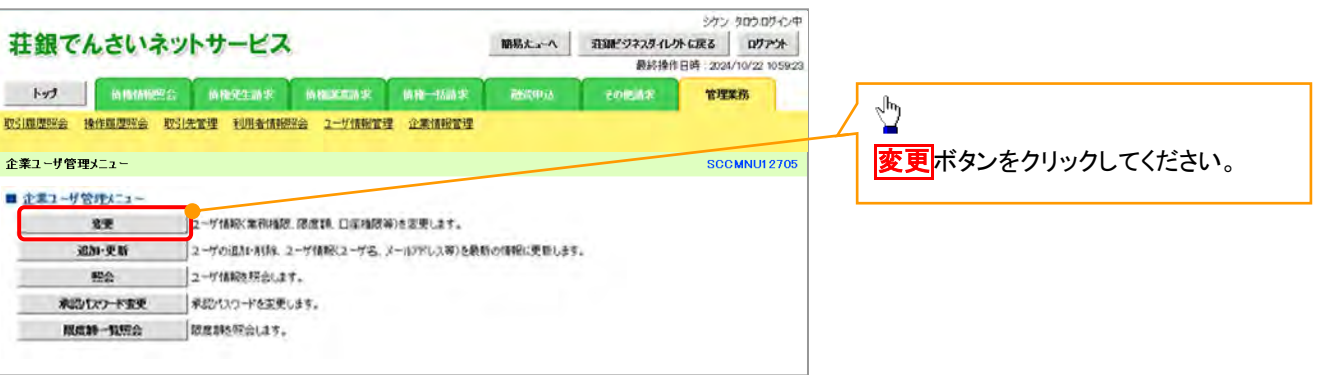

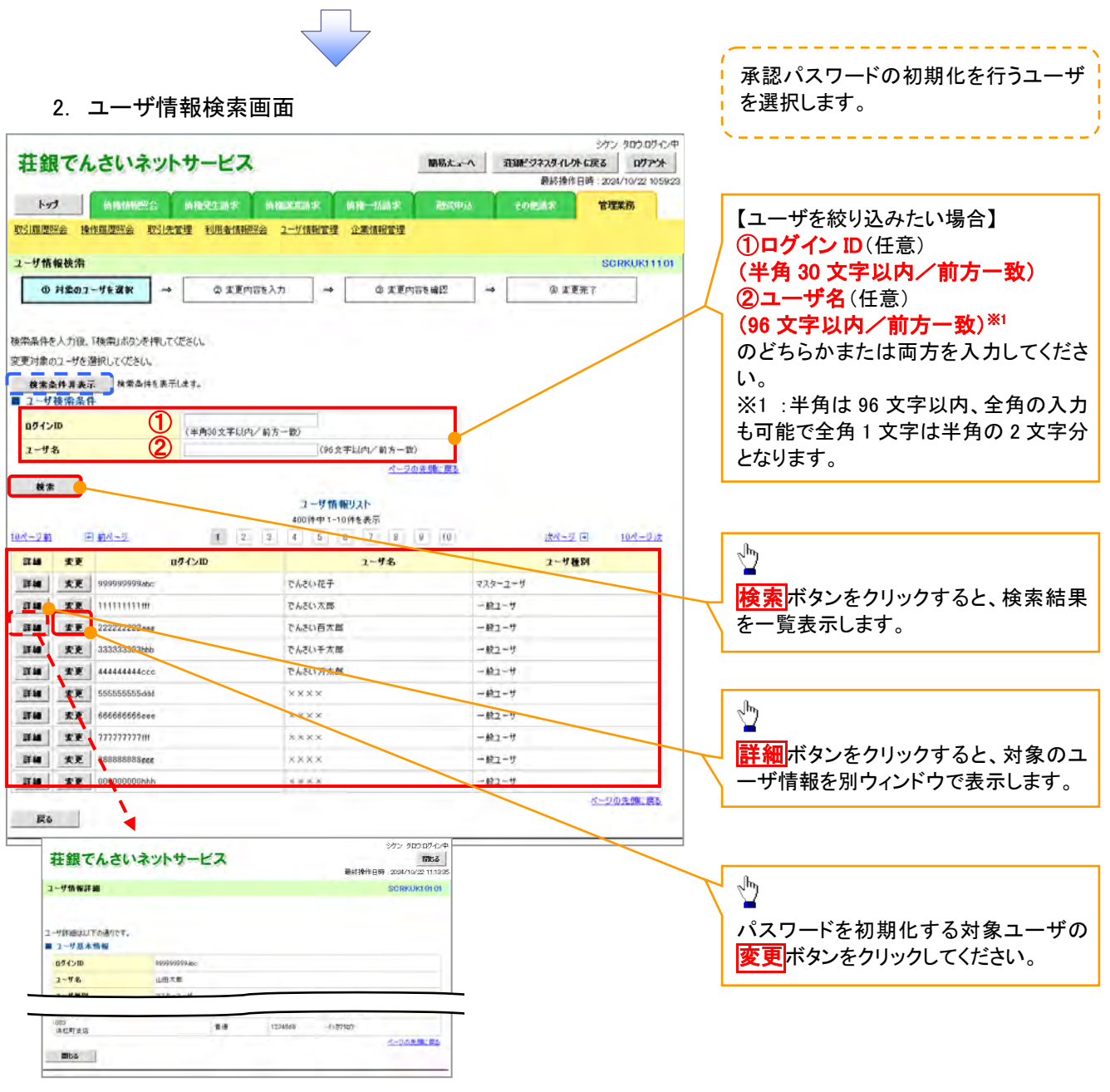

 $\sqrt{-1}$ 

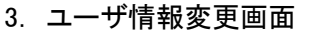

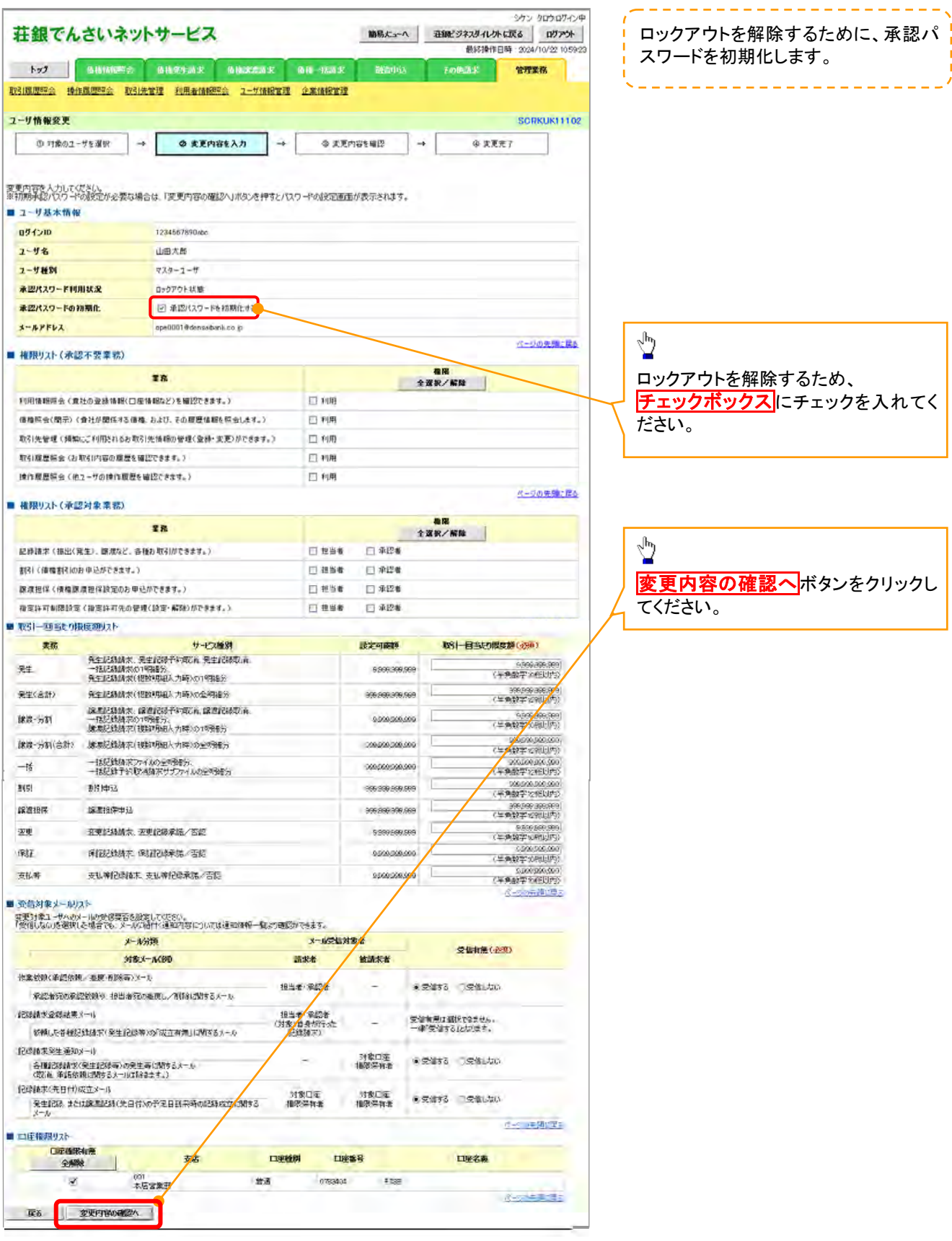

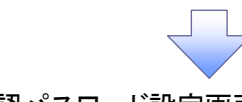

4. 初期承認パスワード設定画面

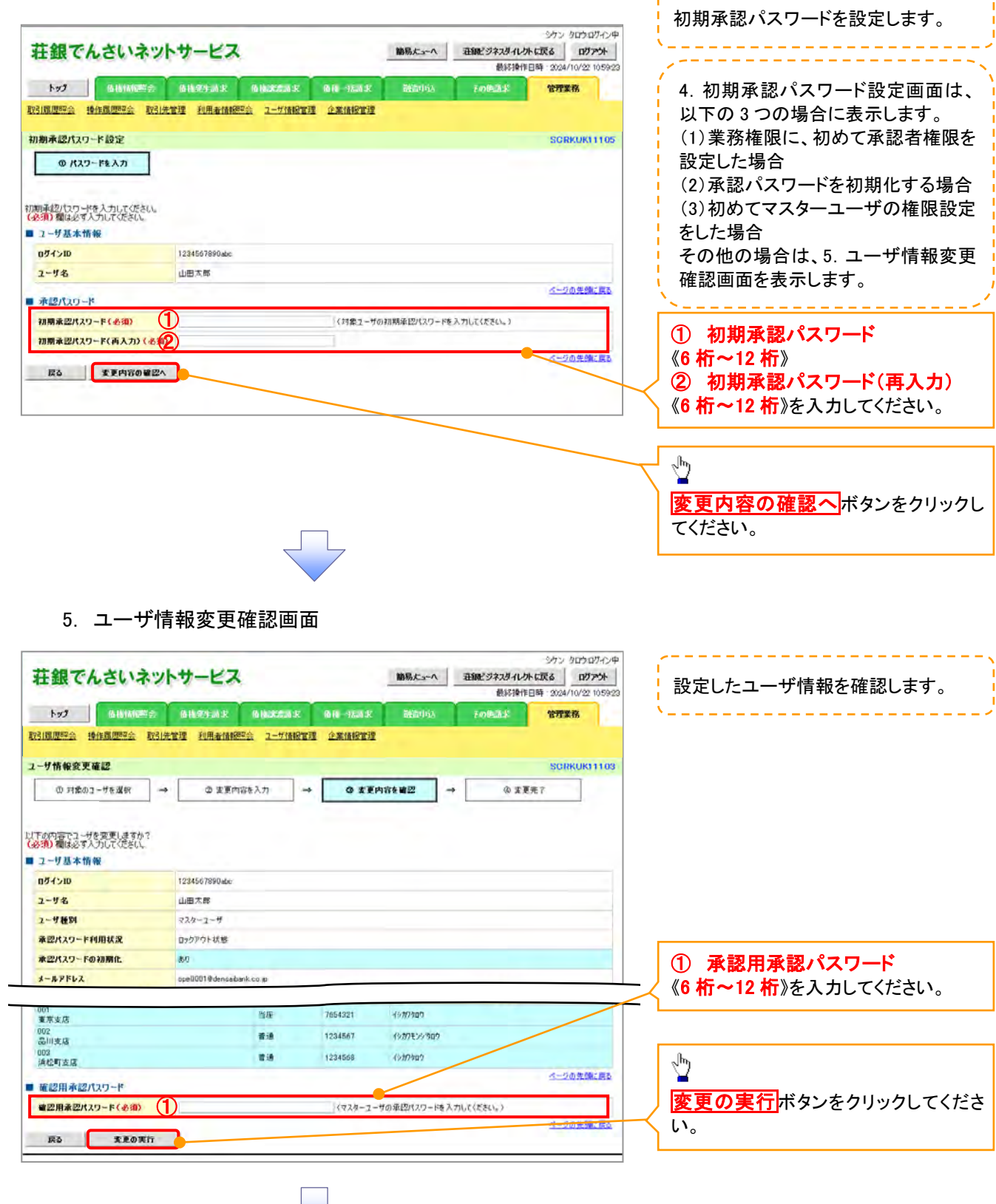

-----------------

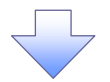

### 6. ユーザ情報変更完了画面

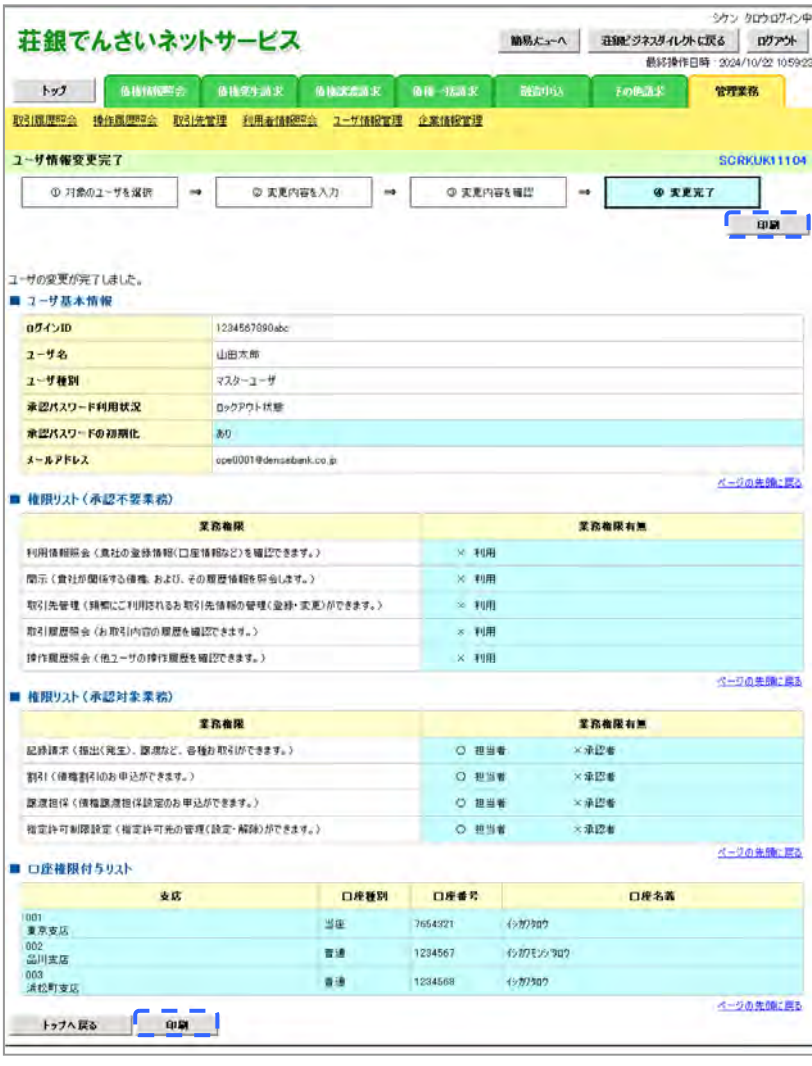

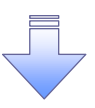

承認パスワードの初期化が完了しました。

#### 承認パスワードの変更について <mark>> ログイン後、トップ画面の<mark>管理業務</mark>タブをクリックしてください。</mark> 1. 管理業務メニュー画面 荘銀でんさいネットサービス 最終操作日時: 2024/10/22 10592 **THE BUILDES BURGAR BUCKAR BURGAR** Behrivia FORZE 管理業務 取引風歴照会 特作風歴照会 取引先管理 利用者情報服会 ユーザ情報管理 企業情報管理  $\sum_{i=1}^{n}$ 管理業務メニュー SCCMNU12700 エーザ情報管理ポタンをクリックしてく ■ 管理業務メニュー 取引職課題会 | 最ものが取りた所会にます。 ださい。 単作業運輸会 2-7の単作用語を特合します。 取引先管理 |お取引先の変換/変更/有限/平台からOFT **TOLENTOS TUTHINGSALLS** ユーザ情報管理 ( TiMRの変更/更新/形会 及び、承認パカワードの変更を行います。 企業開催管理 企業情報の変更/設計を行います。  $-\vec{\sigma}$  .

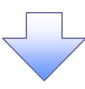

2. 企業ユーザ管理メニュー画面

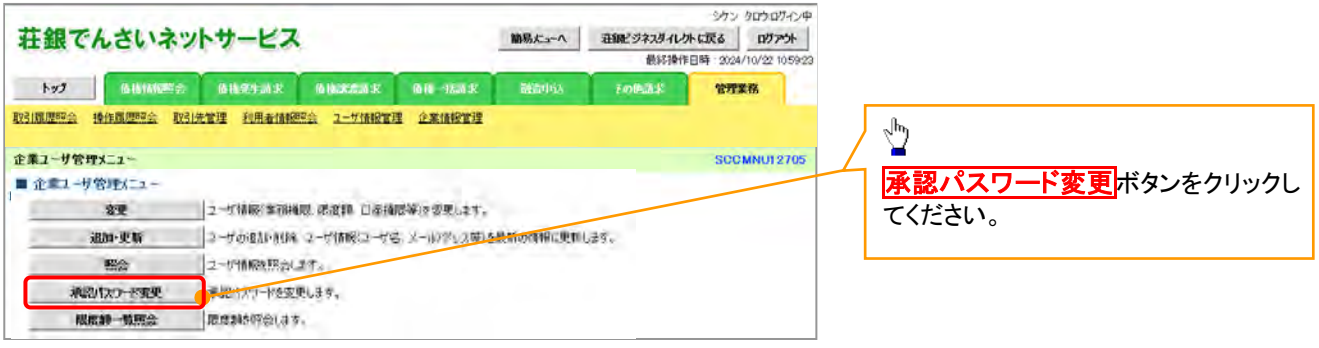

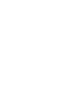

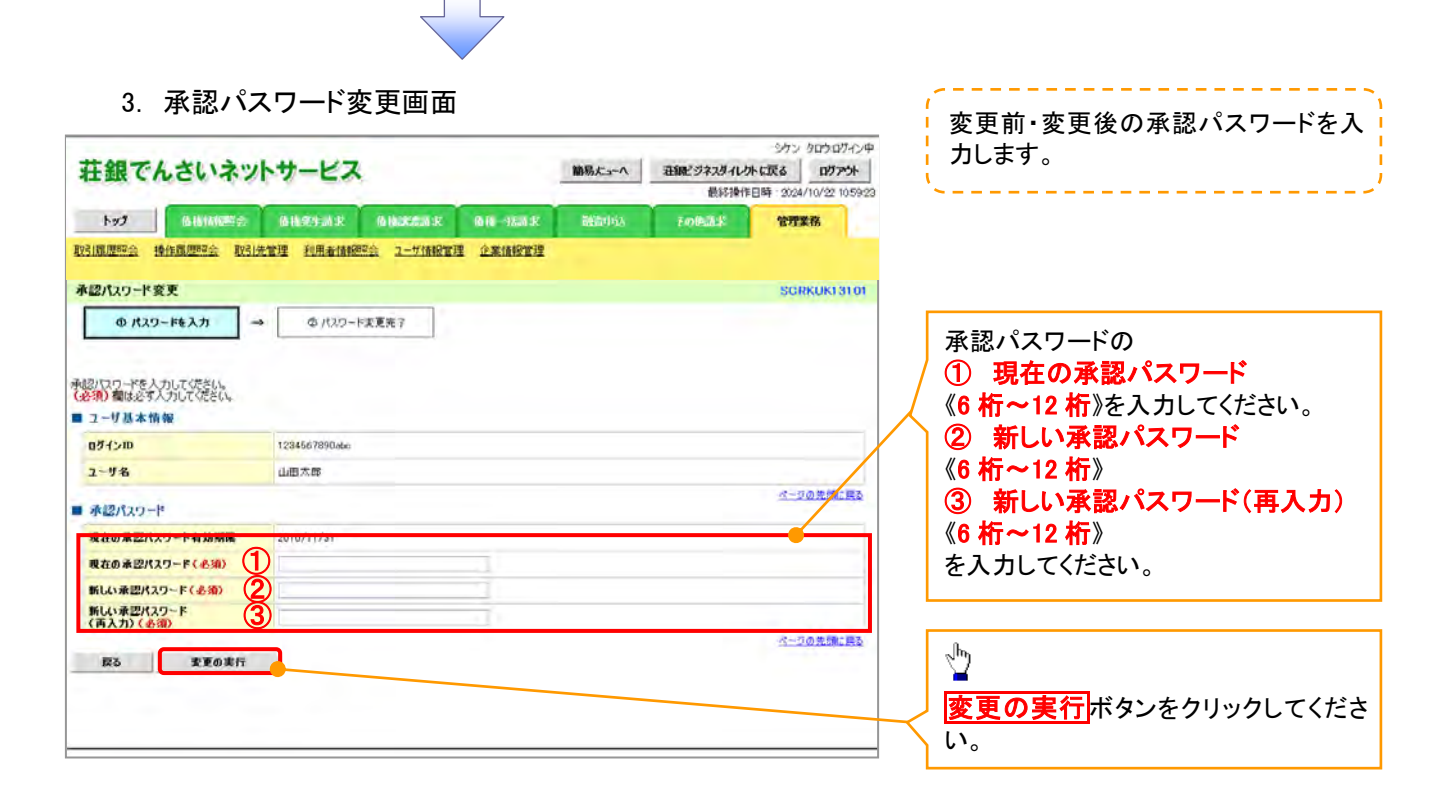

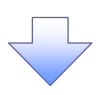

4. 承認パスワード変更完了画面

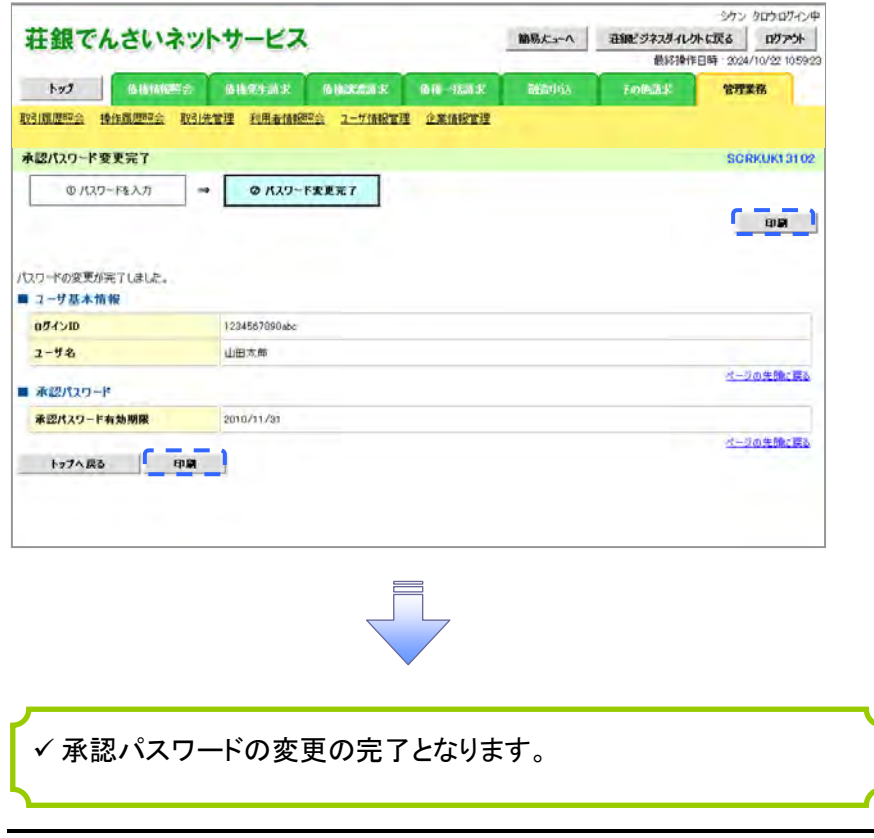

# 利用者情報照会

#### 概要

- 利用者が、ご自身の利用者情報の照会を行います。
- <mark>> ログイン後、トップ画面の</mark>管理業務<mark>タブをクリックしてください。</mark>
	- 1. 管理業務メニュー画面

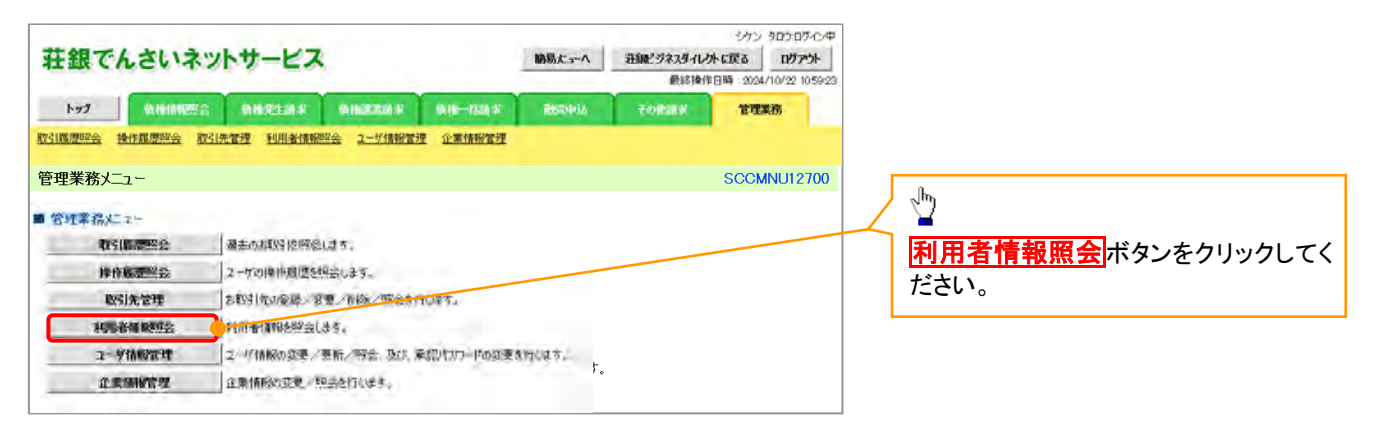

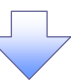

2. 利用者情報照会メニュー画面

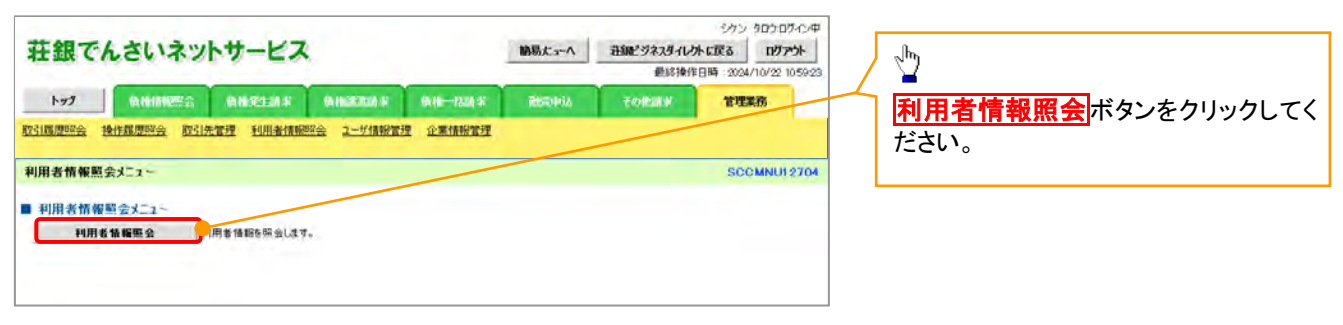

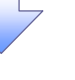

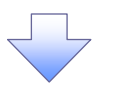

#### 3. 利用者情報検索画面

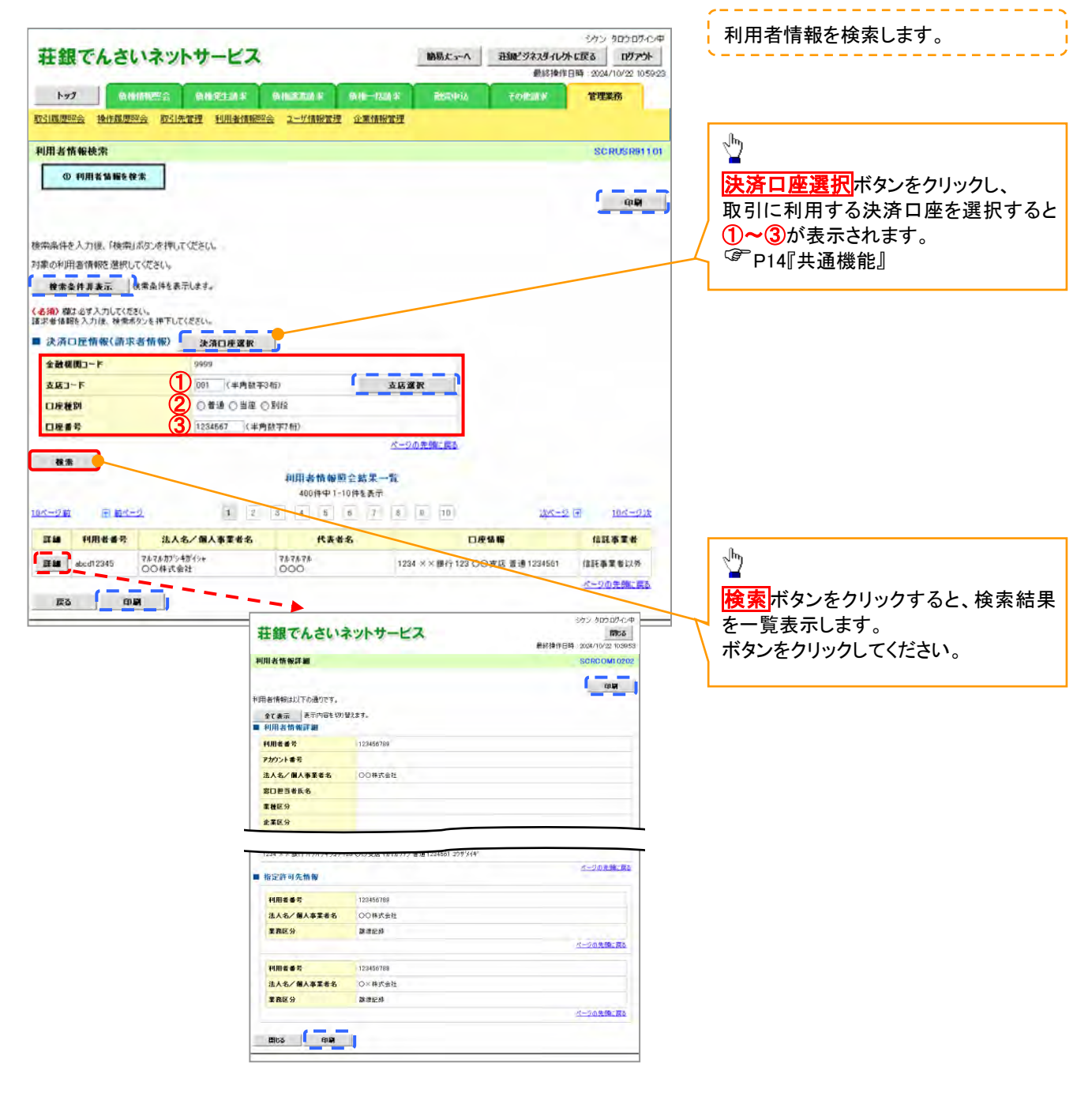

## 取引先管理

概要

- 電子記録債権取引を行う取引先を事前に登録することで、記録請求の都度、取引先を入力する 手間を省くことができます。
- 取引先情報のファイル登録を利用することにより、一括して取引先情報を登録することが できます。 なお、登録済みの取引先情報をファイルにて取得することが可能なため、取得したファイルを

修正することで、取引先情報の修正や管理を一度にまとめて行うことができます。

- 取引先情報のファイル登録にて他行分の取引先(新規登録)情報を登録した場合は、 登録結果から口座確認を実行する必要があります。
- 取引先情報をグループごとに管理することができます。 グループで管理することにより、取引先情報を効率的に管理することができます。 また、合わせて、取引先情報に登録債権金額を設定することができます。 登録債権金額を設定することで、記録請求の仮登録時に、設定した登録債権金額を 呼び出して使用することができます。
- ✔ 発生記録(債務者請求)における手数料を、各取引先に対して個別に管理できます。手数料情報 は、画面および CSV 形式での登録においては取引先ごとに設定し、集信 1 形式および総合振込 形式での登録においてはファイル単位に一律で設定します。

事前準備

 登録する取引先の「利用者番号」「口座情報」が必要となりますので、事前に取引先にご確認 ください。

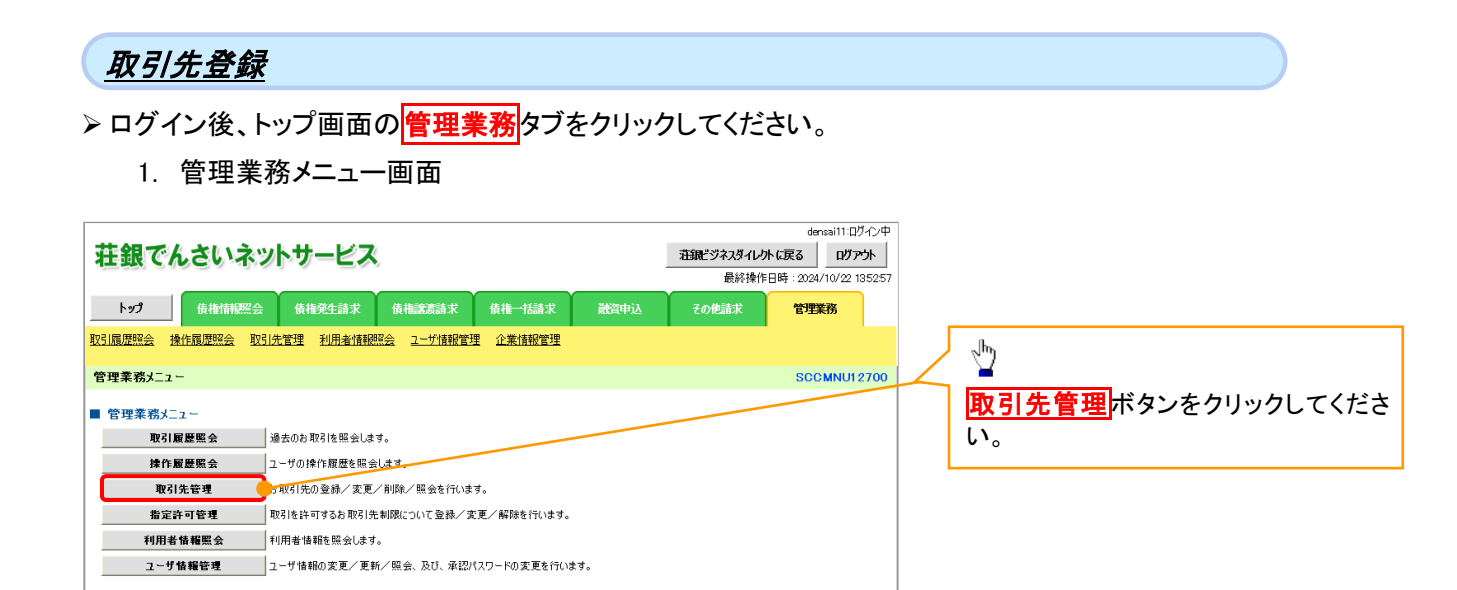

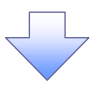

#### 2. 取引先管理メニュー画面

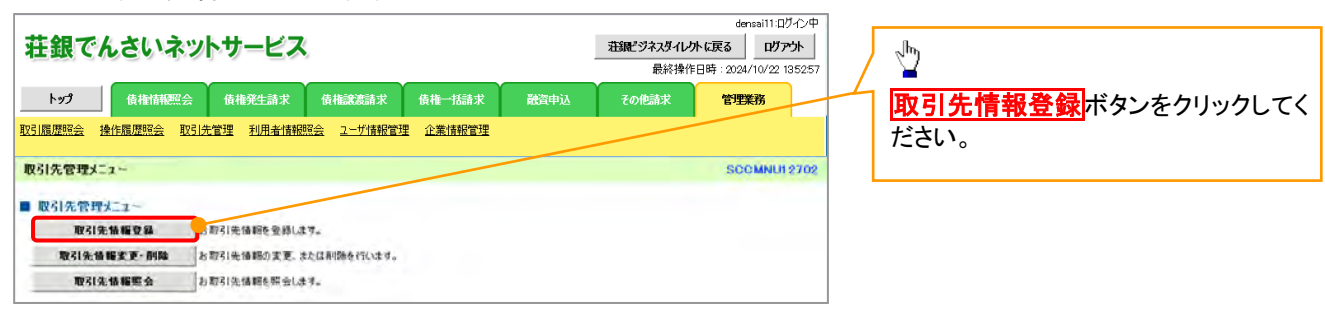

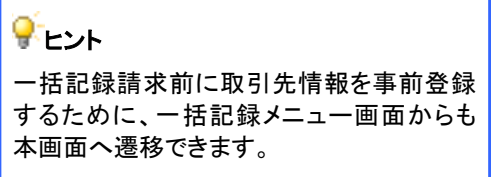

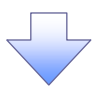

### ご注意事項

登録した取引先情報は、口座等が変更になった場合でも自動で更新しませんので、個別に取引先情報の 変更を行ってください。

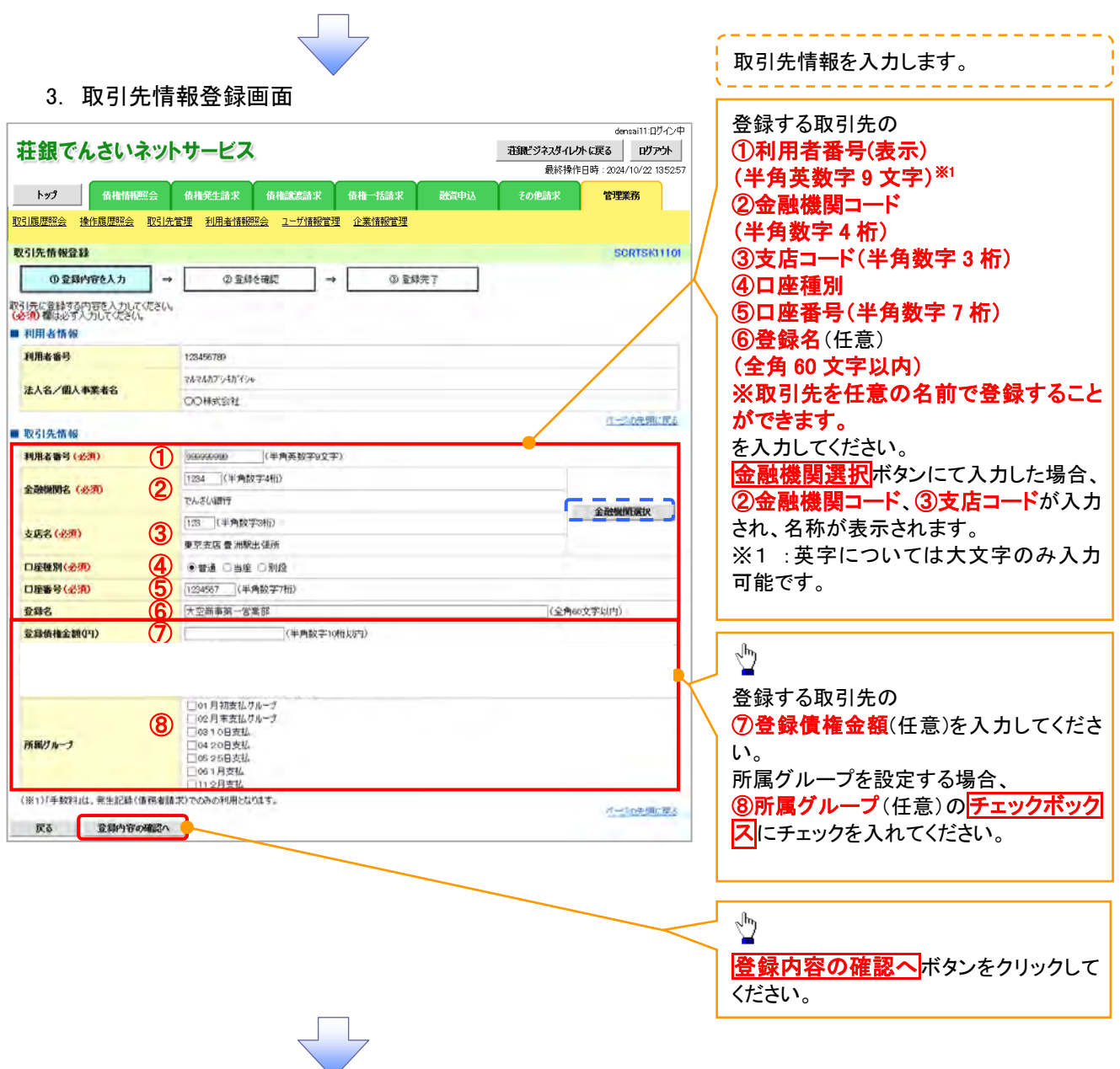

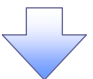

### 4.取引先情報登録確認画面

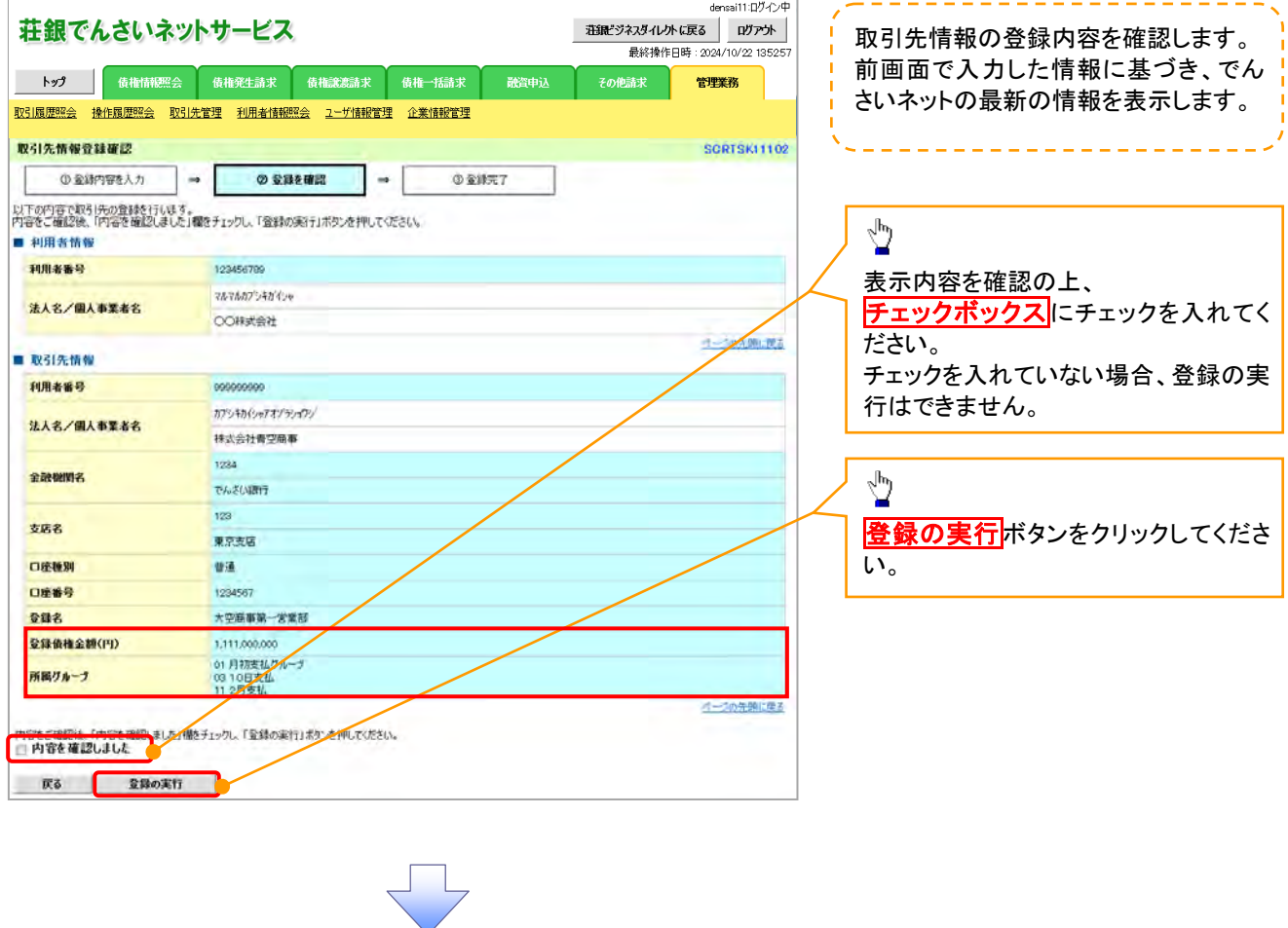

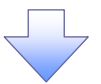

#### 5.取引先情報登録完了画面

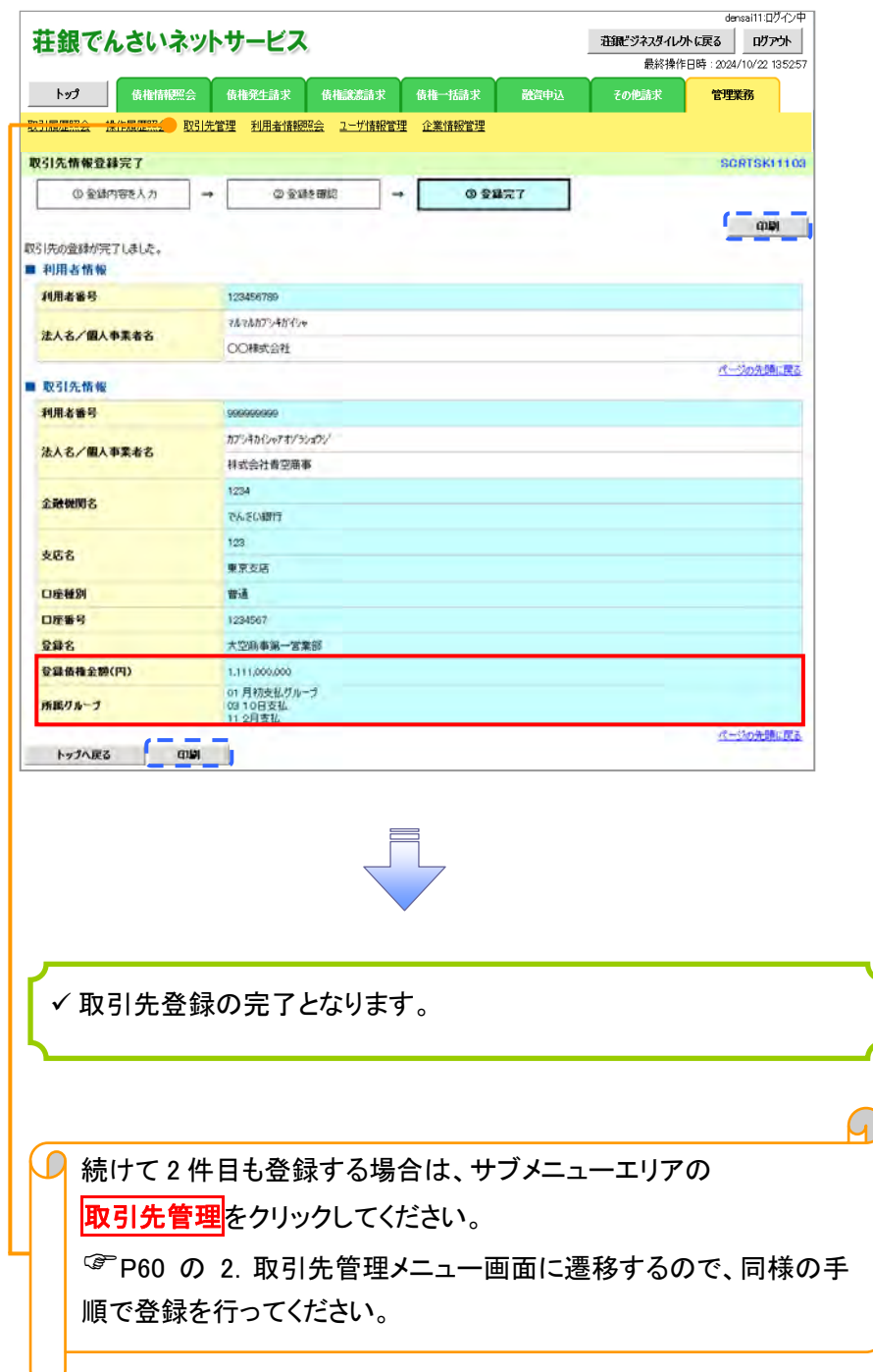

## 取引先登録(記録請求仮登録時)

取引先登録へボタンの操作手順を発生記録(債務者)請求仮登録完了の画面を例として以下に示し

ます。

1. 発生記録(債務者)請求仮登録完了画面

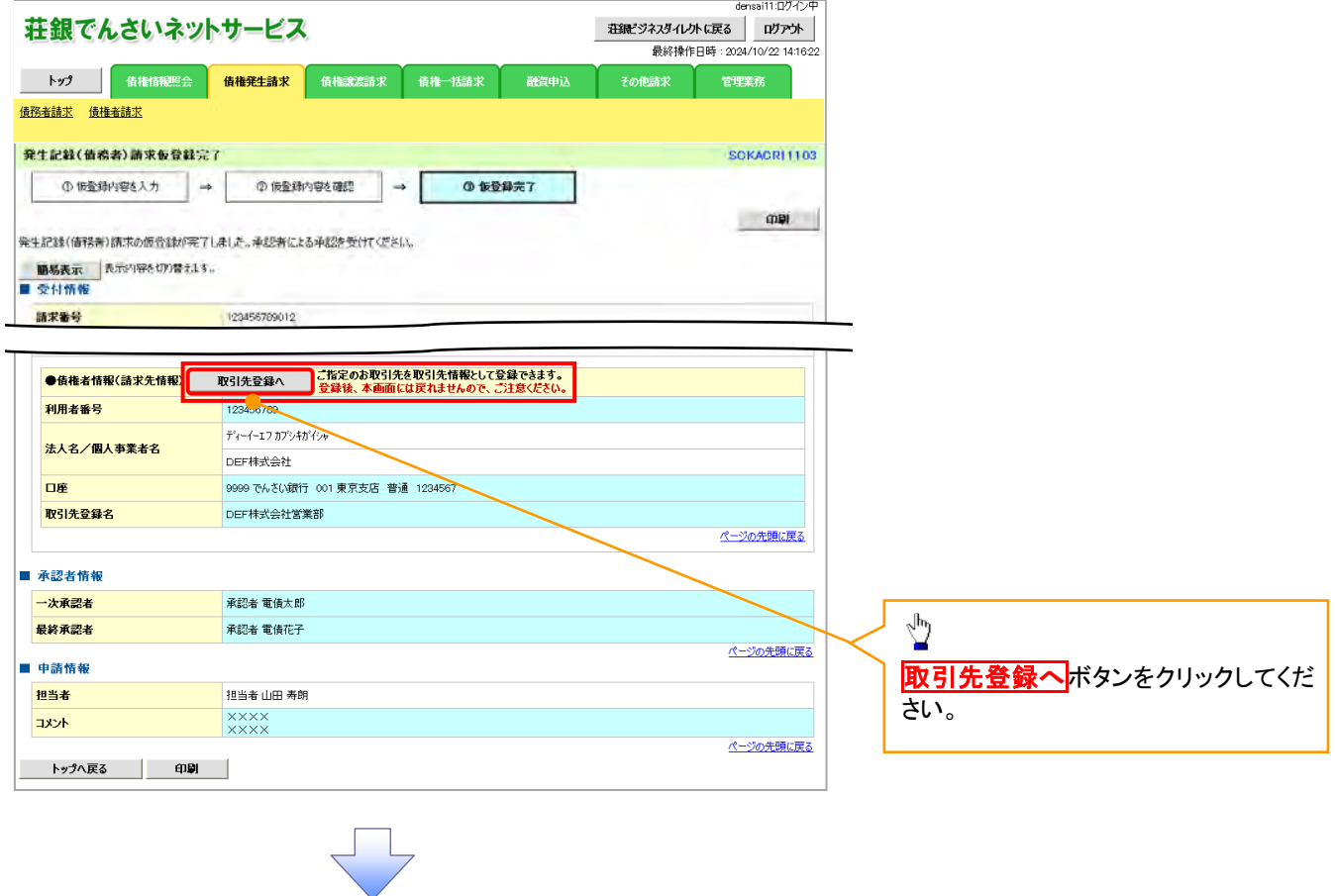

## ご注意事項

「取引先登録へ」ボタンを押下すると、次画面から本画面へ戻ることはできません。

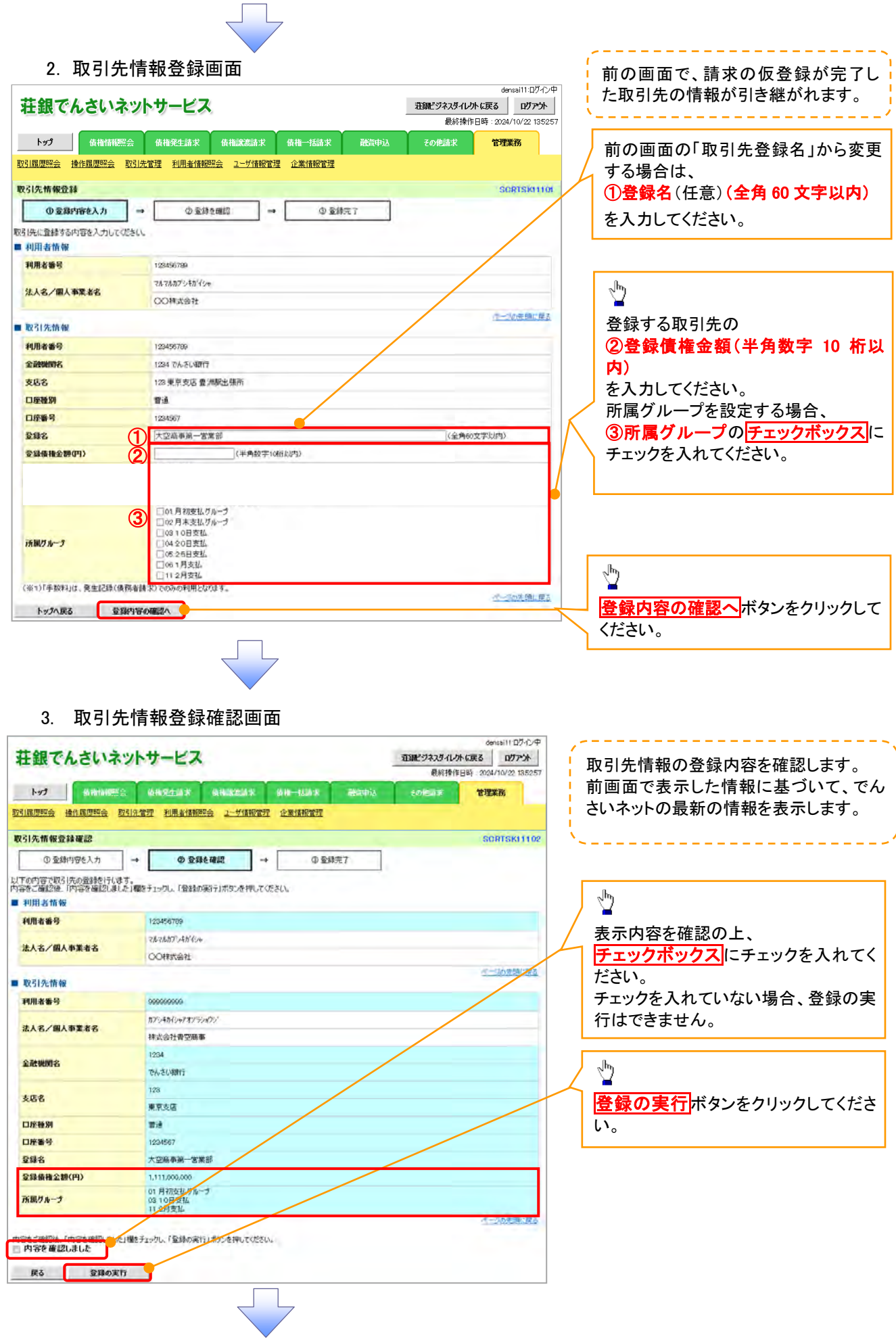

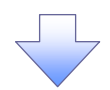

#### 4. 取引先情報登録完了画面

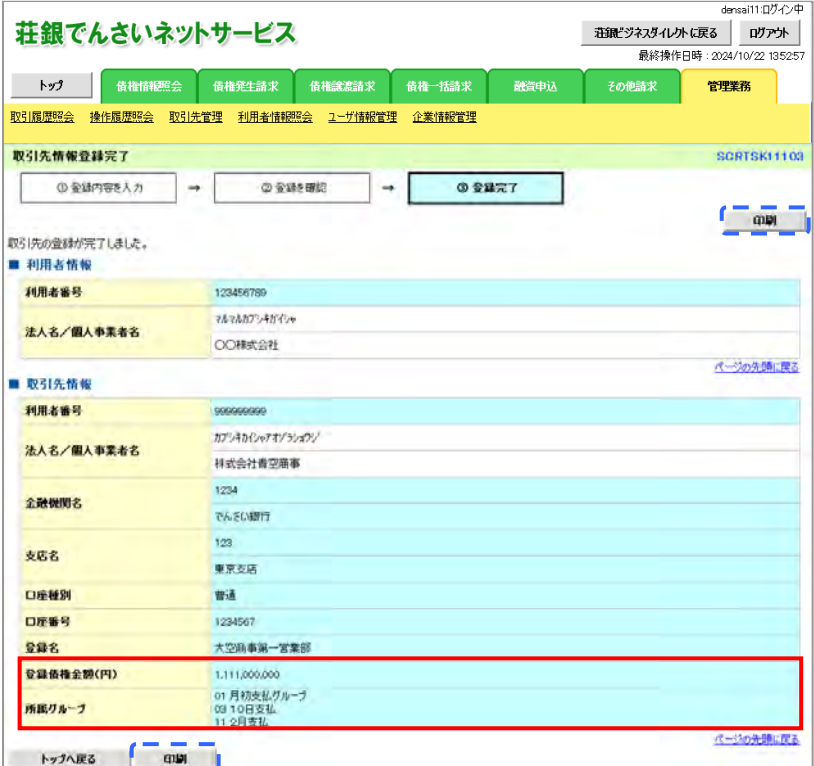

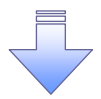

.<br>✔ 取引先登録の完了となります。

## 取引先変更・削除

## <mark>> ログイン後、トップ画面の<mark>管理業務</mark>タブをクリックしてください。</mark>

1. 管理業務メニュー画面

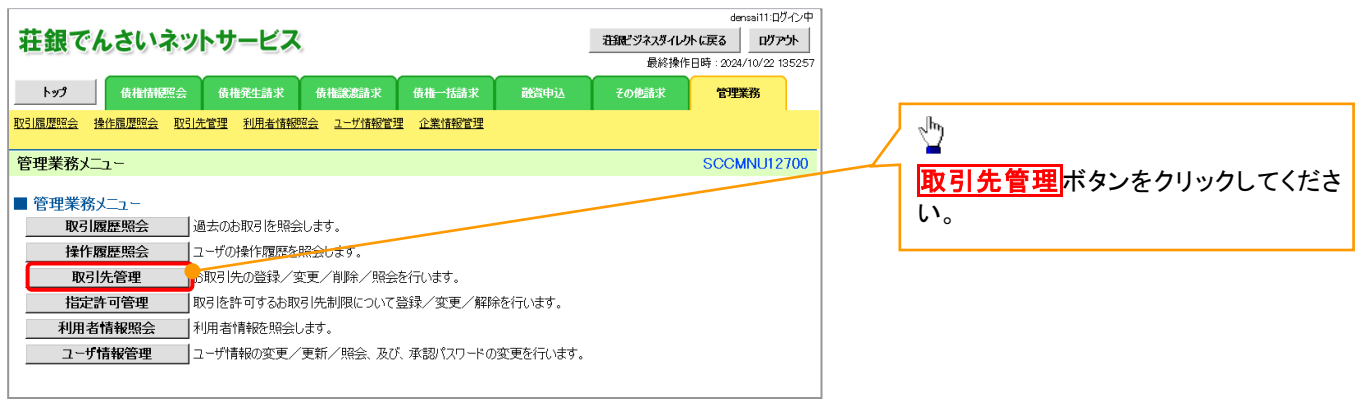

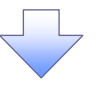

2. 取引先管理メニュー画面

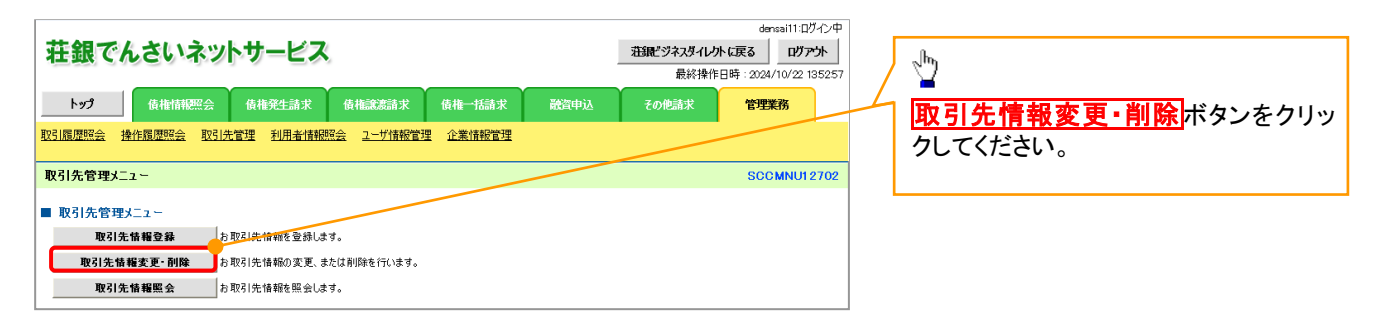

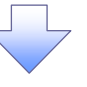

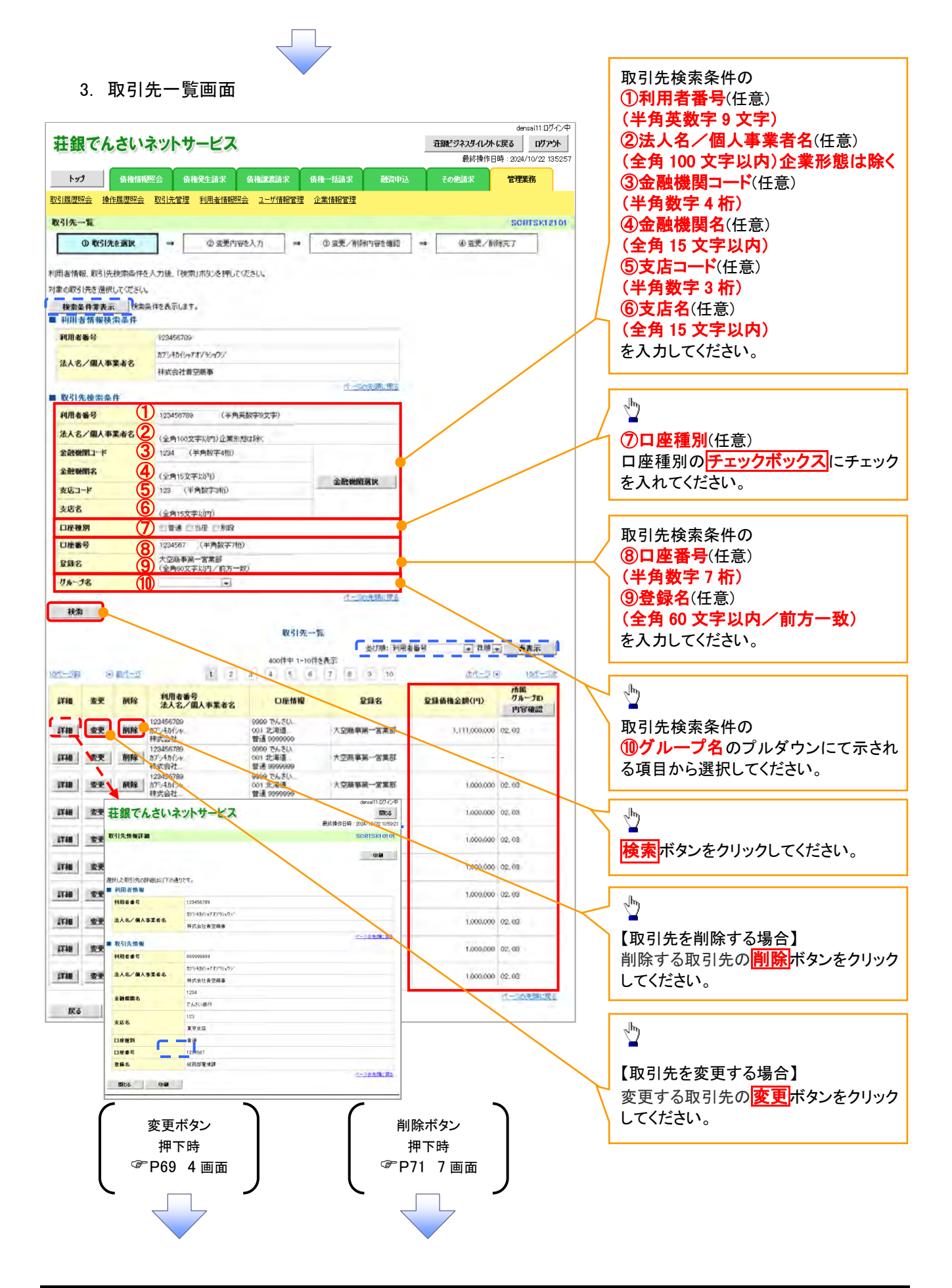

#### 【取引先を変更する場合】

取引先情報の 4. 取引先情報変更画面 ①金融機関名(半角数字 4 桁) densai11:ログイン中 ②支店名(半角数字 3 桁) 荘銀でんさいネットサービス - 荘譲"ジネスダイレクトに戻る | ログアウト | ③口座種別 最終操作日時: 2024/10/22 135257 ④口座番号(半角数字 7 桁) - トップ 債権情報<br><br>- トップ 債権情報<br><br>- 債権発生請求 債権実績請求 債権一括請求 競資申込 その他請求 管理業務 ⑤登録名(任意)(全角 60 文字以内) |<br>||取引履歴照会 ||操作履歴照会 ||取引先管理 ||利用者情報照会 ||ユーザ情報管理 企業情報管理 を入力してください。 取引先情報変更 SORTSKI210 の変更内容を入力 ③ 変更内容を確認 ◎ 取引先を選択 →  $\sim$  $\frac{1}{2}$ 4変更完了 。<br>変更する内容を入力し、「変更内容の確認へ」ボタンを押してください。<br>(必須) 欄は必ず入力してください。  $\sqrt[3]{2}$ ■ 刻田永慎 修 登録する取引先の 到用水路局 **ESTARKTON** カプシキルバルアオソラショウソ ⑥登録債権金額 法人名/国人事業者名 排式会社青空商事 (半角数字 10 桁以内) パーのかを通じ戻る ■ 取引先情報 を入力してください。 利用者協員 monomo カプシキカイシッフオソランのク 所属グループを設定する場合、 法人名/国人事業者名 **BENGHADER** の所属グループのチェックボックスに **DEXA** (FAMT4H) 金融開閉(必須) チェックを入れてください。 **②**<br>■第支店 豊洲駅出張所 金融機関選択 **支店名(光规)** 3 ... ONE ONE 口座種別(必須) (4) 1234567 (半角数字7桁) **口座番号(必须) DEER** 5 大空画事画一宮黒部 (全角60文字以内) ■ 容器循環金額(円)  $\circledcirc$ 1,000000 (单角数字10相以内)  $\sqrt[3]{2}$  $\begin{array}{c} \bigodot & \text{D} \text{or } \text{H} \eta \eta \bar{\text{x}} \text{d} \text{L} \mathcal{I} \text{h}^{-\beta} \\ \text{or } \text{G} \text{in } \text{H} \text{in } \text{H} \text{h}^{-\beta} \\ \text{or } \text{G} \text{in } \text{H} \text{in } \text{H} \\ \text{D} \text{or } \text{G} \text{in } \text{H} \text{in } \text{H} \\ \text{D} \text{or } \text{G} \text{in } \text{H} \text{in } \text{H} \\ \text{D} \text{or } \text{$ 変更内容の確認へポタンをクリックし 所説ガルータ てください。 112月支社 (※1)「手数料」は、全生記録(債務者請求)でのみの利用となります。 -- JO先時に戻る 民る 変更内容の確認へ 5. 取引先情報変更確認画面 denssi11:D02020 ■ 電気ビジネスダイレクトに戻る │ ログアウト │ 荘銀でんさいネットサービス **トップ 債権情報照会 債権発生請求 債権譲渡請求 債権一括請求** 疏資申込 その他詩求 管理業務 取引履歴照会 操作履歴照会 取引先管理 利用者情報照会 ユーザ情報管理 企業情報管理  $\sqrt[3]{2}$ 取引先情報変更確認 SCRTSK12103 ①取引先を選択 → ② 変更内容を入力 → ◎ 变更内容を確認 → 4 变更完了 表示内容を確認の上、 以下の内容で取引先の変更を行います。<br>内容をご確認後、「内容を確認しました」欄をチェックし、「変更の実行」ボタンを押してください。 チェックボックスにチェックを入れてくだ ■ 利田老情報 さい。 利用者審号 123456789 チェックを入れていない場合、変更の実 カプシキカイシャアオソランメクシ 法人名ノ個人事業者名 行はできません。林式会社青空扇事 194623 ■ 取引先情報 利用者番号 ŷ **AT-ANGLES/ROOM** 法人名/图人事業者名 株式会社青空商事 変更の実行ボタンをクリックしてくださ 1234 全数据图名  $\overline{v}$ でんさい説行 123 支店名 東京支店 口座移列 後述 口座番号 1294507  $B22$ 大型商事前一定监视 **受精情推金額(円)** 1,000,000 の月初ま払りループ 所属グループ 内容をご確認後、「内容を確認してくた」描をチェックし、「変更の実行があり」を押してください。<br>■ 内容を確認しました 戻る 変更の実行

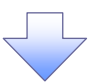

### 6. 取引先情報変更完了画面

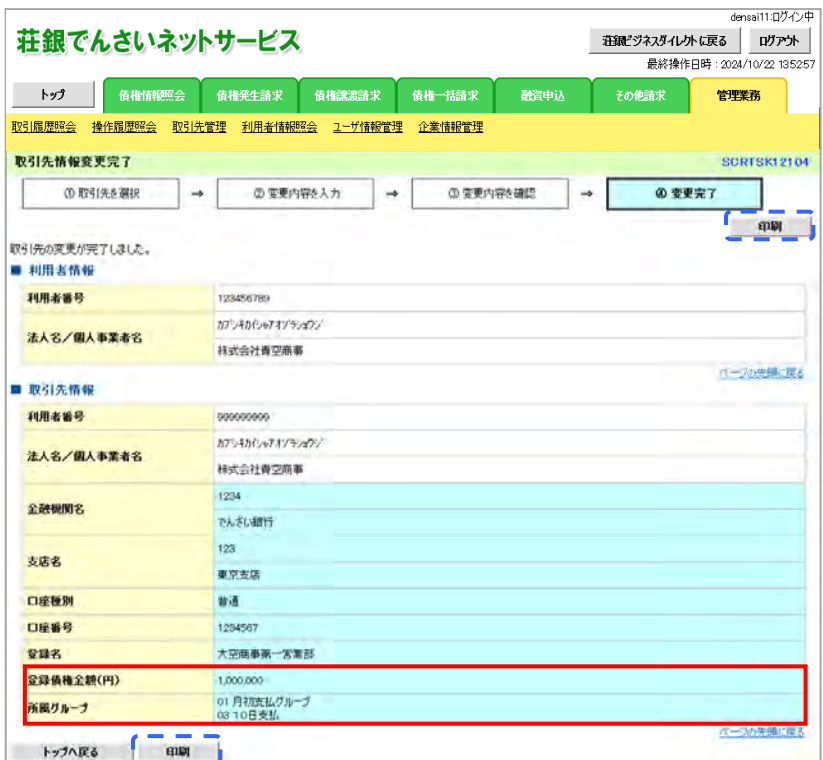

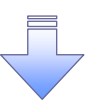

取引先変更の完了となります。
## 【取引先を削除する場合】

7. 取引先情報削除確認画面

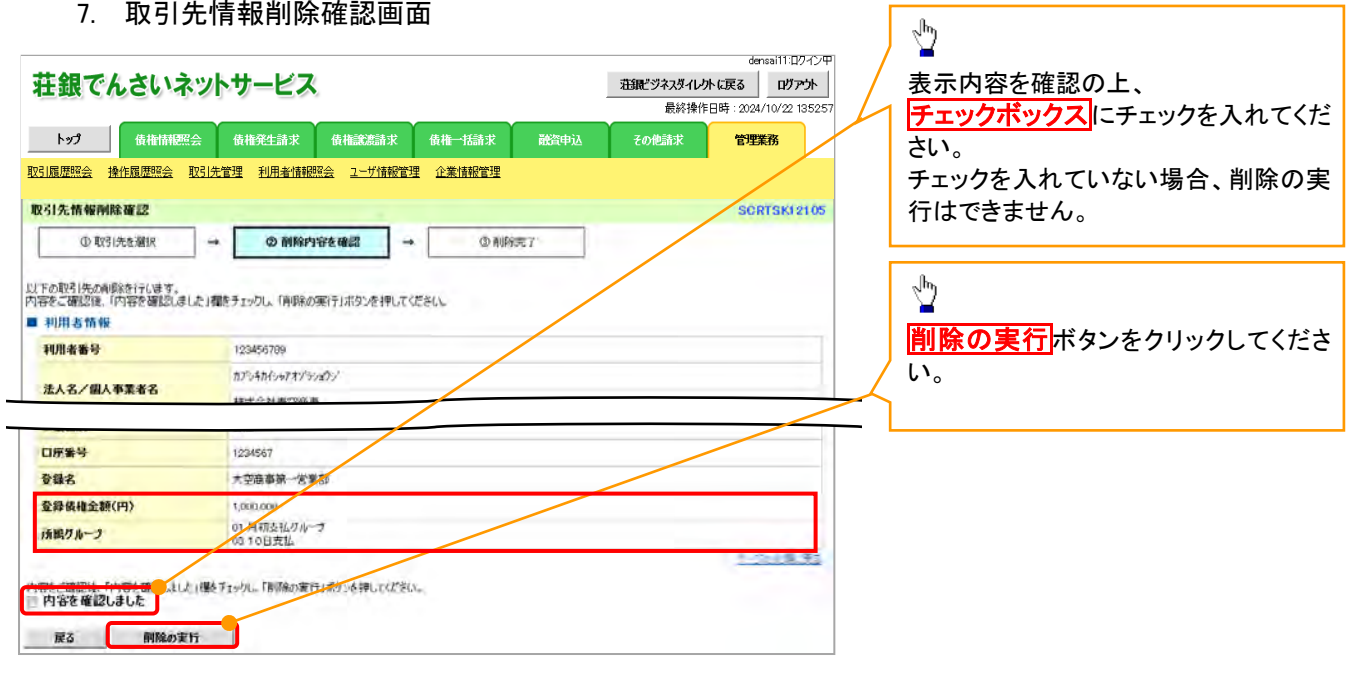

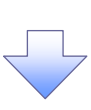

8. 取引先情報削除完了画面

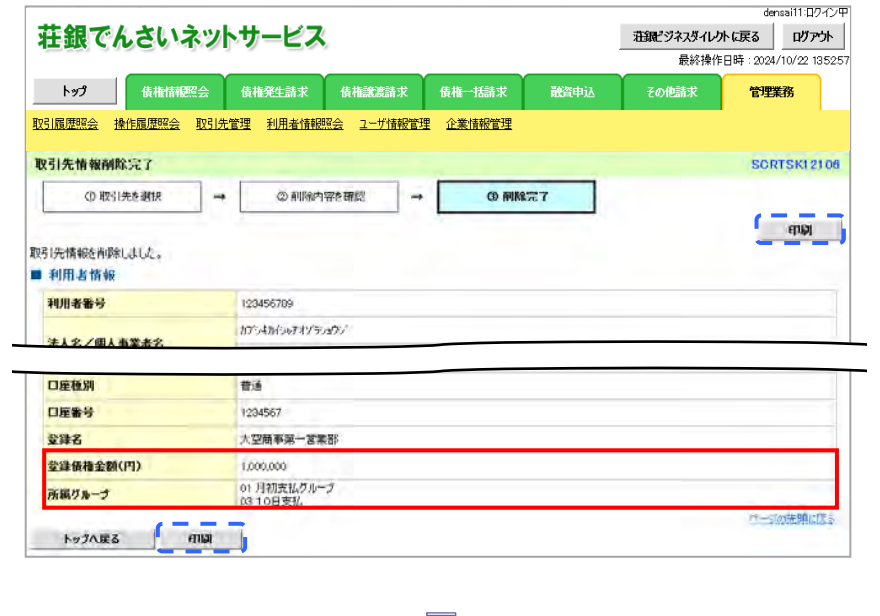

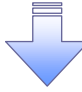

取引先削除の完了となります。

## 取引先照会

<mark>> ログイン後、トップ画面の<mark>管理業務</mark>タブをクリックしてください。</mark>

1. 管理業務メニュー画面

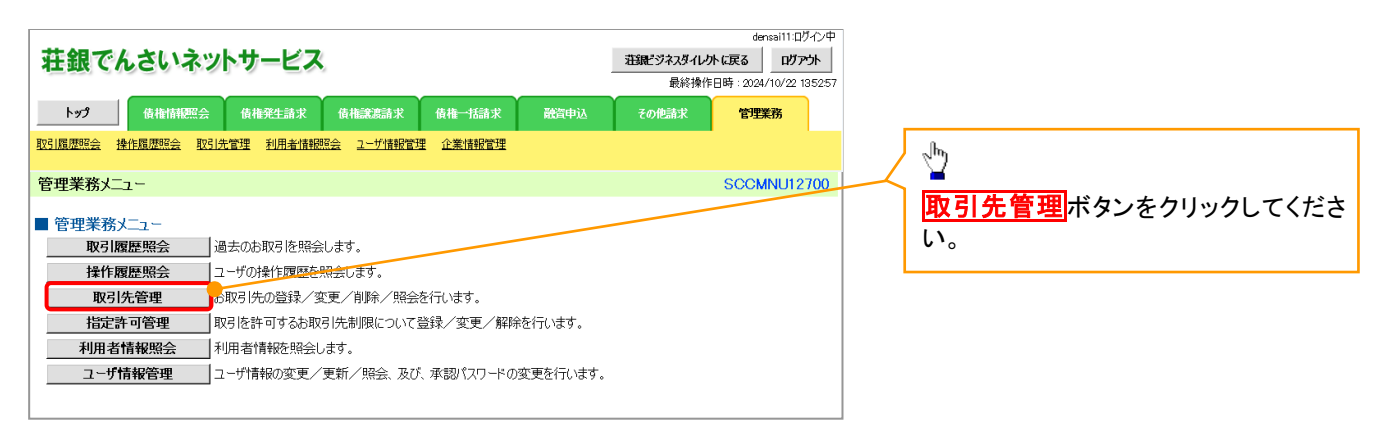

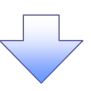

2. 取引先管理メニュー画面

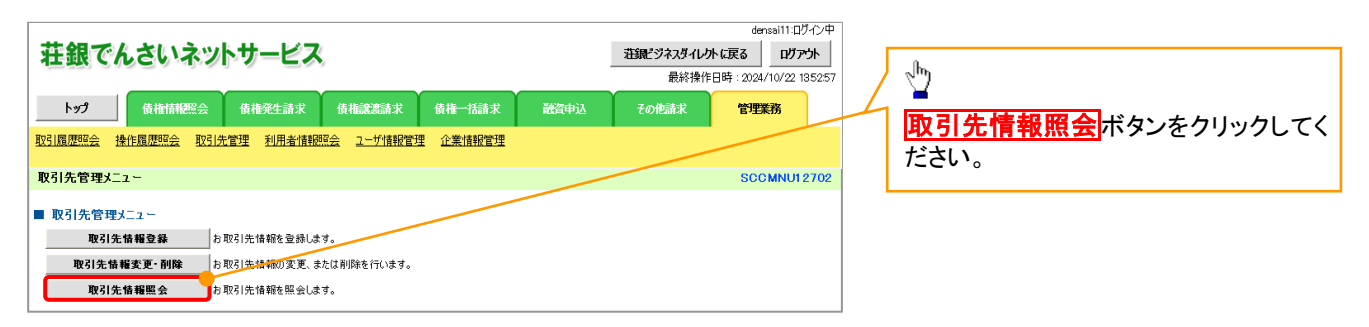

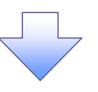

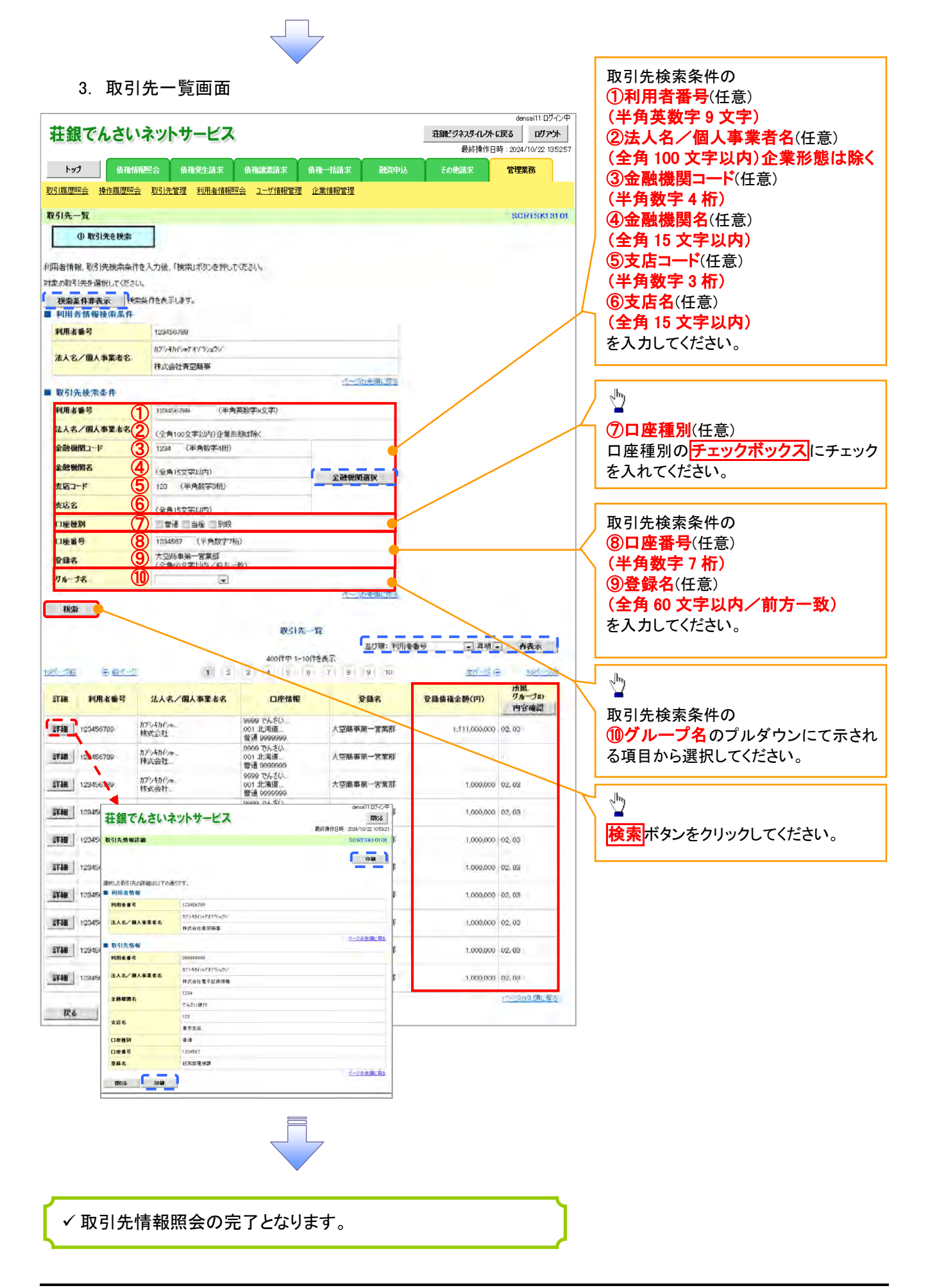

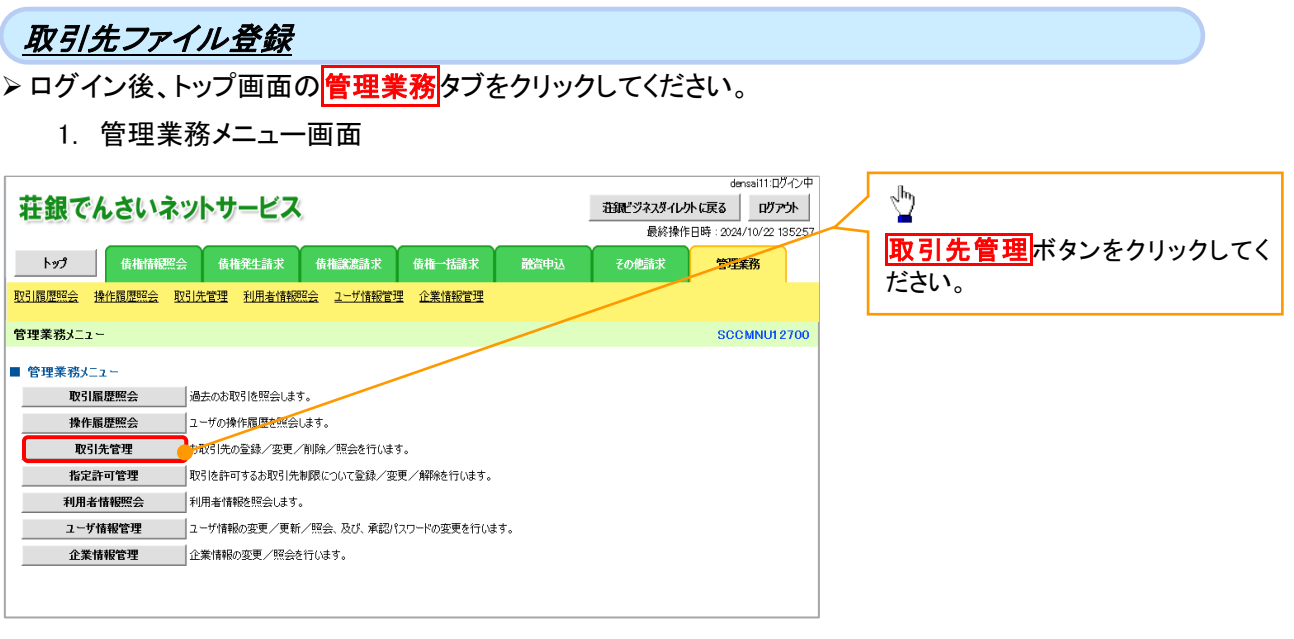

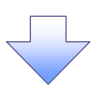

2. 取引先管理メニュー画面

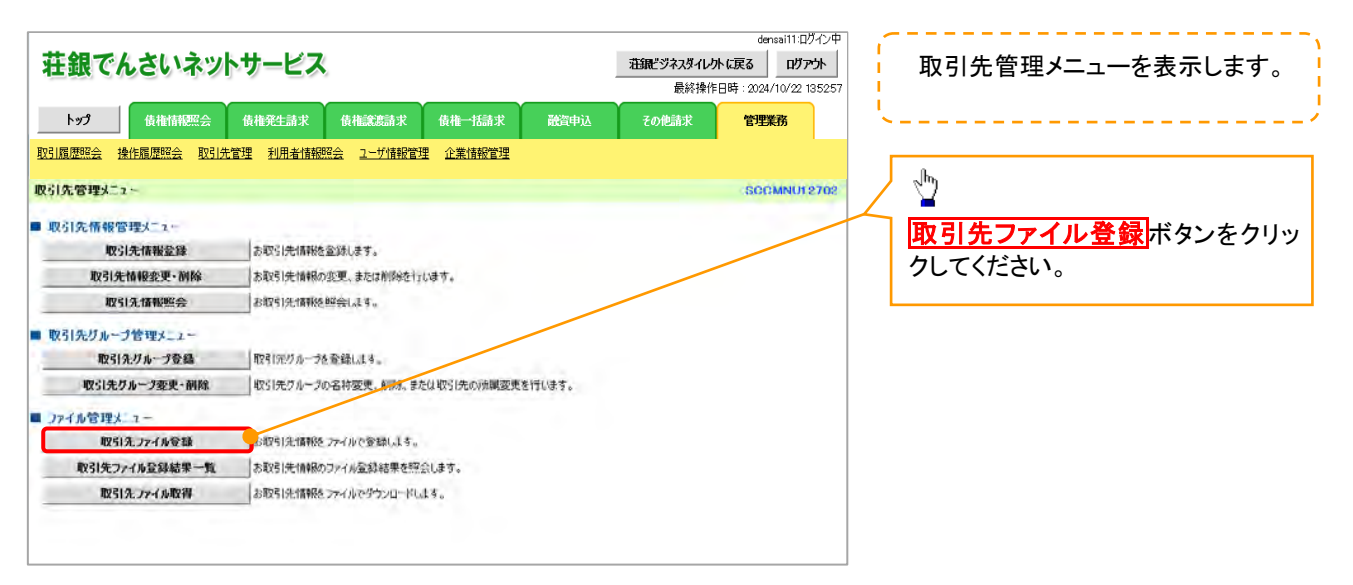

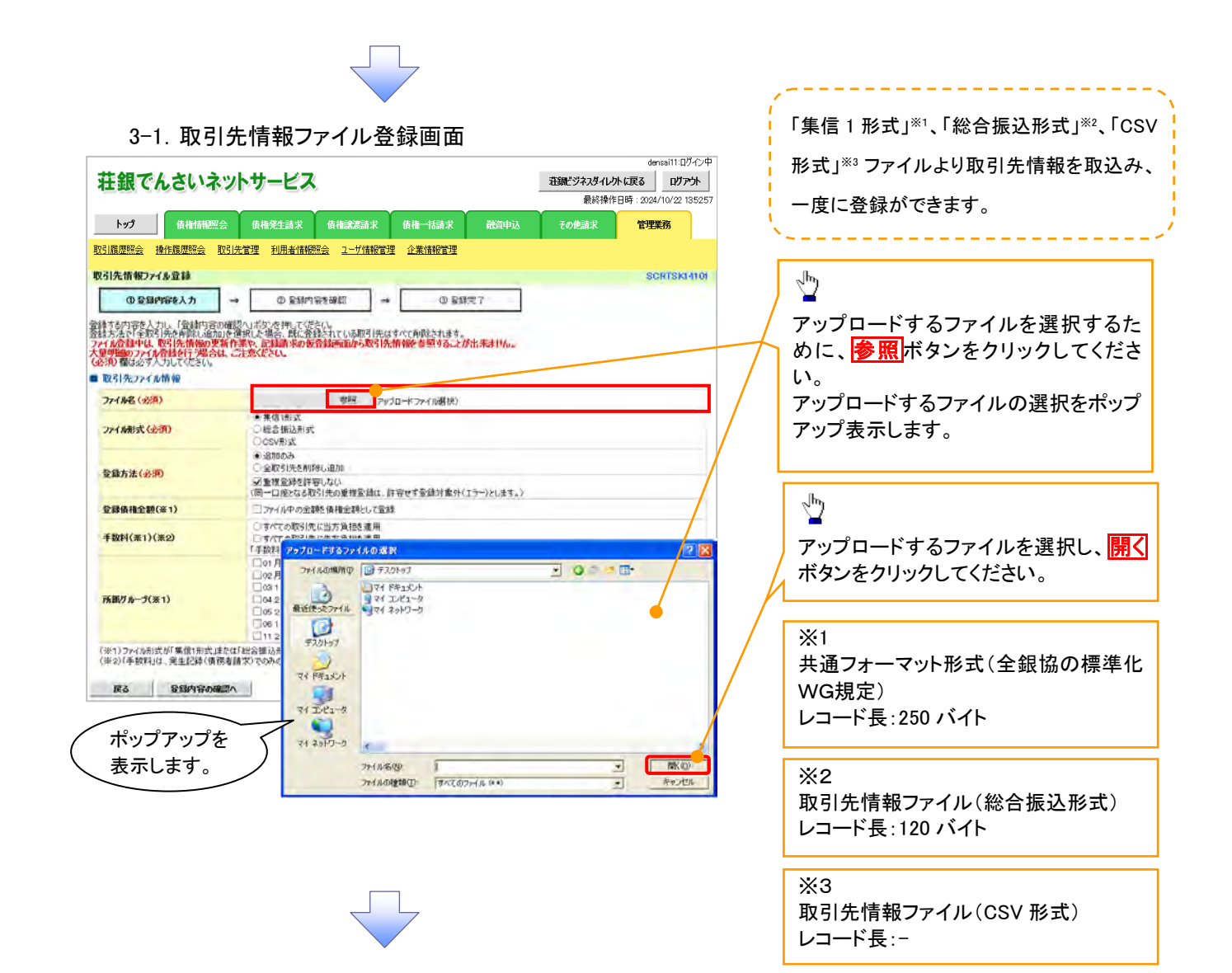

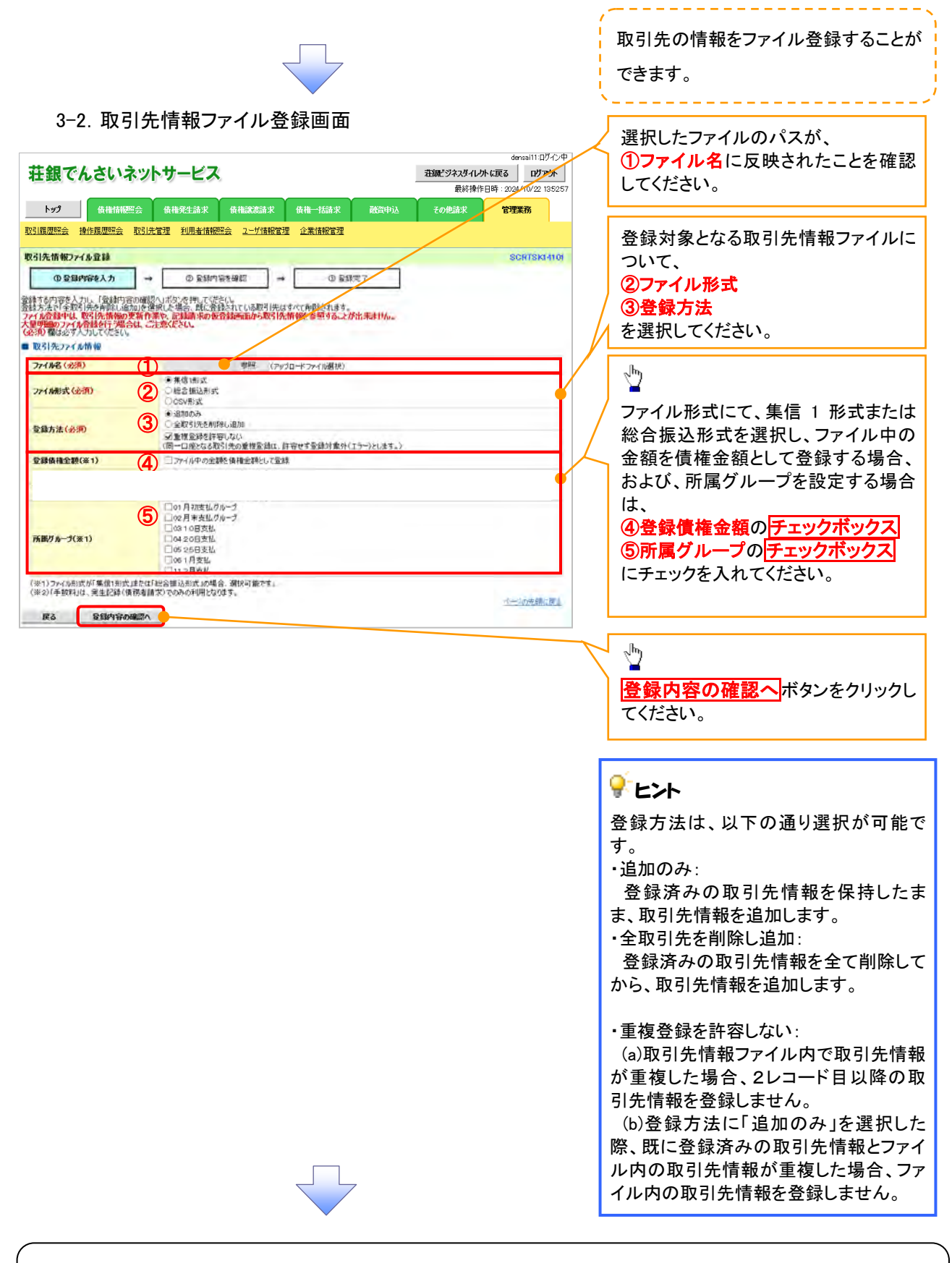

①ご注意事項

ファイル登録中は、取引先情報の更新作業や、記録請求の仮登録画面から取引先情報を参照することが できなくなるため、大量明細のファイル登録を行う場合は、ご注意ください。

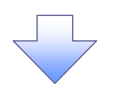

4. 取引先情報ファイル登録確認画面

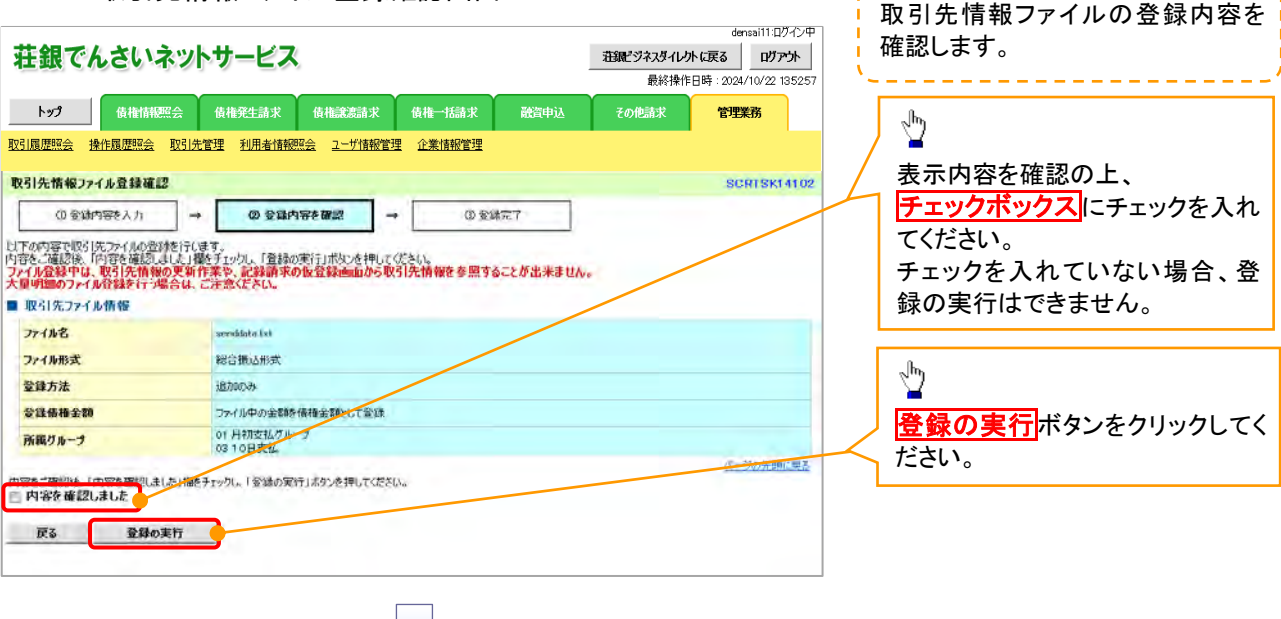

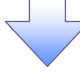

#### 5. 取引先情報ファイル登録完了画面

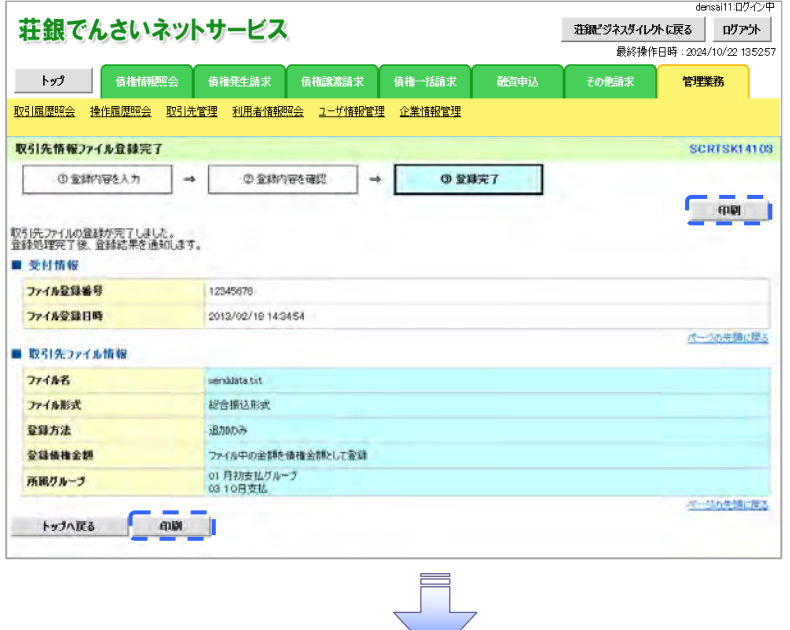

 取引先情報ファイル登録の完了となります。 ※取引先情報ファイル登録後、ファイル登録結果の確認を行う必要があります。 また、他行分の取引先(新規登録)情報を登録した場合は、登録結果の確認と 合わせ、口座確認を実行する必要があります。 ファイル登録の結果確認および、口座確認の実行の手順については、 P78『取引先ファイル登録結果一覧』

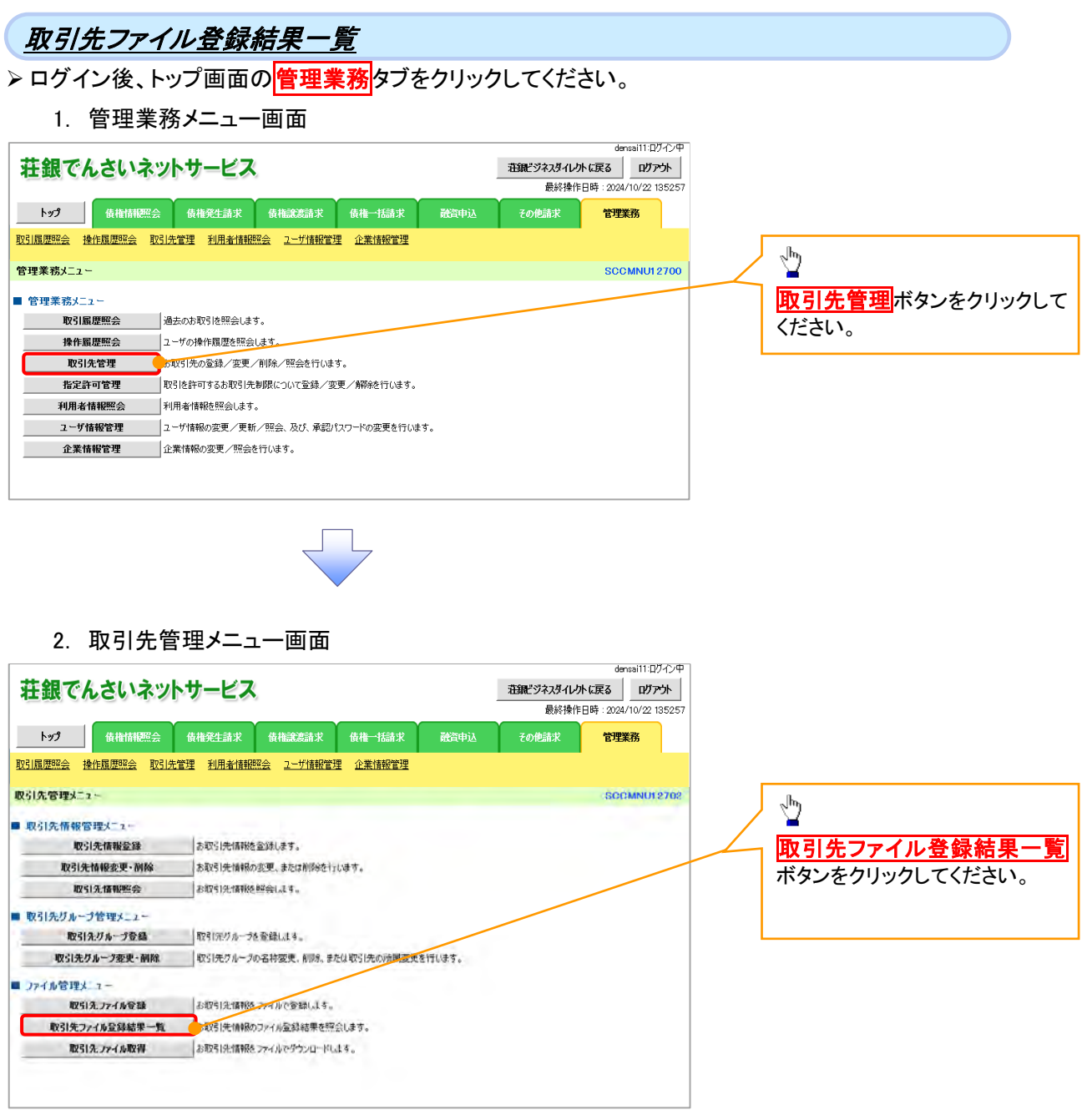

 $\begin{tabular}{c} \quad \quad & \quad \quad \\ \quad \quad & \quad \quad \\ \quad \quad \quad & \quad \quad \\ \quad \quad \quad \\ \quad \quad \$ 

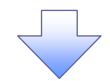

## 3. 取引先情報ファイル登録結果一覧画面

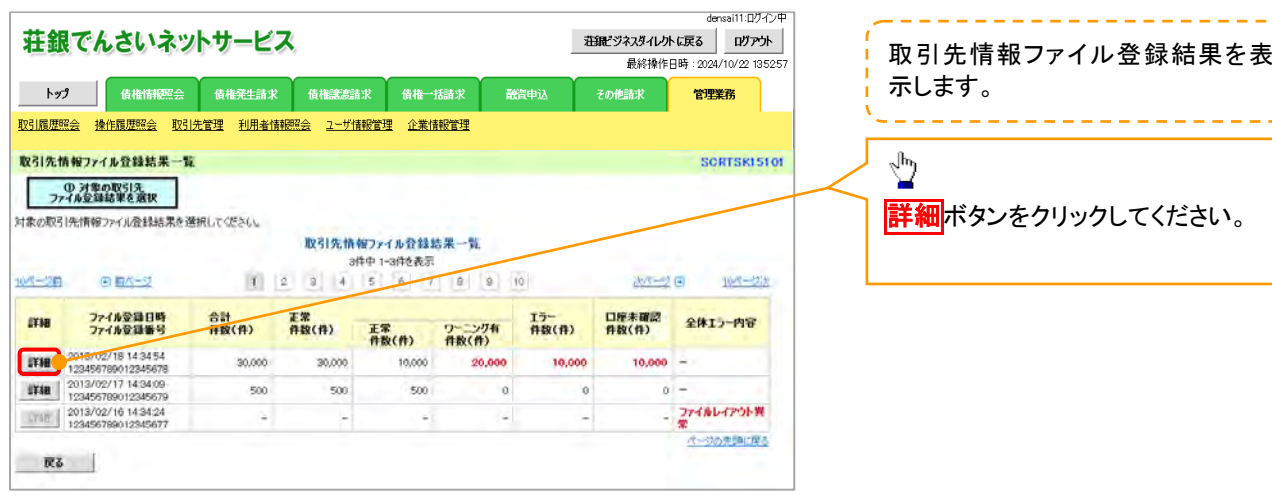

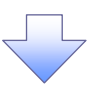

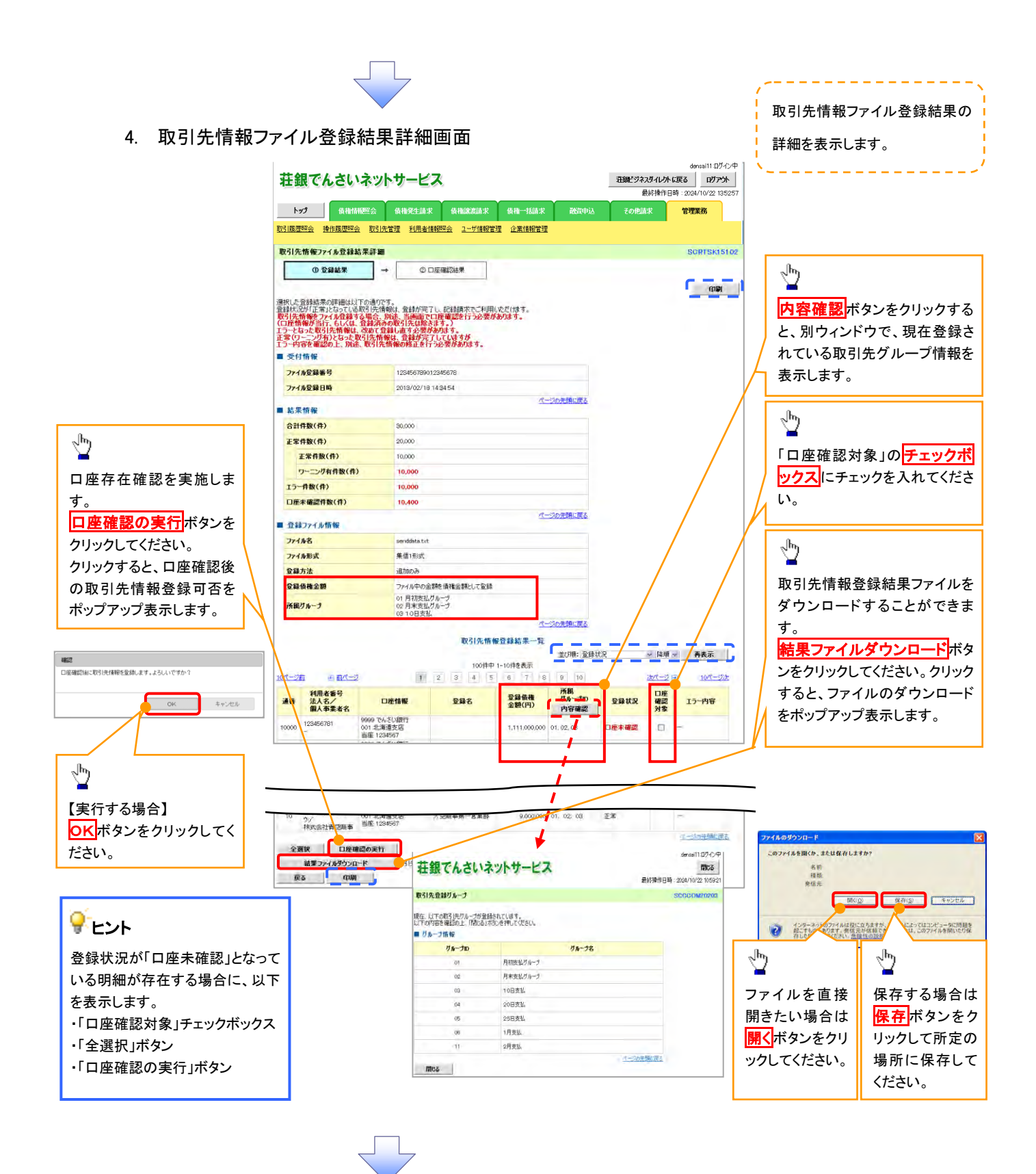

80

## ● 春婦状況のパターン

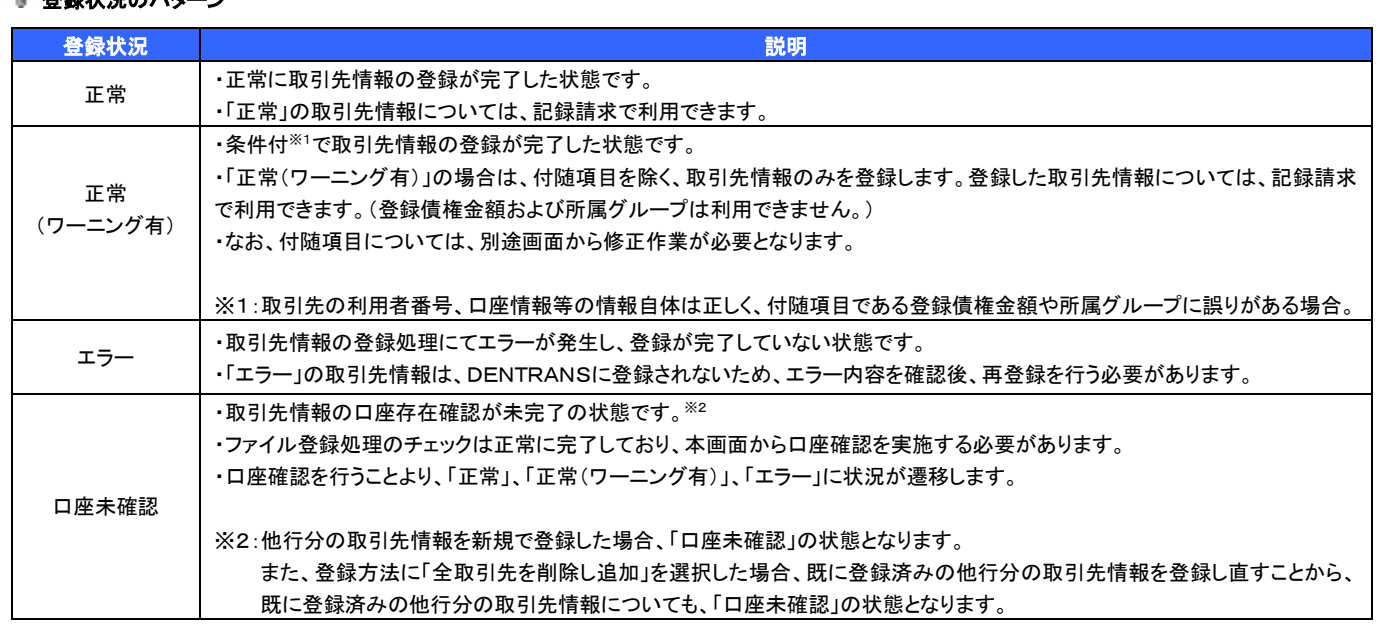

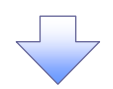

## 5. 取引先情報口座確認結果一覧画面

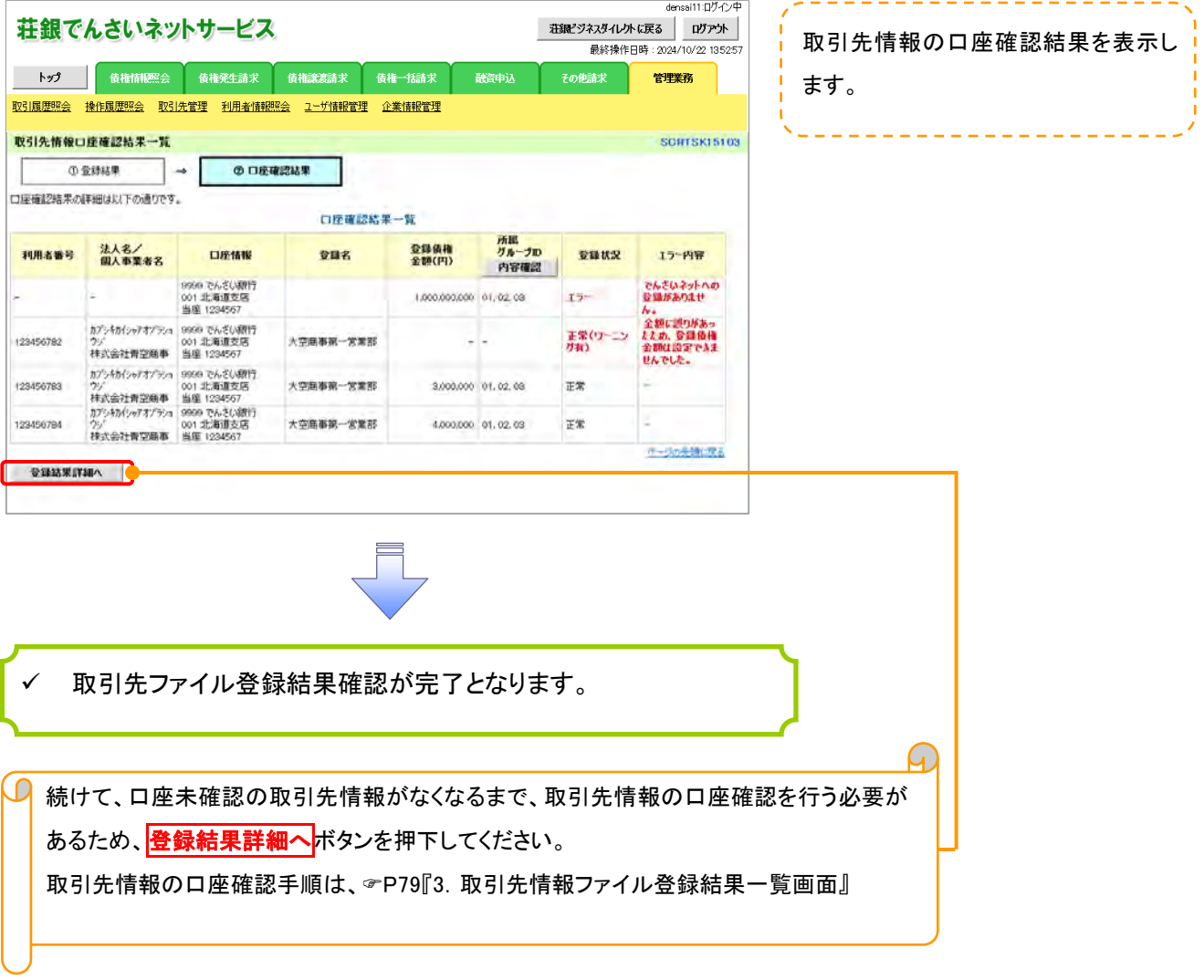

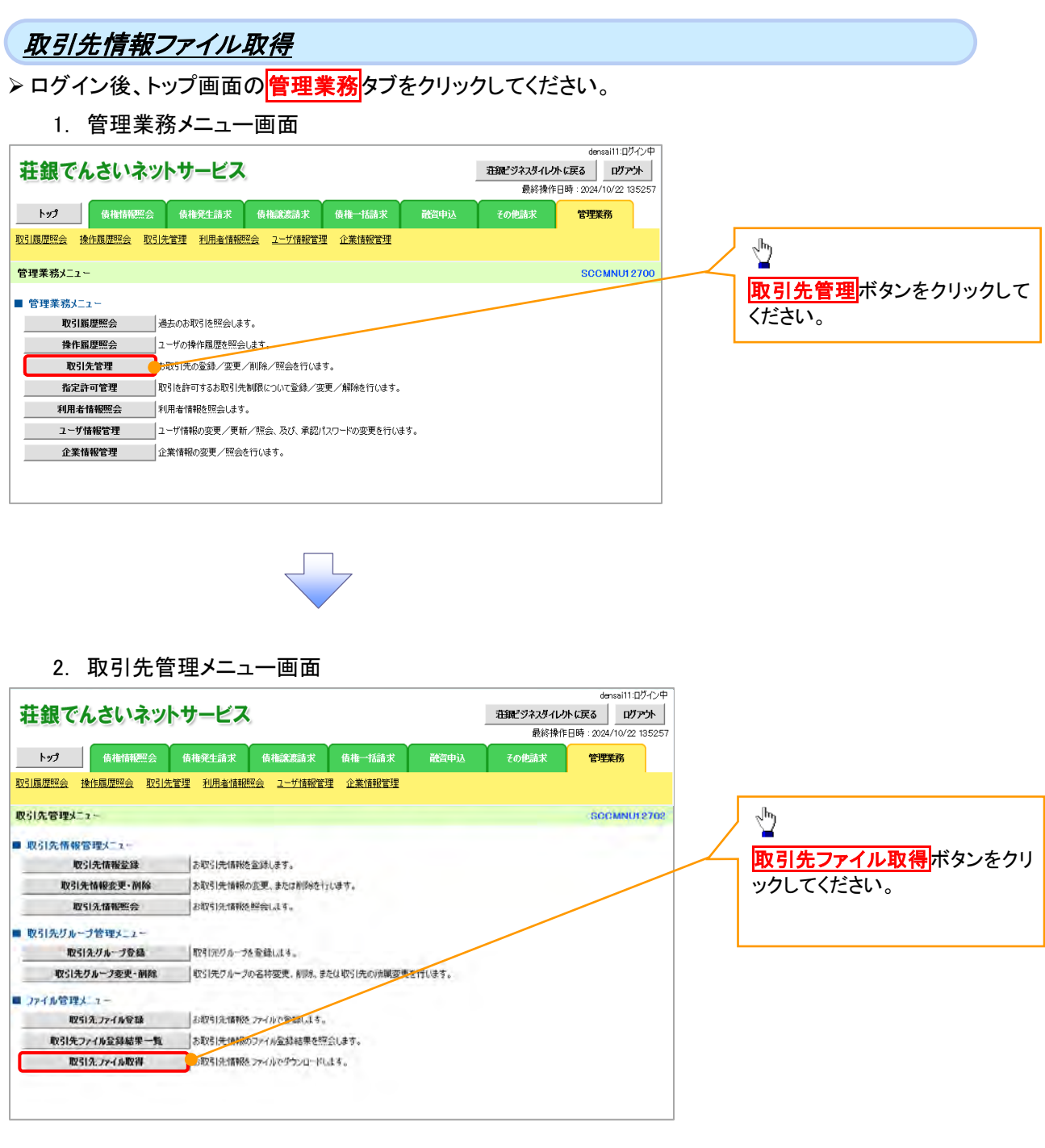

 $\sqrt{-1}$ 

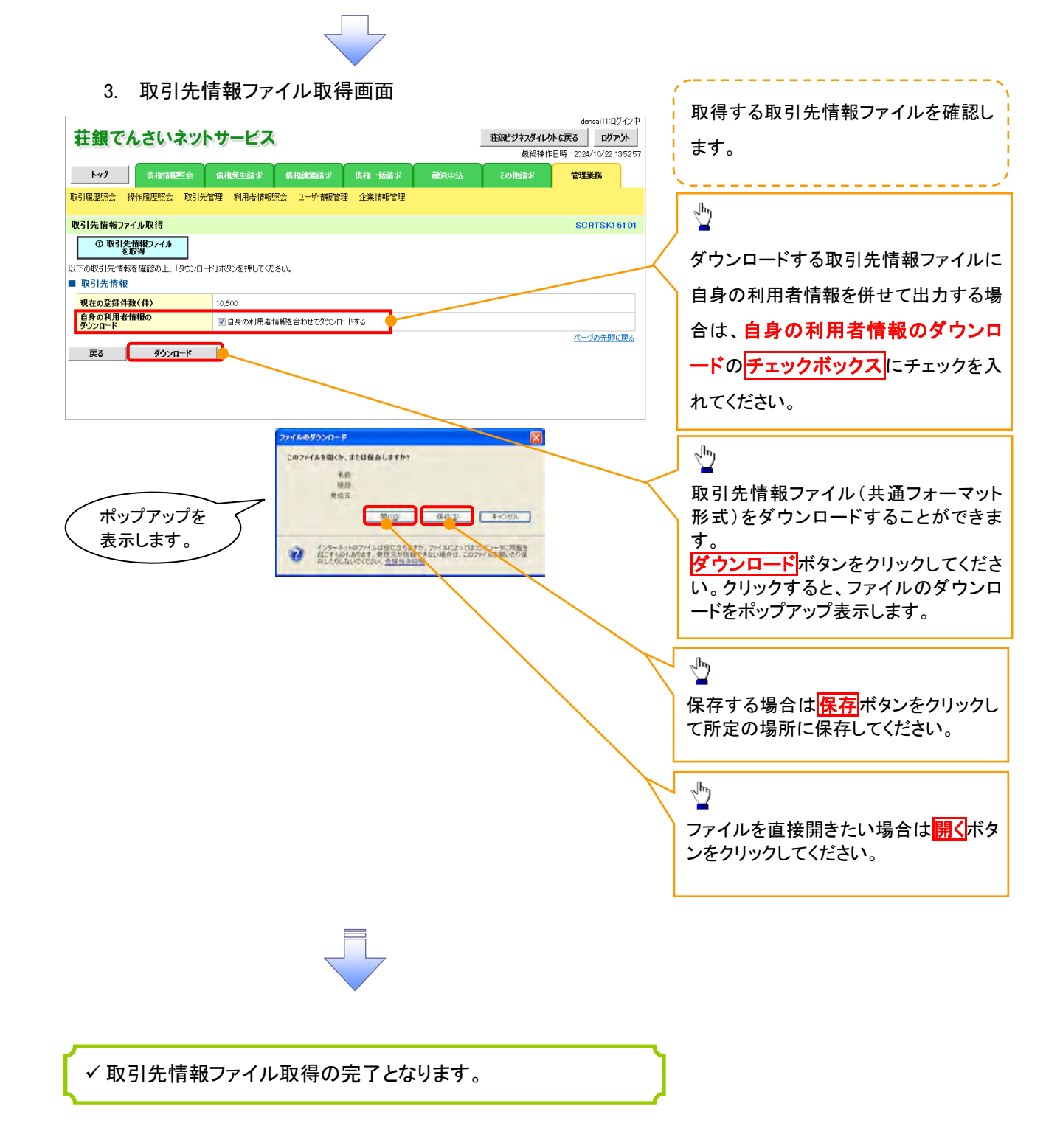

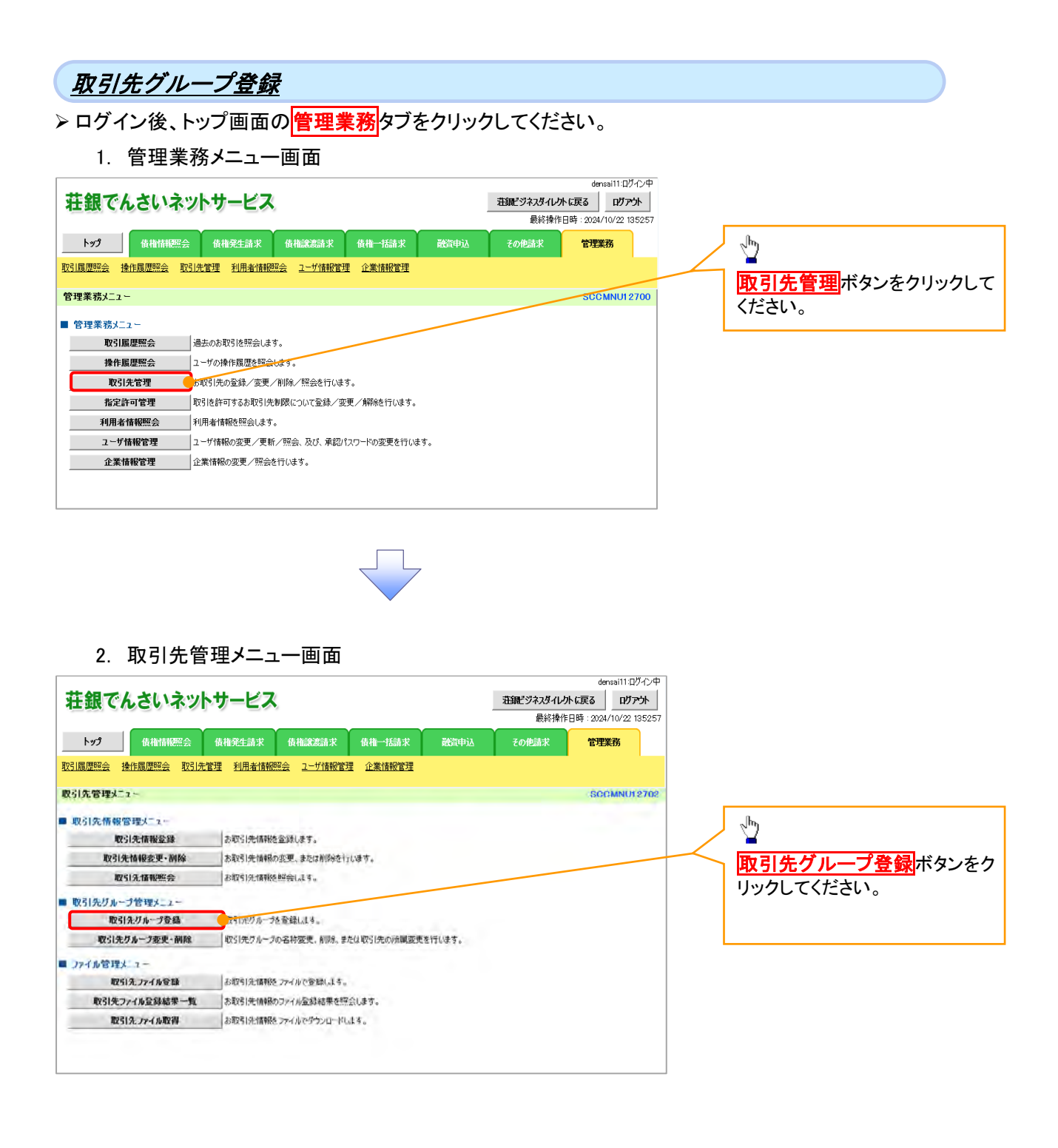

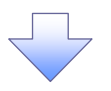

#### 3. 取引先グループ新規登録画面

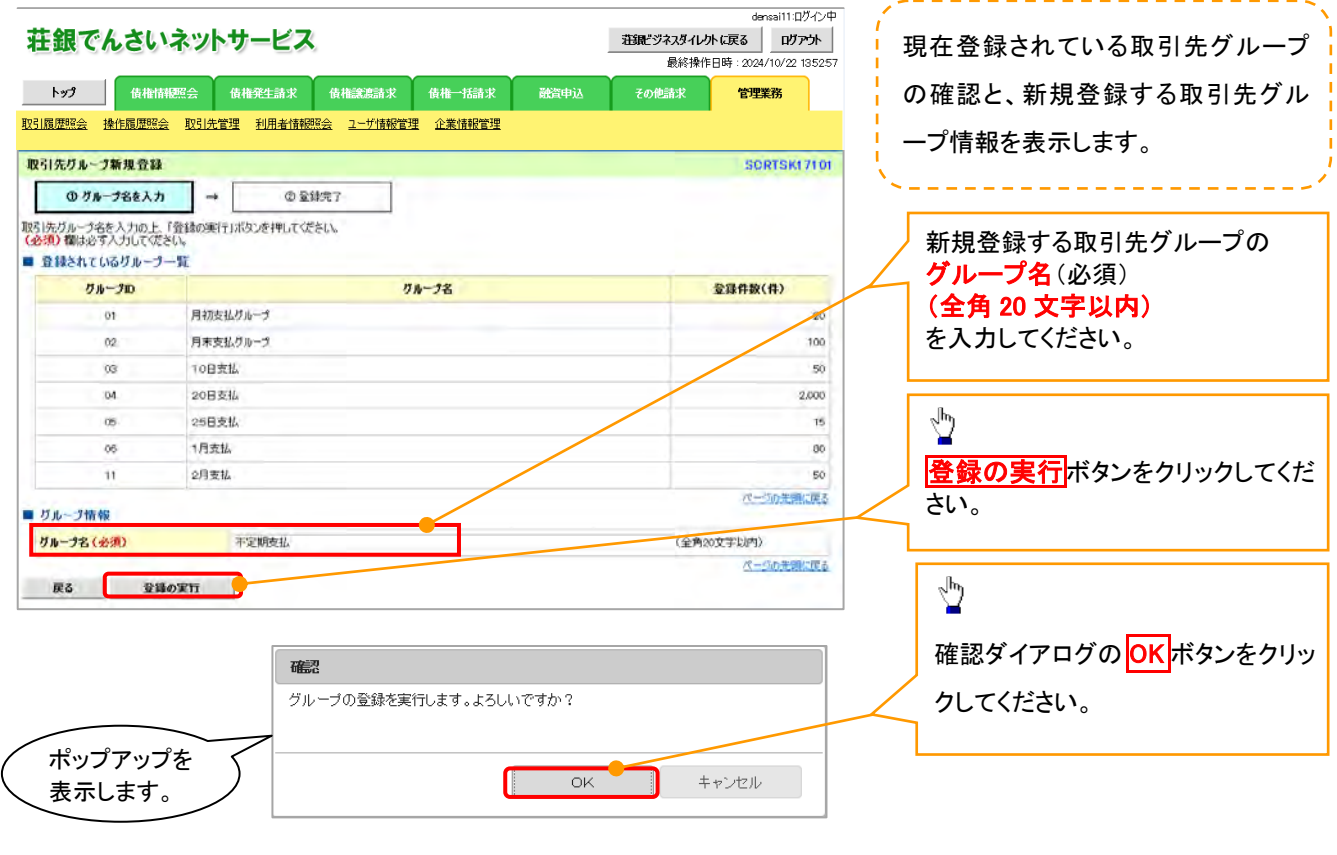

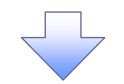

4. 取引先グループ新規登録完了画面

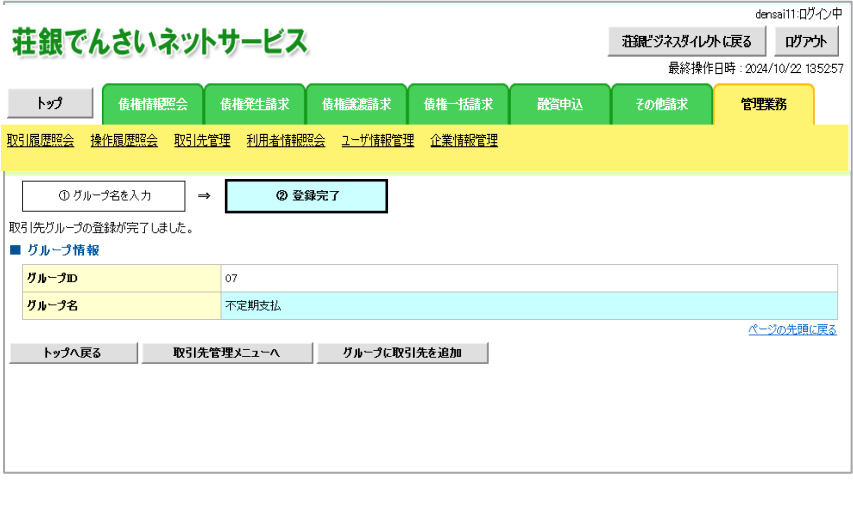

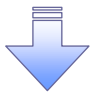

取引先グループ新規登録の完了となります。

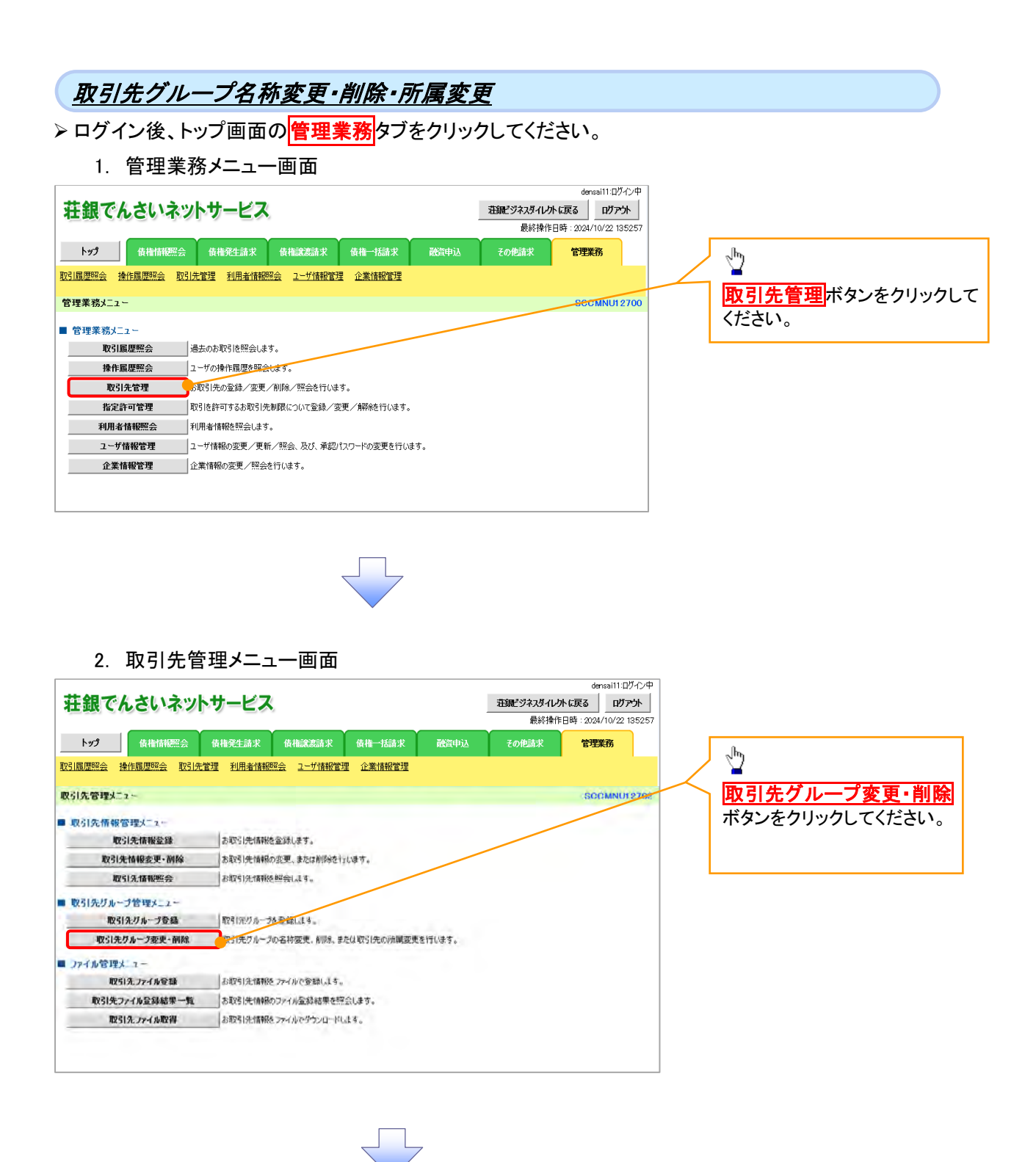

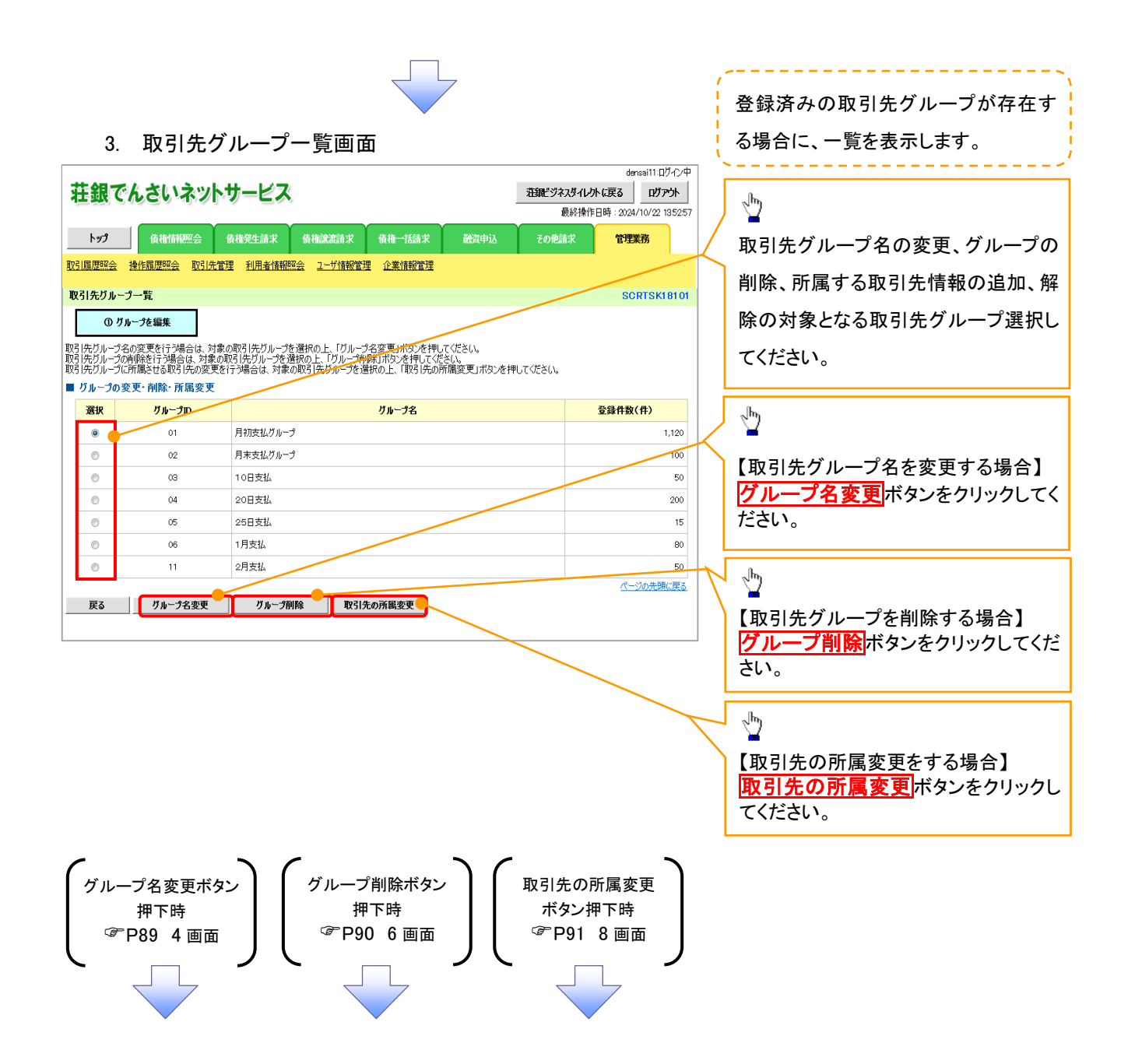

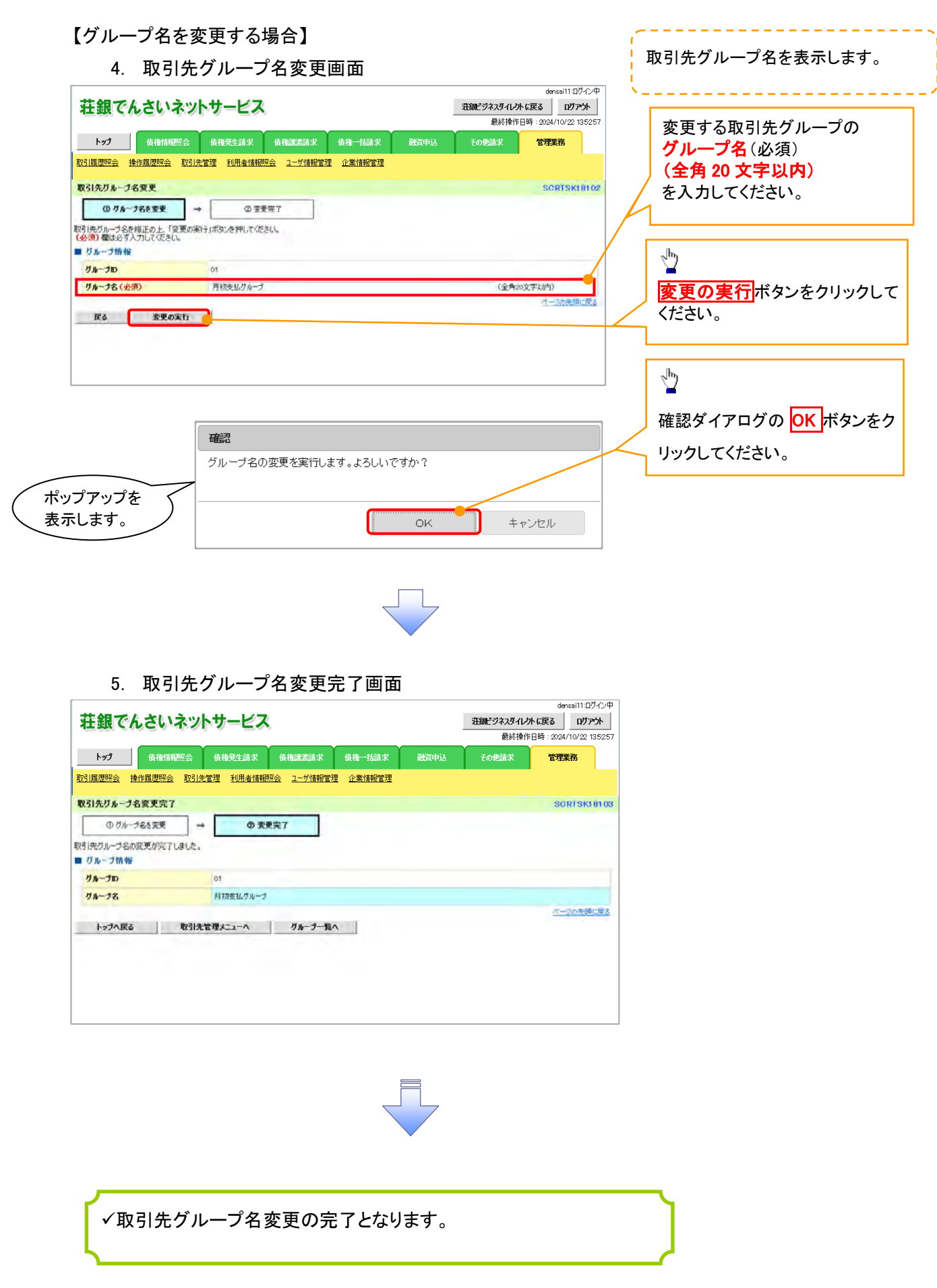

## 【グループを削除する場合】

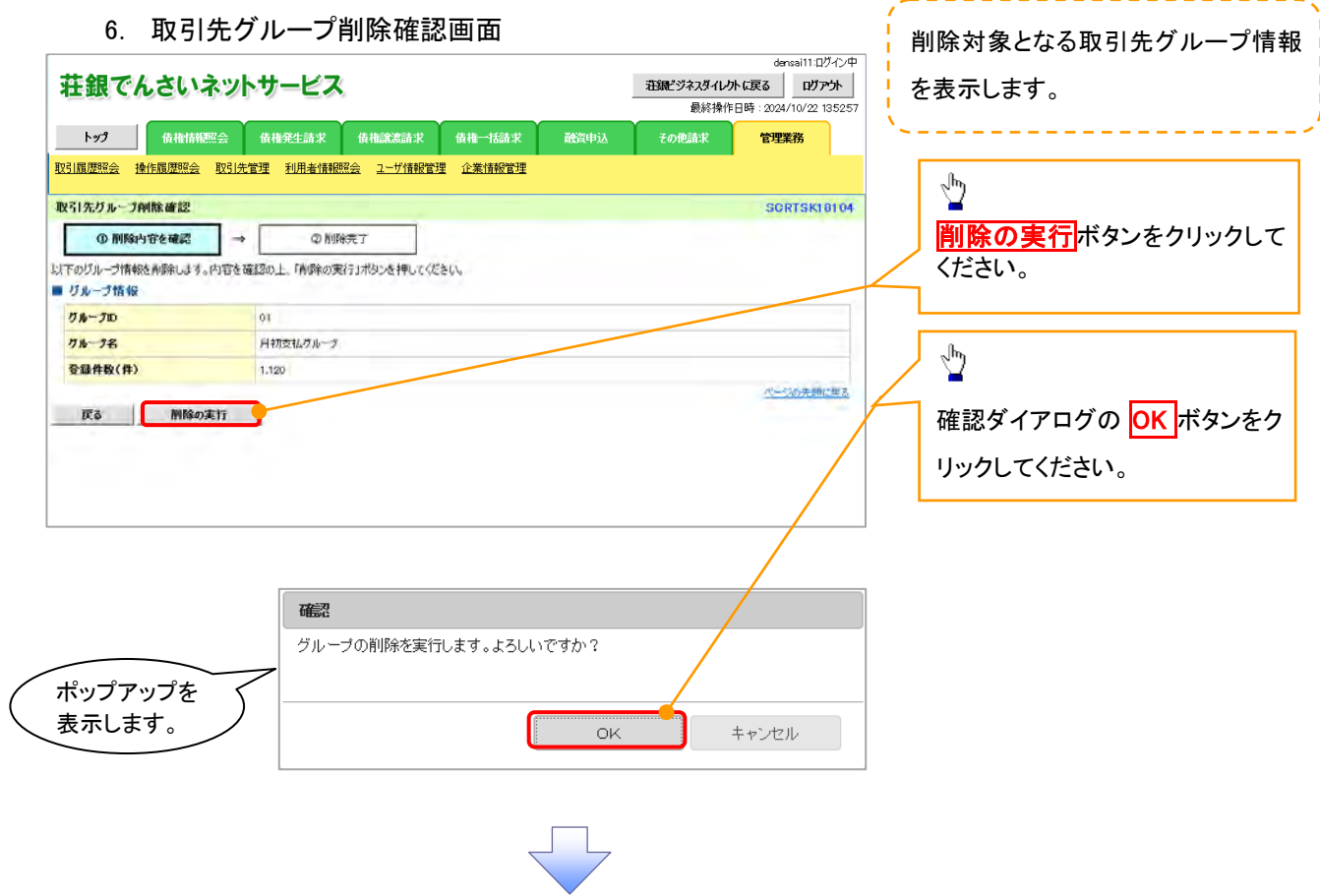

## 7. 取引先グループ削除完了画面

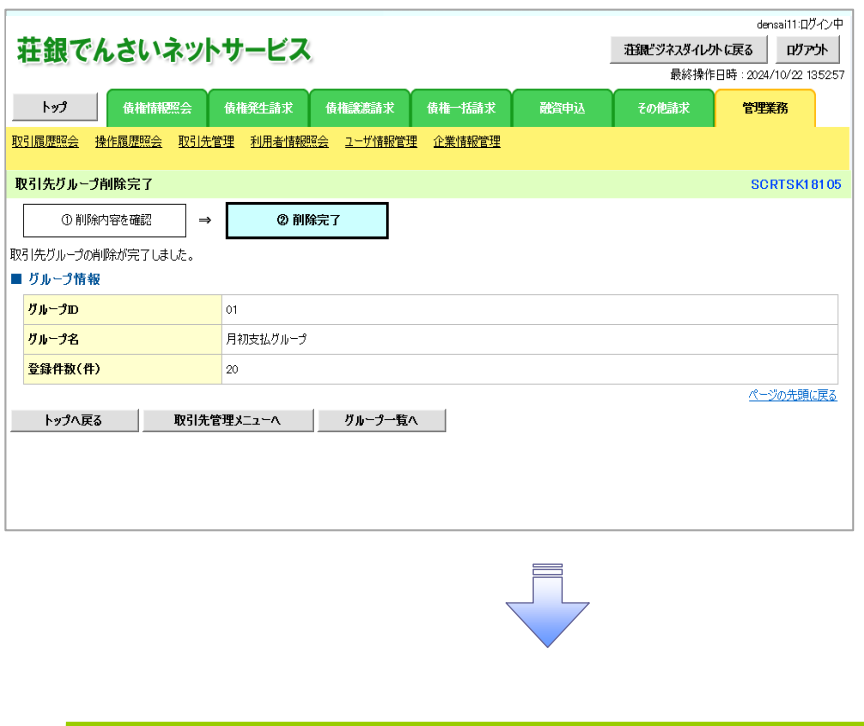

。<br>マ取引先グループ削除の完了となります。

## 【取引先の所属変更をする場合】

8. 取引先グループ所属変更 変更内容選択画面

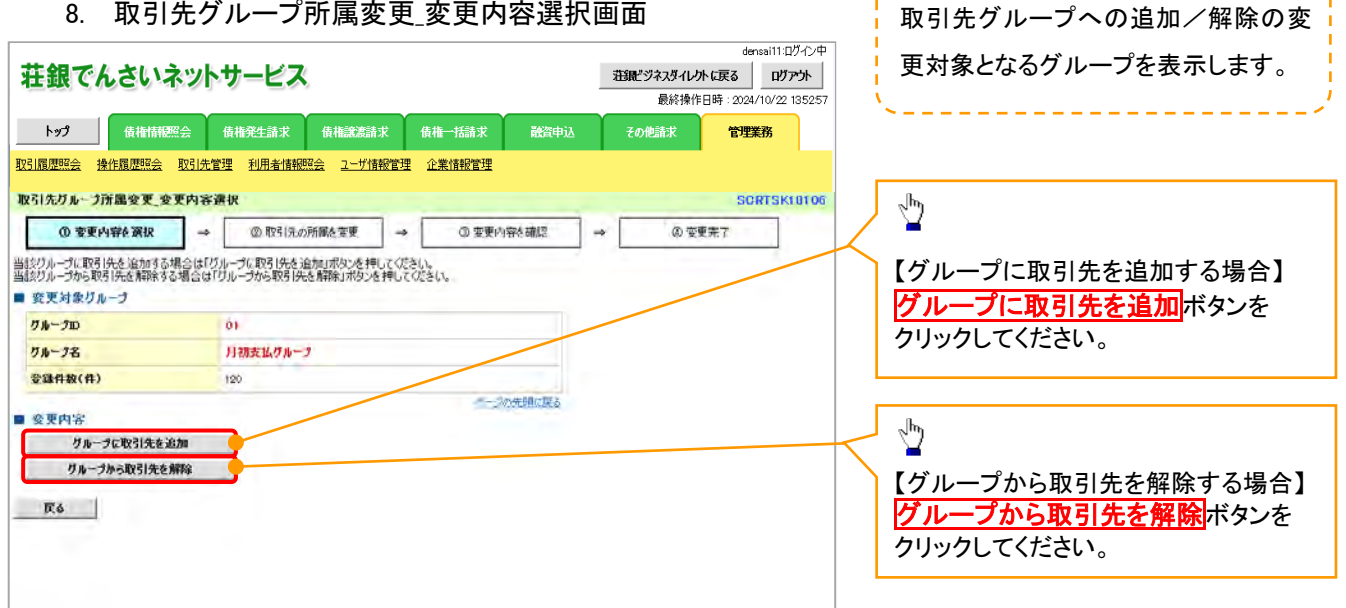

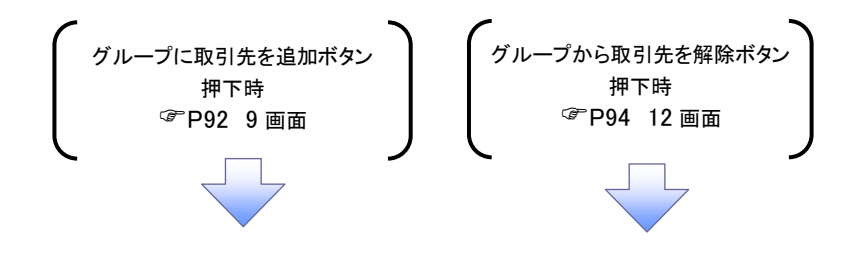

#### 9. 取引先グループ所属変更画面

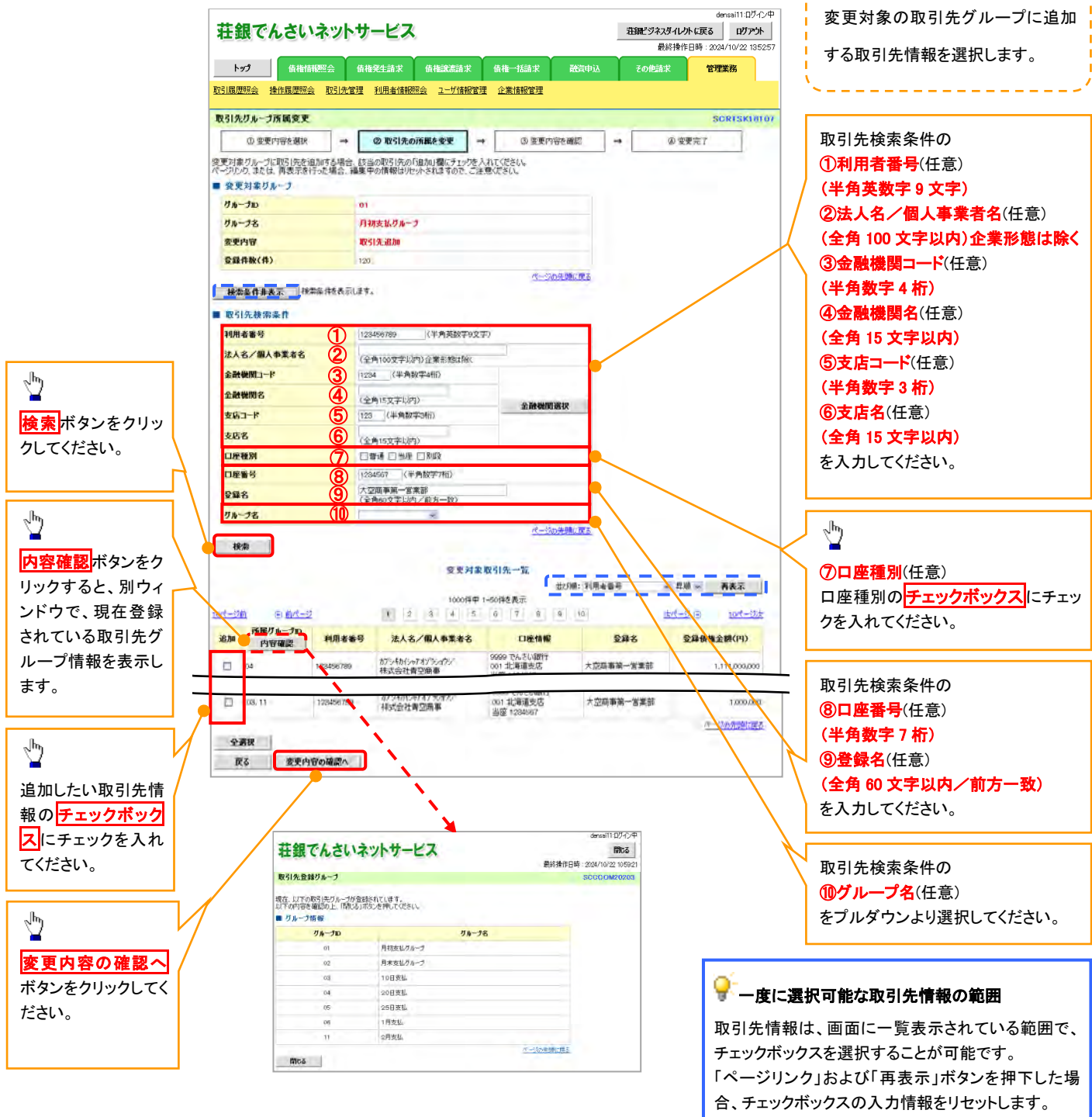

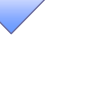

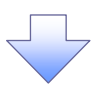

10. 取引先グループ所属変更確認画面

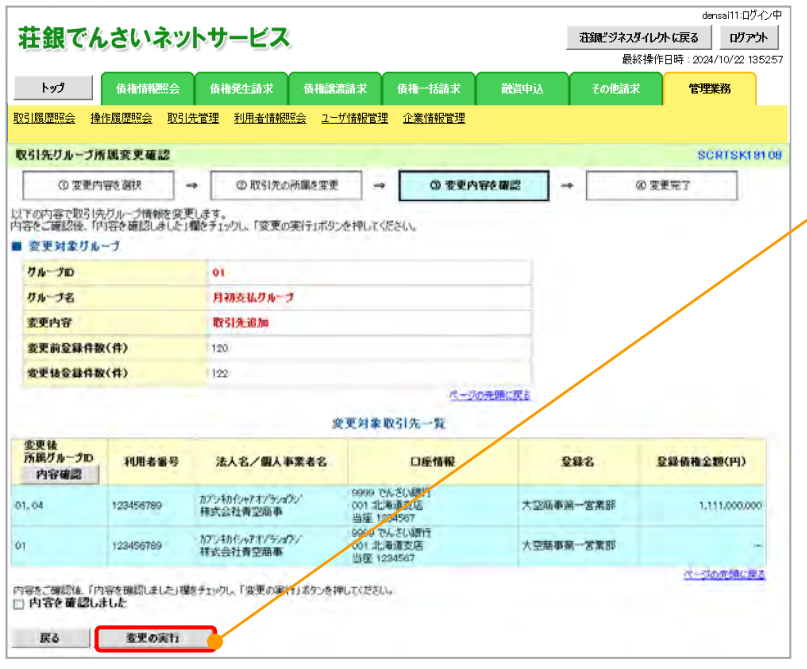

変更対象の取引先グループに追加する 取引先情報の内容を確認します。-------------

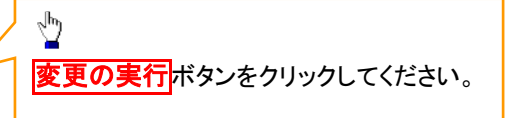

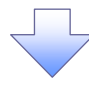

11. 取引先グループ所属変更完了画面

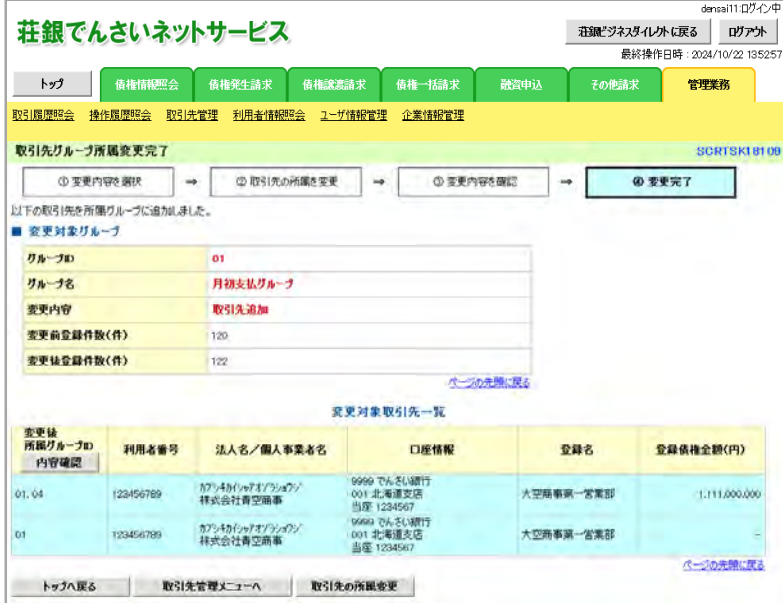

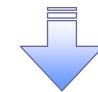

取引先グループ所属変更(取引先追加)の完了となります。

#### 12. 取引先グループ所属変更画面

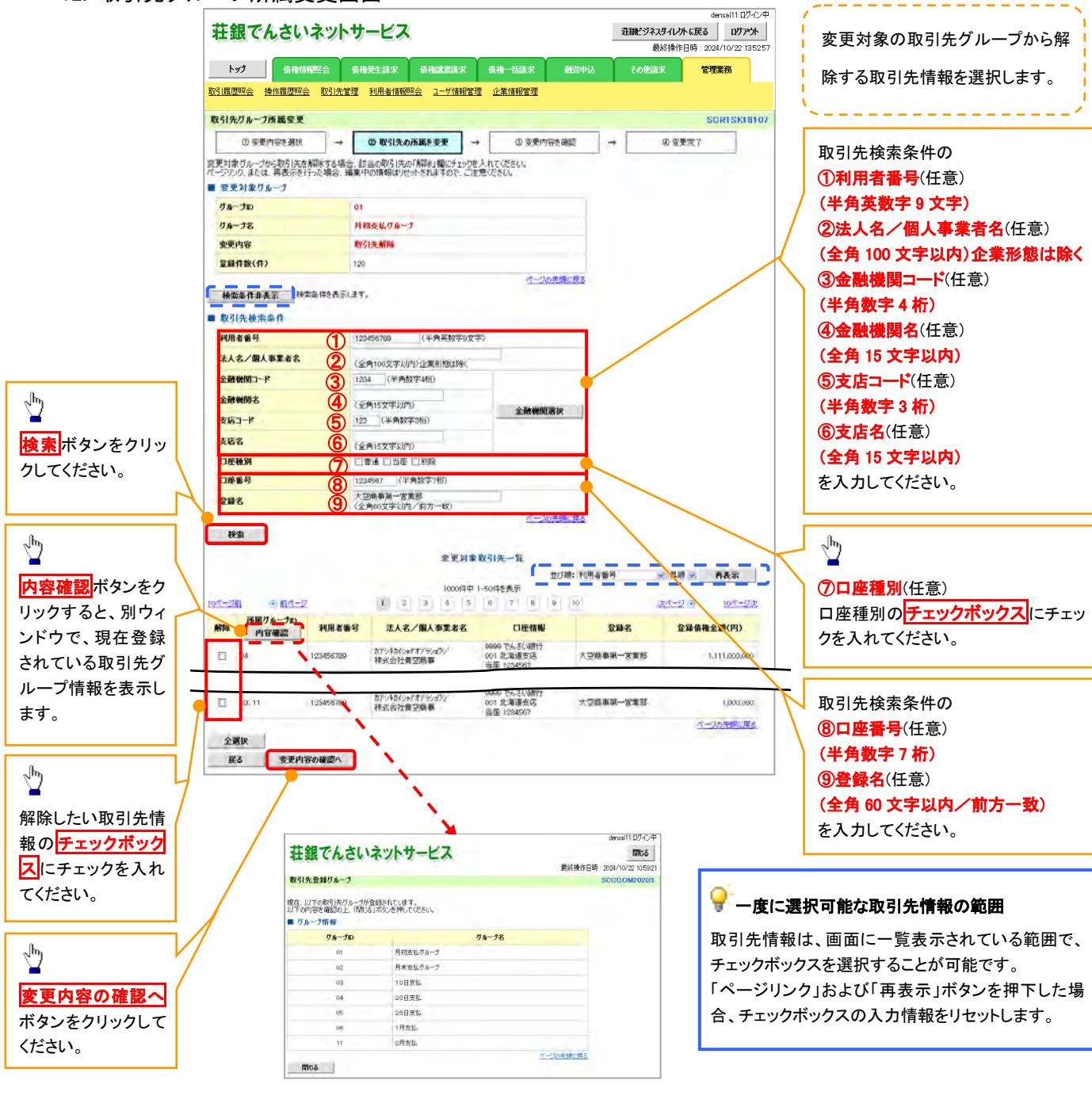

94

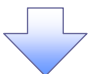

#### 13. 取引先グループ所属変更確認画面

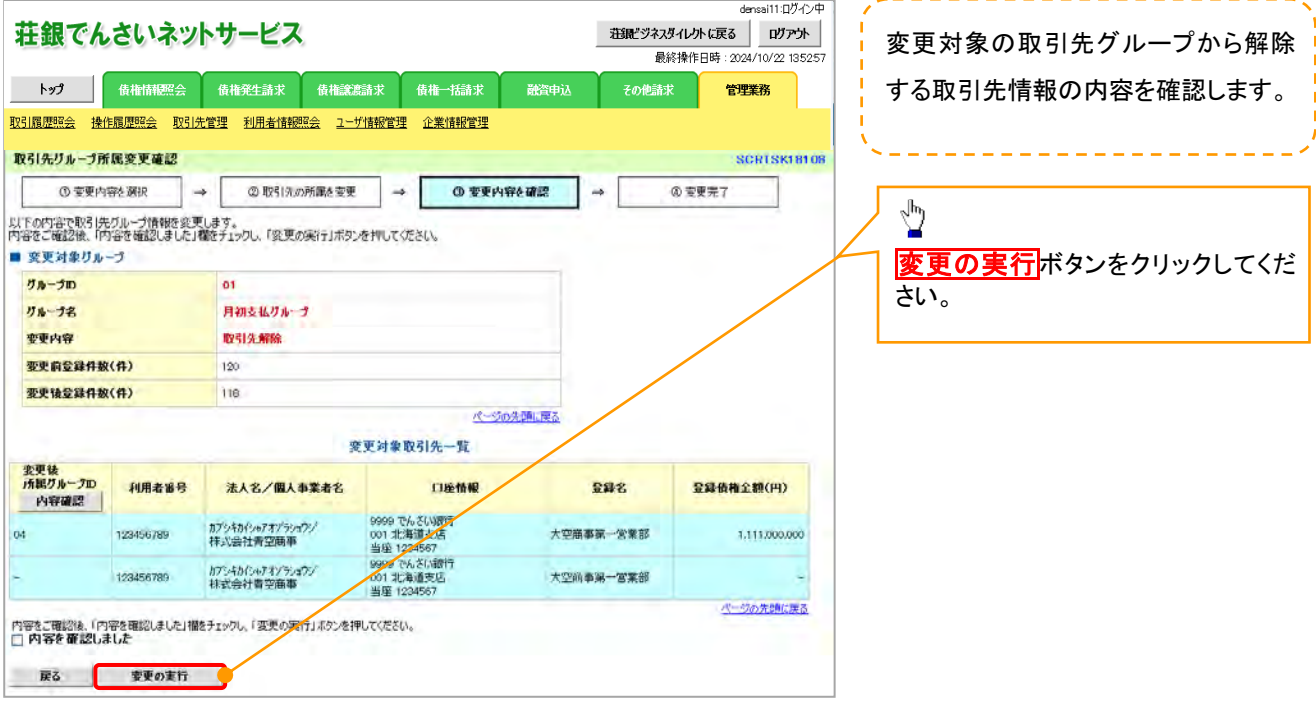

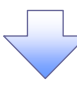

## 14. 取引先グループ所属変更完了画面

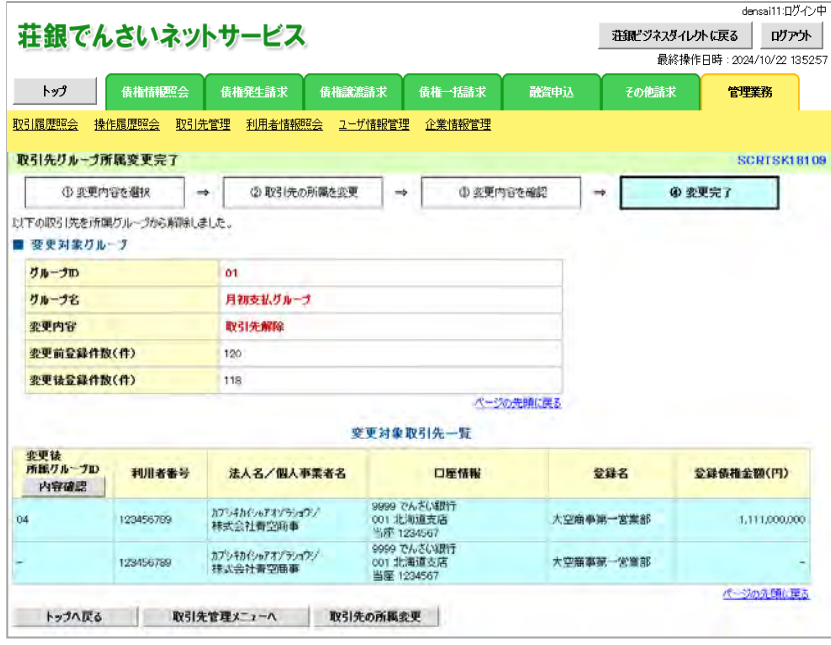

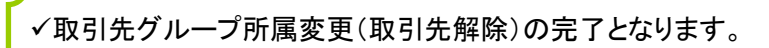

# 債権発生請求(債務者請求)

概要

- 債務者として電子記録債権の発生を請求します。
- 担当者は必要な項目を入力し、仮登録を行います。承認者が仮登録を承認することで発生記録請 求が完了します。
- ✔振出日(電子記録年月日)は当日または未来日付を入力することができます。

なお、未来日付を入力した場合は予約請求となり、入力した日付が発生日になります。

事前準備

取引先の情報を事前に準備してください。

<mark>>ログイン後、トップ画面の<mark>債権発生請求</mark>タブをクリックしてください。</mark>

1. 債権発生請求メニュー画面

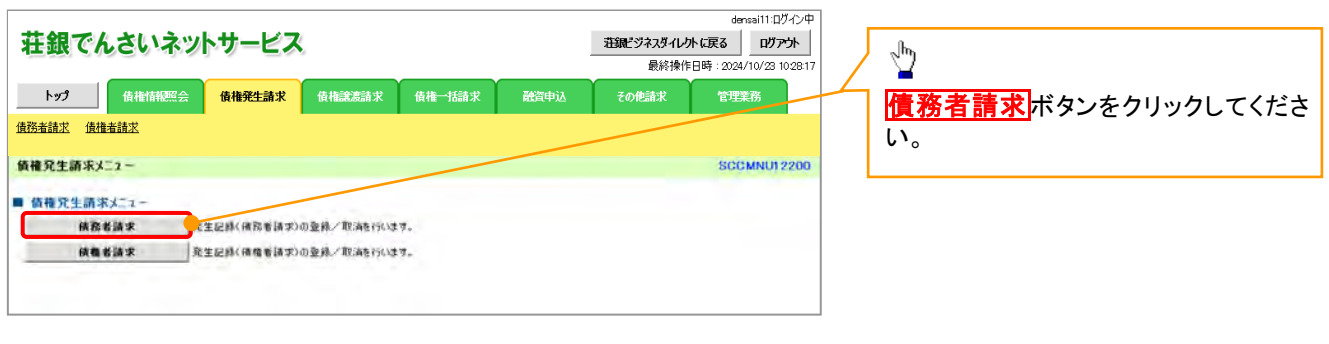

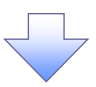

#### 2. 発生記録(債務者請求)メニュー画面

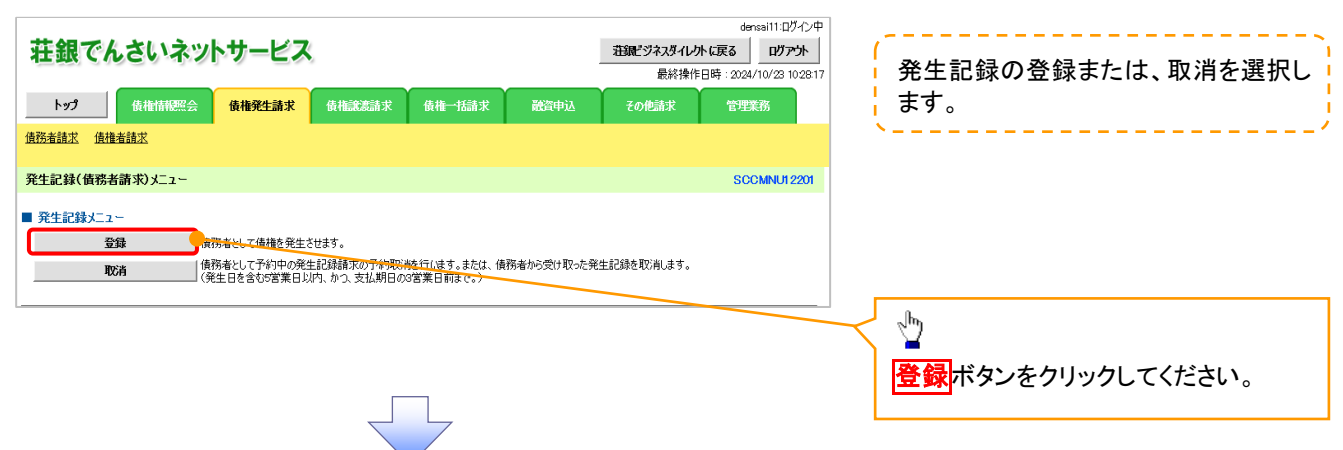

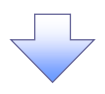

## 3. 発生記録(債務者)請求仮登録画面

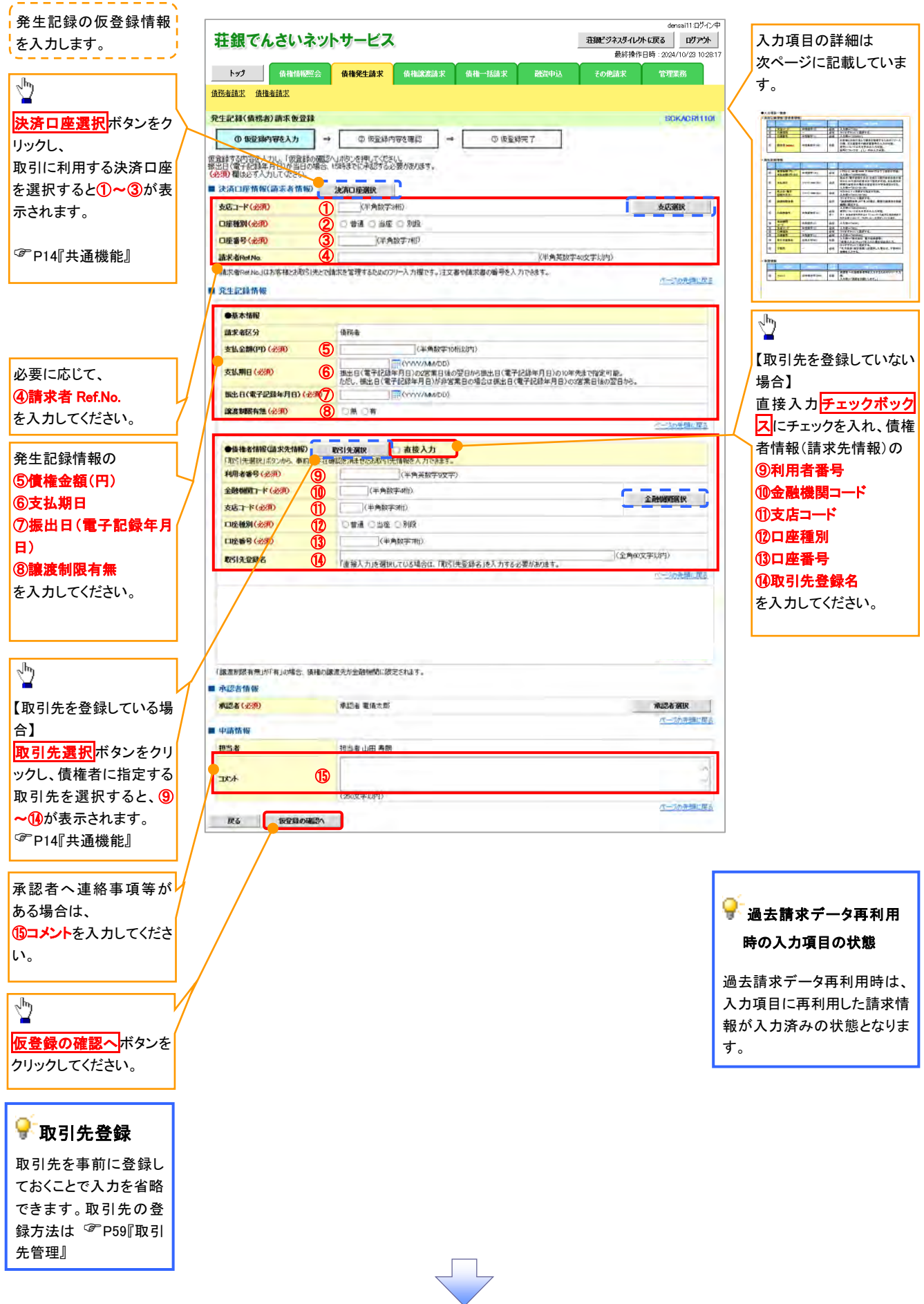

## ●入力項目一覧表

## 決済口座情報(請求者情報)

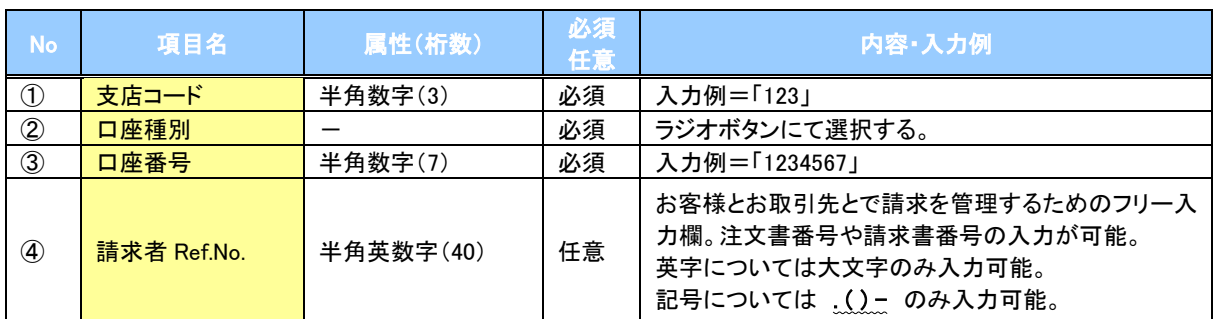

## ◆ 発生記録情報

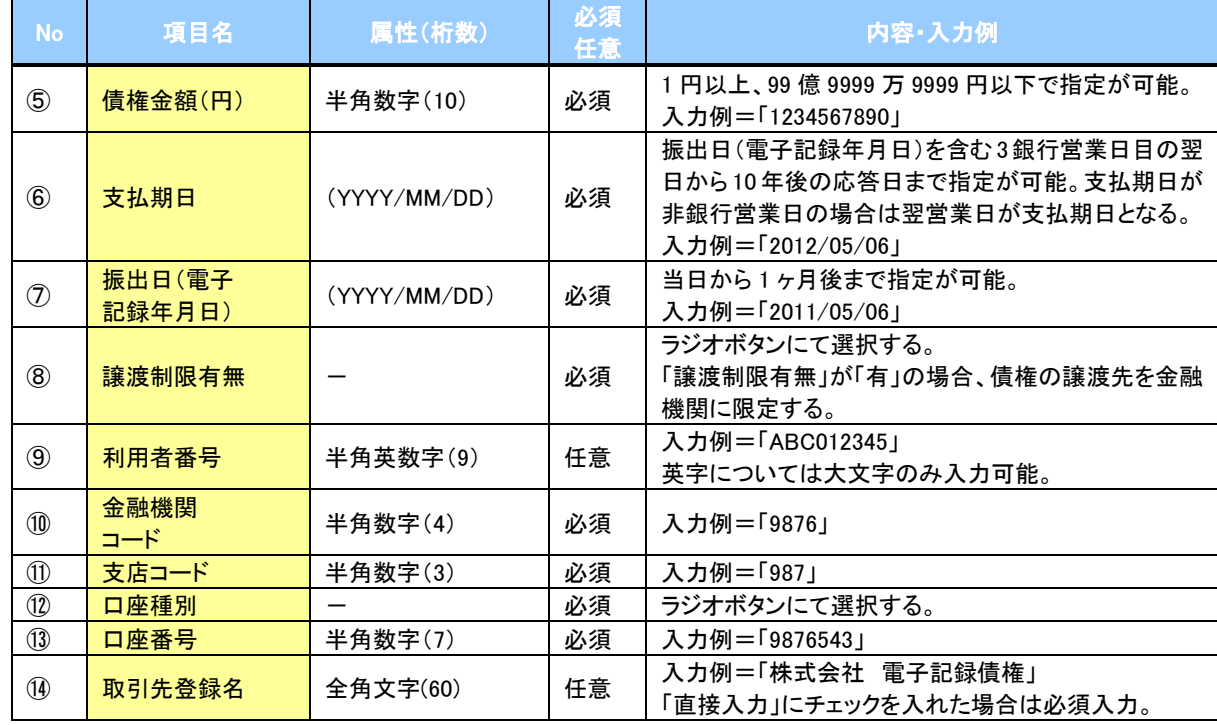

## ◆申請情報

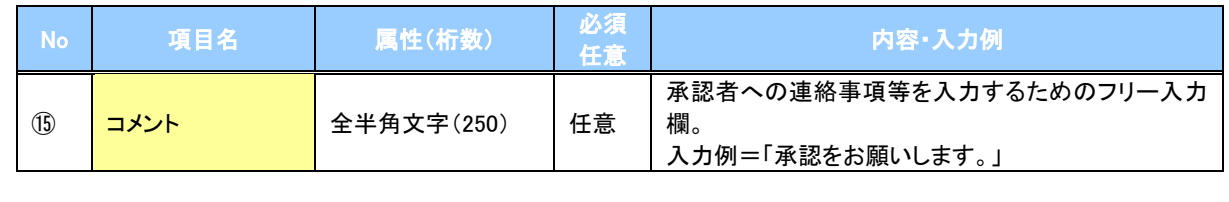

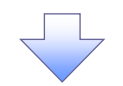

4. 発生記録(債務者)請求仮登録確認画面

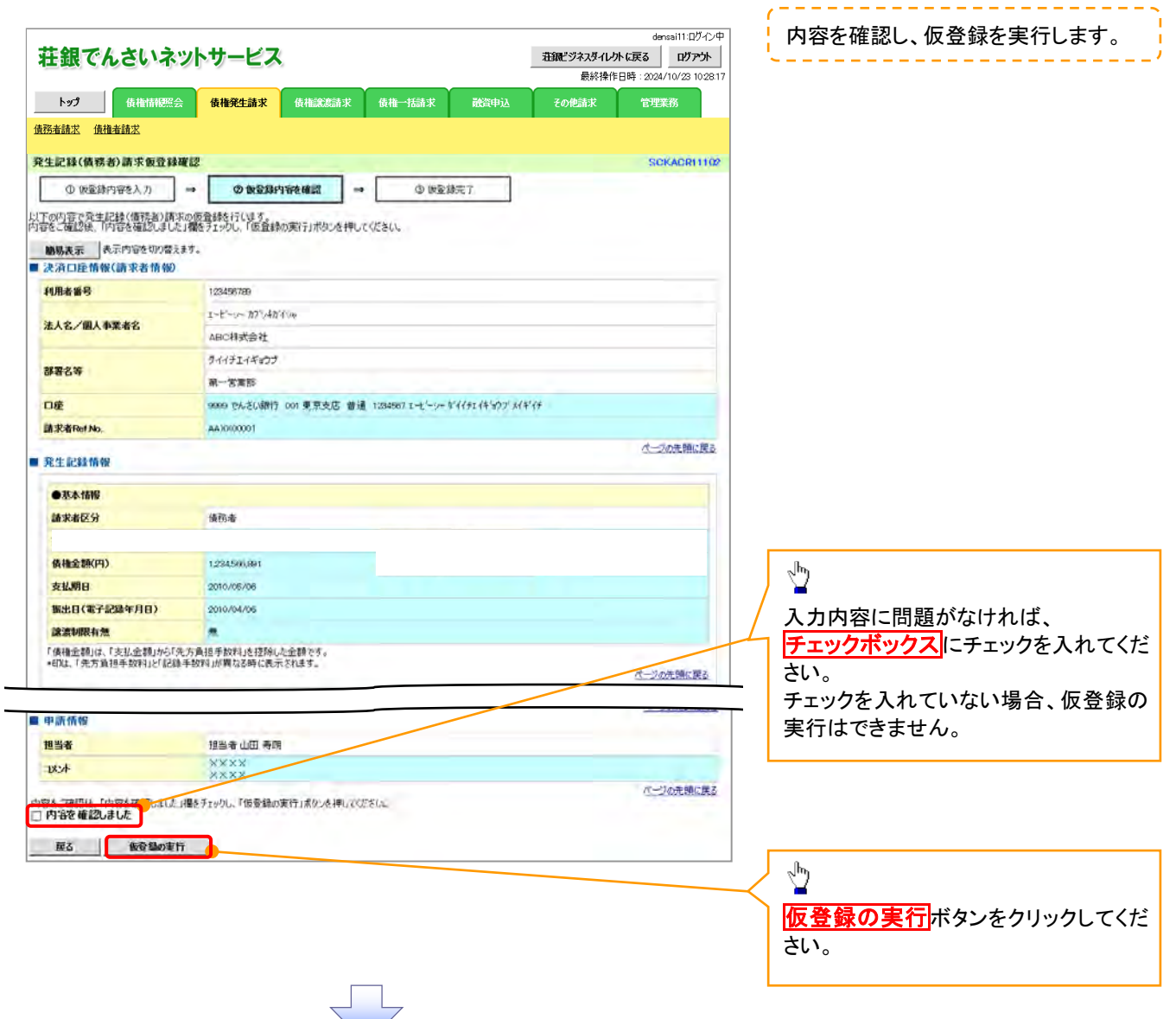

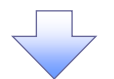

## 5. 発生記録(債務者)請求仮登録完了画面

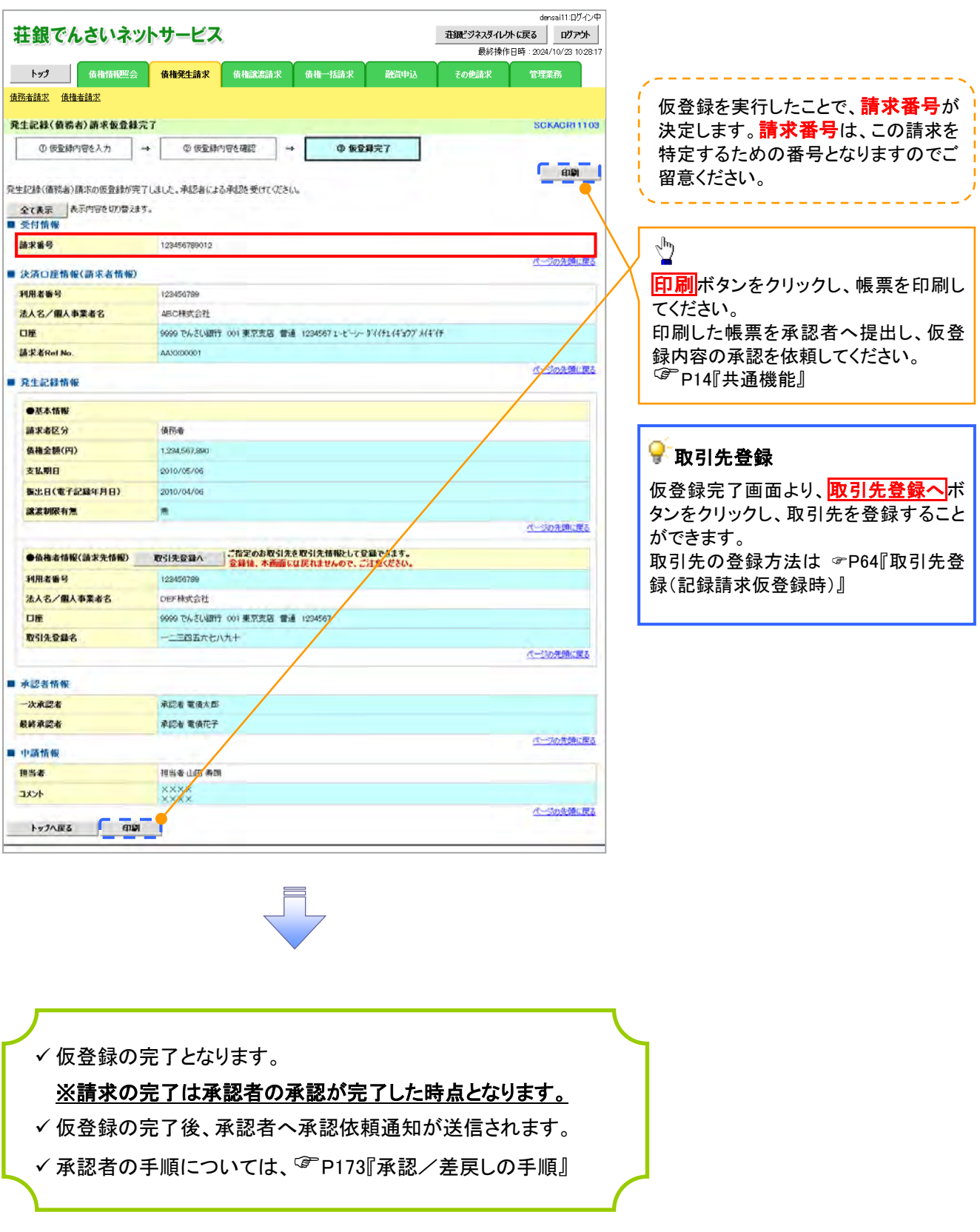

## 過去請求データを利用した発生記録請求の作成手順

> ログイン後、トップ画面の<mark>債権発生請求</mark>タブをクリックしてください。

1. 債権発生請求メニュー画面

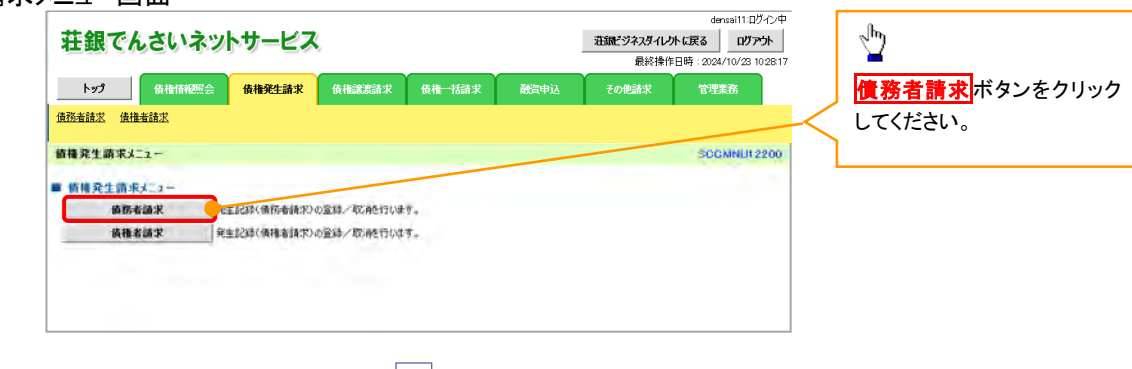

2. 発生記録(債務者請求)メニュー画面

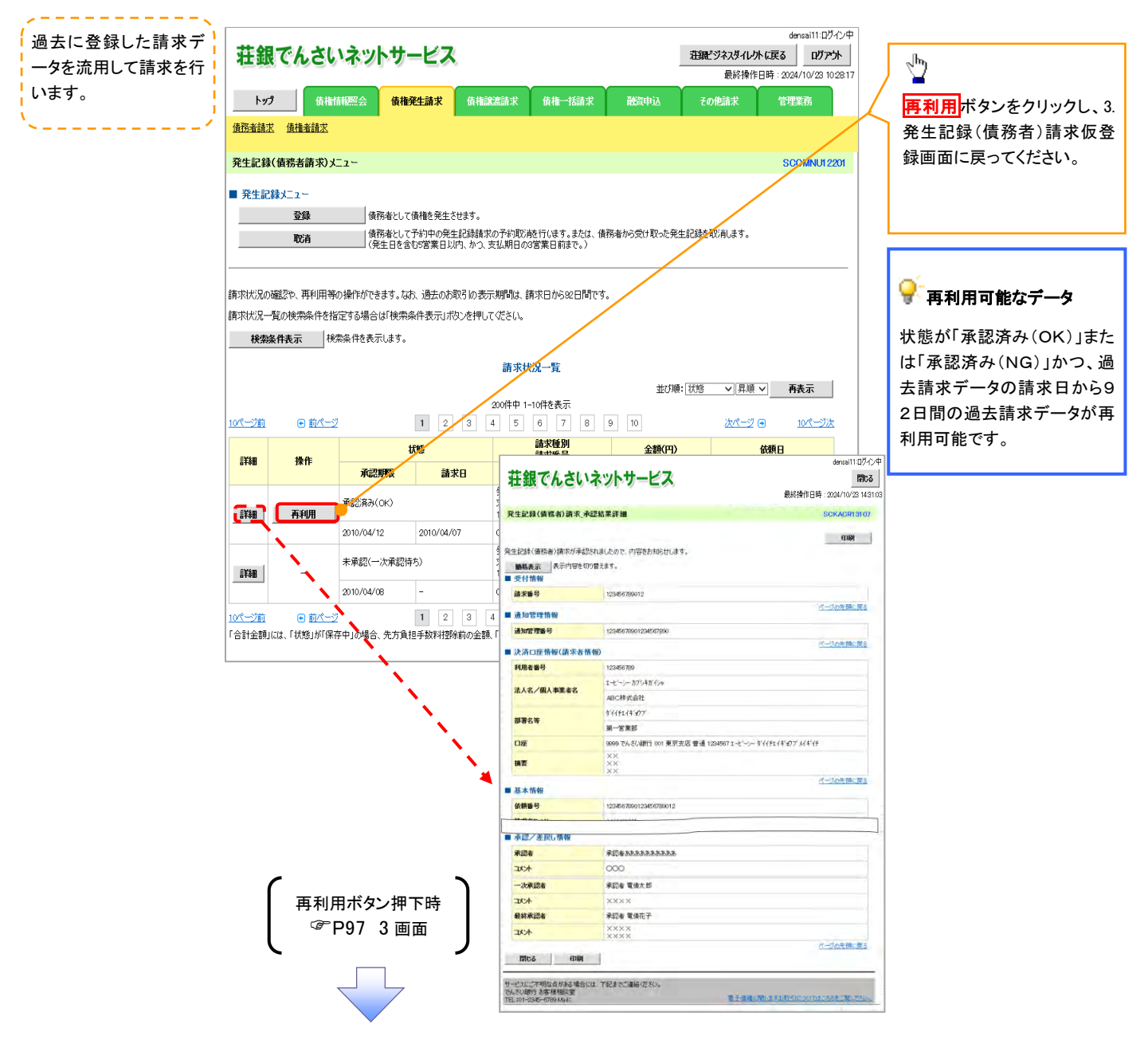

引戻し手順

> ログイン後、トップ画面の<mark>債権発生請求</mark>タブをクリックしてください。

1. 債権発生請求メニュー画面

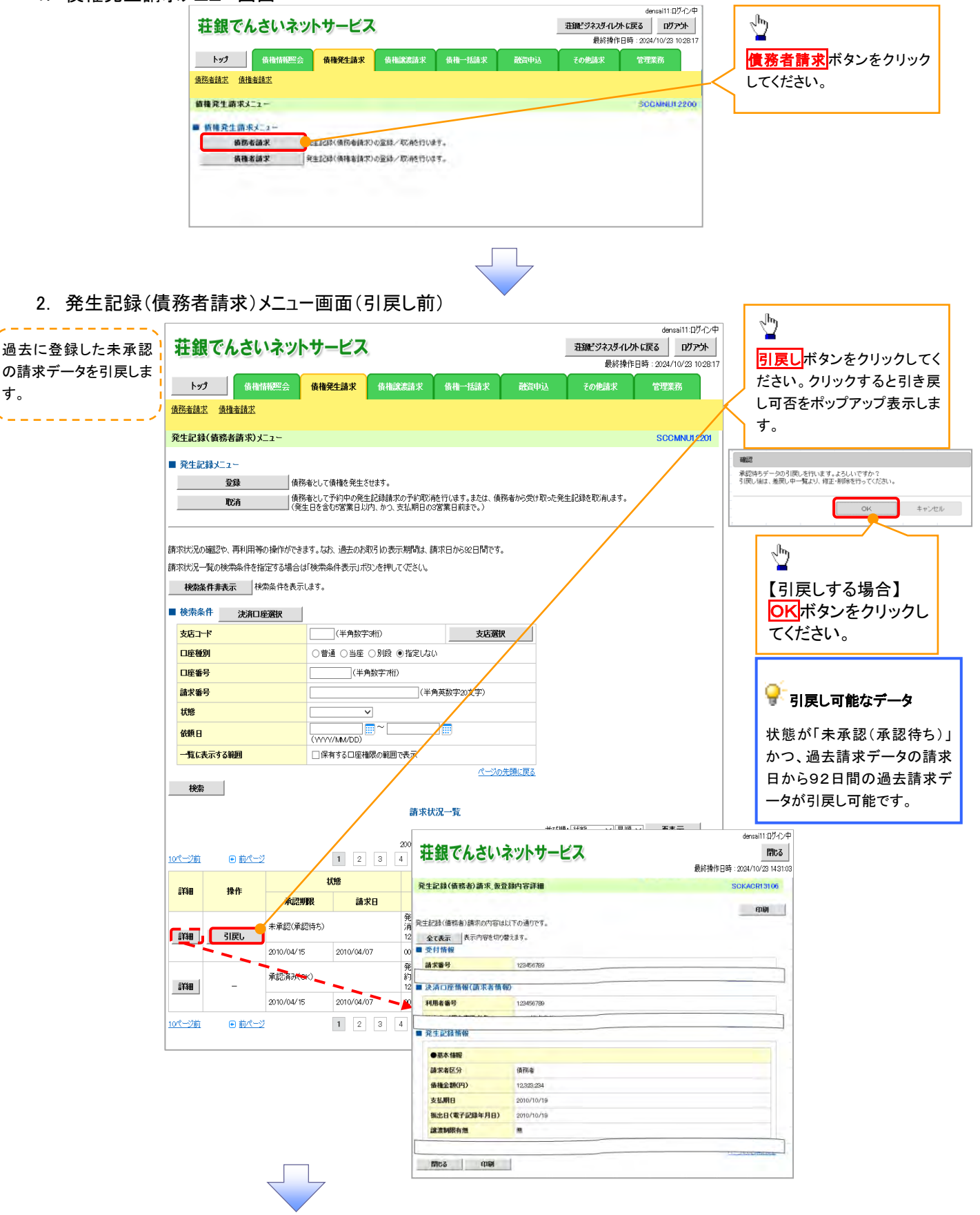

- 
- 3. 発生記録(債務者請求)メニュー画面(引戻し後)

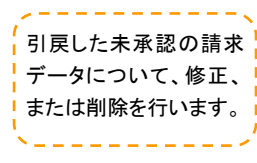

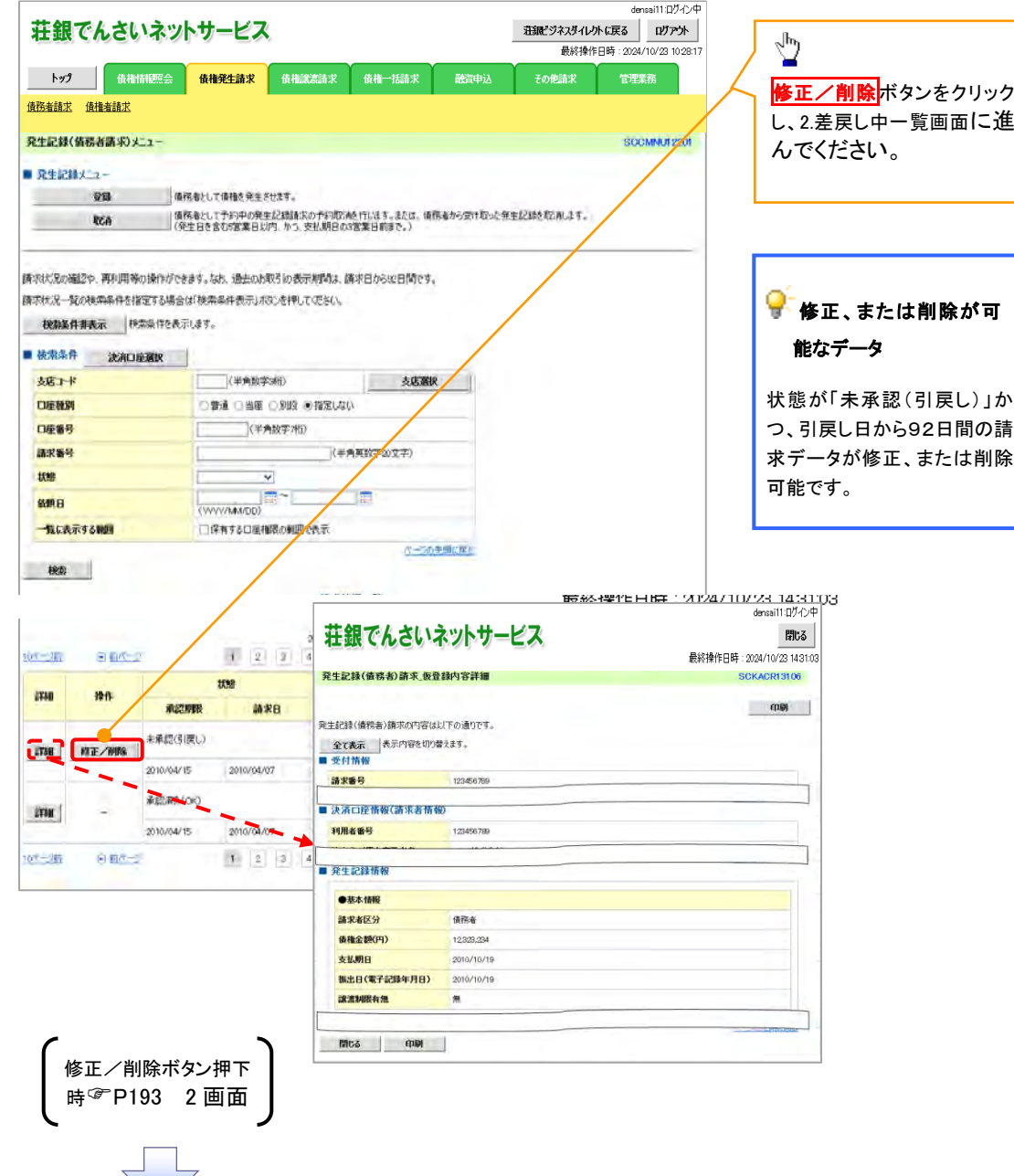

## 複数発生記録請求(画面入力)

概要

- 債務者として電子記録債権の発生を請求します。
- 担当者は債権発生請求メニュー画面から、複数債権の仮登録情報を入力し、一度に大量の発生 記録請求が可能です。
- ✔ 担当者は必要な項目を入力し、仮登録を行います。承認者が仮登録を承認することで発生記録 請求が完了します。

ただし、承認完了時点では、発生の成立は確定していません。承認完了後、発生記録(債務者請 求)メニュー画面の請求状況一覧、または通知情報一覧画面にて結果を確認してください。

✔ 発生記録(債務者)請求 入力方法選択画面から、以下の入力方法が選択可能です。

・個別に明細を入力:

直接入力、または取引先選択により1件単位で入力する方法です。

・取引先一覧から選択:

取引先一覧より登録済みの取引先情報を請求先として指定し、一度に複数件入力する 方法です。

・取引先グループ一覧から選択:

取引先グループ一覧より登録済みの取引先グループに所属する全取引先を請求先とし て指定し、一度に複数件入力する方法です。

- ✔1請求当たりの最大明細数は500件です。
- 入力中の請求明細は一時保存が可能です。また、一時保存した明細は請求状況一覧から、仮登 録の再開が可能です。

なお、一時保存は、1担当者あたり10件の請求まで可能です。

- 請求状況一覧より、過去に登録した請求データを選択し、請求が可能です。過去のデータを流用 する場合は、必要に応じて決済口座や振出日を変更することが可能です。 過去のデータについては、でんさいネットにて正常に処理された記録請求のほか、エラーとなって 返却された記録請求についても流用することが可能です。エラーとなった記録請求を流用する場 合は、エラー情報を引継ぎますので、エラー箇所を修正し、再登録・再請求を行うことが可能です。
- 振出日(電子記録年月日)は当日または未来日付を入力することができます。

なお、未来日付を入力した場合は予約請求となり、入力した日付が発生日になります。

事前準備

✔ 取引先の情報を事前に準備してください。

## 複数発生記録請求の作成手順

## > ログイン後、トップ画面の<mark>債権発生請求</mark>タブをクリックしてください。

1. 債権発生請求メニュー画面

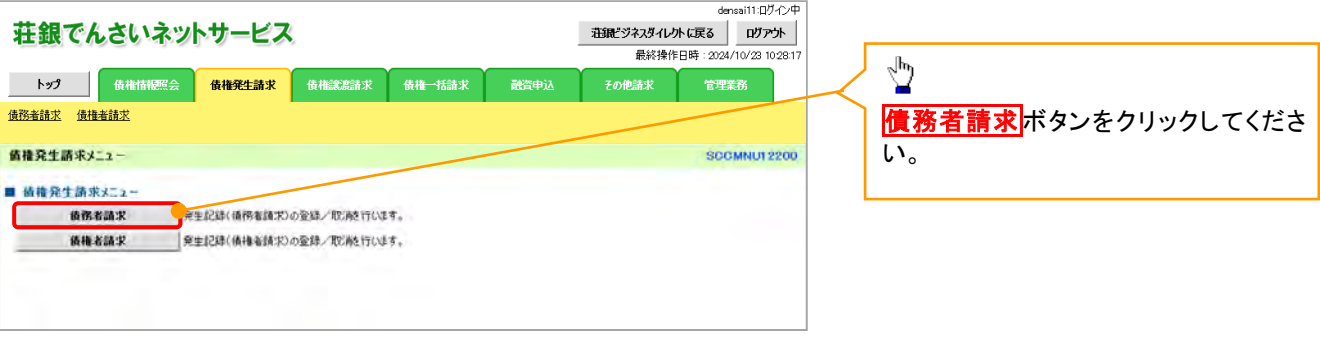

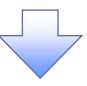

#### 2. 発生記録(債務者請求)メニュー画面

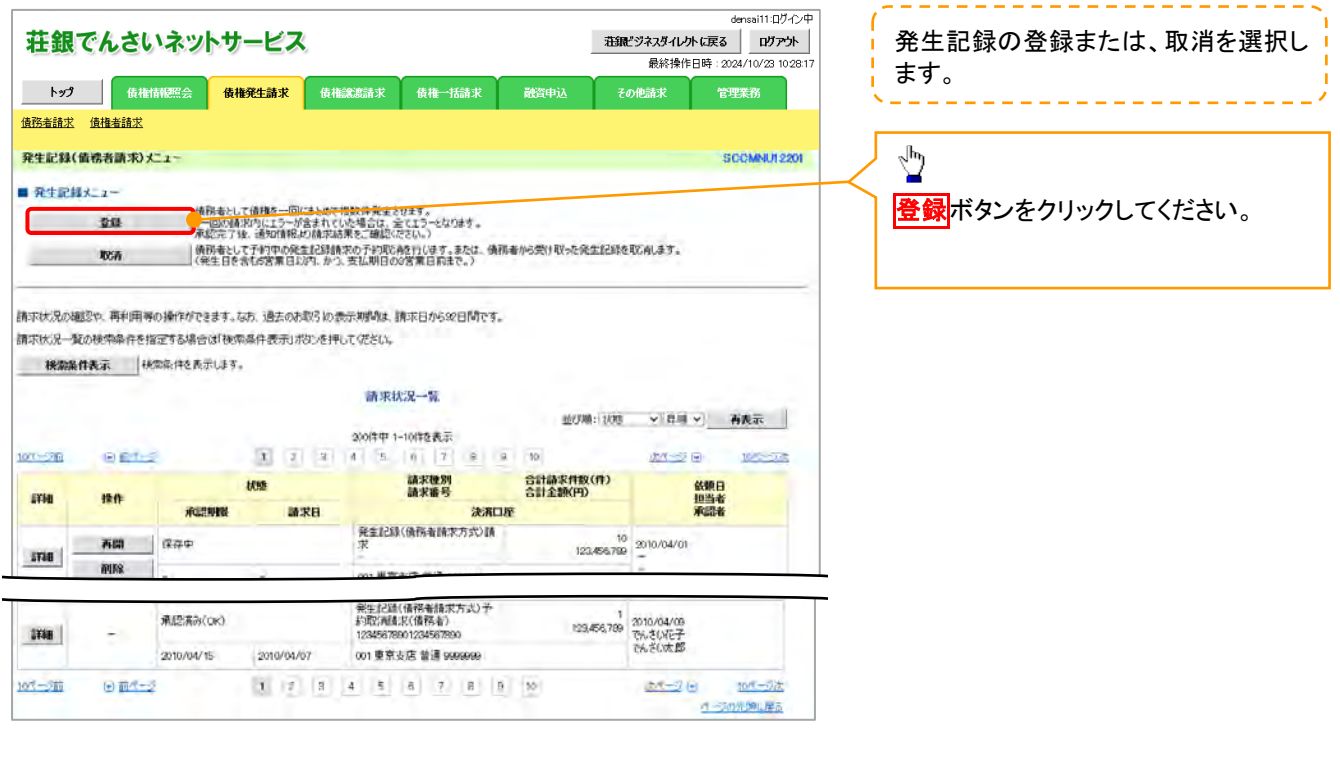

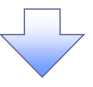

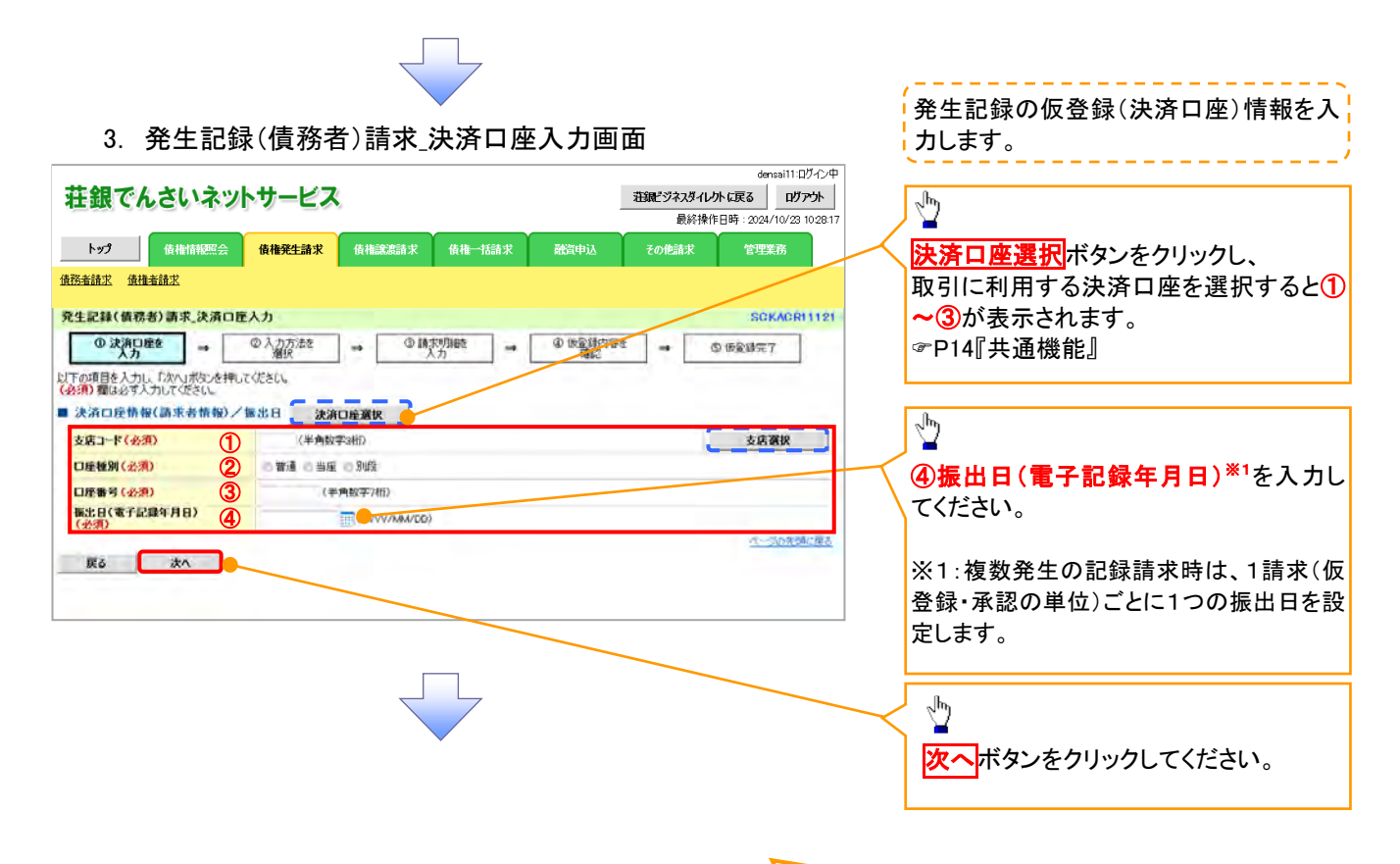

## ●入力項目一覧表

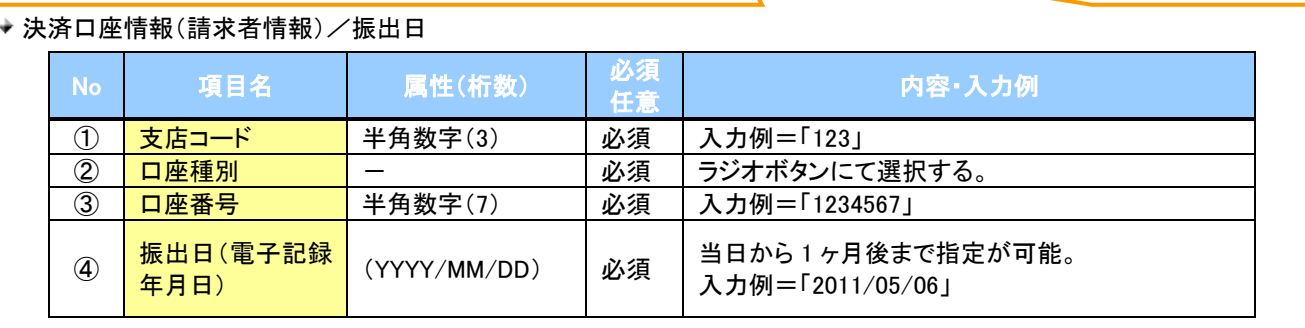
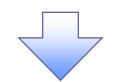

4. 発生記録(債務者)請求\_入力方法選択画面

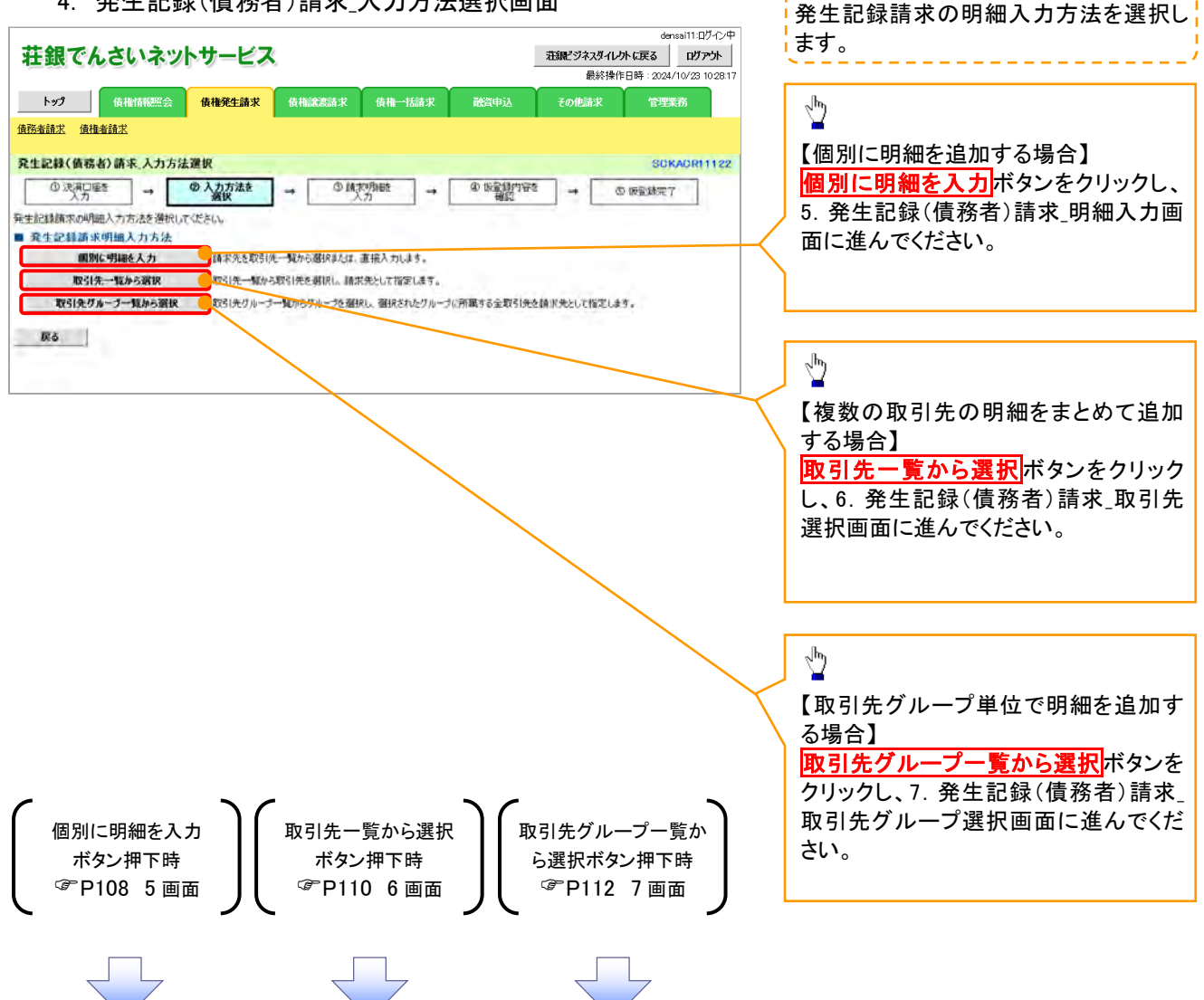

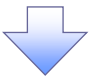

5. 発生記録(債務者)請求\_明細入力画面

ます。

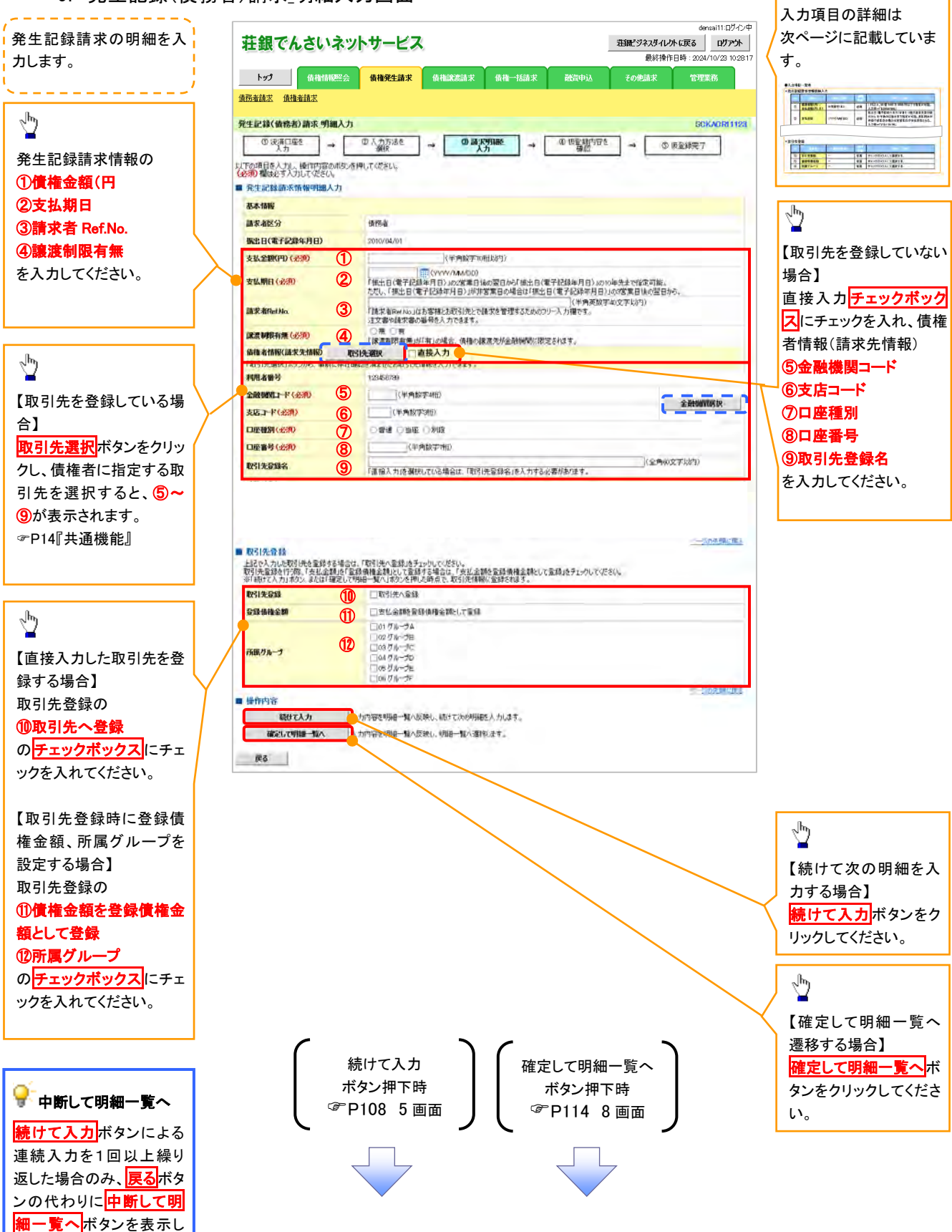

# ◆発生記録請求情報明細入力

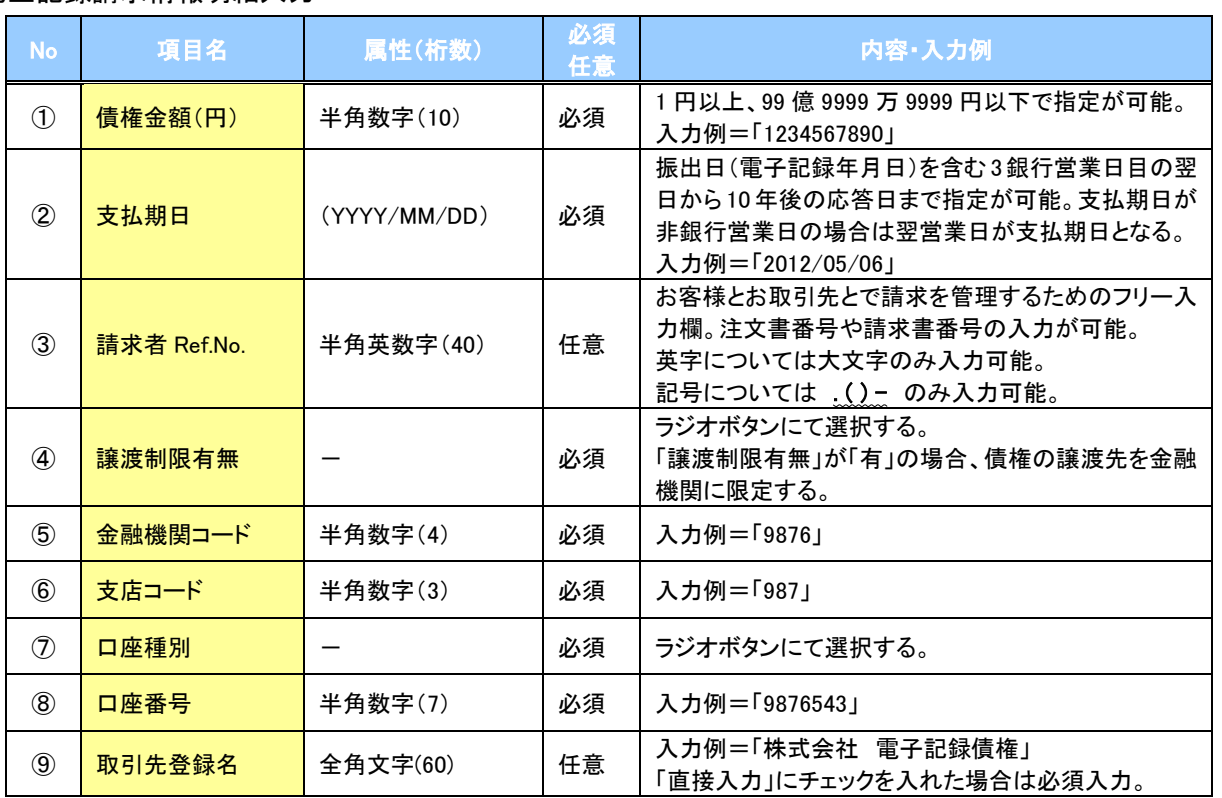

## 取引先登録

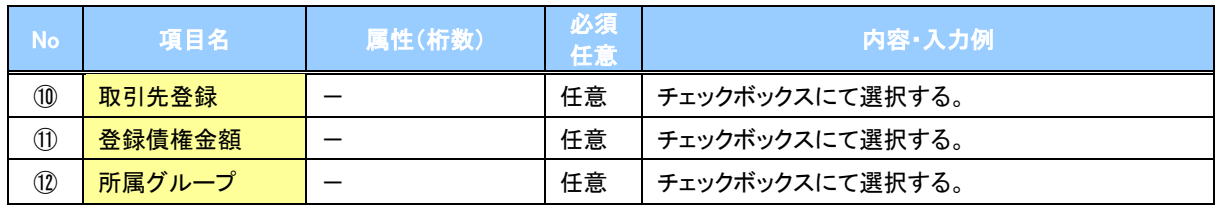

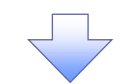

6. 発生記録(債務者)請求\_取引先選択画面

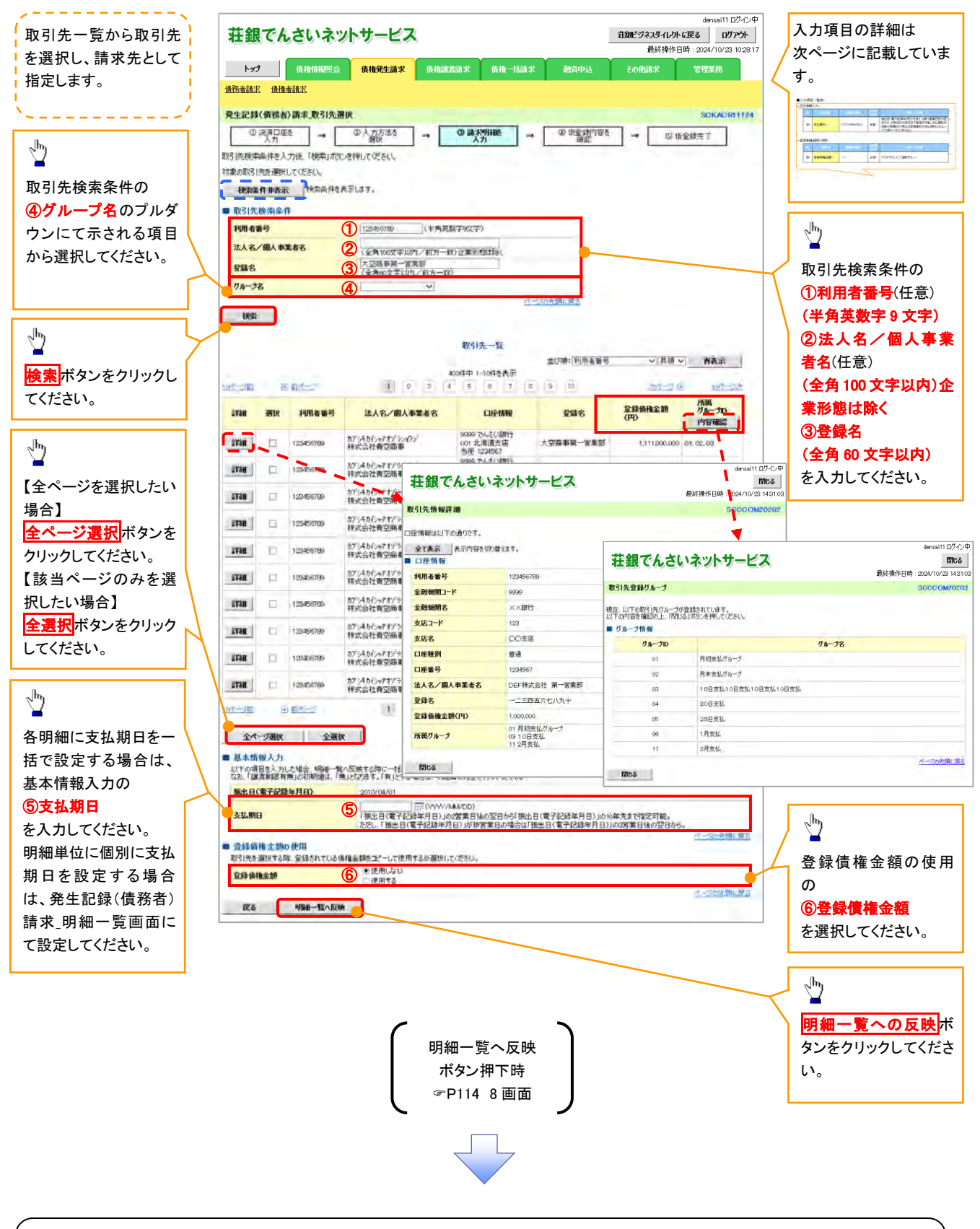

#### ご注意事項

各明細の譲渡制限有無は一律で「無」を設定します。譲渡制限有無を「有」に変更する場合は、発生記録(債務者)請 求\_明細一覧画面にて変更してください。

# → 基本情報入力

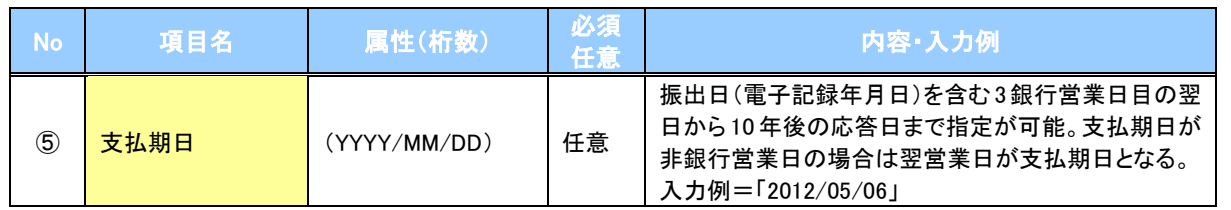

#### ◆ 登録債権金額の使用

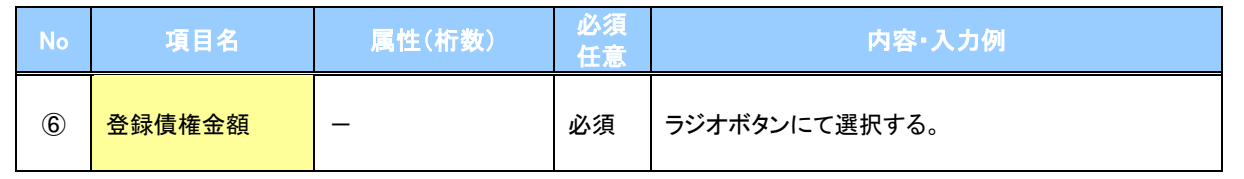

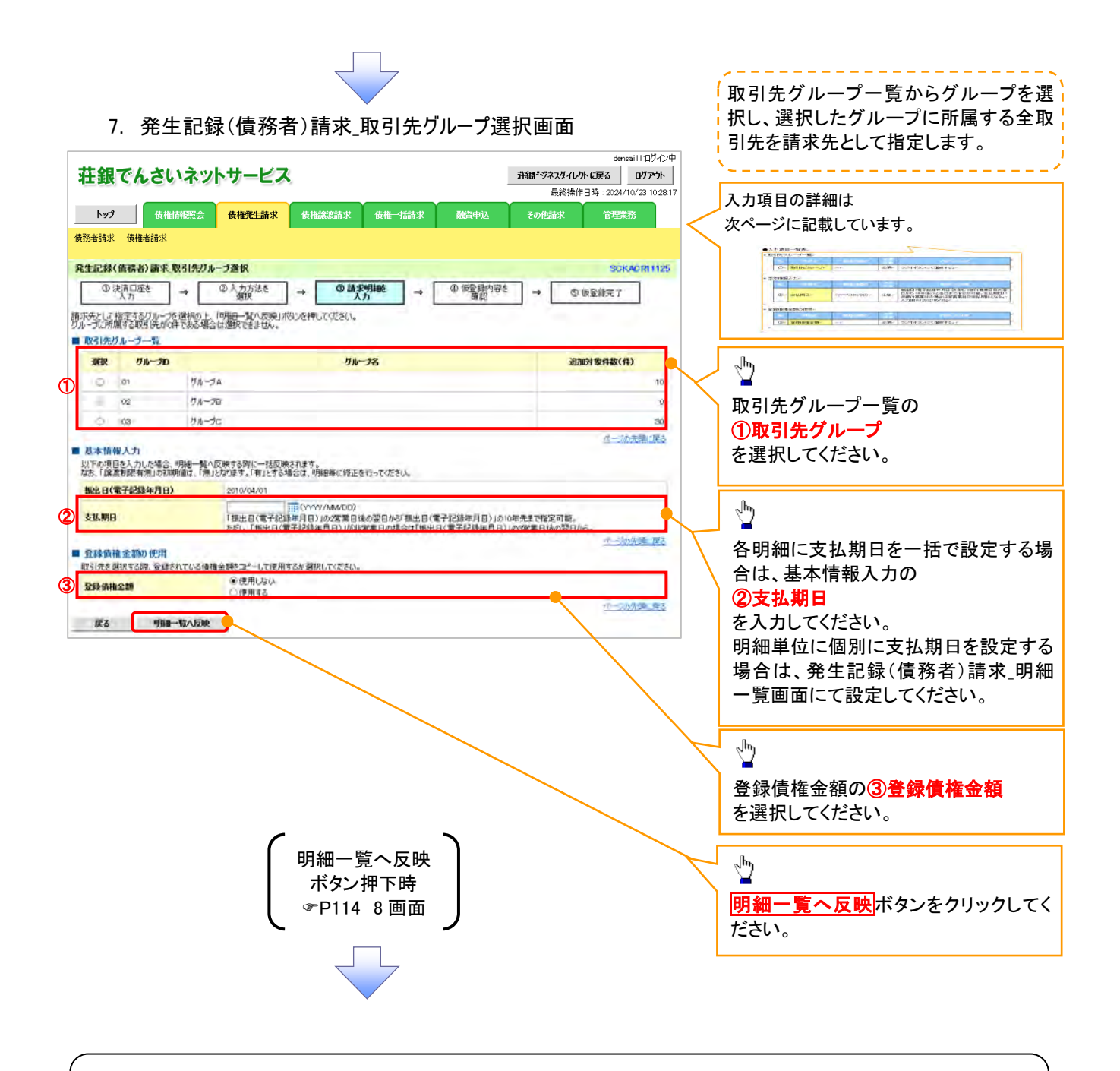

ご注意事項

各明細の譲渡制限有無は一律で「無」を設定します。譲渡制限有無を「有」に変更する場合は、発生記録(債務者)請 求 明細一覧画面より修正ボタンを押下して遷移した発生記録(債務者)請求 明細入力画面にて、変更してください。

**→ 取引先グループ一覧** 

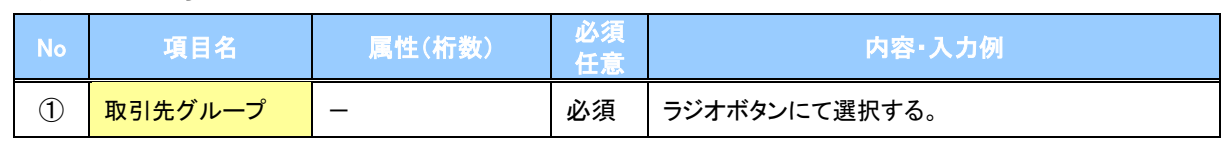

#### 基本情報入力

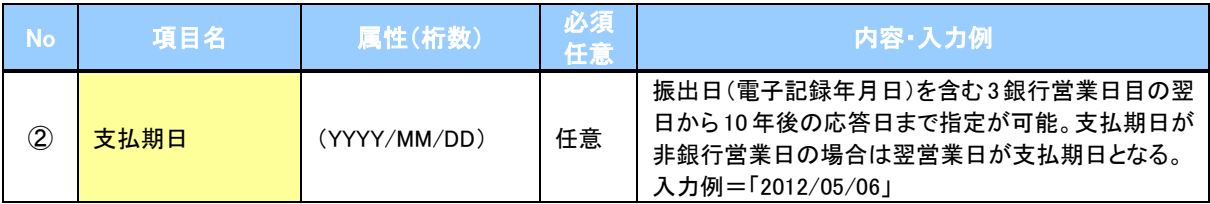

#### ◆ 登録債権金額の使用

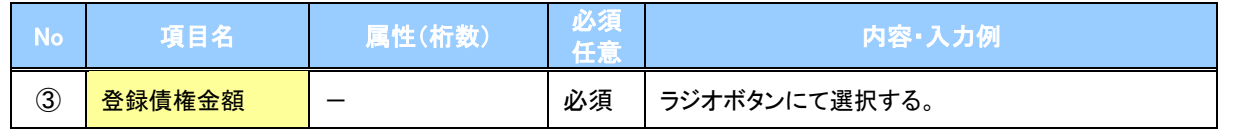

8. 発生記録(債務者)請求\_明細一覧画面

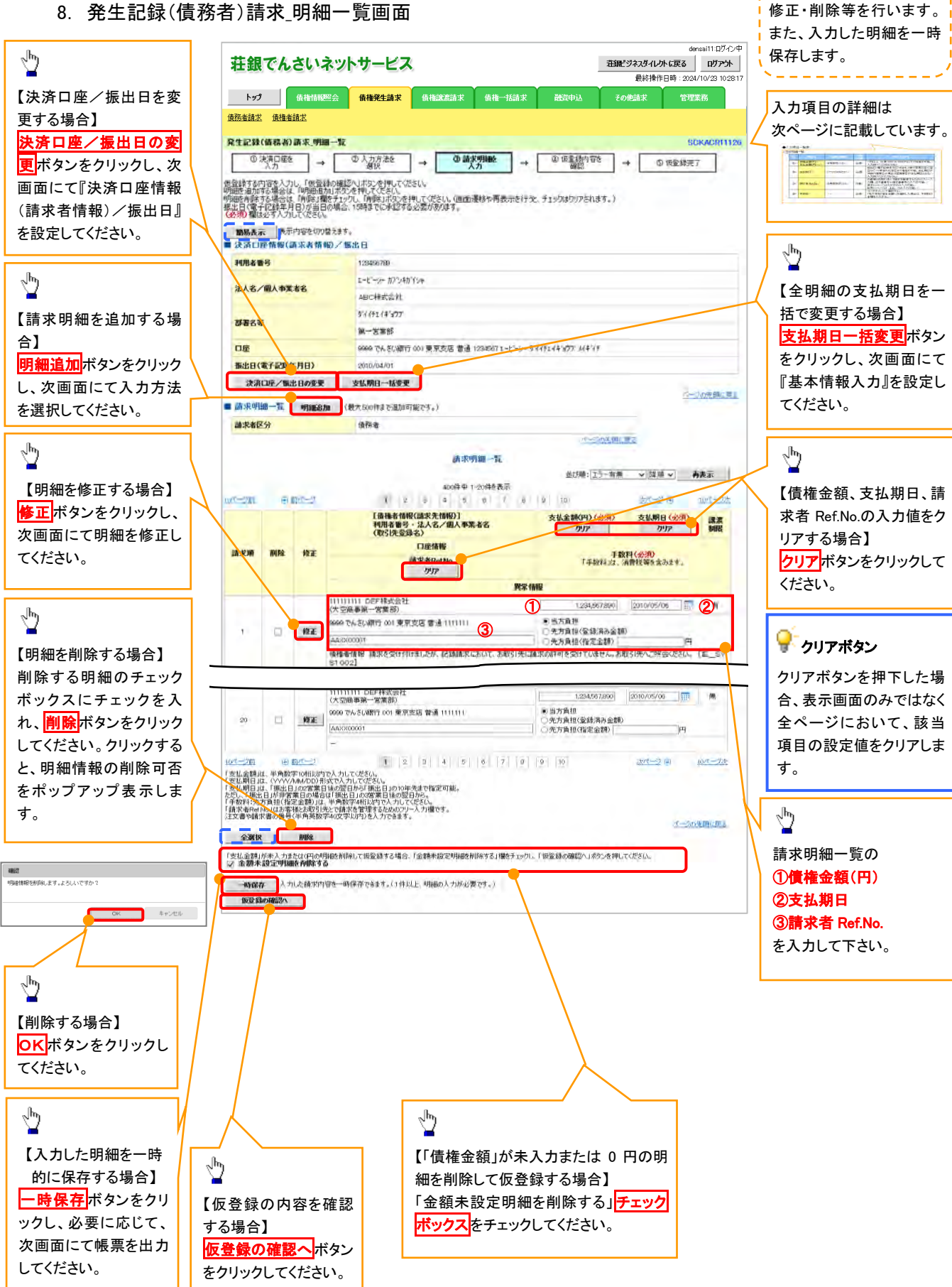

仮登録を行う明細情報の

#### ● 金額未設定明細を削除する

【チェックしている場合(初期値)】 明細の中に、「債権金額」が未入力または 0 円の明細が存在した場 合、エラーとせず、当該明細を削除して確認画面へ遷移します。

#### 【チェックしていない場合】

明細の中に、「債権金額」」が未入力または 0 円の明細が存在した場 合、エラーとします。当該明細の債権金額を修正し、再度「仮登録の 確認へ」ボタンを押下することで確認画面へ遷移します。

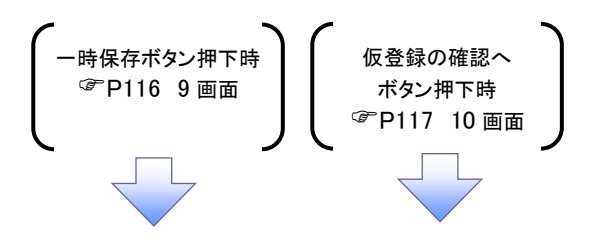

#### ●入力項目一覧表

#### 請求明細一覧 No 項目名 属性(桁数) 必須 任意 内容・入力例 ① <mark> 債権金額(円) </mark> 半角数字(10) │ 必須 │ 1 円以上、99 億 9999 万 9999 円以下で指定が可能。 入力例=「1234567890」 ② 支払期日 (YYYY/MM/DD) 必須 振出日(電子記録年月日)を含む3銀行営業日目の翌 日から 10年後の応答日まで指定が可能。支払期日が 非銀行営業日の場合は翌営業日が支払期日となる。 入力例=「2012/05/06」 3 | 請求者 Ref.No. | 半角英数字(40) | 任意 お客様とお取引先とで請求を管理するためのフリー入 力欄。注文書番号や請求書番号の入力が可能。 英字については大文字のみ入力可能。 記号については () - のみ入力可能。

#### 9. 発生記録(債務者)請求\_一時保存完了画面

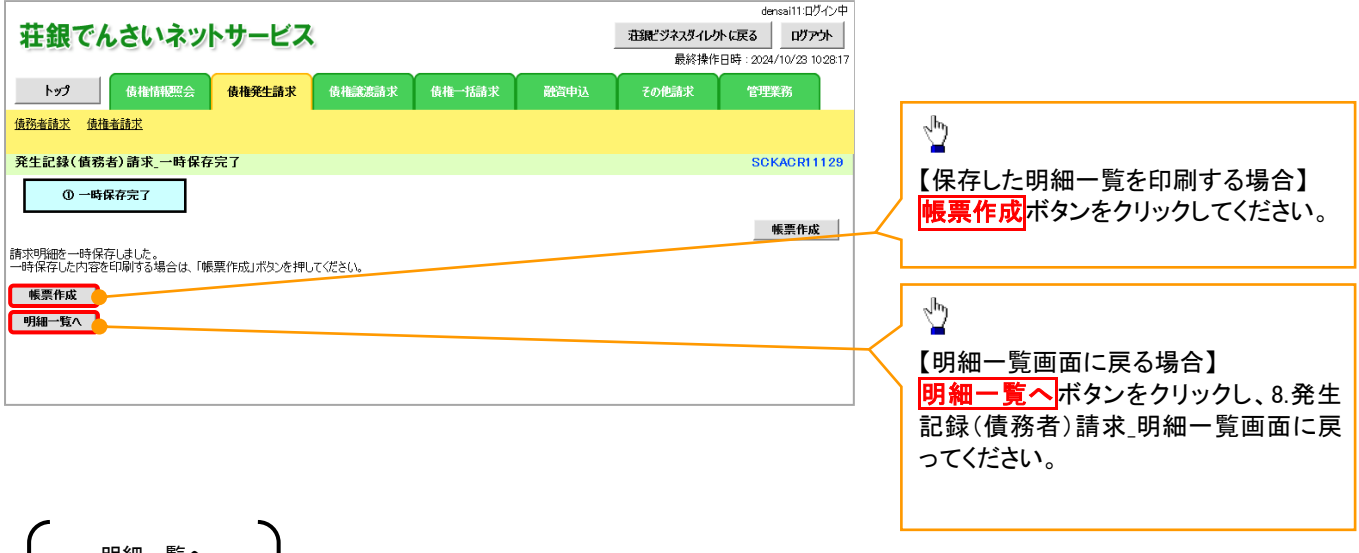

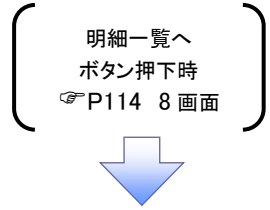

#### -----------------10. 発生記録(債務者)請求\_仮登録確認画面 内容を確認し、仮登録を実行します。 densai11:ログイン中 荘銀でんさいネットサービス **荘疑ジネスタイレクトに戻る ログアウト** 最終操作日時: 2024/10/23 10:28:17 **トップ 債権情報**<br>
債権情報<br>
債権<mark>債権発生請求</mark> 債権総裁請求 債権一括請求 融資申込 その他請求 管理業務 発生記録(債務者)請求」販登録確認 SCKACR11127 ① 決済口座を → ② 入力方法を → D **③ 請求明細を**  $\begin{array}{c|c|c|c} \hline \textbf{0} & \textbf{0} & \textbf{0} & \textbf{0} & \textbf{0} \\\hline \textbf{0} & \textbf{0} & \textbf{0} & \textbf{0} & \textbf{0} & \textbf{0} \\\hline \textbf{0} & \textbf{0} & \textbf{0} & \textbf{0} & \textbf{0} & \textbf{0} & \textbf{0} \\\hline \textbf{0} & \textbf{0} & \textbf{0} & \textbf{0} & \textbf{0} & \textbf{0} & \textbf{0} & \textbf{0} & \textbf{0} & \textbf{0}$  $\overline{1}$  -  $\overline{1}$ **◎ 修整銀完了** 以下の内容で発生記録(値続者)請求の仮登録を行います。<br>内容をご確認後、内容を確認しました。(欄をチェックし、「仮登録の実行」ボタンを押してください。<br>(必須)欄は必ず入力してください。 電子記録年月日が「当日」の場合、1500までにお取引を承認する必要がありますのでご注意ください。 □内容を確認しました ■略長示 | 夫示内容を切り替えます。 ■ 決済口座情報(済求者情報)/振出日 利用者番号 123456789 エービーシー カフシキガイシャ 法人名/图人事要者名 ABC科式会社  $744574777$ 部署名等 第一宮業部 2009 でんざい銀行 001 東京支店 普通 1234567 I-F シーダイチ1 (キャカ) ム(キソチ 口座 **株出日(電子記録年月日)** 2010/04/01 ページの先頭に戻る ■ 請求明細一覧合計 **精密表皮分** ana  $2.008 + 0.066$  $\omega$ 合計支払金額(円) 1,400,000,000,000 合計先方員担手数料(円) 1,321,321 1.399.996.078.679 合計設備手数料(円) 合計積積金額(円) 1321321 パージの先頭に戻る 清宋明福一覧 400件中 1-20件を表示  $-2$ 次パージョ  $10 - 9x$ 【債権者情報(請求先情報)】<br>利用者番号・法人名/個人事業者名<br>(収引先登録名) 支払期日 **CONSUME MRM** 口座情報 情报全额(円) 手数料(円) **MXKRetNo** 2010/05/06 有 ÷. 0009 でんさい銀行 001 東京支店 智道 1111111 支払金額 1.234.567.890 先方負担 ※当方角担) 1234567290 12134 1014 AAXX00001 循接全額 1234 111111111 =<br>(大空商事第一宮業部) 2010/05/06 有  $\mathbf{z}$ 9999 でんぷい親行 001 東京支店 香港 1111111 大化全群 1234567890 生方角根 Looks 选择金额 1.234,506,655 **ICSN F BXF4** 1,234 (大空商事第一営業部) pio/os/o 1,234,567,890 先方負担  $20<sup>1</sup>$ 0000 でんざいタリテ oo1 東 京本区 提通 1111111 **专业全额**  $1.024$ AA1000000 機種金額 1,234,566,656 記録手数料 1.234 。<br>「債権金額」は、「支払金額」から「先方負担手数料」を控除した金額です。<br>\*印は、「先方負担手数料」と「記録手数料」が異なる時に表示されます。 ページの先頭に戻る ■ 承認者情報 承認者へ連絡事項等がある場合は、 一次承認者(必須) 承認者 電信大部 **KISS BR** ①コメントを入力してください。 最終電話(必須) 承認者 電信花子 家語者選択 ページの先頭に戻る ■ 中語情報 神当者 担当者山田 寿朗  $\sqrt[3]{2}$ **TXX**  $\mathbf{D}$ <mark>仮登録の実行</mark>ボタンをクリックしてくださ い。 $R = 7.52881288$ ー<br>内容をご確認は、「内容を確認しました」構をチェックし、「仮量録の実行」ボクンを押してください。<br>□ 内容を確認しました 戻る 仮受験の実行

### ●入力項目一覧表

申請情報

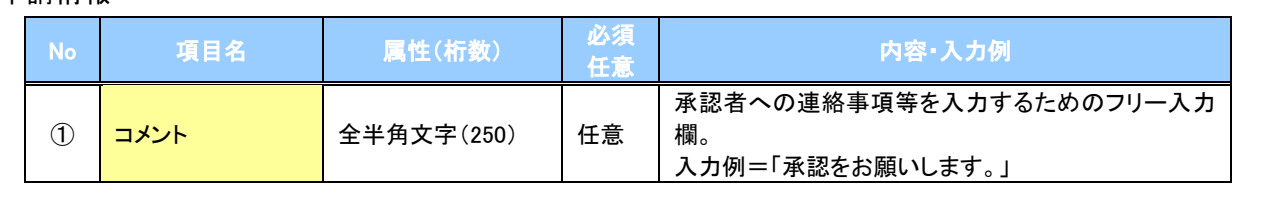

### 11. 発生記録(債務者)請求\_仮登録完了画面

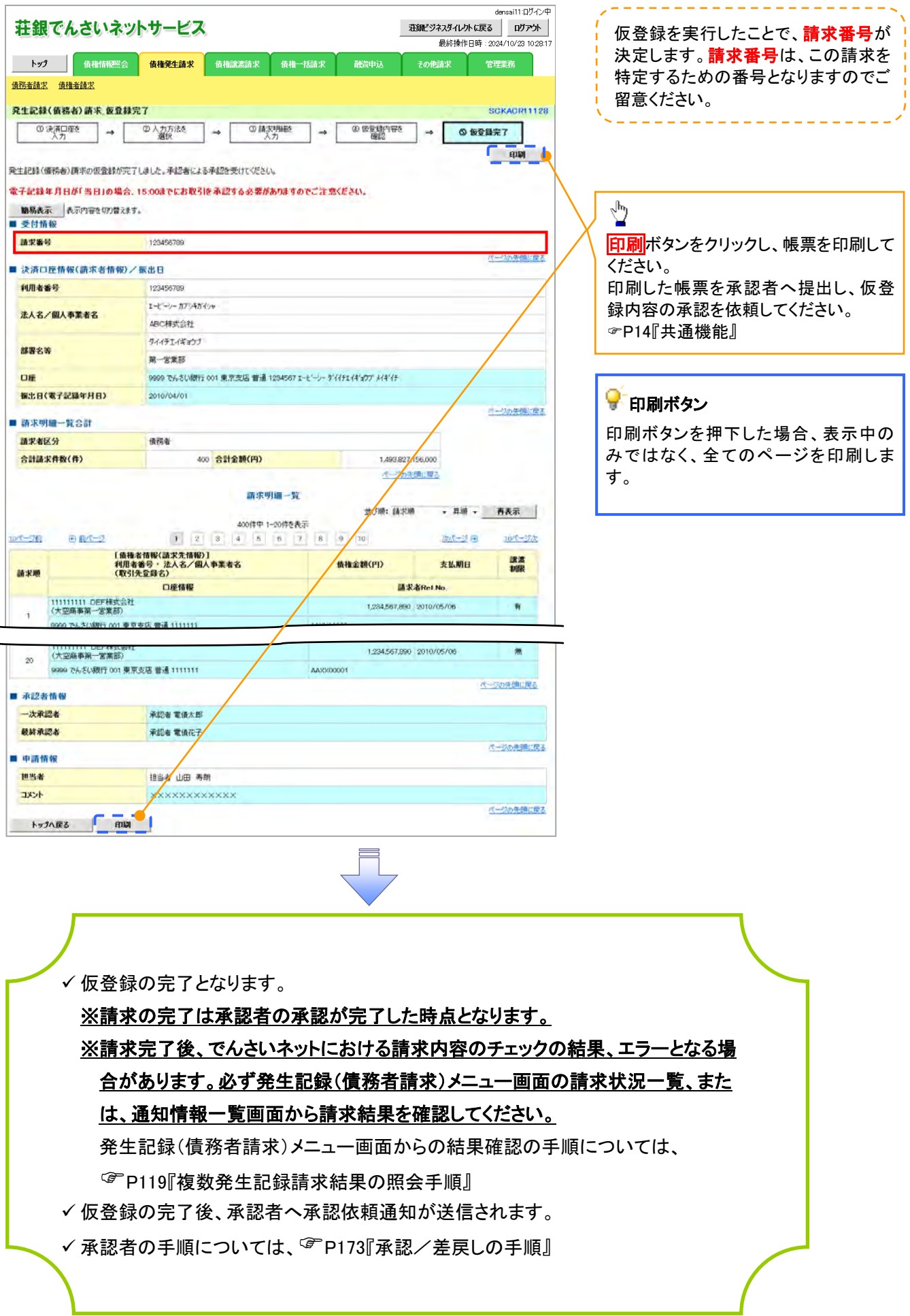

# 複数発生記録請求結果の照会手順

# > ログイン後、トップ画面の<mark>債権発生請求</mark>タブをクリックしてください。

 $\overline{\leftarrow}$ 

1. 債権発生請求メニュー画面

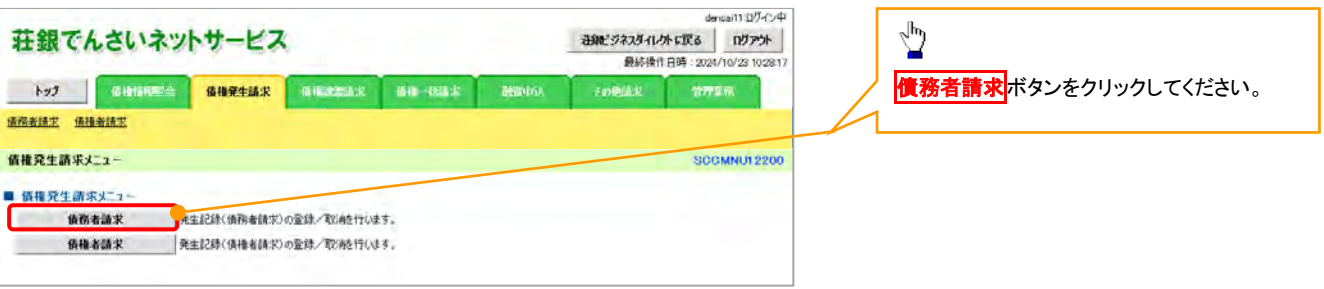

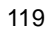

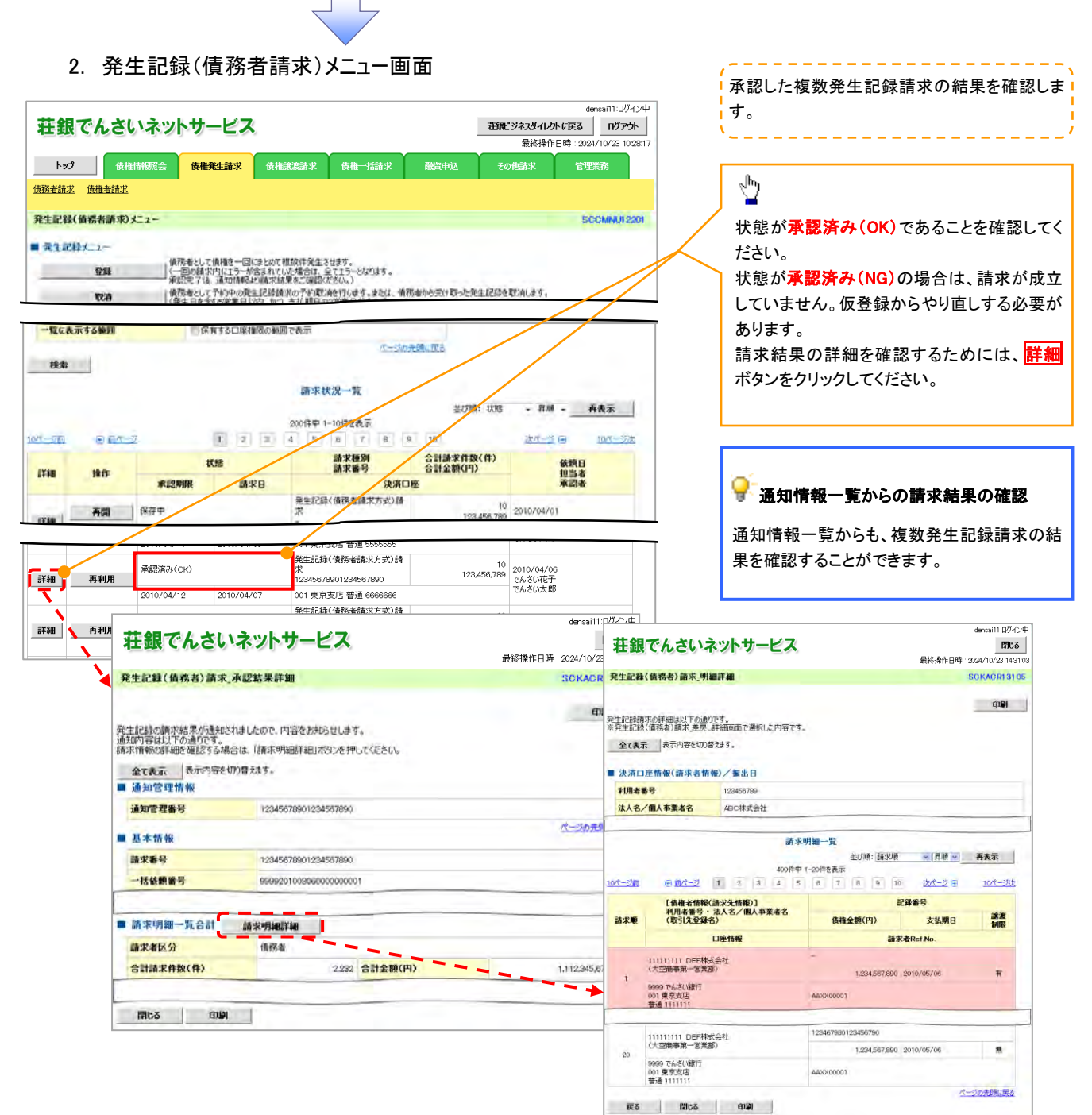

# お取引先名差分の明示

・お取引先の法人名/個人事業者名につい て、請求申請時の名称とでんさいネットに登録 されている名称とが異なる場合、画面上部に 注意喚起メッセージを表示します。また、対象 明細の法人名/個人事業者名に「\*」を表示 します。

・お取引先名が最新のものではない可能性が ありますので、必要に応じて、お取引先の法人 名/個人事業者名を修正してください。

# 一時保存データを利用した複数発生記録請求の再開手順

<mark>> ログイン後、トップ画面の<mark>債権発生請求</mark>タブをクリックしてください。</mark>

1. 債権発生請求メニュー画面

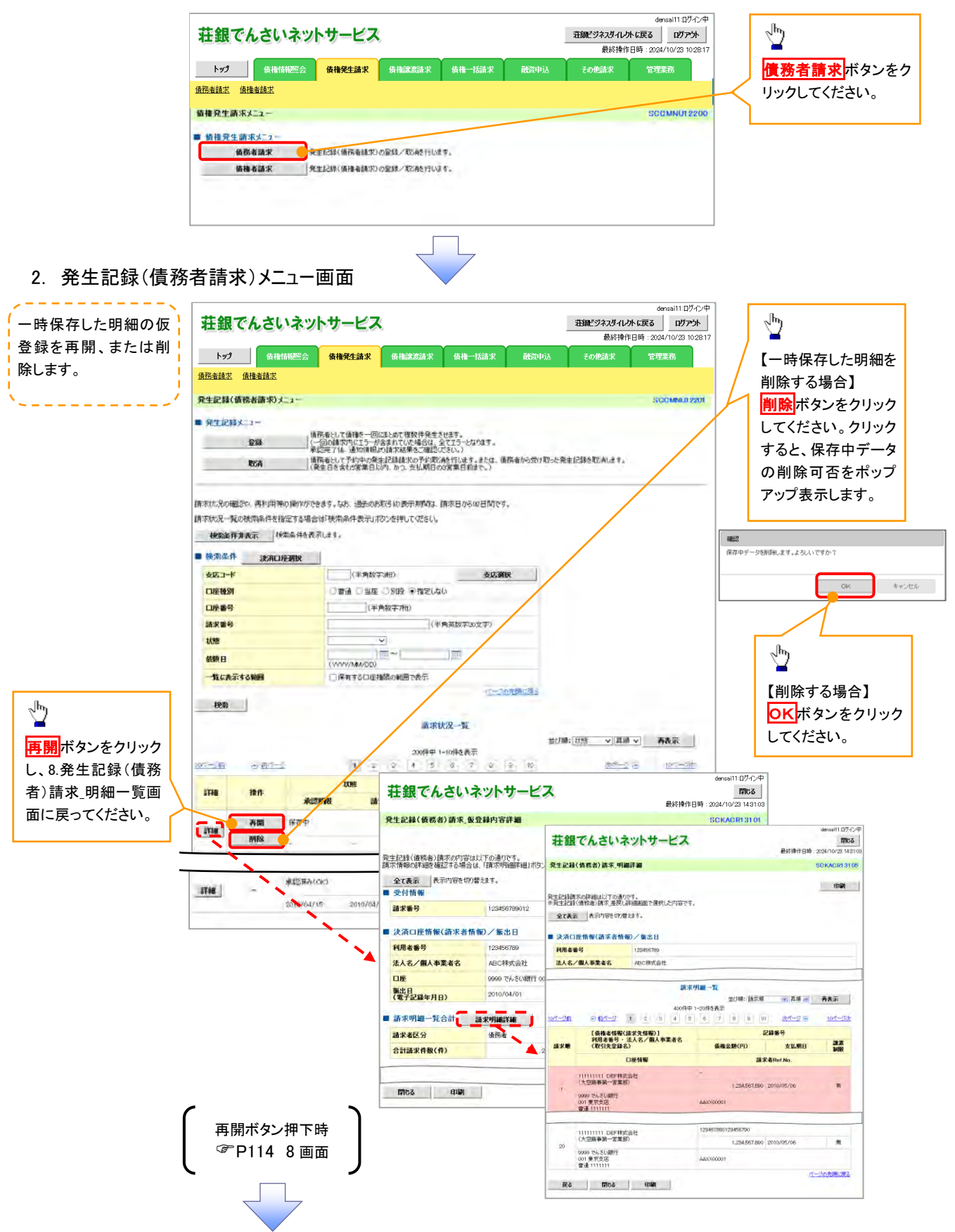

#### 1. 債権発生請求メニュー画面 densai11:ログイン中 - 荘譲ビジネスダイレクトに戻る | ログアウト | ⇘ 荘銀でんさいネットサービス 最終操作日時: 2024/10/23 10:281 トップ 債権情報照会 債権発生請求 債権業務請求 債権一括請求 融資申込 債務者請求ポタンをクリック **债務者請求 債権者請求** してください。値権発生請求メニュー SCCMNUT2200 ■ 修修発生情求丈二2-PEERINGTONER ORAL KASTIVET. 债务者请求 情報者請求 | 発生記録(情報者請求)の受請/取消を行います。 2. 発生記録(債務者請求)メニュー画面 densai11:ログイン中 荘銀でんさいネットサービス お気ごジネスダイレクトに戻る | ログアウト | 過去に登録した請求デ 最終操作日時: 2024/10/23 10:28  $\frac{1}{2}$ ータを流用して請求を行 トップ | 債権情報照会 <mark>債権発生請求</mark> 債権試験請求 債権一括請求 一 敵資申込 その他請求 管理業務 います。 債務者請求 債権者請求 再利用 ボタンをクリックし、8. 発生記録(情務実績求)メニュー SCOMMA 220 発生記録(債務者)請求\_明細 ■ 発生記録メニュー 一覧画面に戻ってください。 、情報者として債権を一回にまとめて修設件発生させます。<br>|(一回の情求内にエラーが変まれていた場合は、全てエラーとなります。<br>|産総完了後、連知情報より情報結果をご確認できない。| 全球 精索状況の確認や、再利用等の操作ができます。なれ、過去のお取引の表示専門は、精索日から82日間です。 請求状況一覧の検索条件を検定する場合は「検索条件表示」形のを押してくさい。 検索条件非表示 「検索条件を表示します。 ■再利用可能なデータ ■ 秩索条件 法演口座演校 **SRIP** (半角数字(相) 支店商民 状態が「承認済み(OK)」また **口座種別 OTH 日当年 つ別作 中指定しない** は「承認済み(NG)」かつ、過 口座番号 (半角数字相) 疏浪器号 (半角英数字20文字) 去請求データの請求日から9  $H<sub>0</sub>$ 2日間の過去請求データが再  $\frac{1}{\frac{1}{\sinh 2}} = \frac{1}{\sinh 2}$ **WIREI** 利用可能です。 一覧に表示する時間 □保有する口座相談の範囲で表示 イーキの先端に戻る 收款 ■常用型→野 兰び崎: 108 v 川崎 v 再表示 -<br>示西本社01~1 中部00  $6$  7  $6$   $\ge$  10 **水作二2 日**  $61 - 70$ 日前作家  $\overline{\mathbf{v}}$  $(a|||a)$  $10 - 7 = 2$ 請求種別<br>請求番号 合計請求件数(件)<br>合計金額(円) 依頼日<br>担当者 stag 播作 法案口库 東部門 **JARR** 死生記録〈情務者請求方式〉請  $\overline{AB}$   $\overline{B}$ 10 ana | 荘銀でんさいネットサービス nuta 001 東京支店 首通 1111111 登生記録(修修美)請求 明細圧縮 **ROKACRI 3105** 発生記録(債務者)請求\_承認結果詳細 **SUZURACCH**  $T$ **PERIODE**  $f(15)$ 10/04/12 2010/04/07 。<br>発生記録読取の評細は以下の通りです。<br>※発生記録(価格会)請求 差戻し詳細画面で選択した内容です。 発生記録の講座装置が通知さればしたので、内容をお抱ひせし、PeterはWindows IITの点がす。<br>通知の容器は17の点ができる場合に、「精密をお抱ひせしま」 - 全て表示 - | 本部中将をの検出す。<br>|精算情報の計算を組むする場合は、「精管型機能制度」が完了を、<br>| - - - 全て表示 - | 表示可能を切り替えます。<br>| - - - - - 全て表示 - | 表示可能を切り替えます。 **матическо** avan moun  $2010/04/13$ 通常情報の「細を確認する場合は、情報<br>全て表示 あ示内容を切り替えます。<br>■ 通知管理情報 **MASSRACOK BURNING** avan | 法人名/個人事業者名 ABCHRON monazis. **ROBOZOVANY** 通知管理番号 10040470001004047  $m<sup>2</sup>$ **新求明細一覧**  $-20$ ■ 基本情報 世び時: [経文研 → | 長川 → | 再表示 |  $\begin{array}{c|cccccc} \text{LOM} & \text{LOM} & \text{LOM} & \text{LOM} & \text{LOM} & \text{LOM} \\[1.5ex] & 0 & 0 & 0 & 0 & 0 & 0 \\[1.5ex] \text{H} & 0 & 0 & 0 & 0 & 0 & 0 \\[1.5ex] \text{H} & 0 & 0 & 0 & 0 & 0 & 0 \\[1.5ex] \text{H} & 0 & 0 & 0 & 0 & 0 & 0 \\[1.5ex] \text{H} & 0 & 0 & 0 & 0 & 0 & 0 \\[1.5ex] \text{H} & 0 & 0 & 0 & 0$ 請求番号 123456789012345679  $107 - 52$  $v$ t-om 一括依頼審号 9999201 [後後者情報(請求先情報)]<br>利用者番号·法人名/個人事業者名<br>/約21牛登録文) **R##5**  $M \times N$ ●<br>●●●● 安私期日 講義 **第末明細詳細 || M**:R#Ref.No ■ 請求明細一覧合計 **DEME 静室素区分** 债权务 …………<br>(大空画事実一営実部)  $\frac{1}{\pi}$ 1284567890 2010/05/06 合計請求件数(件) 1999 74.20207 再利用ボタン押下時  $mcs$  and P114 8 画面 1111111111 DEF林式会社<br>(大空画事第一宮葉部)  $\overline{a}$ 9900 でんさい細行<br>001 東京克店<br>普通 1111111 **A-SORBACKES 戻る 閉じる 印刷**

> ログイン後、トップ画面の<mark>債権発生請求</mark>タブをクリックしてください。

過去請求データを利用した複数発生記録請求の作成手順

# 複数発生記録請求の引戻し手順

> ログイン後、トップ画面の<mark>債権発生請求</mark>タブをクリックしてください。

1. 債権発生請求メニュー画面

す。

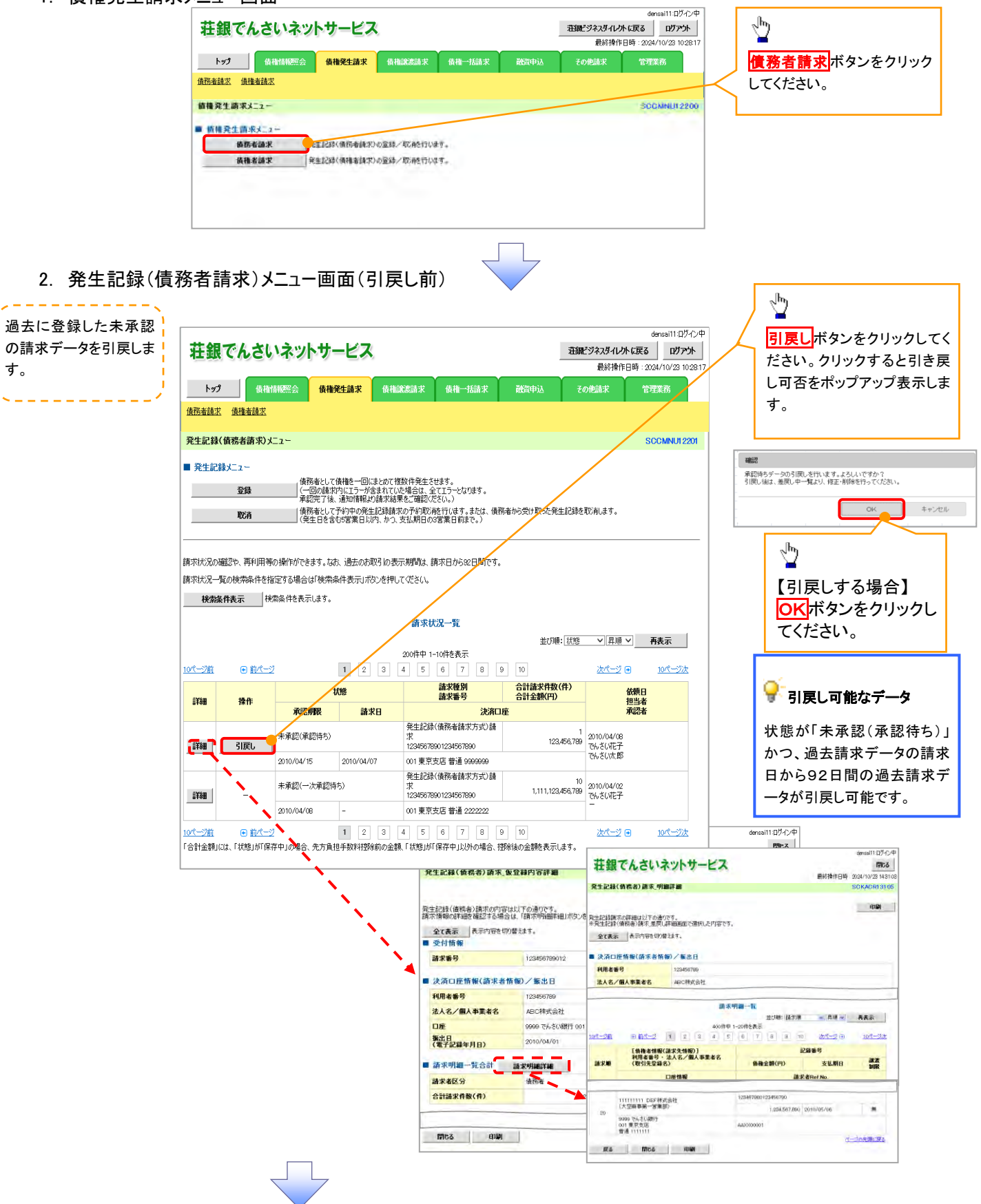

3. 発生記録(債務者請求)メニュー画面(引戻し後)

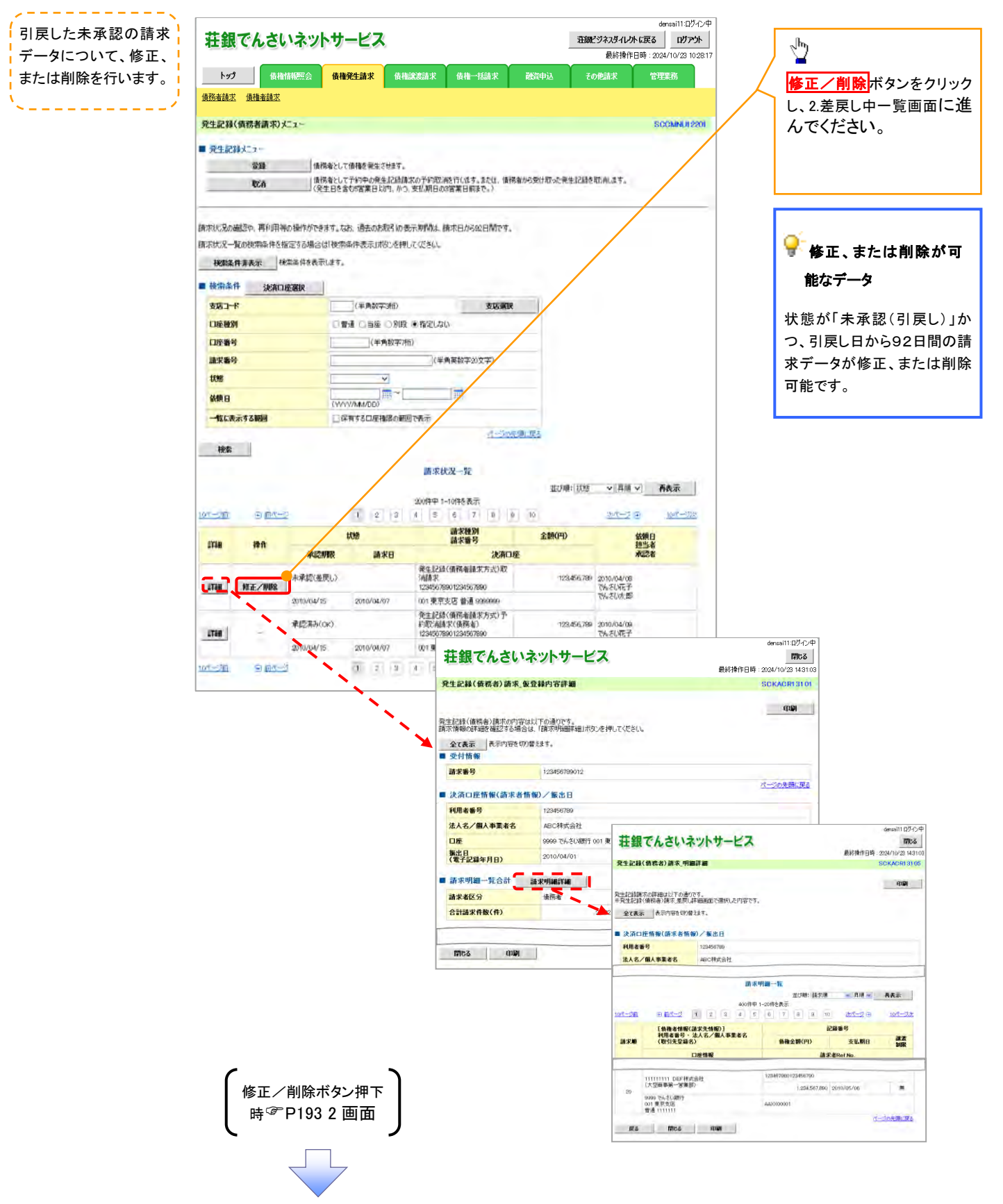

# 債権譲渡請求

#### 概要

- 債権を譲渡する場合、全額譲渡と債権を分割して行う一部譲渡が可能です。
- 譲渡記録請求は原則として、譲受人になる利用者を債権者とし、譲渡人を保証人とします。
- 担当者は必要な項目を入力し、仮登録を行います。承認者が仮登録を承認することで譲渡記録請 求が完了します。
- 譲渡日(電子記録年月日)は当日または未来日付を入力することができます。 なお、未来日付を入力した場合は、予約請求となります。実際に債権が譲渡される日付は入力し た譲渡日(電子記録年月日)となります。
- 未来日付の発生予定債権について譲渡予約することも可能です。なお、譲渡予約済の債権は発 生取消ができません。
- 事前準備
	- 譲渡する債権の債権情報と取引先の情報を事前に準備してください。
- <mark>> ログイン後、トップ画面の<mark>債権譲渡請求</mark>タブをクリックしてください。</mark>
	- 1. 譲渡記録メニュー画面

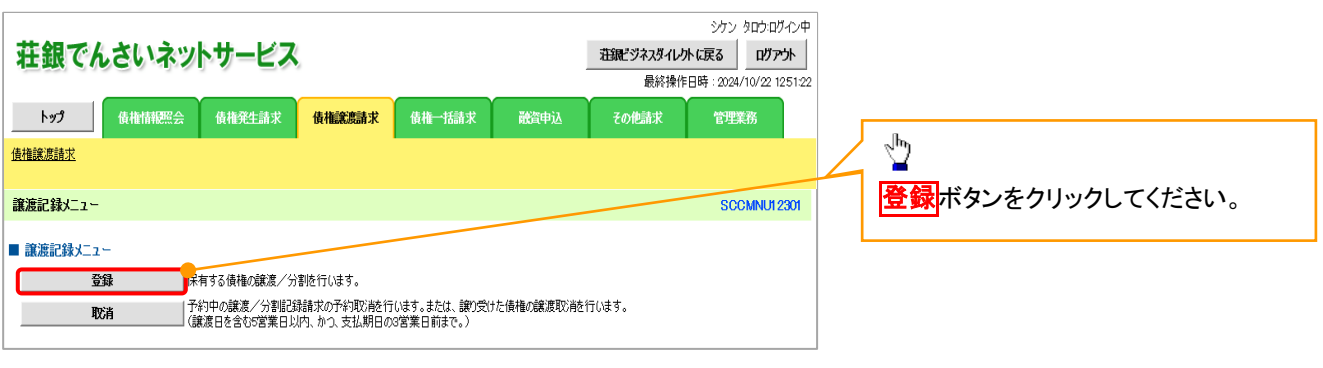

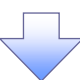

#### 2. 譲渡記録請求対象債権検索画面 譲渡する債権を検索し て、選択します。 **CAN Anhingtout**  $\sqrt{\frac{1}{2}}$ 荘銀でんさいネットサービス 最終操作日時: 2024/10/22 1251:23 ·<br>管理業務 入力項目の詳細は 決済口座選択ボタンをクリッ **トップ – 債権情報照会 債権発生請求 債<mark>債権裁議請求</mark> 債権一括請求 - 融資申込** その他請求 徳場神密線帯 次ページに記載していま クし、 す。 SOKASSUTOL 検索に利用する決済口座を ■ 第四時間支援集 佐羅神楽  $0$  Hendasas  $\rightarrow$  $\overline{\phantom{a}}$ 選択すると  $B$  694milt  $\lambda$  n  $\rightarrow$ **@ 原业线内设备编织**  $a$ <sub>698</sub>  $\sqrt{ }$ 10~3が表示されます。  $rac{68}{68}$ Ministry<br>Film created ... 。<br>決済ロ座情報(請求者情報)、検索条件を入力後、「検索」お友々押してください。 P14『共通機能』対象の価格を選択してください。 **ATTACK** an William Handley (1985) ■ 検索条件非表示 → 検索条件を表示します。 ens tasytesrae, err Ħ **JASBY WELGER TO TOPALL** ■決済口座情報《講求者情報》<mark>● 法演口班選択 →</mark><br>■<mark>表质コード〈必須》 → ①</mark> 001 →《半角試示》 (1) 法清口座流标 | sanan ini, muncanceae, seri **AGT-REAMY** 大臣運動 C 100 - 100 - 100 C **2** ONE ONE ONE □座接到(必須) -------**OR#2 (AB)**  $\overline{3}$ ページの先導:IE2  $\begin{array}{c|c}\n\text{R} & \text{R} & \text{R} & \text{R} & \text{R} & \text{R} \\
\hline\n\text{R} & \text{R} & \text{R} & \text{R} & \text{R} & \text{R} \\
\hline\n\text{R} & \text{R} & \text{R} & \text{R} & \text{R} & \text{R} & \text{R}\n\end{array}$ 【記録番号で検索する場合】 4後索方法選択の「記録番 **4** ○記録書所は古神宗 ◎詳細事件には古神宗 **BOLLONIA** 号による検索」を選択してくだ ポーツの弁護士 **PHERIM ALIPHAUSEMSALA BOSS)** さい。 ⑤ 2885 (半角英数字20文字) 取引先を登録している場 ⑤記録番号を入力してくださ ページの先続に関 詳細検索条件(金額、期日等で検索する場合、指定する) い。 合、取引先選択ボタンを 精神全部(円) ⑥ (半角数字10をはか)  $\bar{z}$ クリックし、指定する取引 金机期日 CYYYY/MM/DD 信託記録有無 **8** OR ON ONEUM 【記録番号以外で検索する場 先を選択すると、  $\blacksquare$ 合】 ●情系者情報(相手方情報) ⑨~⑫が表示されます。 9 1324 《中西紋字4桁》 ⑨ 全装模图3-F P14『共通機能』 **4 検索方法選択の「詳細条 CREEKR**  $883 - 8$ 件による検索」を選択してくだ **D** ONE ONE ONE ONELLO 门座接到 1234567 (半角前平745) , հ さい。 口座番号 詳細検索条件の下記項目を <br>|<br>|<br>| 仁||原部実更された場合、変更前に提求した予約中価格は表示されません。)<br>| 検索ボタンをクリックする ## 入力し、検索します。(複数入 と、検索結果を一覧表示 ■第記録対象債権→覧  $\frac{1}{2} \left( \frac{1}{2} \right) \left( \frac{1}{2} \right) \left( \frac$ 力可) 第四回 記事書 - 四時三 西表示 します。 ⑥債権金額(円) 400月中1-10日を表示 **Lot**  $E = 2$  $\frac{1}{2}$  $10< -9$ ⑦支払期日 mu 雅教 **Rust** 精推者 精彩者 **情報全額(円)** 支払期日 J ⑧信託記録有無 XR JANUARIAN 3335435054 I-カバイだく) 麻蝇 123.456.799 2010/04/08 YZ株式会社 ⑨金融機関コード 請求対象の債権を確認 ワイセットカッツキかイン<del>マ</del><br>YZ株式会社 ビーカプシキかく5m<br>世界式会社 123.456.789 2010/04/09 ⑩支店コード 後、<mark>選択</mark>ボタンをクリック **## 武沢 12345678901234500002** ワイビラトカロリキガイショ<br>YZ株式会社 ケーカワシキガイク) 123,456,789 2010/04/10 ⑪口座種別 してください。 ワイセットカッシキかくシャ<br>YZ株式会社  $1 - \frac{1}{10}$   $\frac{1}{20}$  +  $\frac{1}{10}$ ⑫口座番号 ■ 夜夜 12345678901234500003 TELEVISION ONE ARE POS 7イかいけのつみかく)。<br>YZ株式会社 ## # # # 12345678901234500004 エーカワウキ型イシャ<br>A株式会社 123.454.199 2010/04/12  $\sqrt{\hbar}$ ワイセットカリツキかイント<br>YZ株式会社 1~7//\*fff()+<br>A格式会社 ↘ 123456.789 2010/04/19 ワイセットカバッキガインe<br>YZ株式会社 1-カウイがイント<br>A种式会社 詳細ボタンをクリックする ■■ ■ ■ ■ ■ ■ 12345678901234500005 123,456,789 2010/04/14 - シケン タロウログイン中<br>- 開記る<br>最終操作日時 : 2024/10/22 11:1335 9fe5hカバッキがイット<br>YZ株式会社 1-82948(2)<br>A精武会社 と、対象債権の詳細情報 井銀でんさいネットサービス 500007 123,456,789 2010/04/15 ワイセットカウントがイシャ<br>YZ株式会社 エーカバッキがイット<br>A株式会社 を別ウィンドウで表示しま **露渡記録請求対象債権詳細 SCKASG11102** innon 123.456.789 2010/04/16 す。 ワイヤットカクラ・ネオイン+<br>YZ株式会社 <br>第二記録時末対象債権情報は以下の通りです。 エーカウンキガイシャ<br>A株式会社 123.456,709 2010/04/17 0009 ■ 基本情報<br>■ 基本情報<br>■ 基本情報 おれておりませんので、ご注意ください。 ページの先端に戻る ?&<br>は、予約済の改渡全事が控除されておりませんので、ご注意(ださい。 图示装求日间 1/5/30 14:14:1 ● 取引先登録 日本情報の発生記事状態 eas **依格全額(円)** 100,000 支払期日  $2010/04/1$ 取引先を事前に登録し **請求者Ref.No** AAAXOOREC ておくことで入力を省略 ense: 1234679801234 表演制限有無 **B** できます。取引先の登 **RISWY I** ページの先頭に戻る 録方法は <sup>SP</sup> P59『取引 ■ 装载者情報 法人名/佩人事業者名 ABC#steh 先管理』 口座 9899 でんさい後行 001 東京支店 普通 1234567 エーピーシーカウトカイン ボージの先確に関る ■ 価格者情報 法人名/佩人事等者名 EDFARAN 9999 でんさい銀行 002 品川支店 普通 1234567 イーディーエフカプソキカウォ 口座 ページの美味に戻る **ENCE**

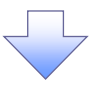

# → 決済口座情報(請求者情報)

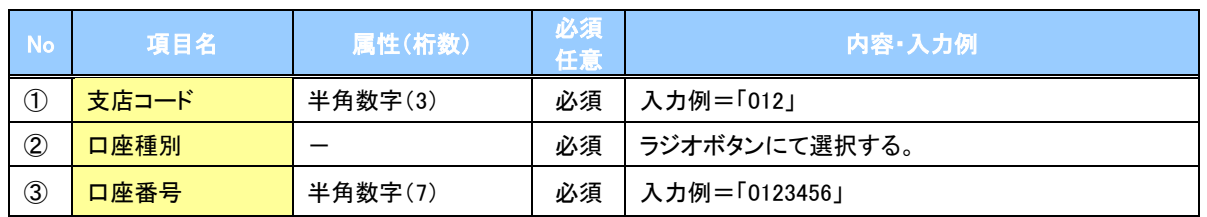

#### ◆検索条件

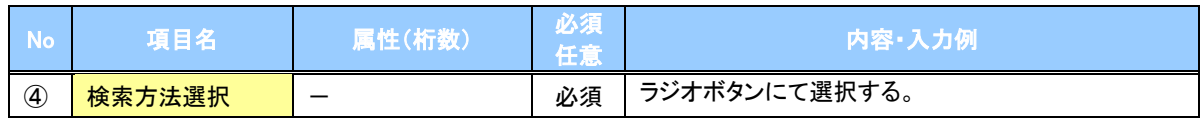

#### 記録番号検索条件(記録番号で検索する場合、指定する)

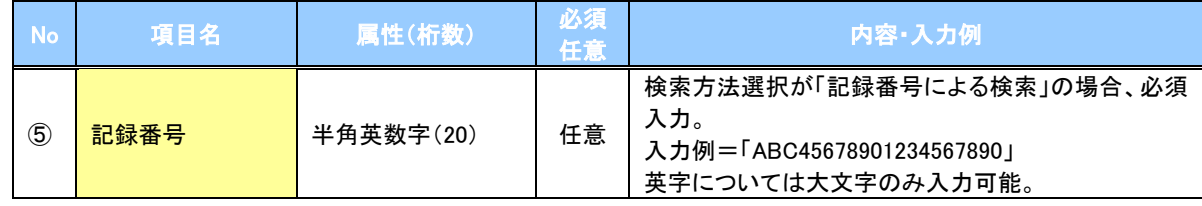

#### 詳細検索条件(金額、期日等で検索する場合、指定する)

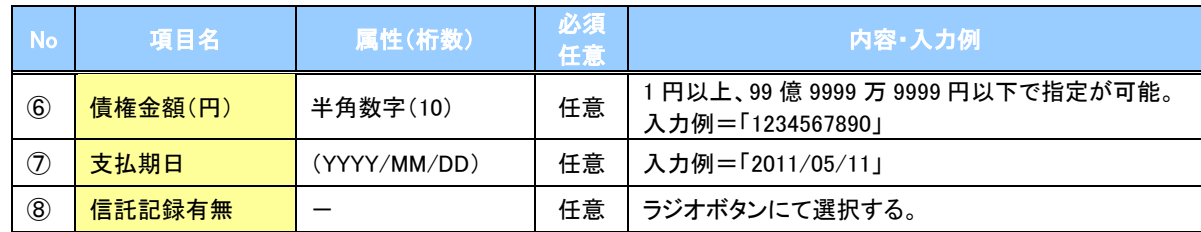

#### ◆債務者情報(相手方情報)

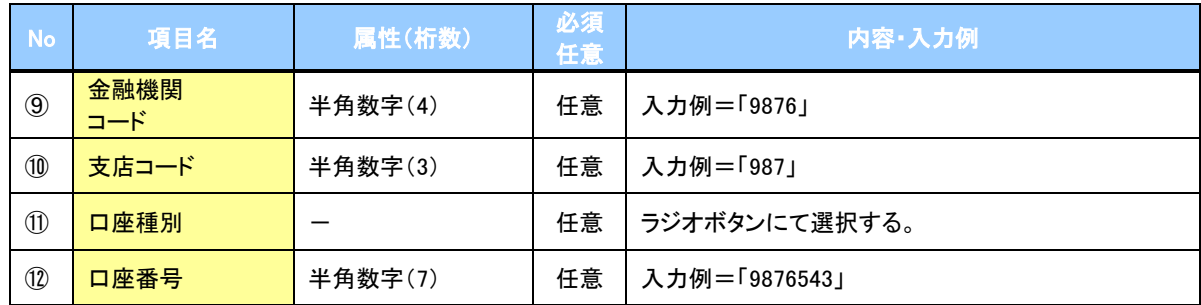

 $7-$ 

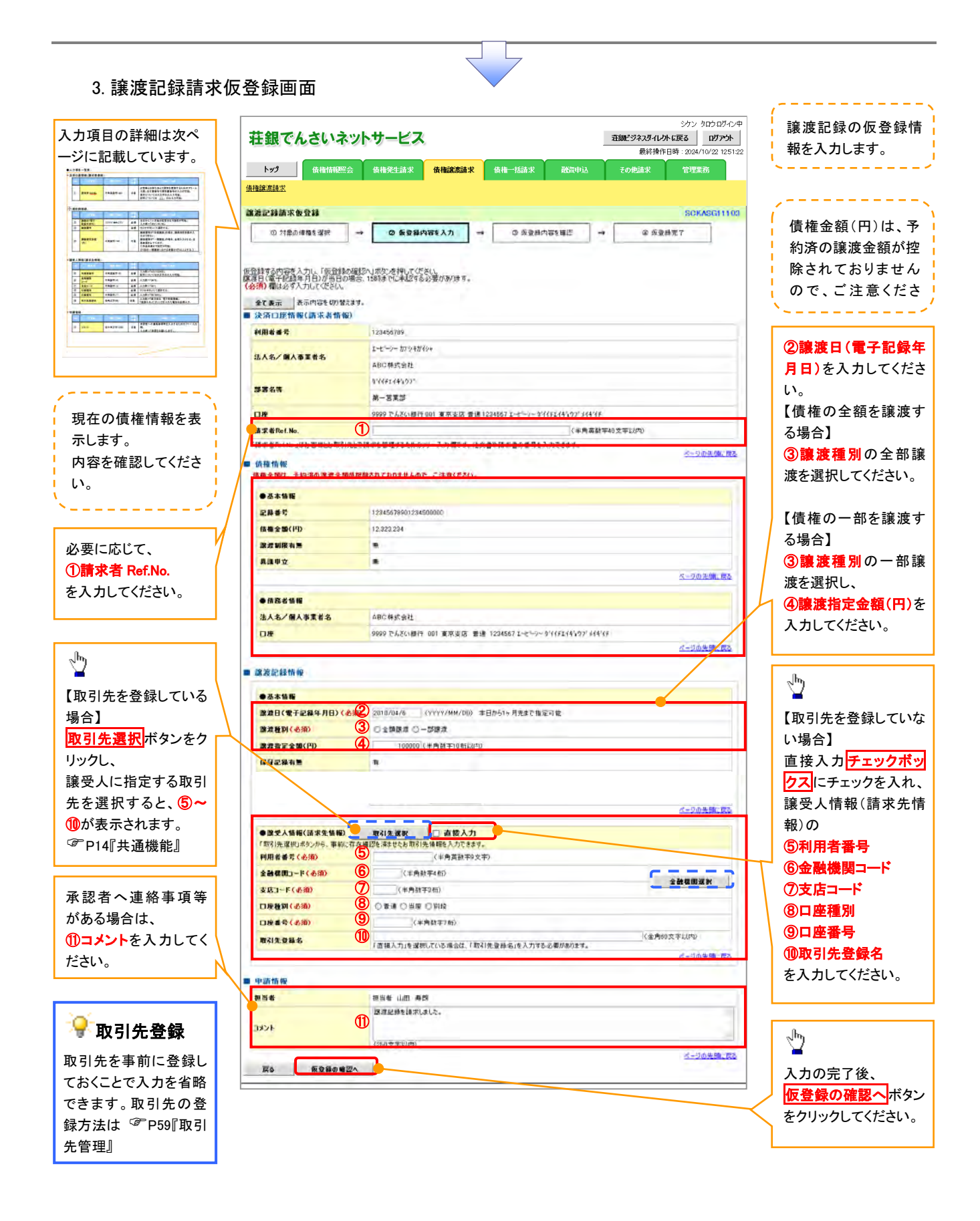

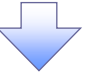

# 決済口座情報(請求者情報)

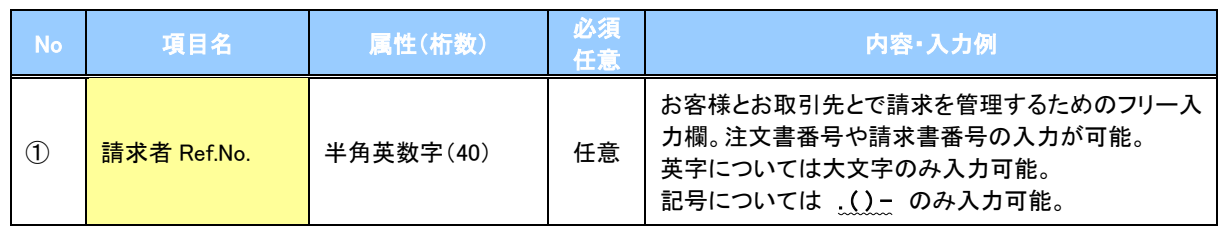

### ◆譲渡記録情報

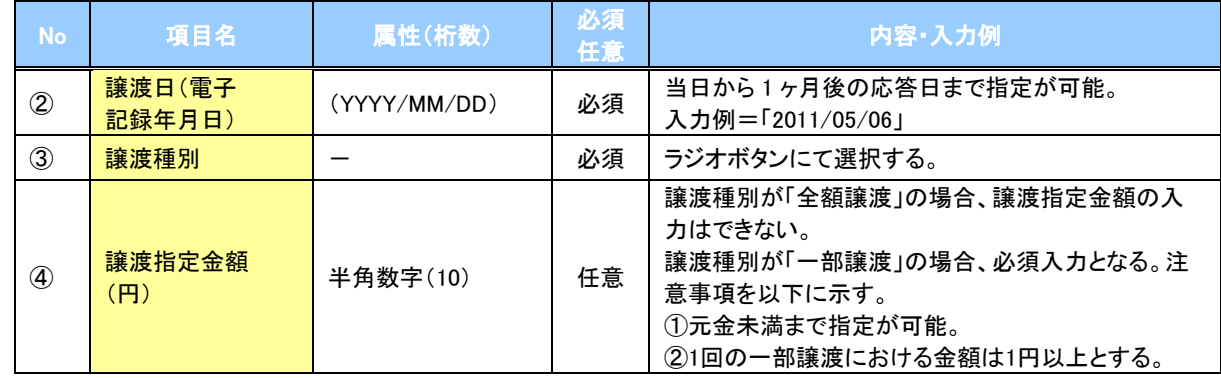

# → 譲受人情報(請求先情報)

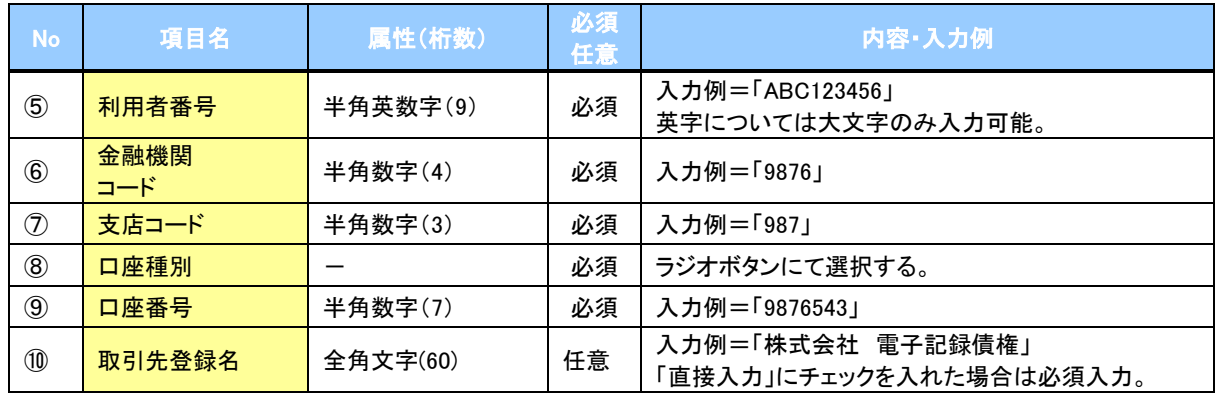

#### →申請情報

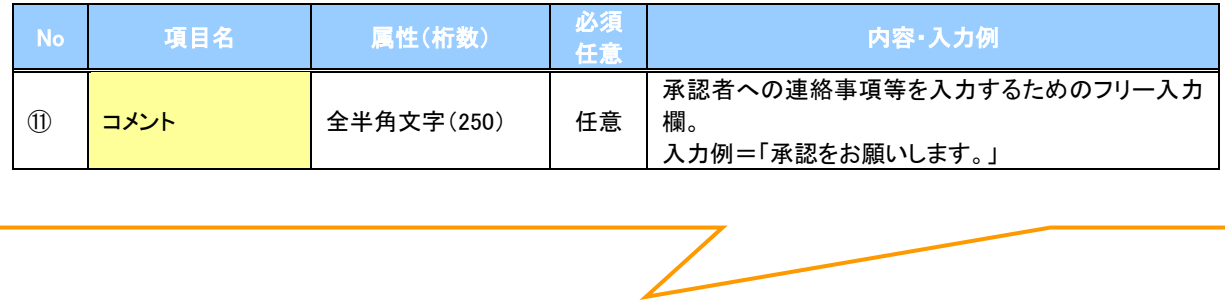

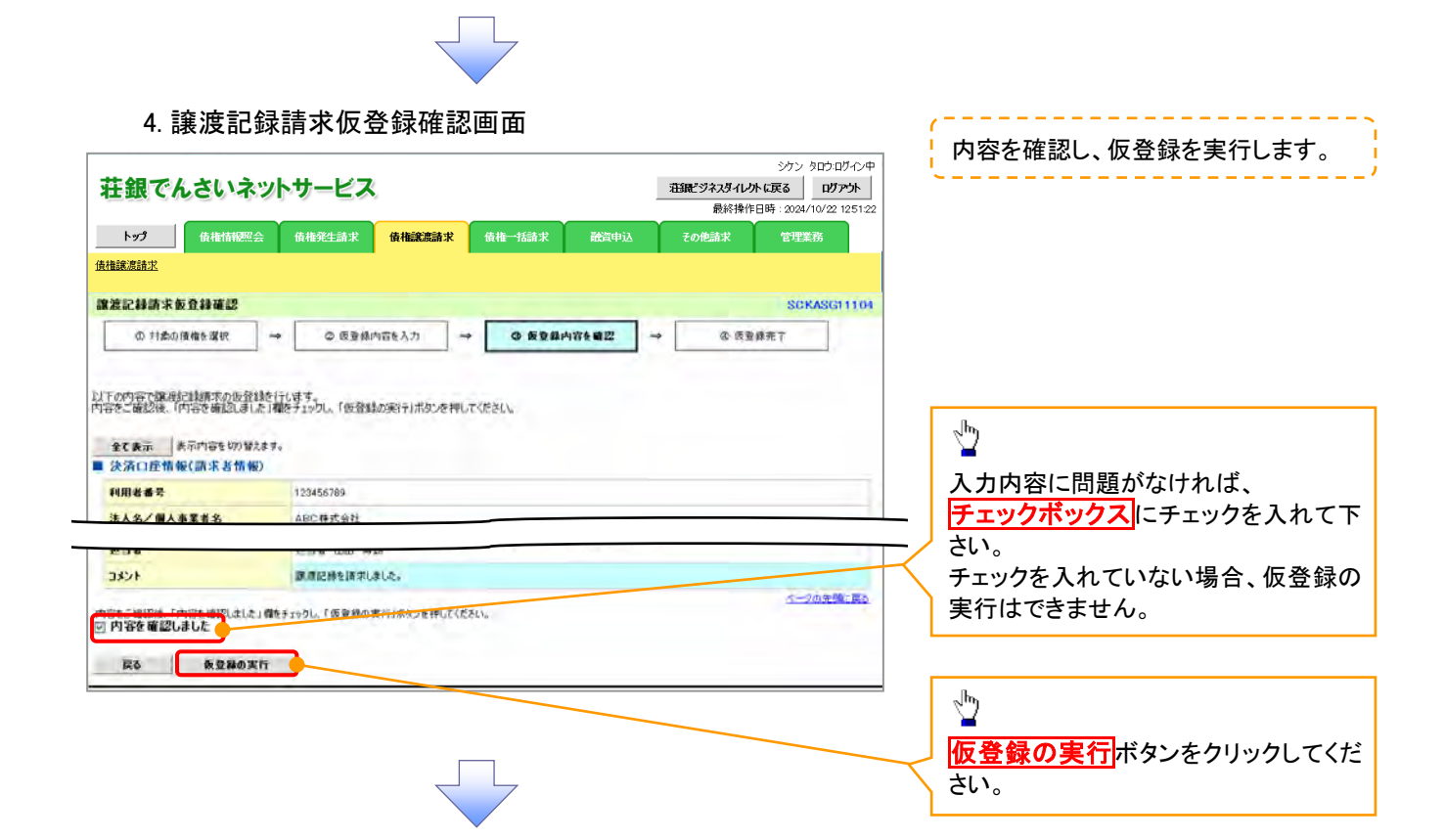

5. 譲渡記録請求仮登録完了画面

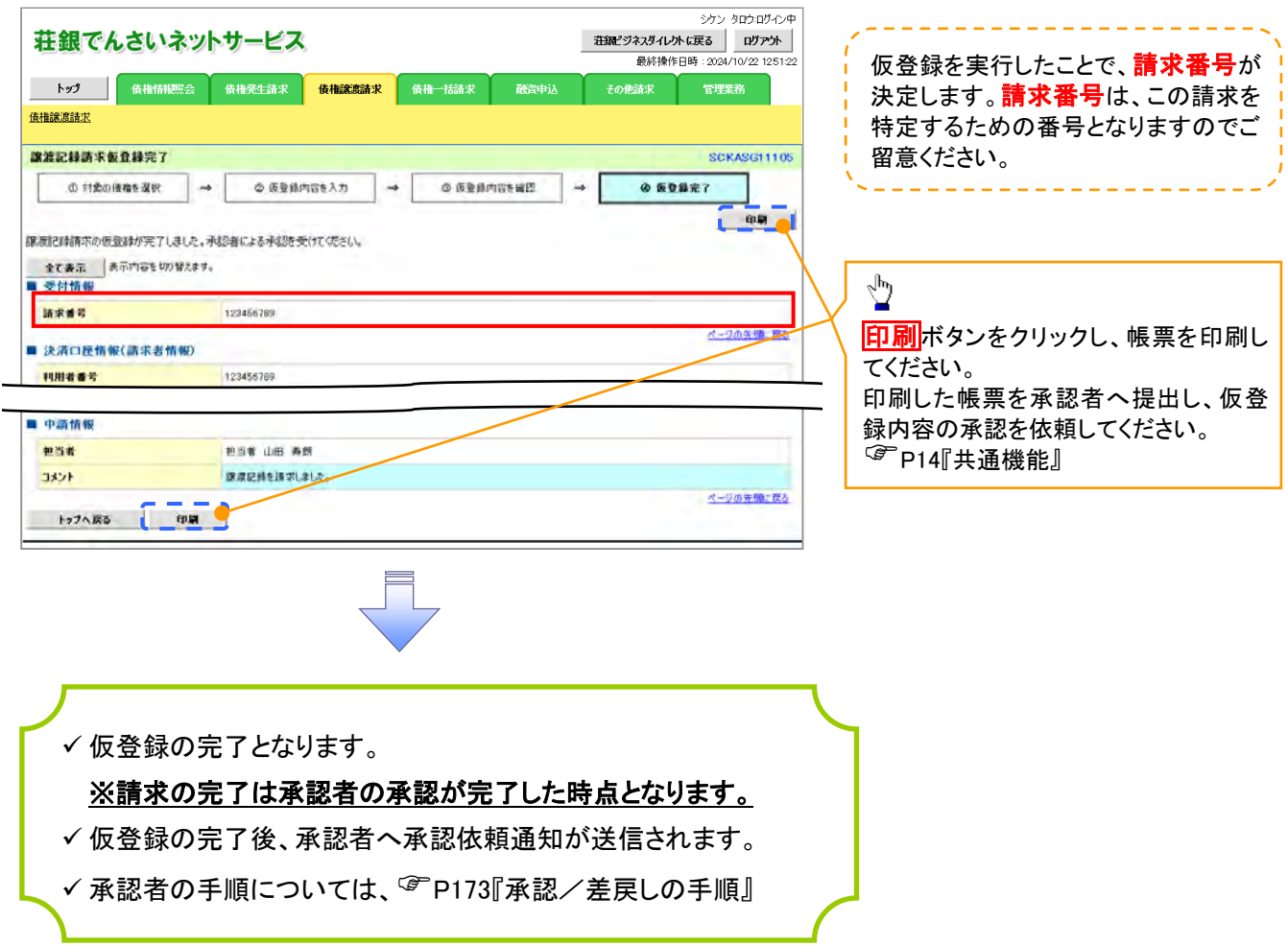

# 引戻しの手順

<mark>> ログイン後、トップ画面の<mark>債権譲渡請求</mark>タブをクリックしてください。</mark>

過去に登録した未承認の請求データを引戻しま 1. 譲渡請求メニュー画面(引戻し前) す。 シケン タロウロガイン中  $\frac{1}{2}$ 荘銀でんさいネットサービス ■注紙ごジネスダイレクトに戻る | ログアウト | トップ 債権情報<br>- 債権情報<br>- 債権発生請求 債権譲渡請求 債権一括請求 引戻しボタンをクリックしてください。クリックす 静容电认 その他語求 管理業務 \_\_\_\_\_\_<br>ると引き戻し可否をポップアップ表示します。 債権譲渡請求 譲渡記録メニュー SCCMNUT2301 ■ 譲渡記録メニュー  $m$ ■ 奇録 保有する債権の検護/分割を行います。 承認時もデータの引戻しを行います。よろしいですか?<br>引戻し届は、差戻し中一覧より、修正・削除を行ってください。 |予約中の譲渡/分割記録請求の予約取消を行います。または、譲り受けた債権の譲渡取消を行います。<br>||(譲渡日を含む8営業日以内、かつ、支払期日の3営業日前まで。) **The Co** 取消 **Reduction Contract Contract Contract Contract** |<br>|請求状況一覧の検索条件を指定する場合は「検索条件表示」ボタンを押してください。 検索条件表示 検索条件を表示します。 √հղ 請求状況一覧 【引戻しする場合】 並び順:状態 > 昇順 > 再表示 1000件中1-10件を表示 OKポタンをクリックしてください。 4 5 6 7 8 9 10 <u>10ページ前</u> ⊕前ページ  $\begin{array}{|c|c|c|c|}\hline \textbf{1} & \textbf{2} & \textbf{3} \\ \hline \end{array}$ 次ページ回 10ページ次 請求種別<br>請求番号 依頼日<br>担当者<br>承認者 機 **金額(円)** 詳細 操作 諸求日 和認期 決済口座 譲渡記録記録請求 -<br>123,456,789 2010/04/08<br>でんさい太郎<br>でんさい太郎 大承認(承認待ち) すす引戻し可能なデータ ം<br>താരം **Eight** 引戻し 2010/04/15 2010/04/07 001 東京支店 普通 6666666 譲渡記録』記録請求<br>12345678901234567890 状態が「未承認(承認待ち)」かつ、過去請求デ 未承認(一次承認待ち) 123,456,789 2010/04/02<br>でんさい花子 詳細 ータの請求日から92日間の過去請求データが 2010/04/08 001 東京支店 普通 2222222 引戻し可能です。 1 2 3 4 5 6 7 8 9 10 10ページ前 日前ページ 次ページ回 10ページ次 Ñ ページの先頭に戻る シケン タロウ:ログイン中 荘銀でんさいネットサービス 閉じる | 最終操作日時: 2024/10/22 11:1335 **讓渡記錄請求 仮登録内容詳細 SCKASG13106** 印刷 譲渡記録請求の内容は以下の通りです。 全て表示 表示内容を切り替えます。 ■ 受付情報 請求番号 123456789 ページの先頭に戻る ■ 沖溶口座情報(諸成者情報) 利用者番号 123456789 法人名/個人事業者名 ABC### 口座 9999 でんさい銀行 001 東京支店 普通 1234567 エービーシー ダイチェイキョウブ メイキソチ 請求者Ref No AAXX0000 ページの先頭に戻る ■ 其本情報 記録番号 12345678901234567890 画由語情報 +承認(一次承認待ち) 开始 承認期間 2010/04/06 請求日 2010/04/06 依頼日 2010/04/06 担当者 山田 寿朗 担当者 コメント 譲渡記録を請求しました。 ページの先頭に戻る 閉じる 印刷

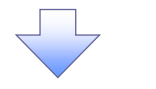

2. 譲渡請求メニュー画面(引戻し後)

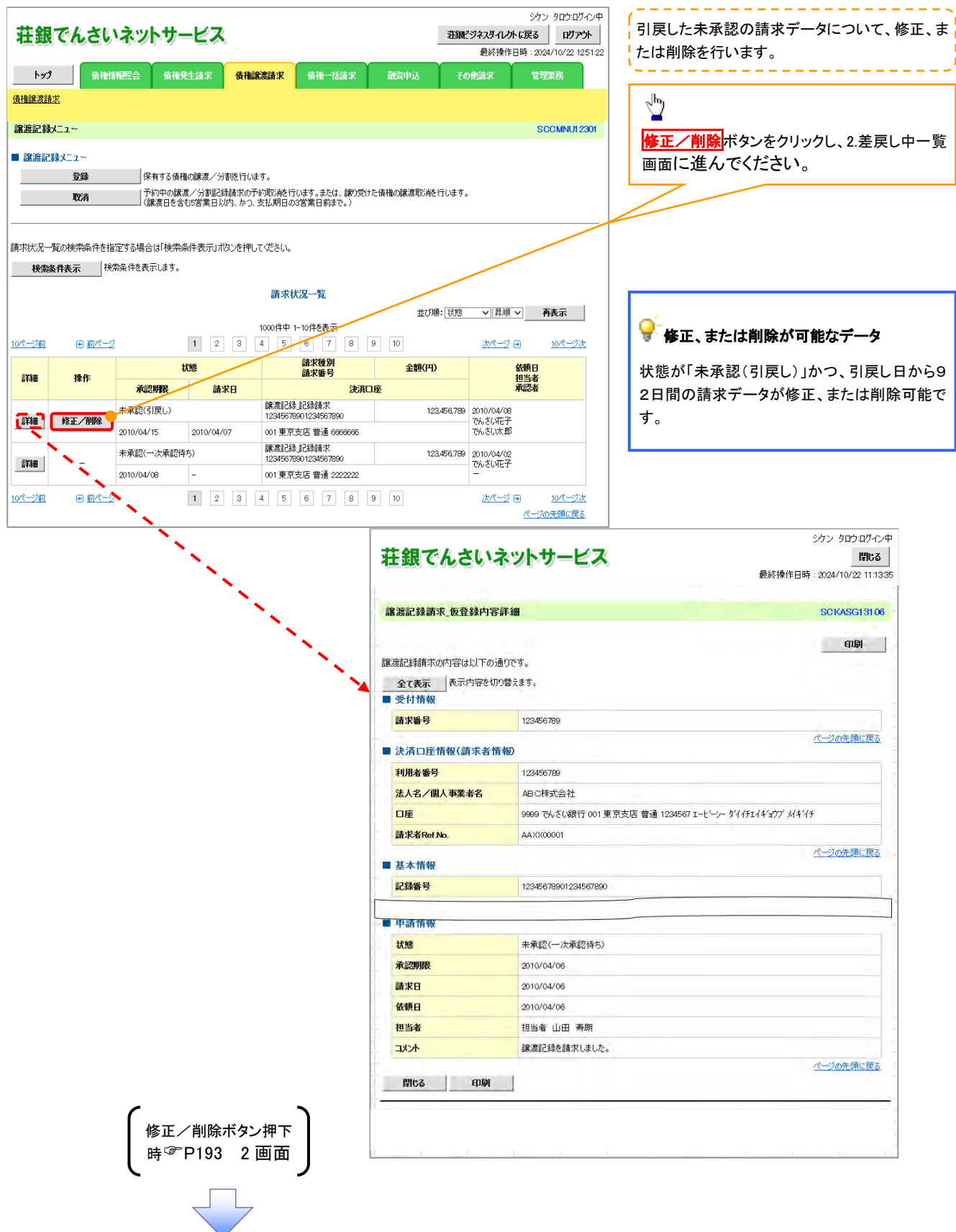

# 複数譲渡記録請求(画面入力)

概要

 担当者は債権譲渡請求メニュー画面から、複数債権の仮登録情報を入力し、一度に大量の譲渡 記録請求が可能です。

なお、債権を譲渡するにあたり、債権ごとに全額譲渡と一部譲渡の指定が可能です。

 担当者は必要な項目を入力し、仮登録を行います。承認者が仮登録を承認することで譲渡記録 請求が完了します。

ただし、承認完了時点では、譲渡の成立は確定していません。承認完了後、譲渡記録メニュー画 面の請求状況一覧、または通知情報一覧画面にて結果を確認してください。

- 複数譲渡は原則として、譲受人になる利用者を債権者とし、譲渡人を保証人とします。
- ✔1請求当たりの最大明細数は200件です。
- 入力中の請求明細は一時保存が可能です。また、一時保存した明細は請求状況一覧から、仮登 録の再開が可能です。

なお、一時保存は、1担当者あたり10件の請求まで可能です。

- 請求状況一覧より、過去に最終承認完了後エラーとなった請求データを選択し、請求することが 可能です。過去のデータを流用する場合は、エラー情報を引継ぎますので、エラー箇所を修正の 上、必要に応じて譲渡日を変更して再登録・再請求を行うことが可能です。
- ✔ 譲渡日(雷子記録年月日)は当日または未来日付を入力することができます。 なお、未来日付を入力した場合は、予約請求となります。実際に債権が譲渡される日付は入力し た譲渡日(電子記録年月日)となります。
- ✓ 未来日付の発生予定債権について、譲渡予約することはできません。

◆ 事前準備

譲渡する債権の債権情報と取引先の情報を事前に準備してください。

# 複数譲渡記録請求の作成手順

<mark>> ログイン後、トップ画面の<mark>債権譲渡請求</mark>タブをクリックしてください。</mark>

1. 譲渡記録メニュー画面

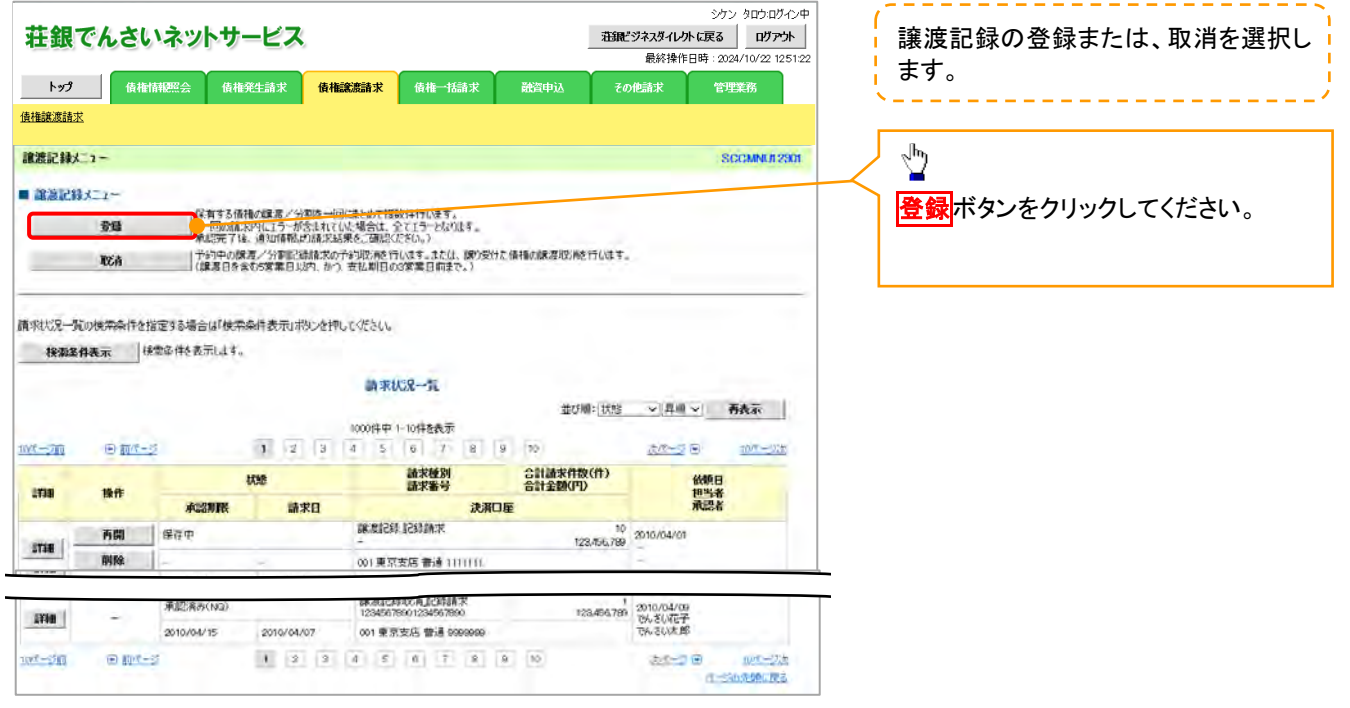

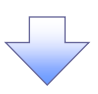

#### 2. 譲渡記録請求\_対象債権検索画面

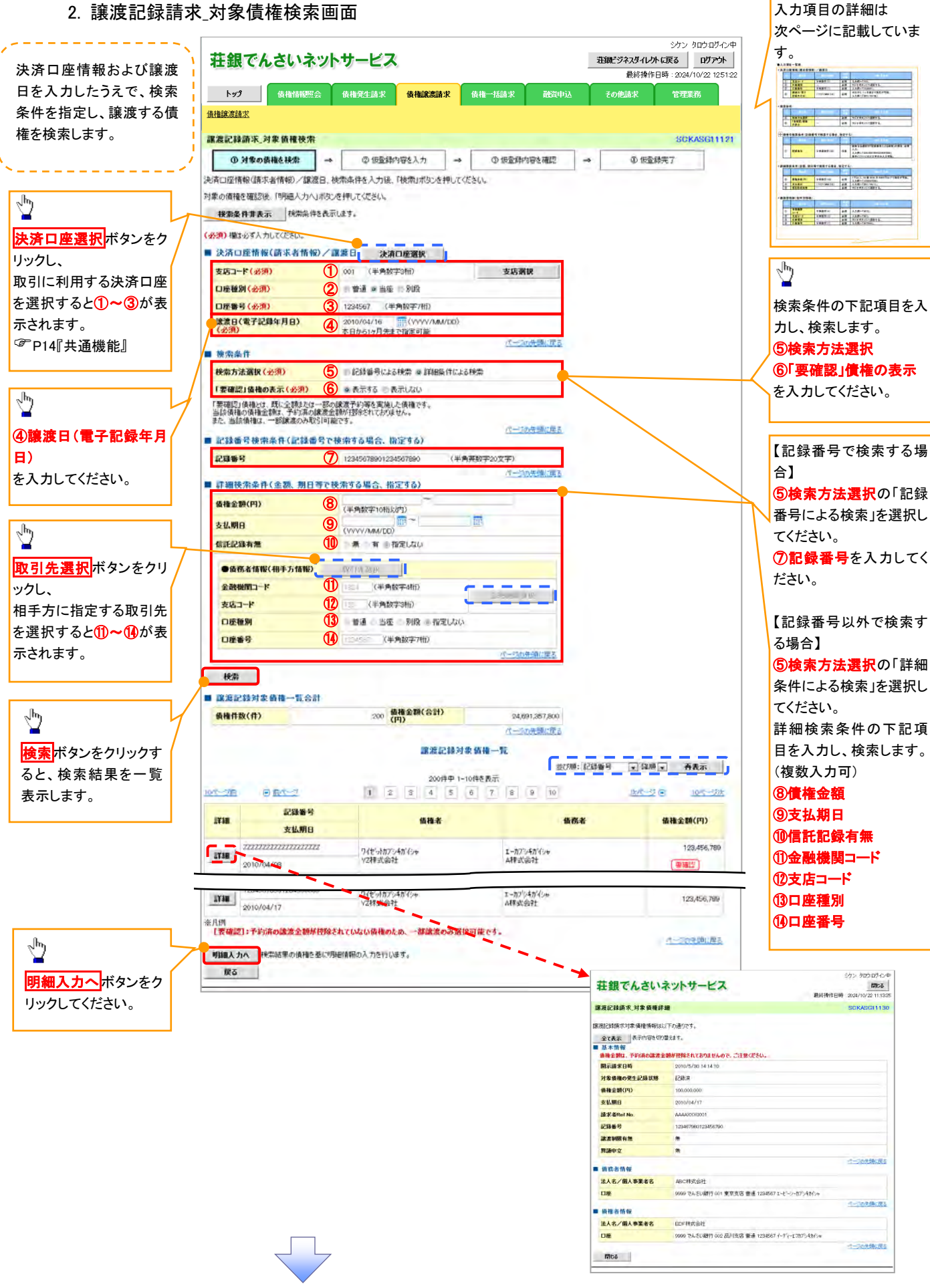

# 決済口座情報(請求者情報)/譲渡日

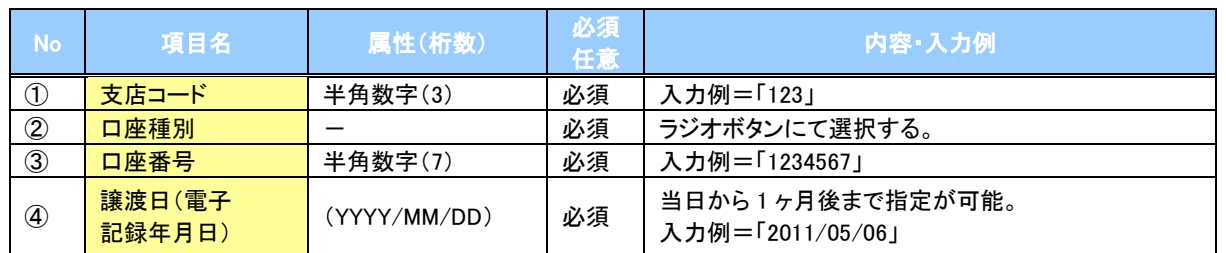

#### 検索条件

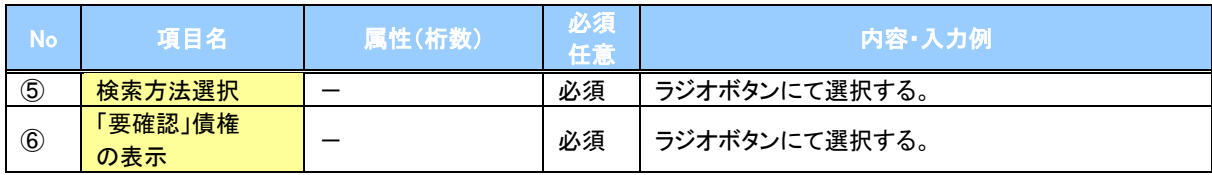

#### ◆記録番号検索条件(記録番号で検索する場合、指定する)

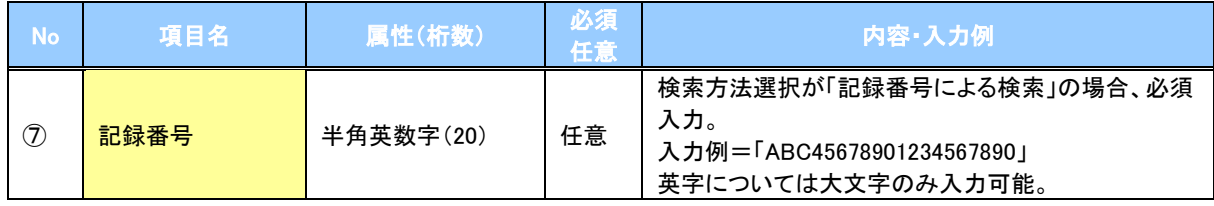

#### 詳細検索条件(金額、期日等で検索する場合、指定する)

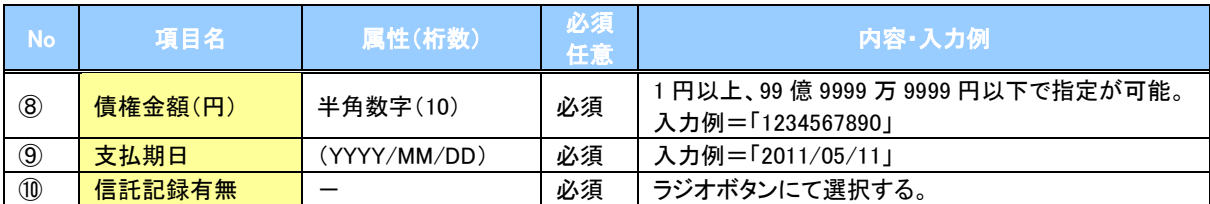

#### 債務者情報(相手方情報)

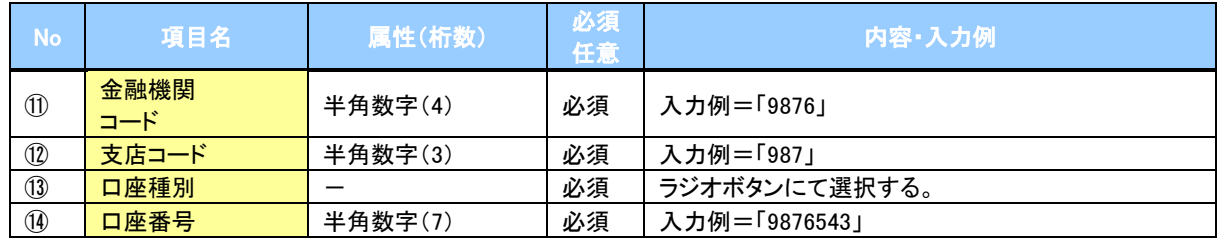

 $\angle$ 

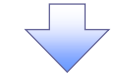

#### 3. 譲渡記録請求\_明細入力画面

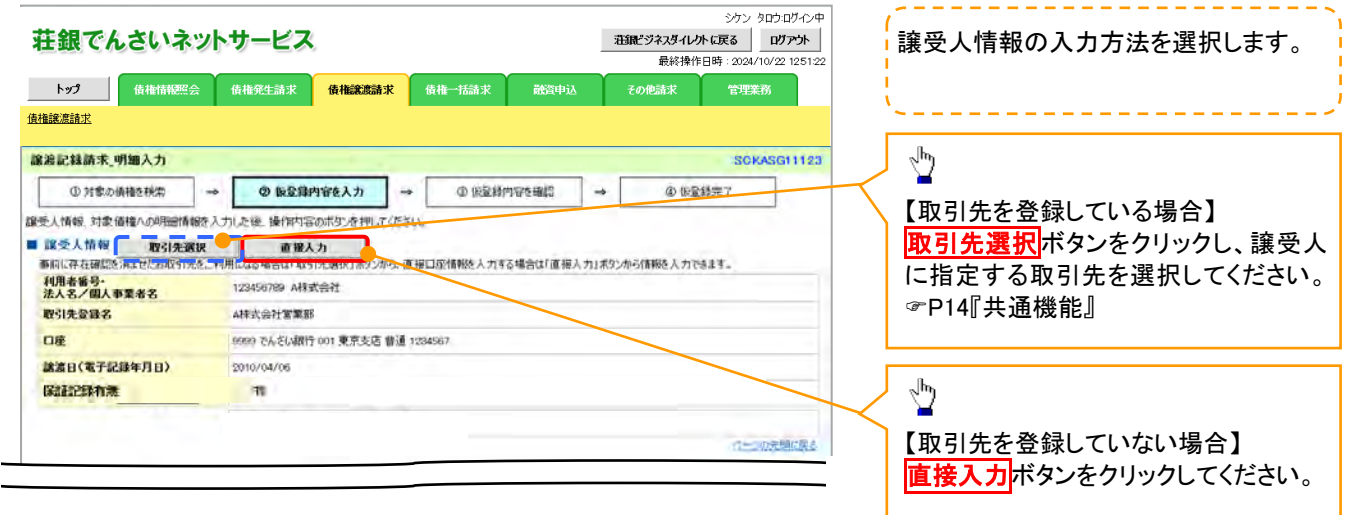

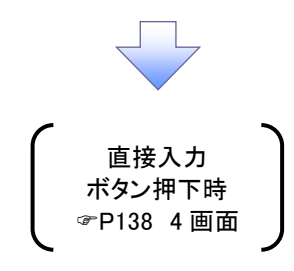

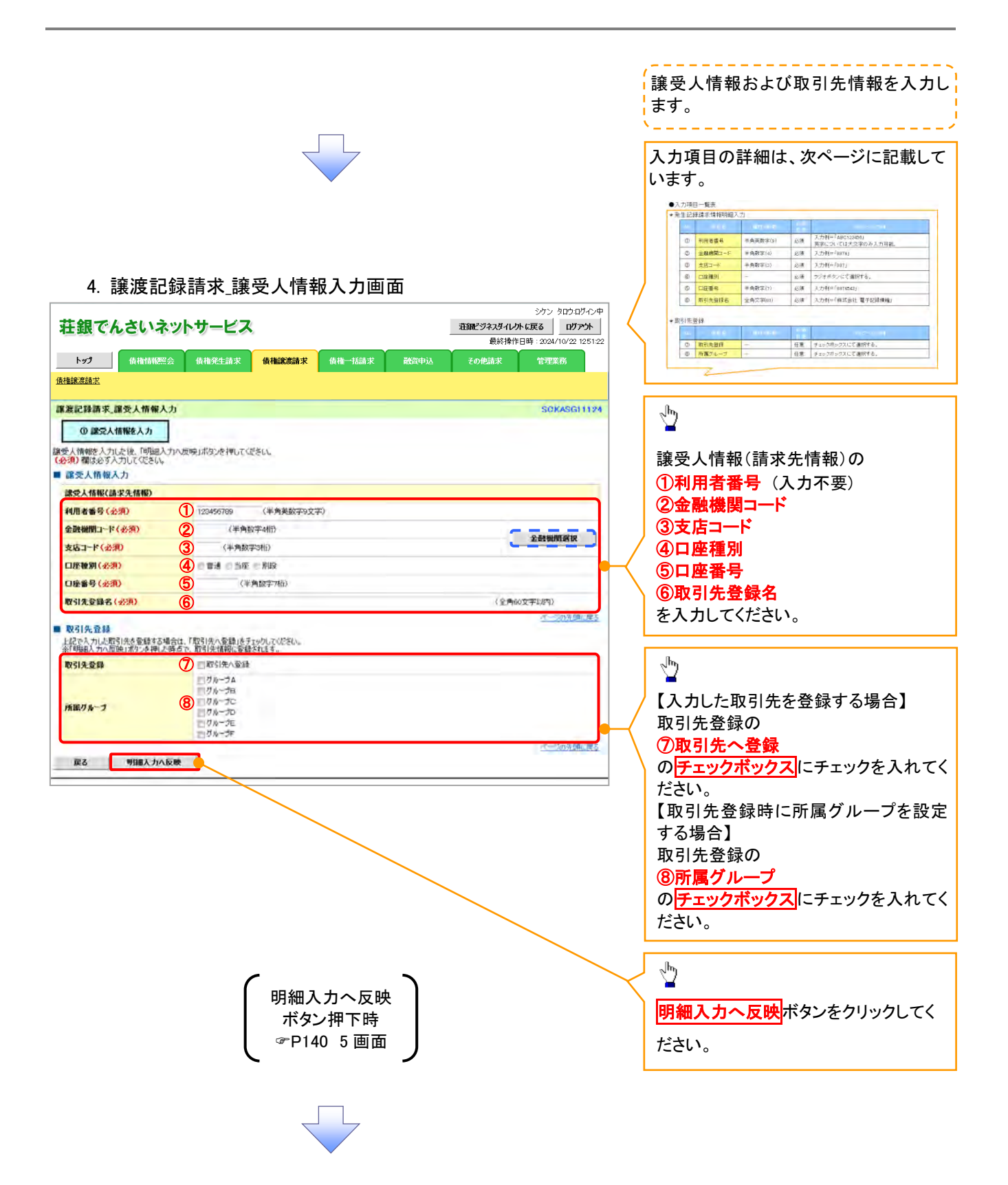

# ◆譲受人情報入力

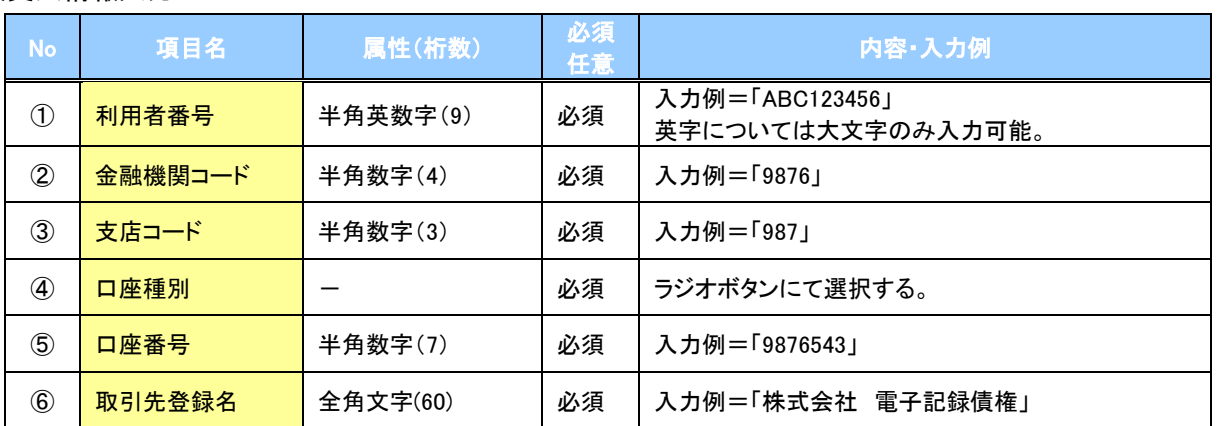

#### 取引先登録

 $\overline{Z}$ 

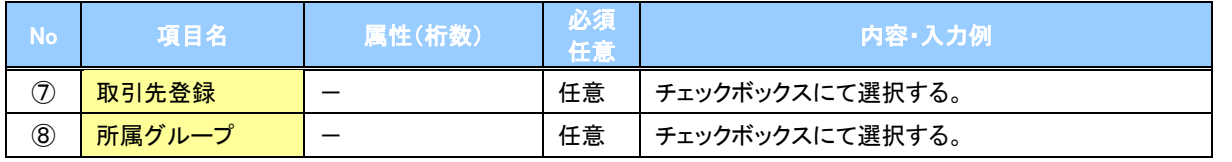

#### 5. 譲渡記録請求\_明細入力画面

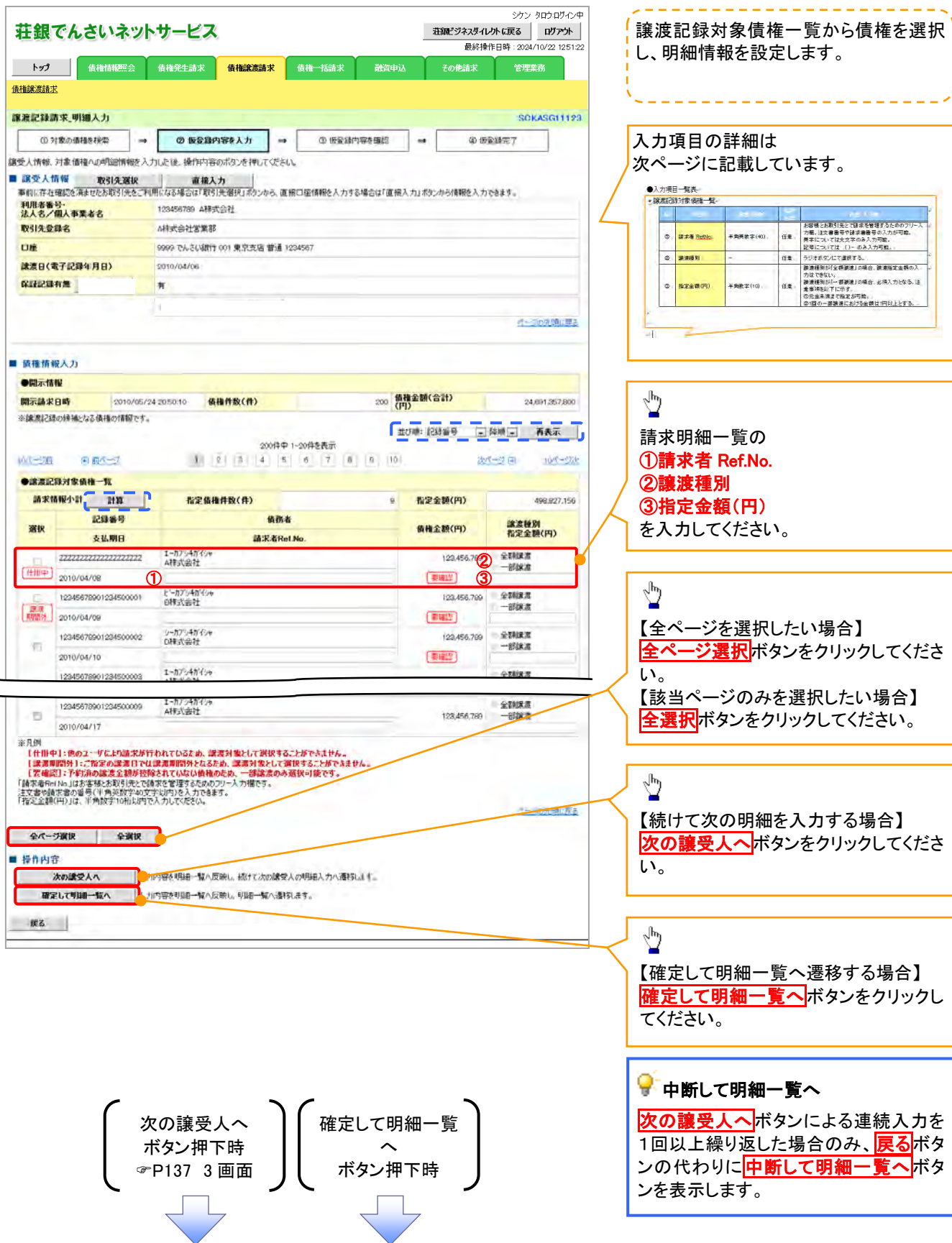

# 譲渡記録対象債権一覧

 $\mathbb{Z}$ 

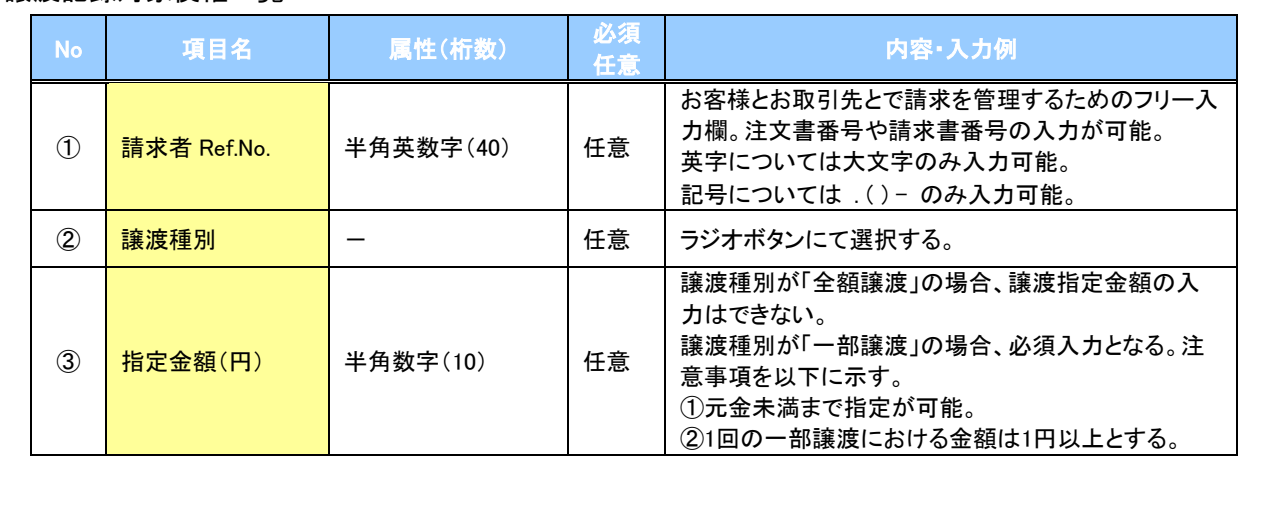

#### 6. 讓渡記録請求 明細一覧画面

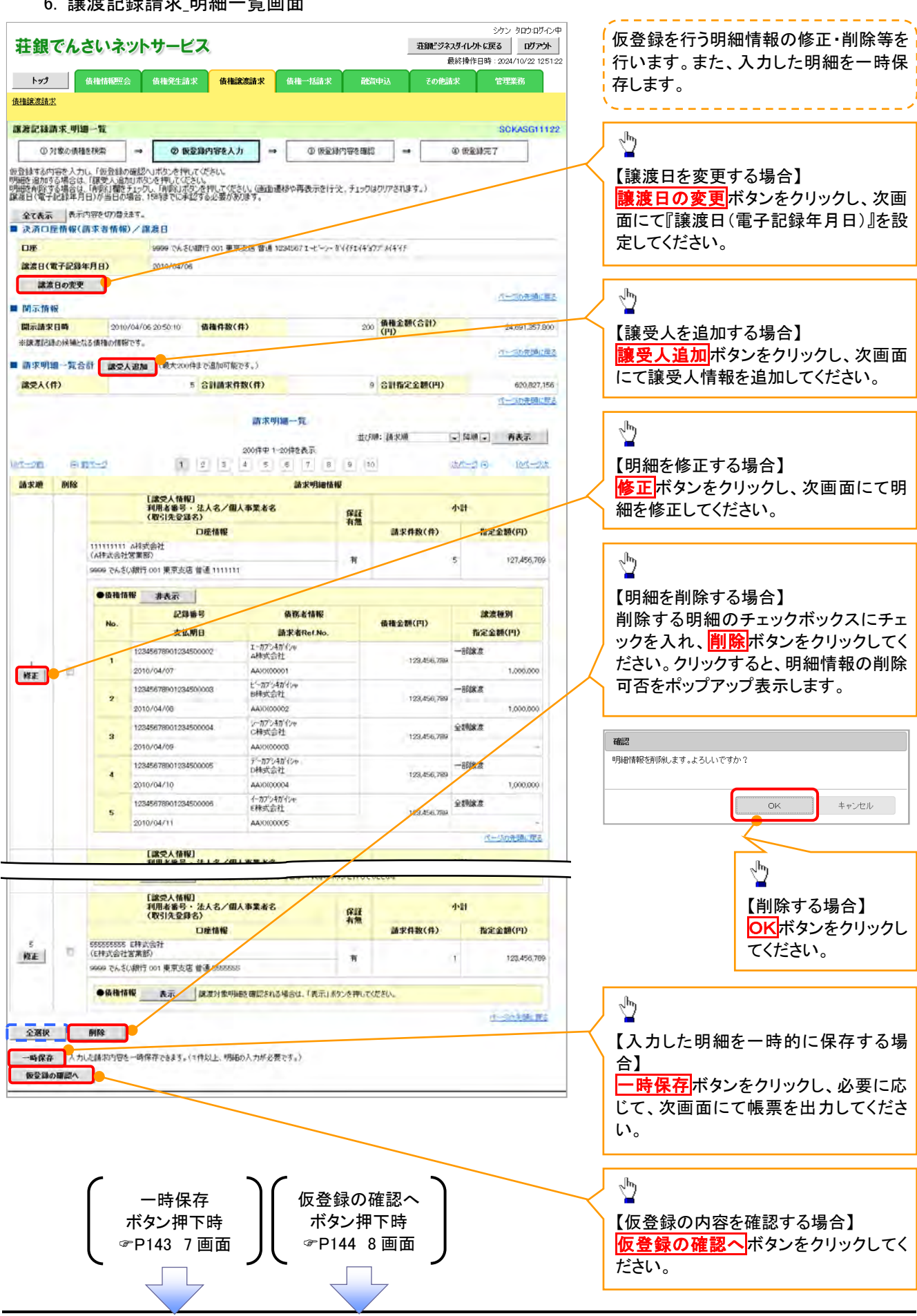
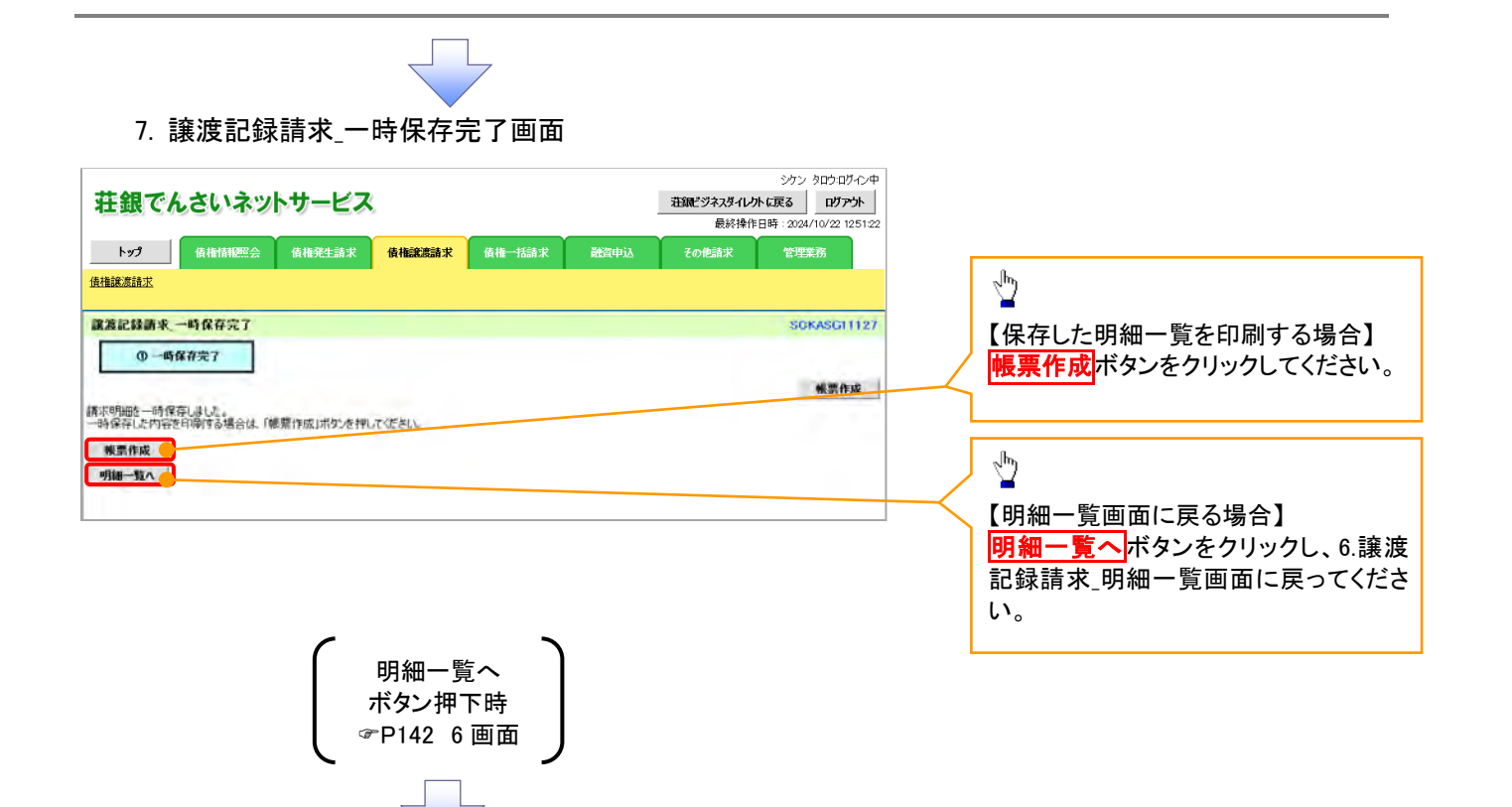

#### 8. 讓渡記録請求 仮登録確認画面

 $\mathbf{I}$ 

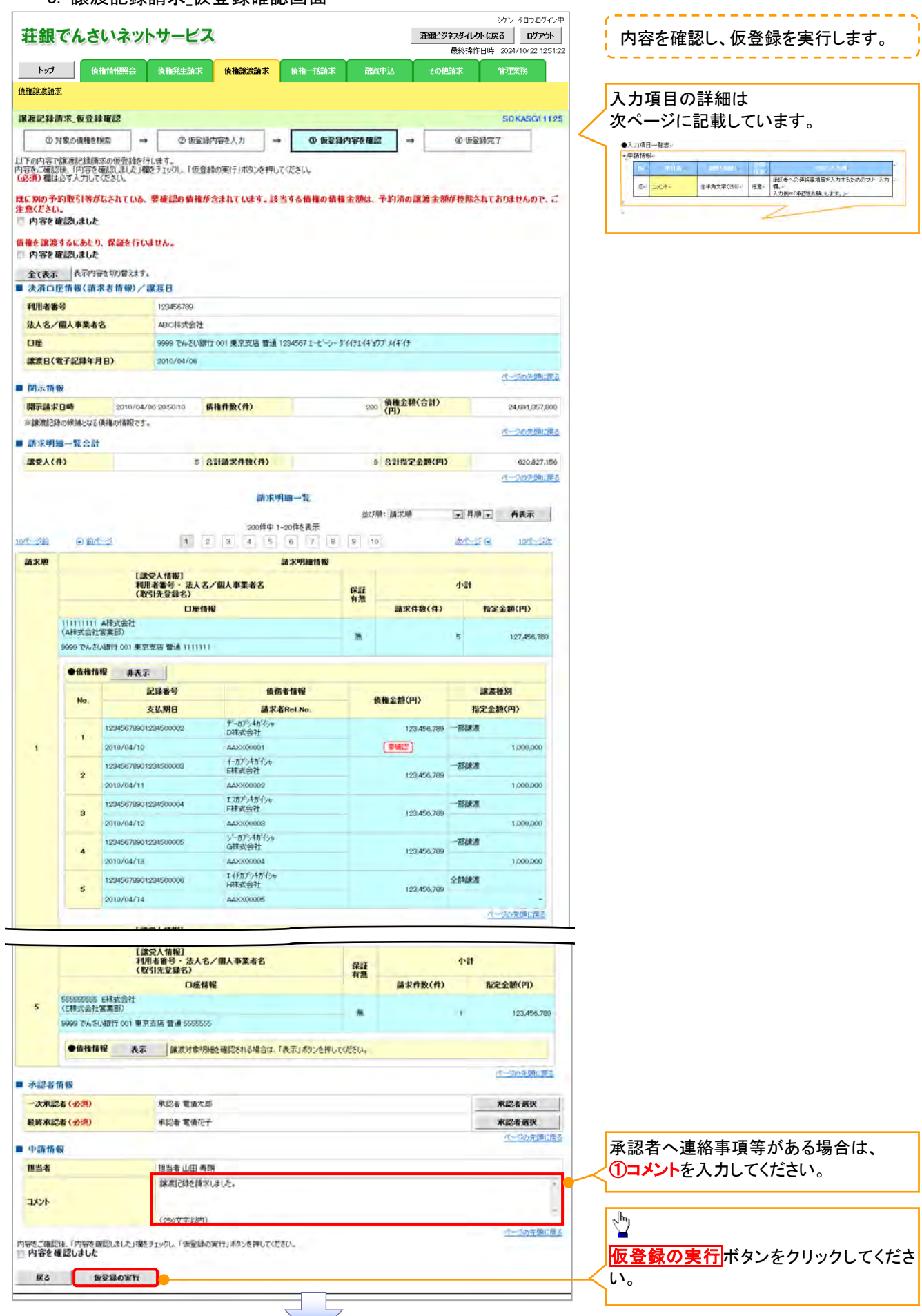

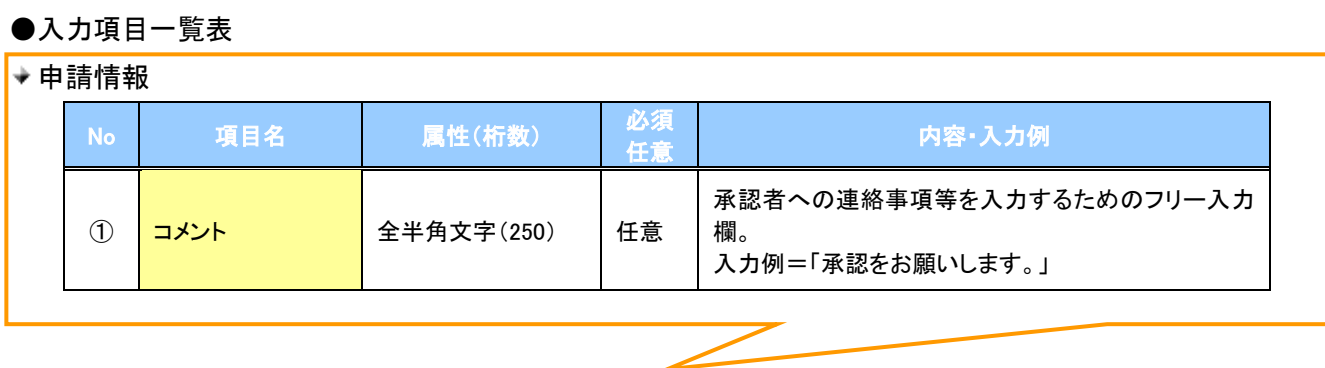

### 9. 譲渡記録請求\_仮登録完了画面

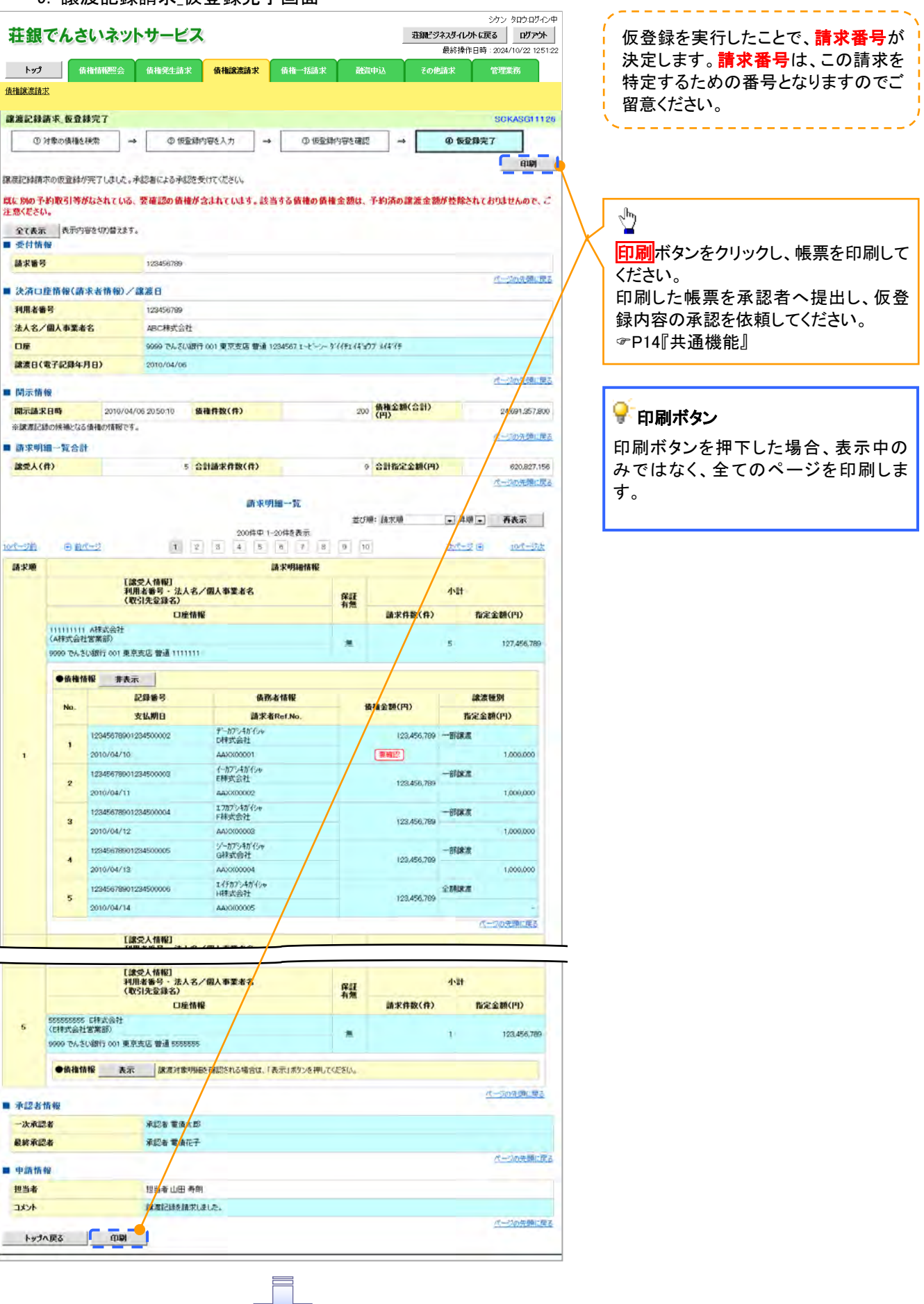

 仮登録の完了となります。 ※請求の完了は承認者の承認が完了した時点となります。 ※請求完了後、でんさいネットにおける請求内容のチェック の結果、エラーとなる場合があります。必ず譲渡記録メニ ュー画面の請求状況一覧、または、通知情報一覧画面か ら請求結果を確認してください。 譲渡記録メニュー画面からの結果確認の手順について は、<sup>『</sup>P148『複数譲渡記録請求結果の照会手順』 ✔仮登録の完了後、承認者へ承認依頼通知が送信されます。

 $\overline{\mathcal{F}}$ 

✔ 承認者の手順については、<sup>『</sup>P173『承認/差戻しの手順』

### 複数譲渡記録請求結果の照会手順

<mark>> ログイン後、トップ画面の<mark>債権譲渡請求</mark>タブをクリックしてください。</mark>

1. 譲渡請求メニュー画面

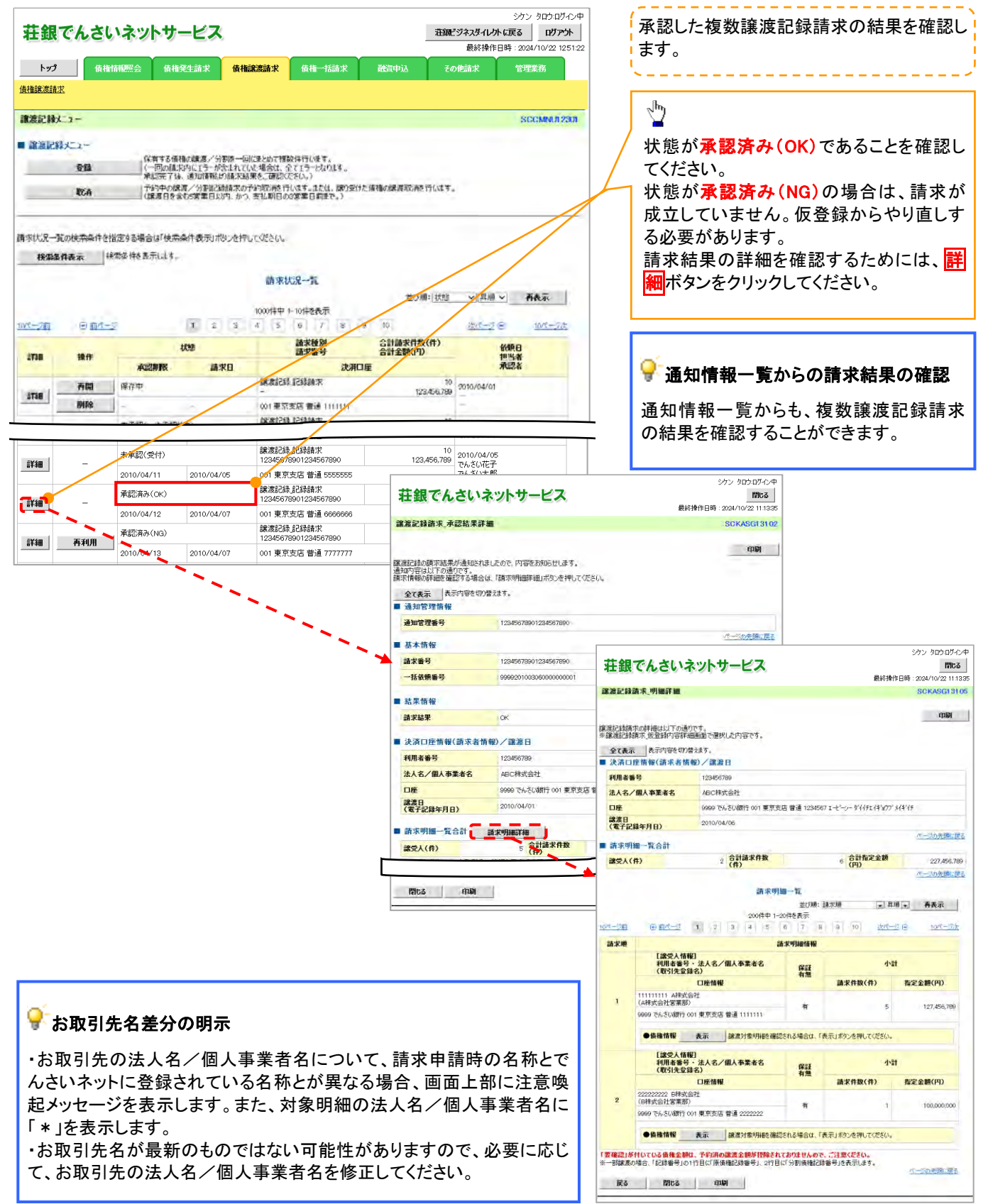

### 一時保存データを利用した複数譲渡記録請求の再開手順

> ログイン後、トップ画面の<mark>債権譲渡請求</mark>タブをクリックしてください。

1. 譲渡請求メニュー画面

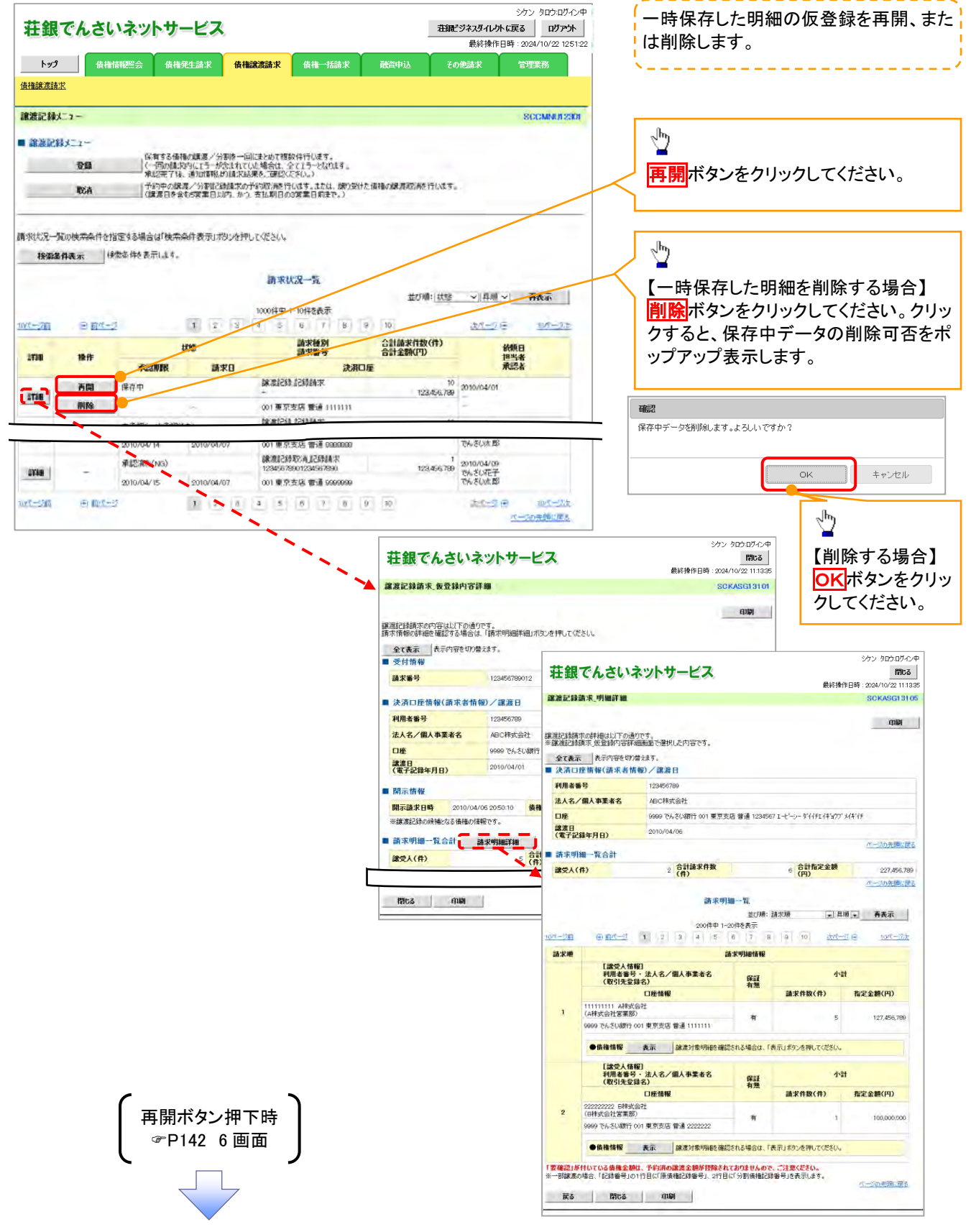

### 過去請求データを利用した複数譲渡記録請求の作成手順

<mark>> ログイン後、トップ画面の<mark>債権譲渡請求</mark>タブをクリックしてください。</mark>

#### 1. 譲渡請求メニュー画面

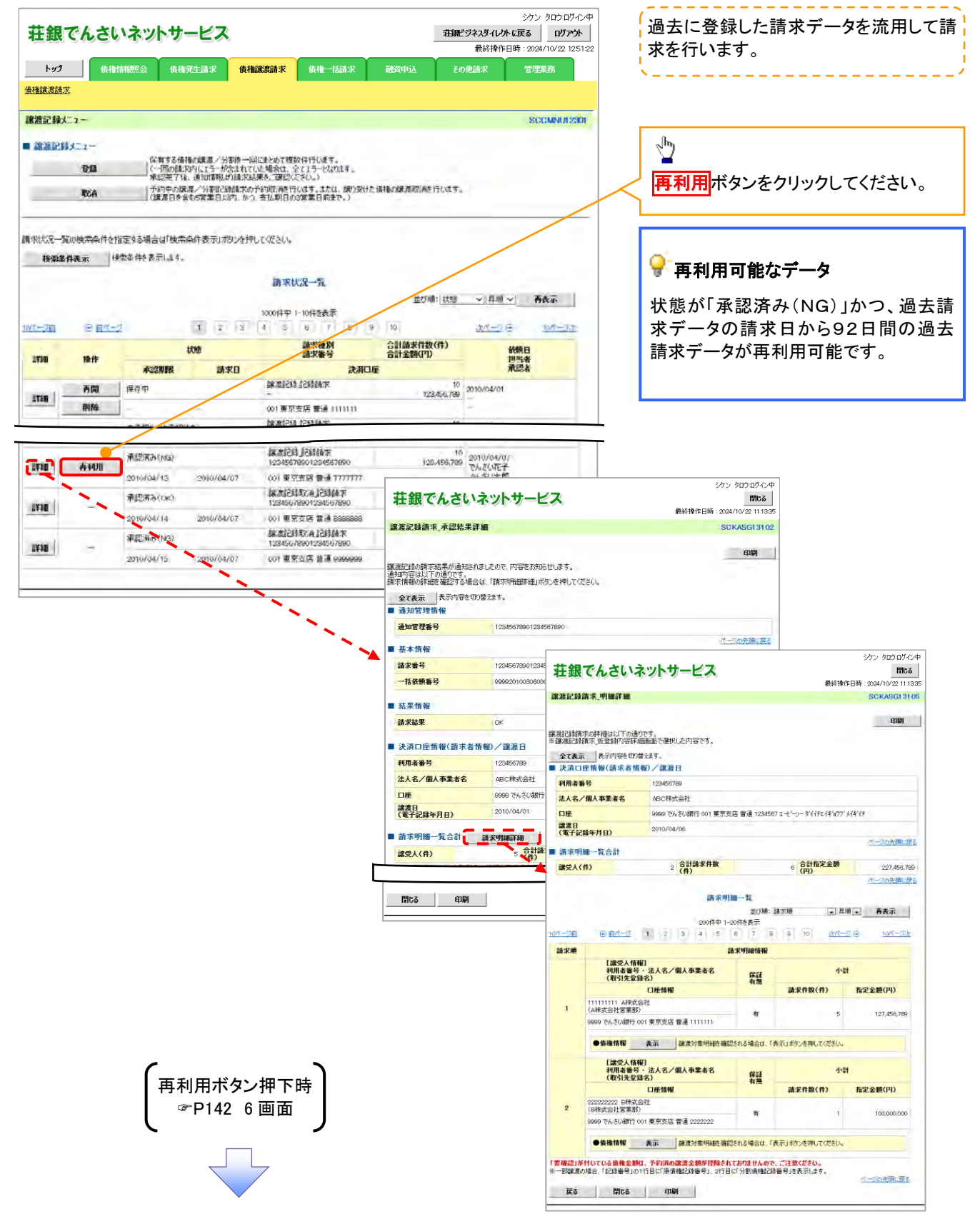

### 引戻しの手順

### <mark>> ログイン後、トップ画面の<mark>債権譲渡請求</mark>タブをクリックしてください。</mark>

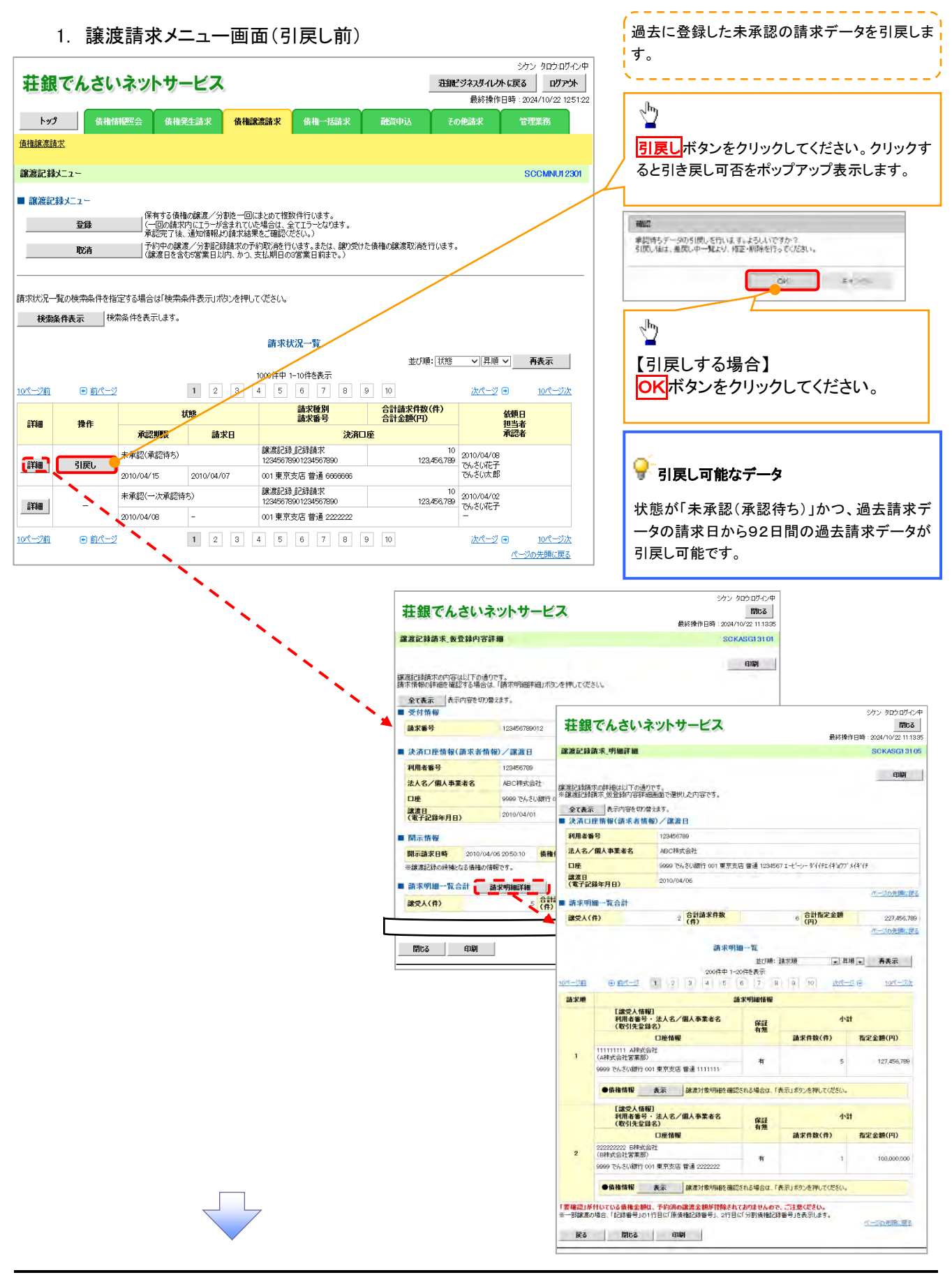

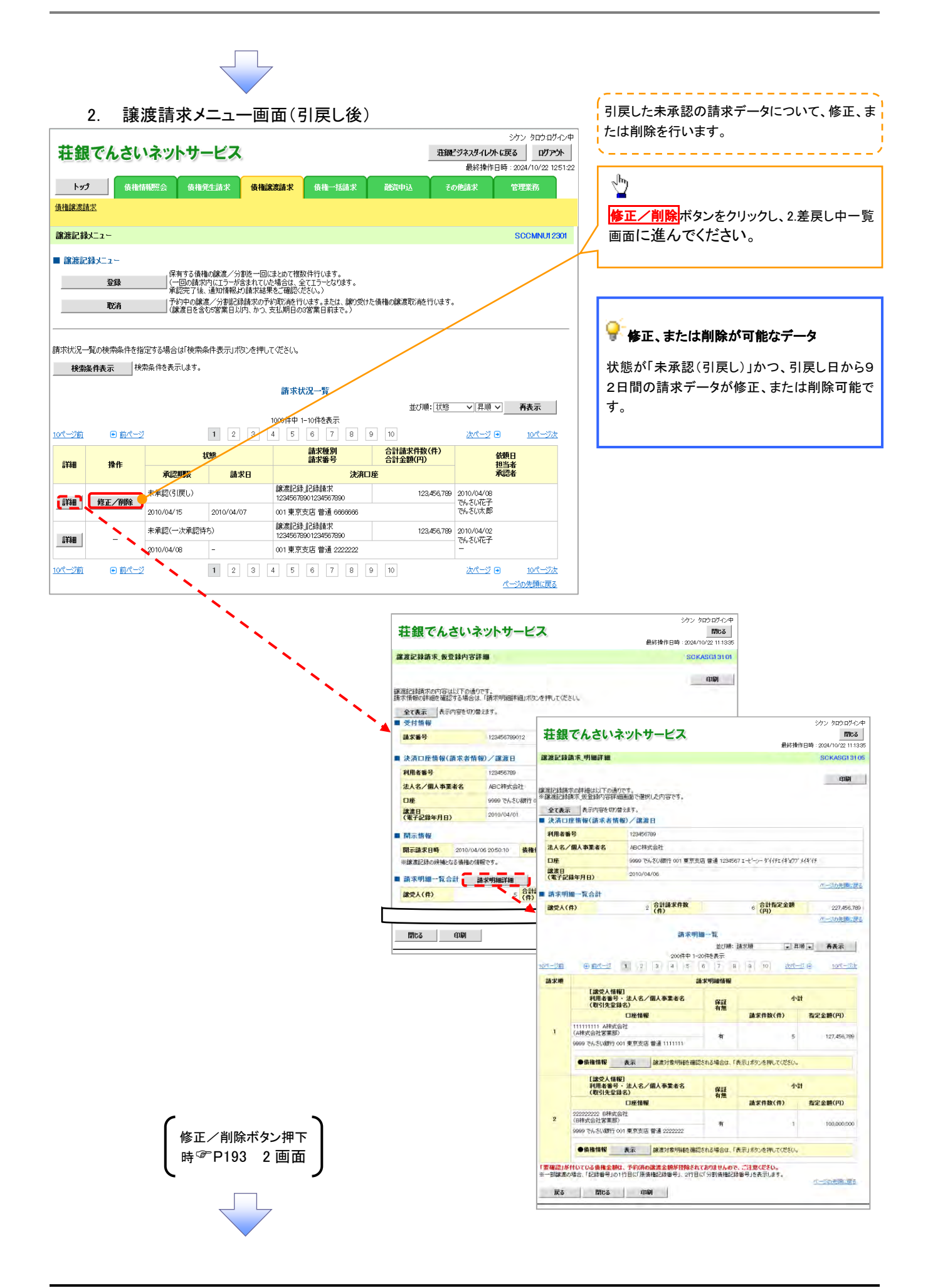

# 支払期日と決済

#### 概要

支払期日の 2 営業日前に通知する決済予定情報通知を通知情報一覧から確認します。

事前準備

支払期日までに決済口座に入金を済ませる必要があります。

<mark>> ログイン後、トップ画面の</mark>通知情報一覧<mark>ボタンをクリックしてください。</mark>

1. トップ画面

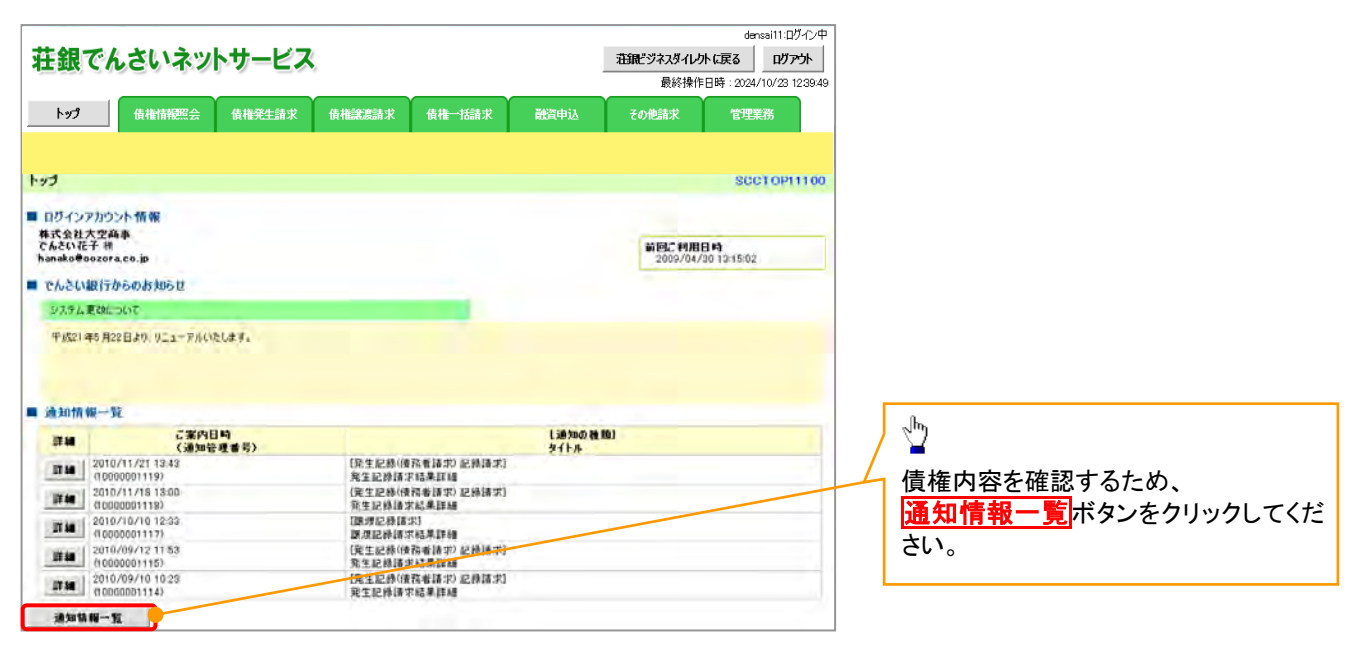

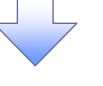

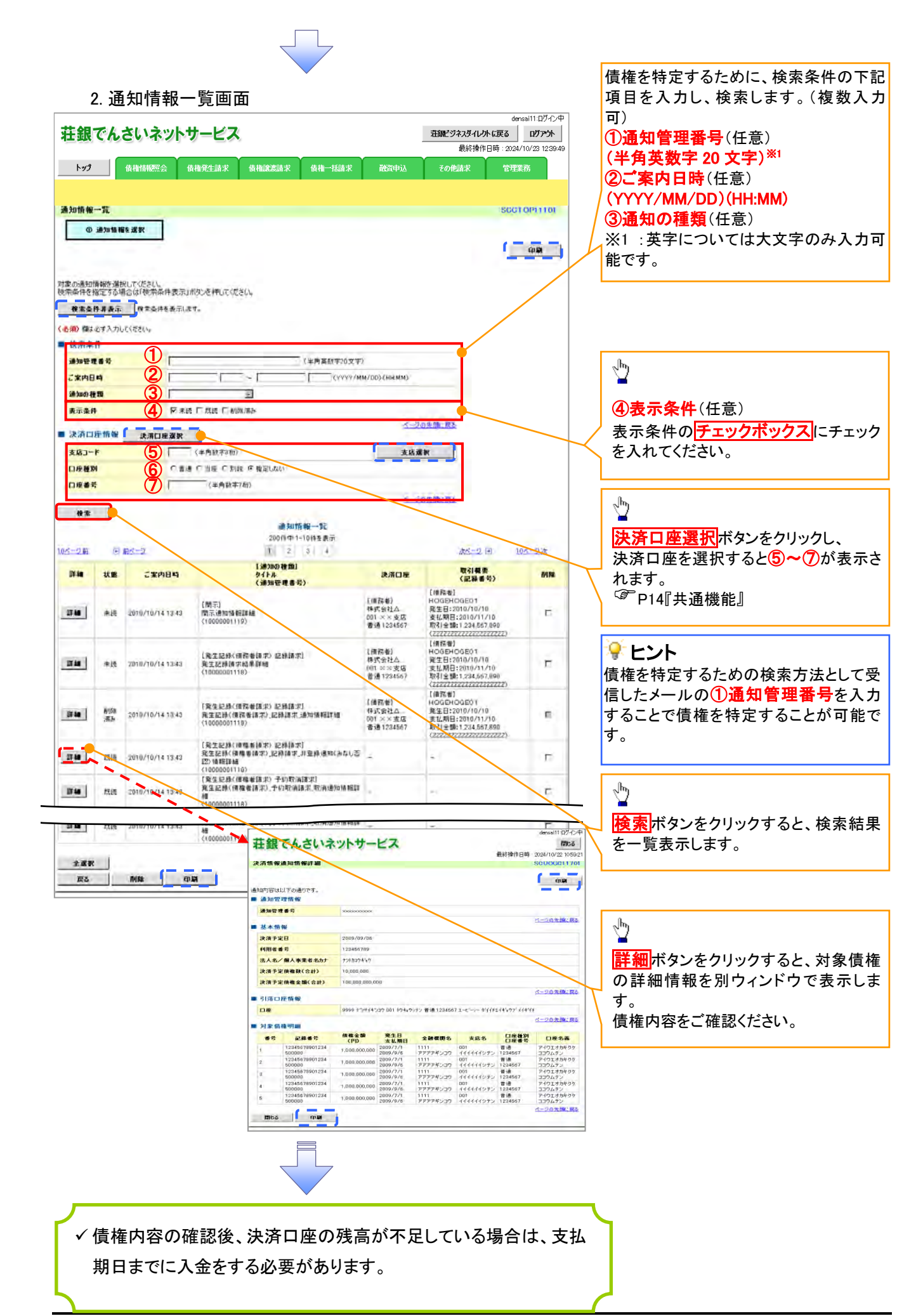

## 融資申込

#### 概要

- 担当者が、「割引」または「譲渡担保」の申込を行うことができます。
- 担当者は必要な項目を入力し、仮登録を行います。承認者が仮登録を承認することで「割引申込」 または「譲渡担保申込」が完了します。
- 事前準備
	- 「割引申込」または「譲渡担保申込」を行う債権の情報を事前に準備してください。
	- 融資申込の直前に一括記録請求や複数発生記録請求、複数譲渡記録請求を実施した場合、請 求が成立した旨の通知を受信してから、融資申込を実施してください。

割引申込

> ログイン後、トップ画面の<mark>融資申込</mark>タブをクリックしてください。

1. 融資申込メニュー画面

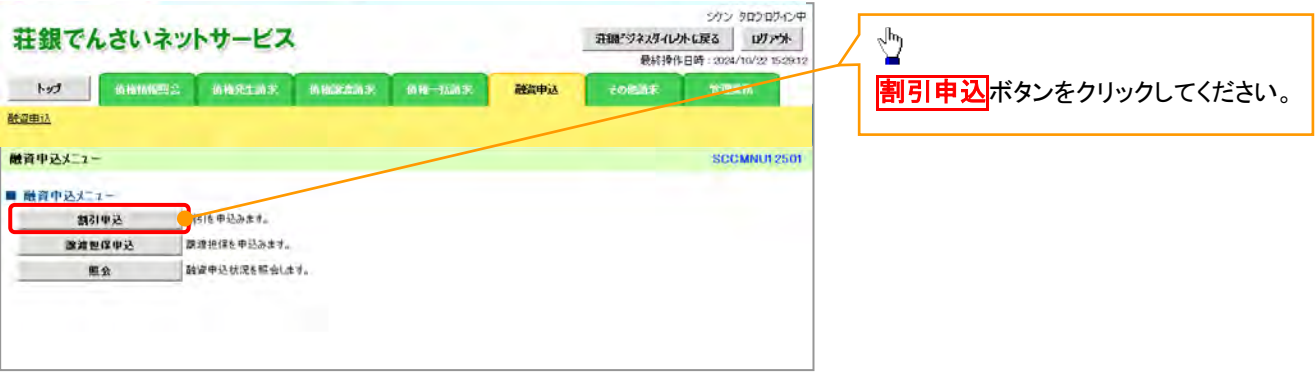

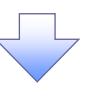

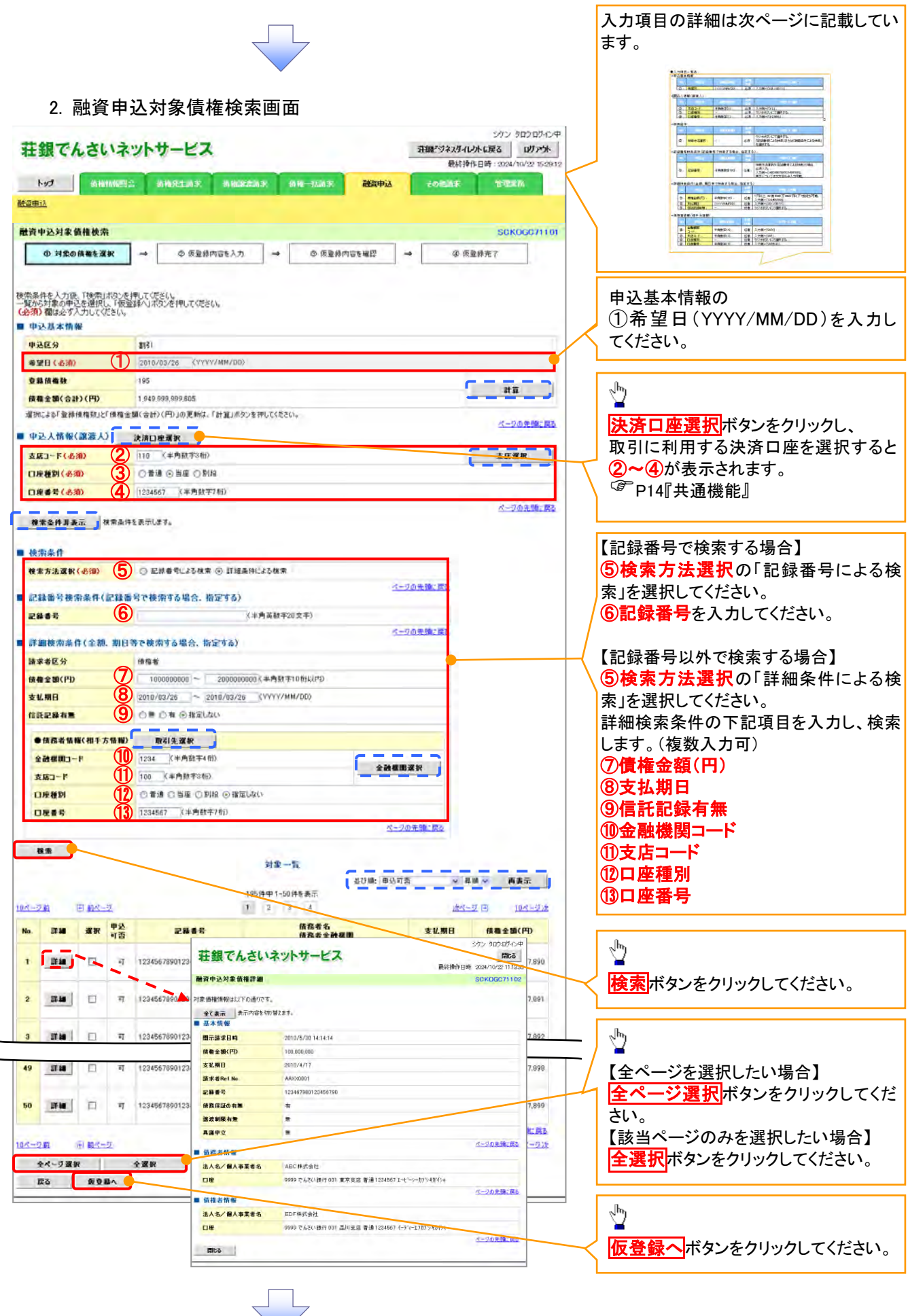

### ●入力項目一覧表

### 申込基本情報

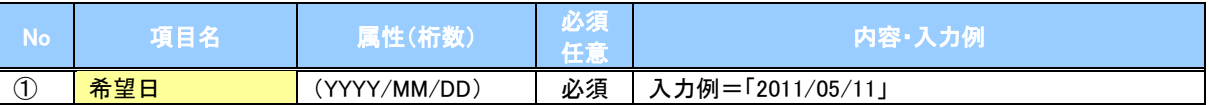

申込人情報(譲渡人)

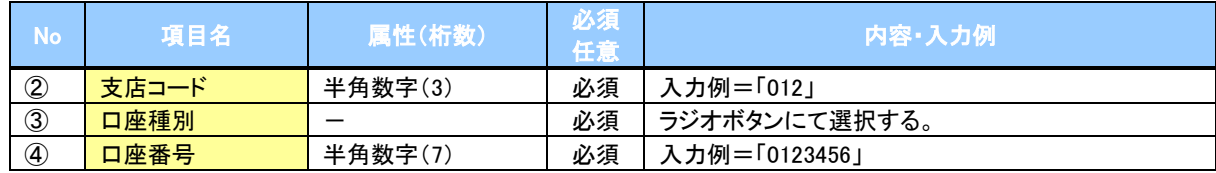

### 検索条件

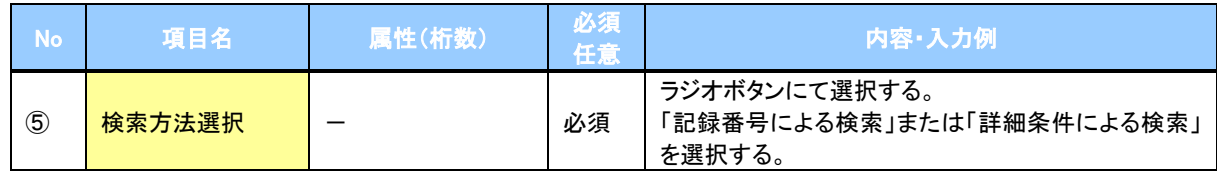

### ◆記録番号検索条件(記録番号で検索する場合、指定する)

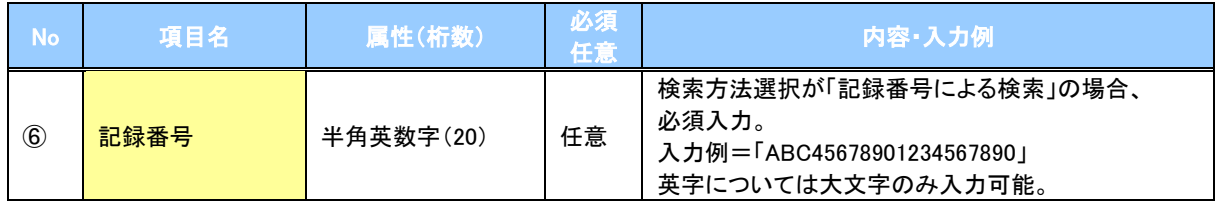

### ◆詳細検索条件(金額、期日等で検索する場合、指定する)

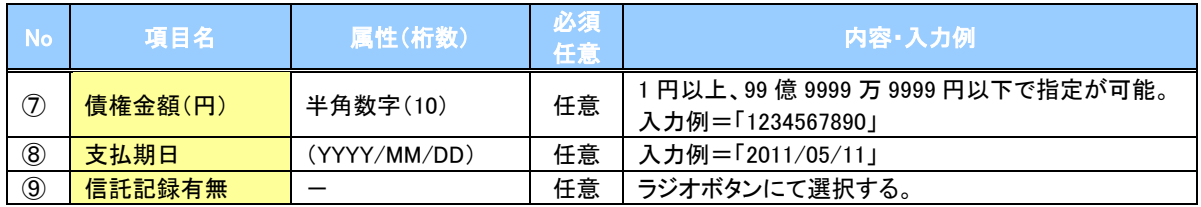

### 債務者情報(相手方情報)

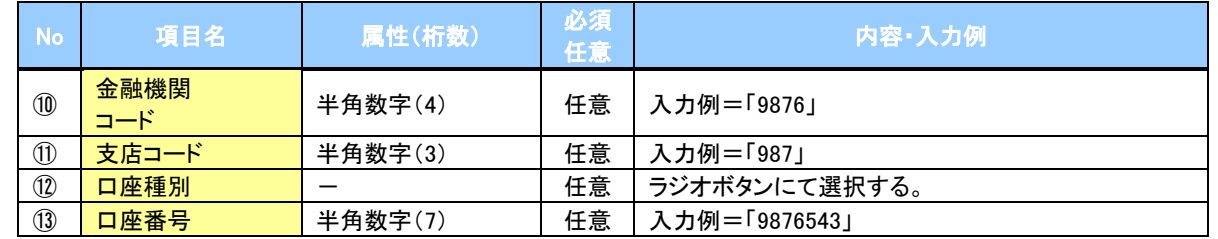

### 3. 融資申込仮登録画面

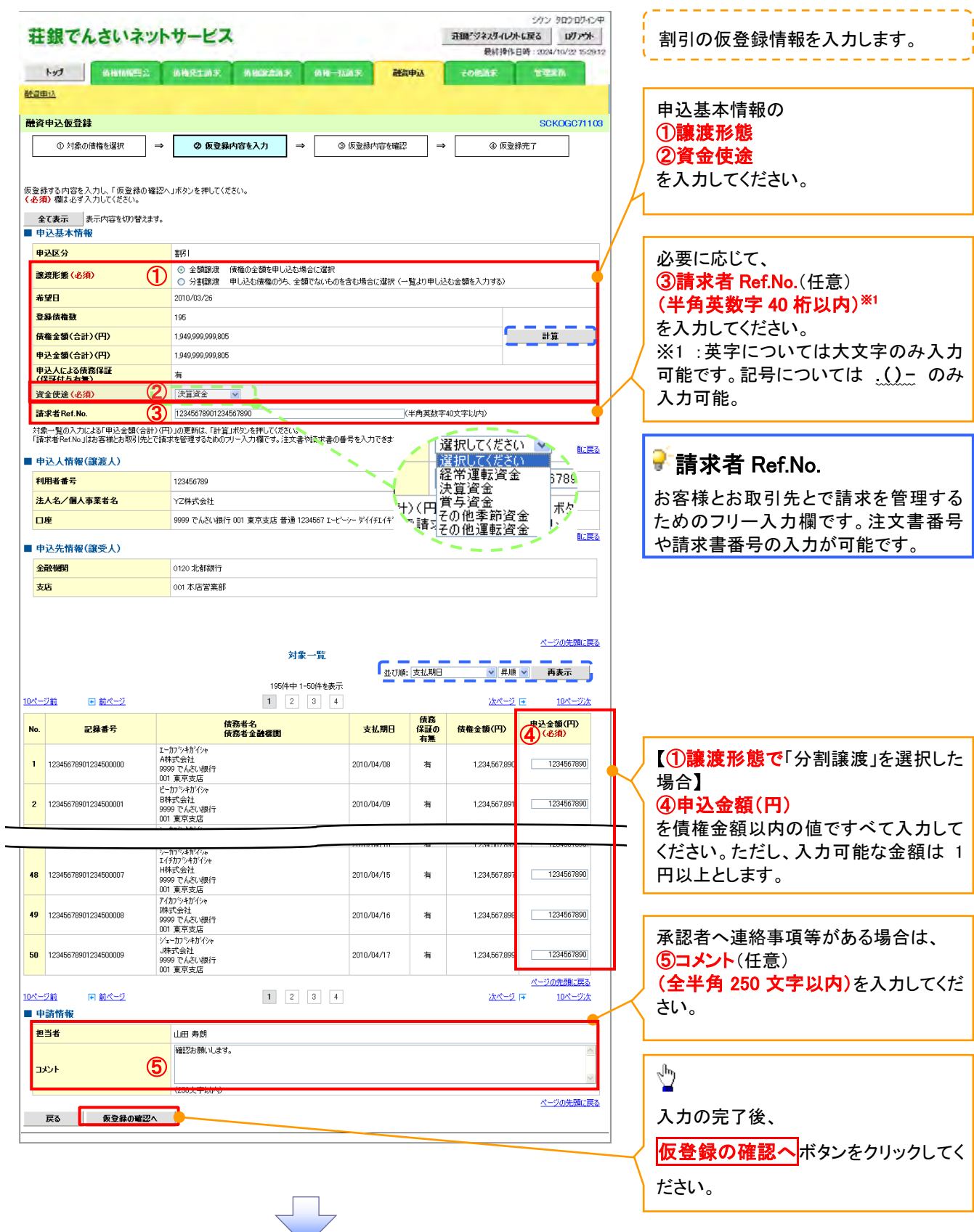

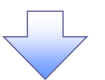

### 4. 融資申込仮登録確認画面

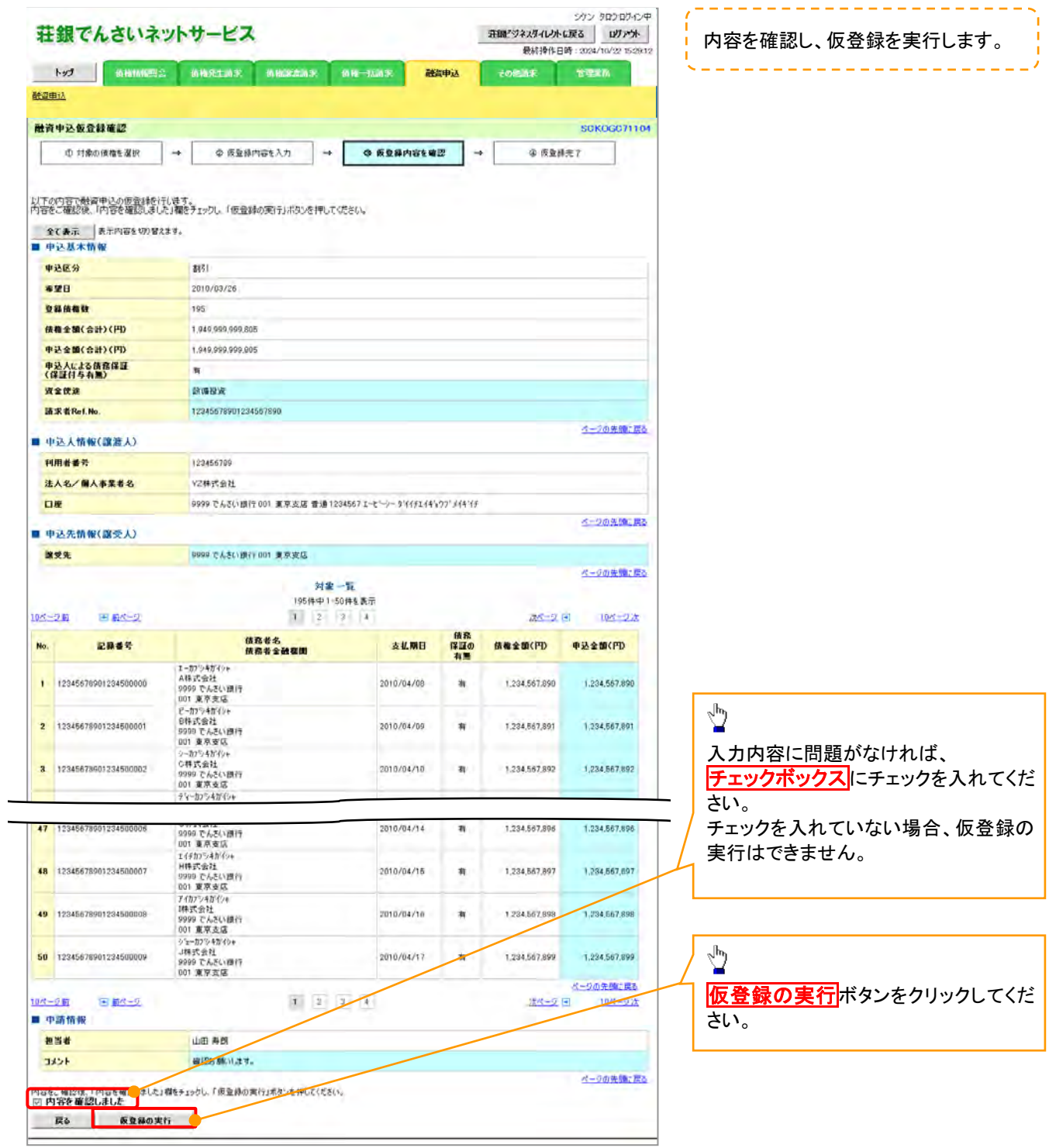

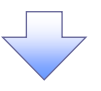

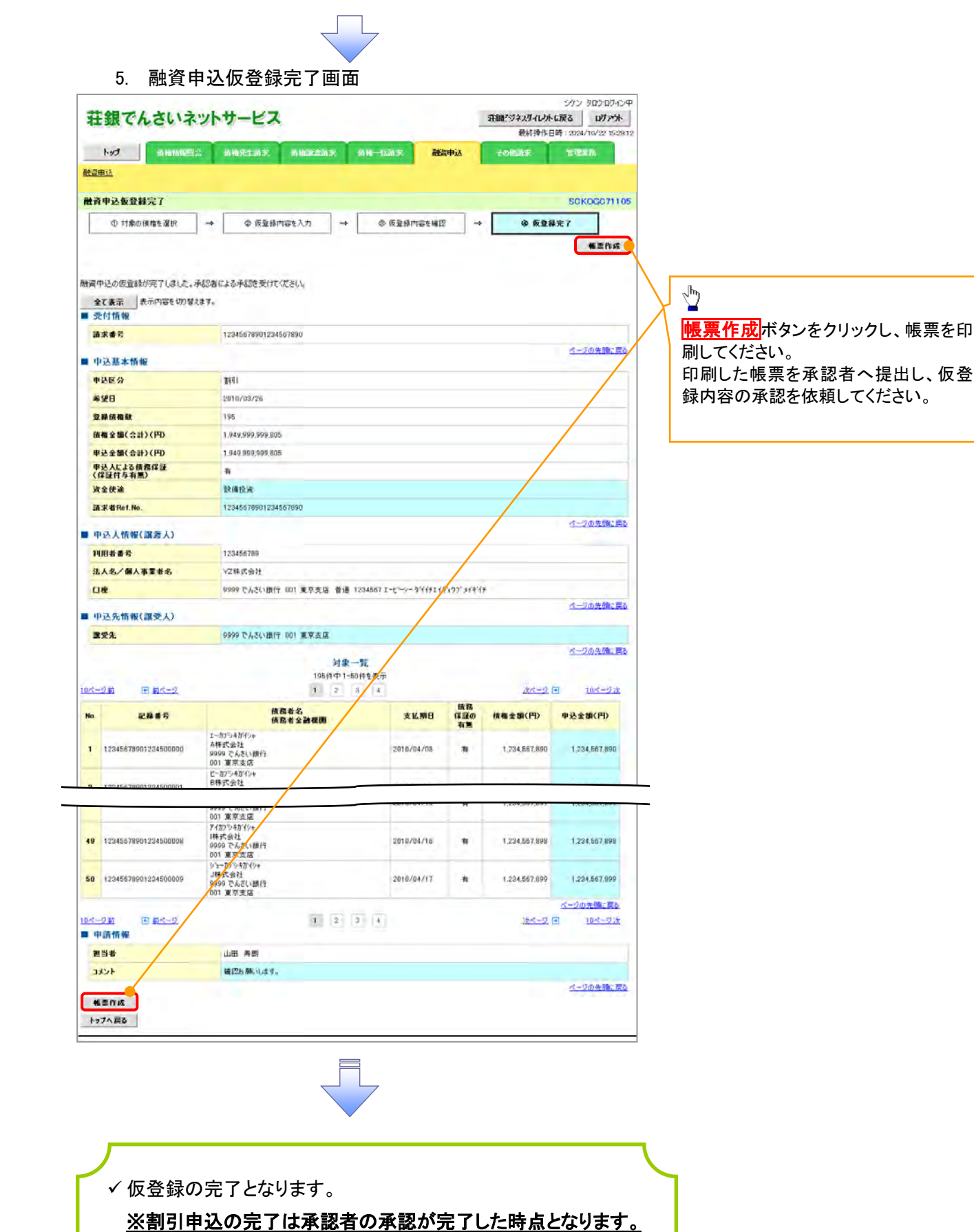

### ✔ 仮登録の完了後、承認者へ承認依頼通知が送信されます。

✔ 承認者の手順については、<sup>『</sup>P173『承認/差戻しの手順』

ĺ

## 譲渡担保申込

1. 融資申込メニュー画面

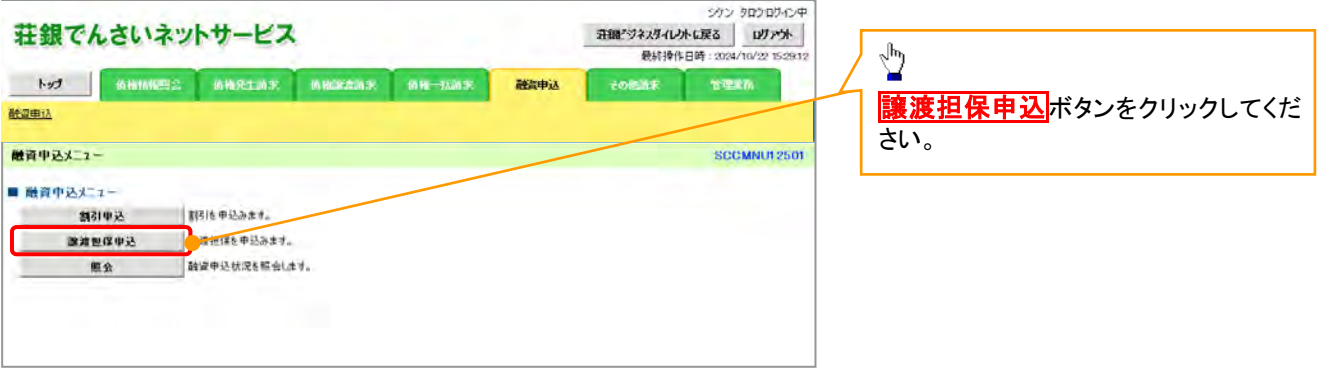

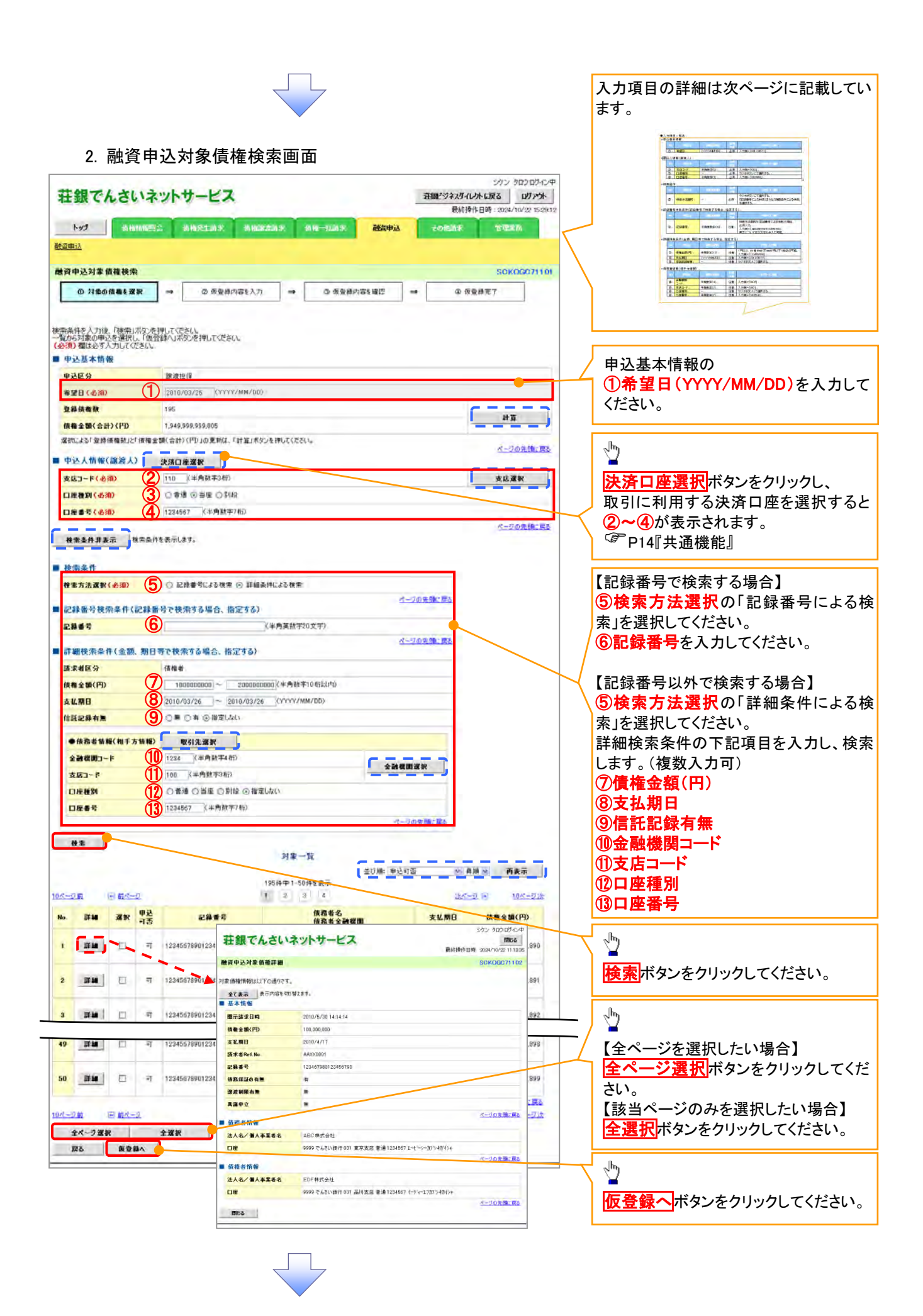

### ●入力項目一覧表

### 申込基本情報

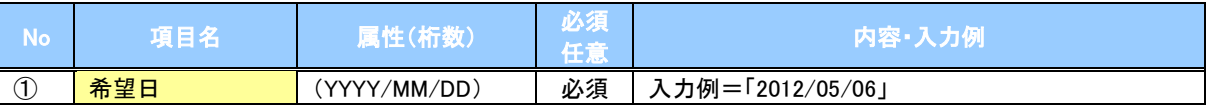

申込人情報(譲渡人)

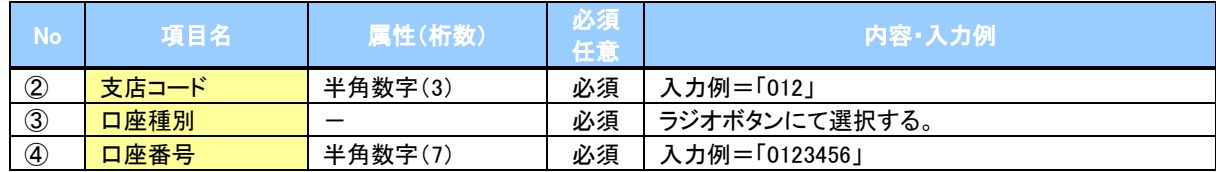

### 検索条件

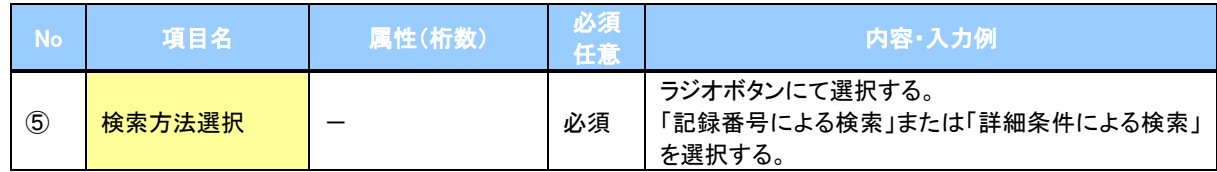

### ◆記録番号検索条件(記録番号で検索する場合、指定する)

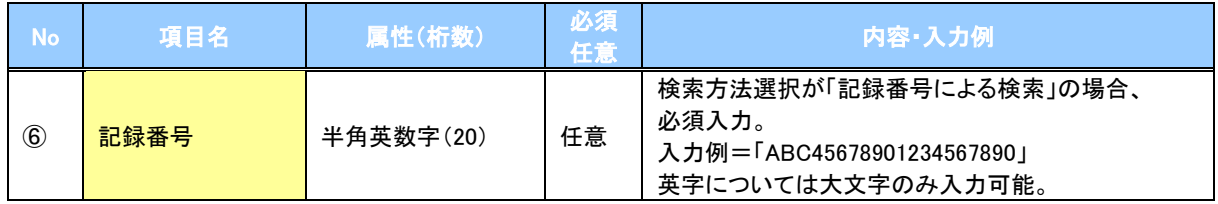

### ◆詳細検索条件(金額、期日等で検索する場合、指定する)

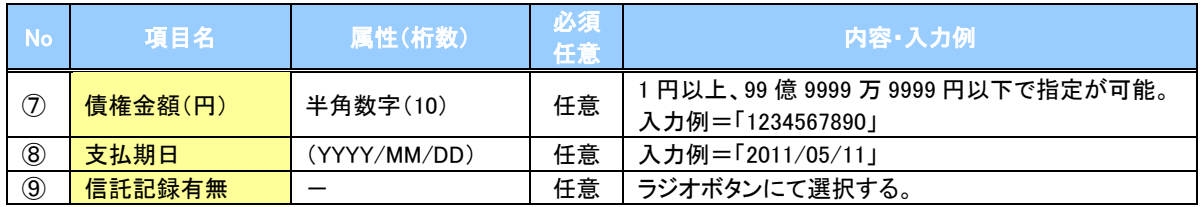

### 債務者情報(相手方情報)

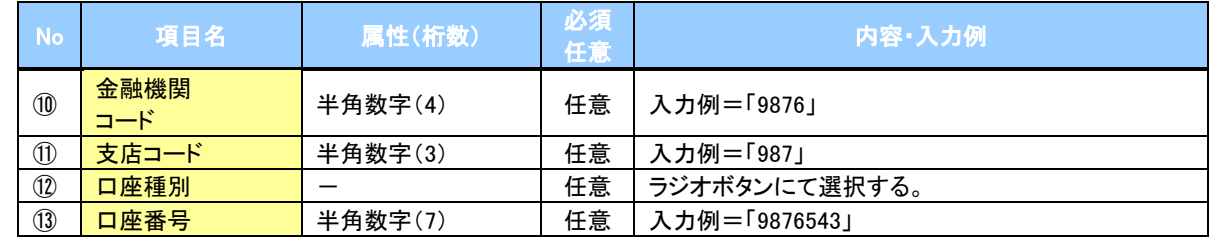

#### 3. 融資申込仮登録画面

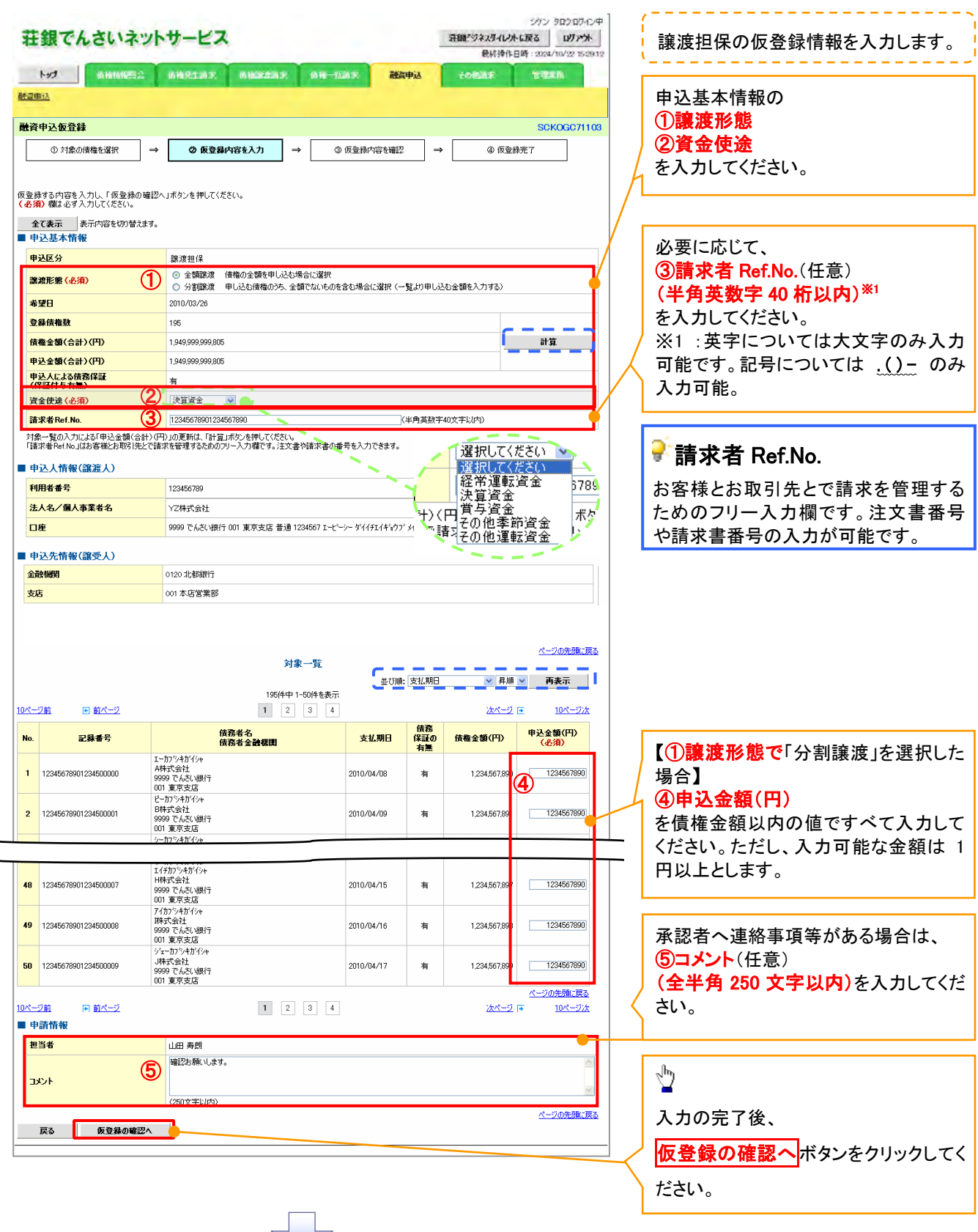

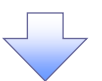

### 4. 融資申込仮登録確認画面

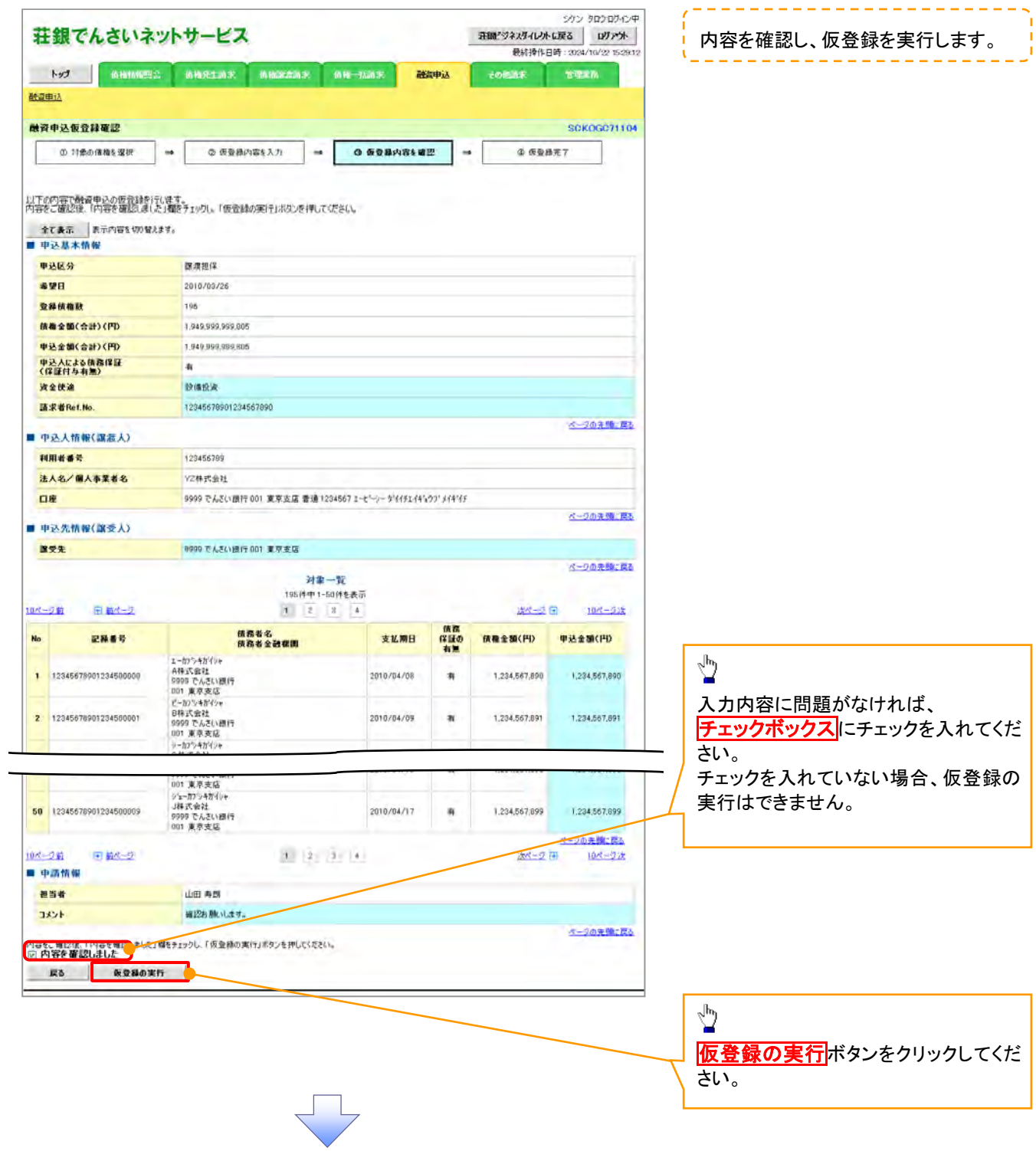

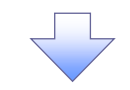

#### 5. 融資申込仮登録完了画面

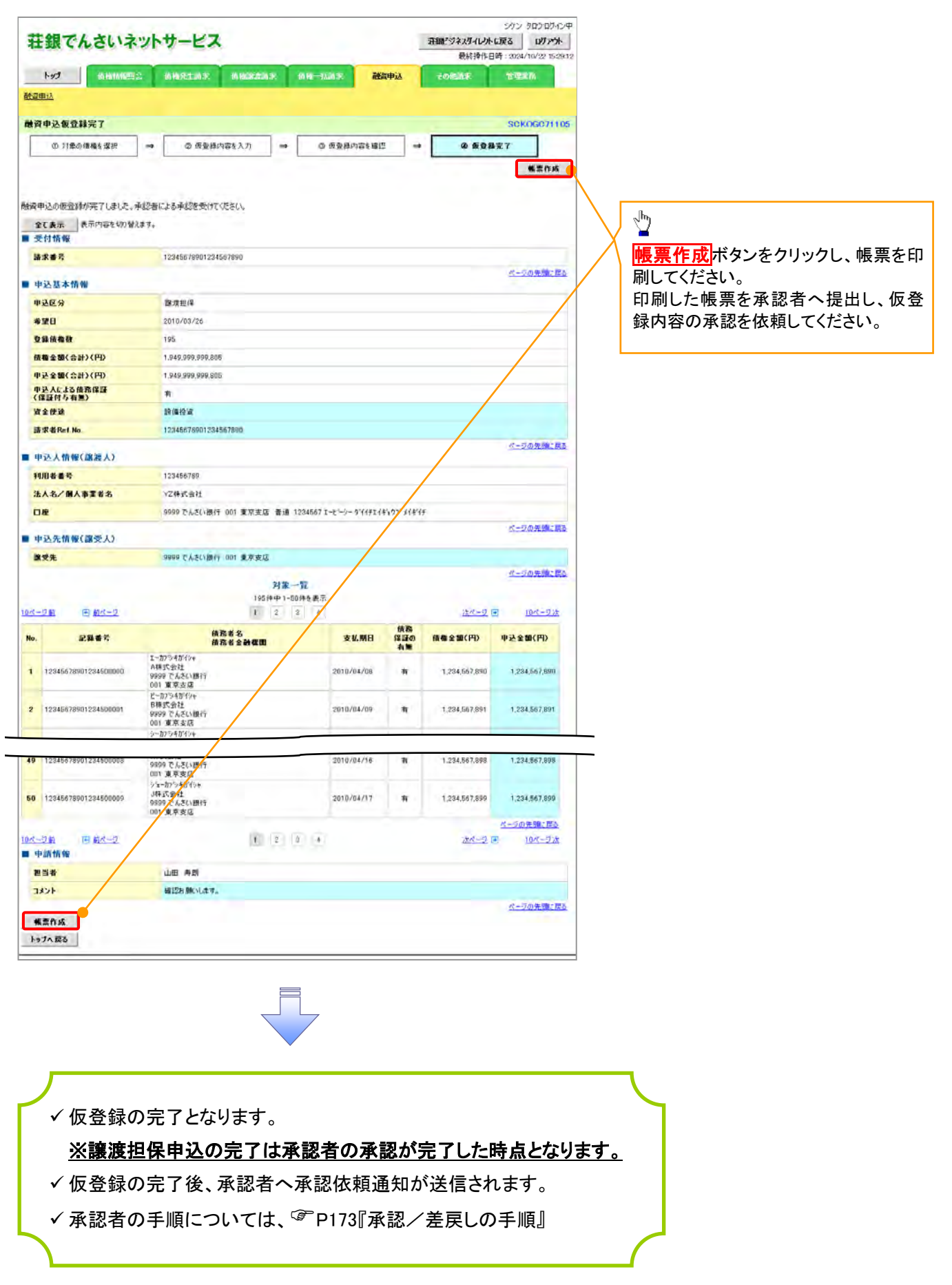

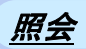

1. 融資申込メニュー画面

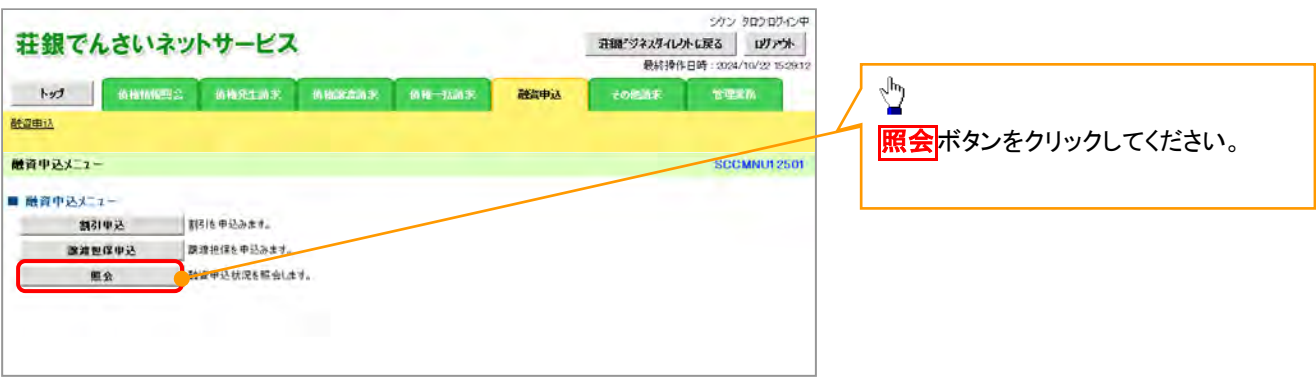

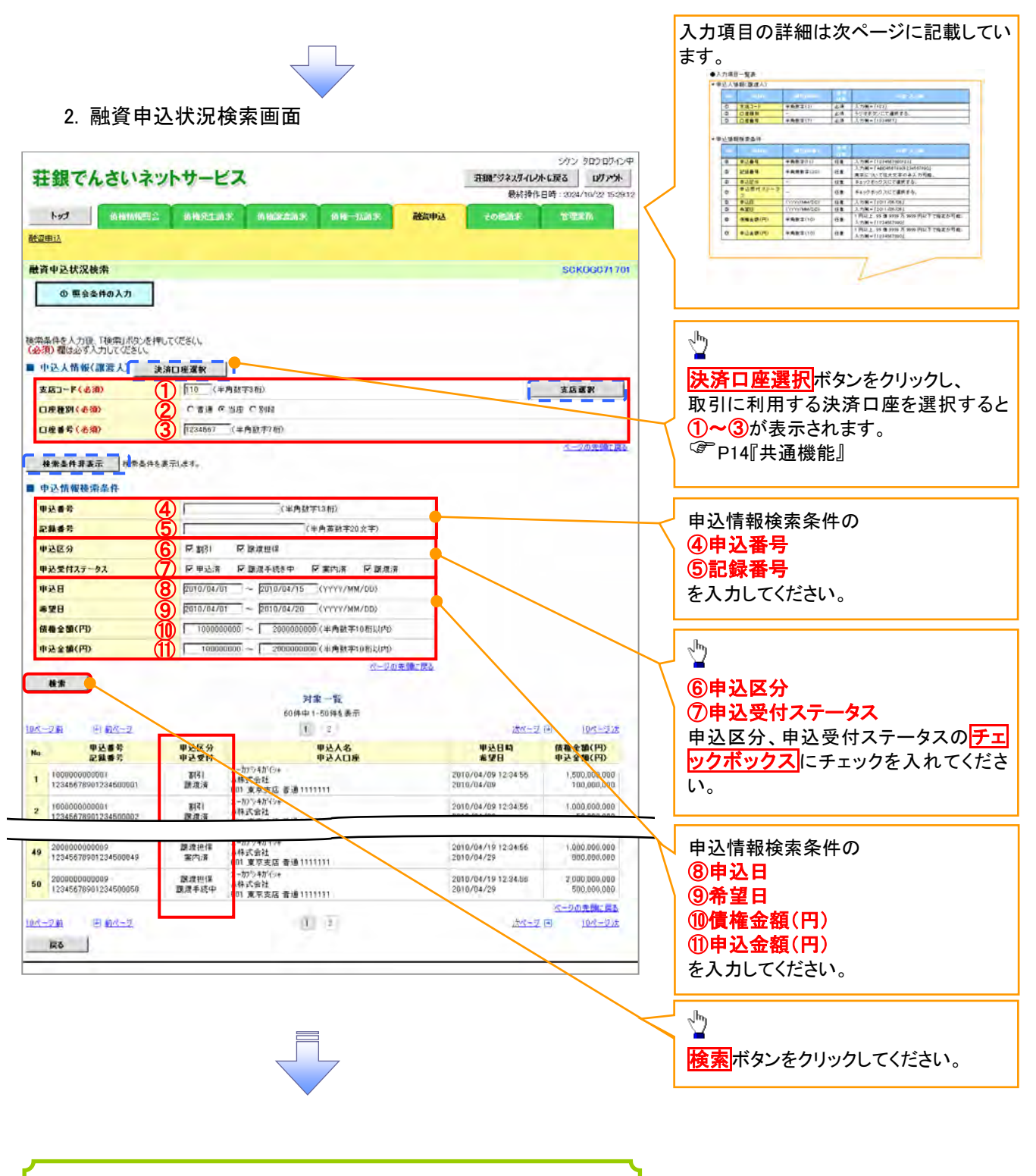

融資申込照会の完了となります。

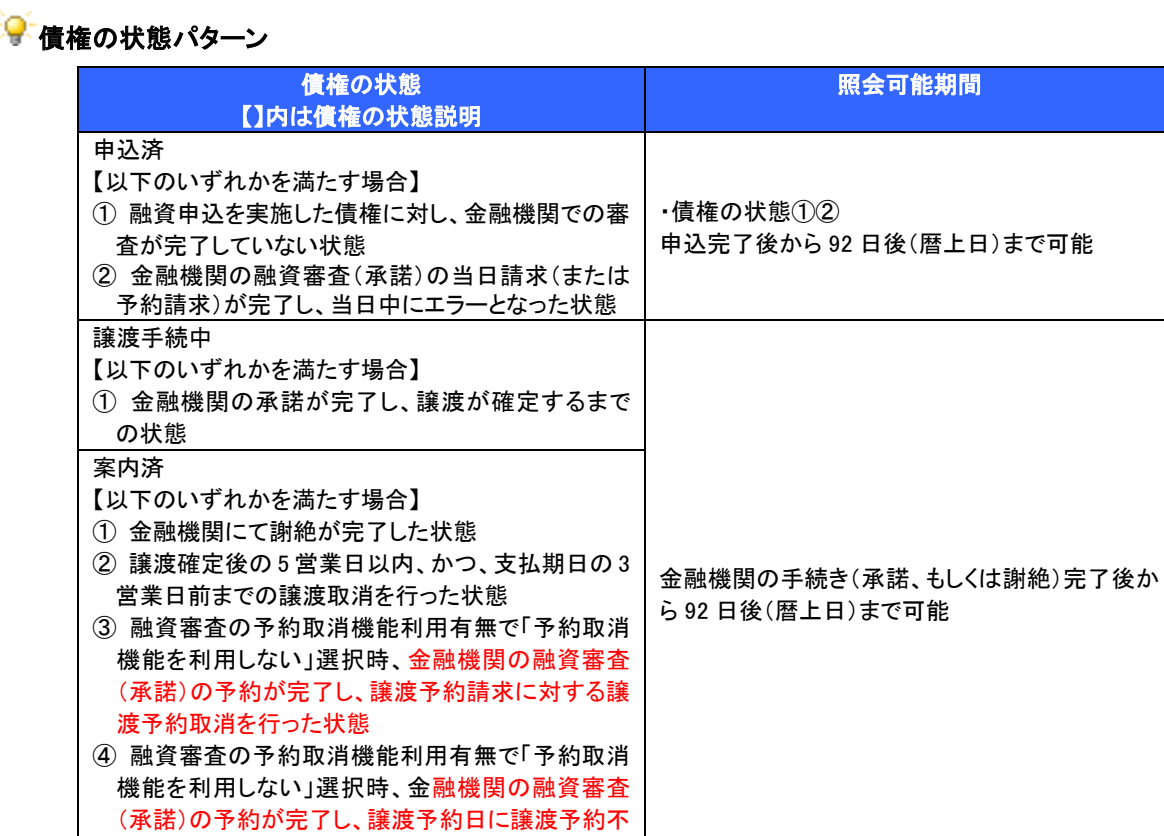

| <sup>譲渡済</sup><br>【融資申込した債権の譲渡が完了した状態】 ねずか | 譲渡確定後から 92 日後(暦上日)まで可能

成立となった状態

譲渡済

### ●入力項目一覧表

### 申込人情報(譲渡人)

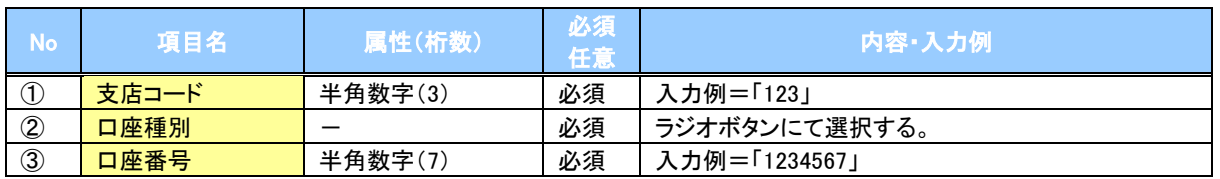

### 申込情報検索条件

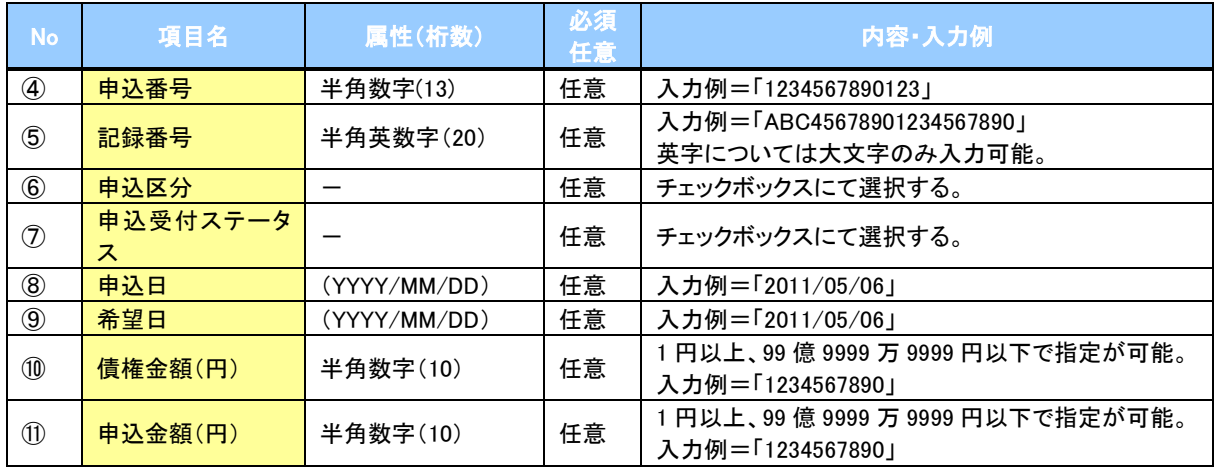

 $7-$ 

#### 債権照会(開示)/簡易検索 概要 ✔ 発生請求を行った雷子記録債権や保有している雷子記録債権等の債権照会(開示)ができます。 検索条件には、決済口座情報や請求者区分(立場)を指定します。 決済口座情報、請求者区分、支払期日のみ(簡易検索)で検索します。さらに詳細な条件を 指定する場合は、債権照会(開示)/詳細検索を参照してください。 <mark>> ログイン後、トップ画面の</mark>債権情報照会<mark>タブをクリックしてください。</mark> 1. 債権情報照会メニュー画面 シケン クロウログインキ 電源ビジネスダイレットに戻る ログアウト 荘銀でんさいネットサービス 最終操作日時:202 **For animage angeme answer an use** велой 1203.6 ツ  $648 + 86332 +$ 債権情報服会メニュー SOCMMUL2101 債権照会(開示)ボタンをクリックしてく ださい。  $M\pi x$ ● 価格照会(関示) < MM する価格、および、その周期情報を以会します。 一括予約監会結果一覧 ー括予約収金(計画期)の結果を表示します。 債権照会(開示)したい債権情報を検 索します。  $\frac{\sqrt{b}}{2}$ 2. 債権照会(開示)条件入力画面 決済口座選択がタンをクリックし、 シケン クロウログインタ 債権を照会したい決済口座を選択する **进展29ネスタイレ外に戻る のクアナト** 荘銀でんさいネットサービス と①~③が表示されます。  $\circ$ P<sub>14</sub>『共通機能』 **For animate angular ancient an-line петары** 管理系统 体操情報開始 債権照会(開示)条件入力 **SCKDSC11101** 簡易検索条件の 10 照会条件の入力  $\rightarrow$ ④請求者区分(立場)を選択してくださ 2 照会結果を確認 い。 |請求者情報、検索条件を入力後、「検索」ボタンを押してください ⑤支払期日(任意)(YYYY/MM/DD)を 品が知用紙、快売売けとスカム、「快売カルンとHOCV.と<br>(必須)欄は必ず入力してください。<br>■ 決済口座情報(請求者情報) - 決済口座選択 入力してください。 金融機関 9999 でんさい銀行 1001 (半角数字3桁) 支店コード 支店選択  $\frac{\sqrt{b}}{2}$ ② 口座種別 ○普通 ○当座 ○別段  $\mathfrak{D}$ □座番号 -<br>(半角数字7桁 検索ボタンをクリックしてください。 <u>全て表示 ―― 体</u>索条件の初期値として、処理方式区分は1 即時照会(同期)」、開示方式、単位は1 債権情報(記録事項)の競会 - 諸事者区分(立場)を条件に照会」が設定さ<br>- れております。その他の条件により検索したい場合には1 全て表示」を押して検索条件を表示してご利用ください。 <del>▕ᇔ<sub>ᄢ</sub>ᅑୡୡ</sub><br><mark>ᇔ赫ᅑᄪᇔᅘᅋᇛᆒᇔ</mark>ᅃᆴᇔᄹᇏᄵᅺᇲᅄᄥᇼᄠᇉᇔ</del>ᇷᇔᇰᇯ<br>ᆘᇏᇥᅑᄧᄱᆄᇟᇅ<del>ᄄᇻᇳᇒᅄᇭᇭ</del>ᇣᅃᆤᇒᇅᇔᇔᇅᇔᇏᇓᇏᇓᇉᇔᇣᇛᇣᇛ 40<br>⑤ **諸求者区分(立場)** 支払期日 値として下記の条件を設定していま ー<br>ページの先頭に戻る 戻る 検索 す。 - 選択して〈ださい<br>魔術用して〈ださい<br>魔術用して〈ださい<br>情報容者も、保証人<br>支払者〈償子三者〉<br>支払者〈僕子三者〉<br>支払者〈僕子三者〉<br>支払者〈僕子三者〉<br>支押債権者〈利用者〉 (処理方式区分 ⇒ 即時照会(同期) **報の照** 開示方式・単位 ⇒ 債権情報(記録 いっしゃ しょうしゃ <sub>的照会(3</sub> 】 事項)の照会 請求者区分(立場)を 現在保有している債権を確認したい場合 条件に照会) は、④請求者区分の「債権者」を選択し、 照会を行うことで確認できます。 債務を確認したい場合は、4請求者区分 の「債務者」を選択し、照会を行うことで確 認できます。

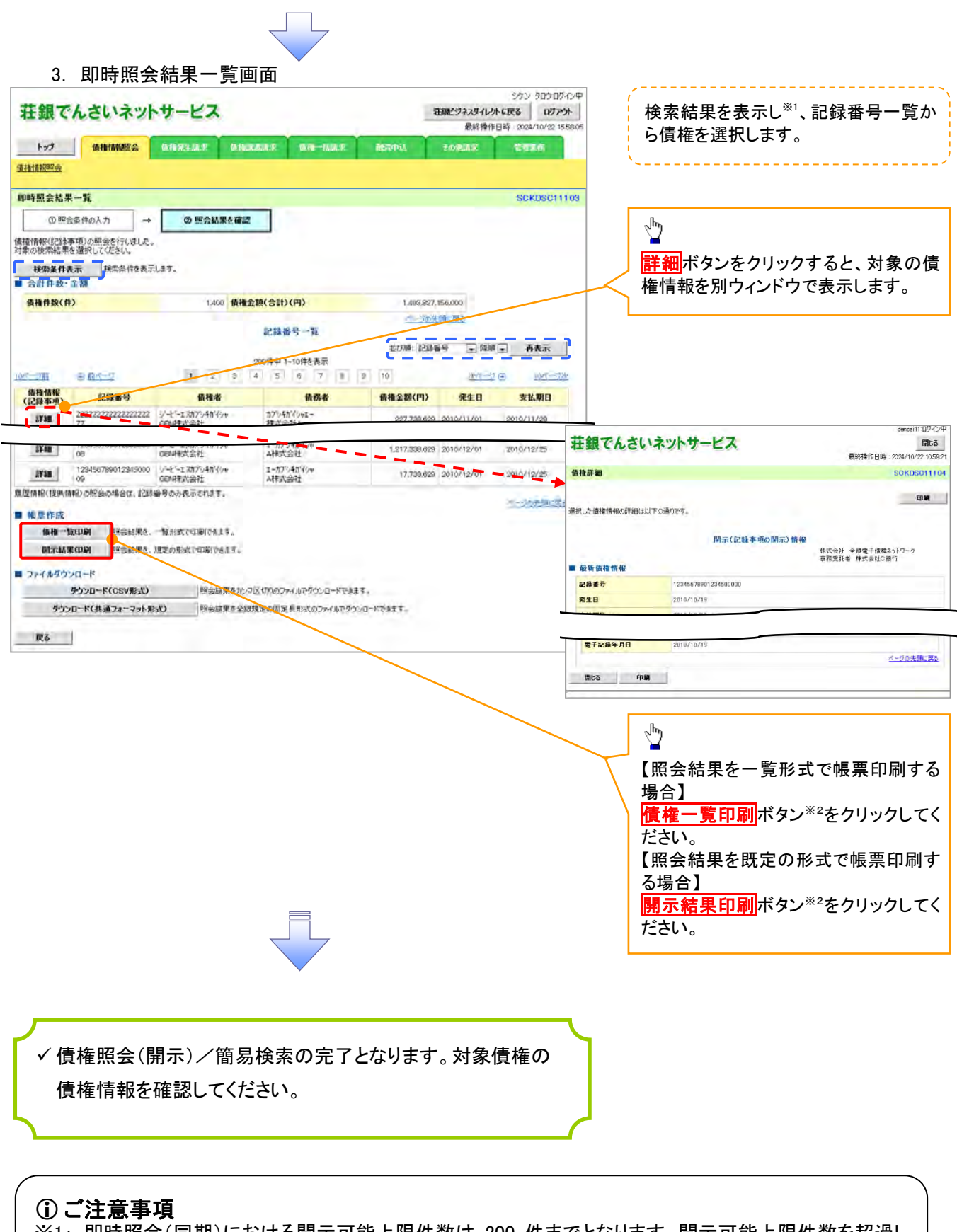

※1: 即時照会(同期)における開示可能上限件数は 200 件までとなります。開示可能上限件数を超過し た場合は、検索条件を変更して再検索を行っていただくか、一括予約照会を行ってください。 ※2:検索結果が 0 件の場合、<mark>債権一覧印刷</mark>および<mark>開示結果印刷</mark>ボタンは表示されません。

## 承認/差戻しの手順

概要

 担当者の仮登録に対して、担当者から引き渡された帳票をもとに承認者が、承認または差戻しを 行います。

承認を行うことで、取引の請求が完了します。

承認者はでんさいネットで業務チェックエラーが発生した場合、差戻しを行う必要があります。

事前準備

✔ 承認を行う際、承認パスワードが必要となります。

<mark>>ログイン後、トップ画面の</mark>承認待ち一覧ボタンをクリックしてください。

(例として債権発生請求(債務者請求方式)の仮登録を承認する流れをご説明します。)

1. トップ画面

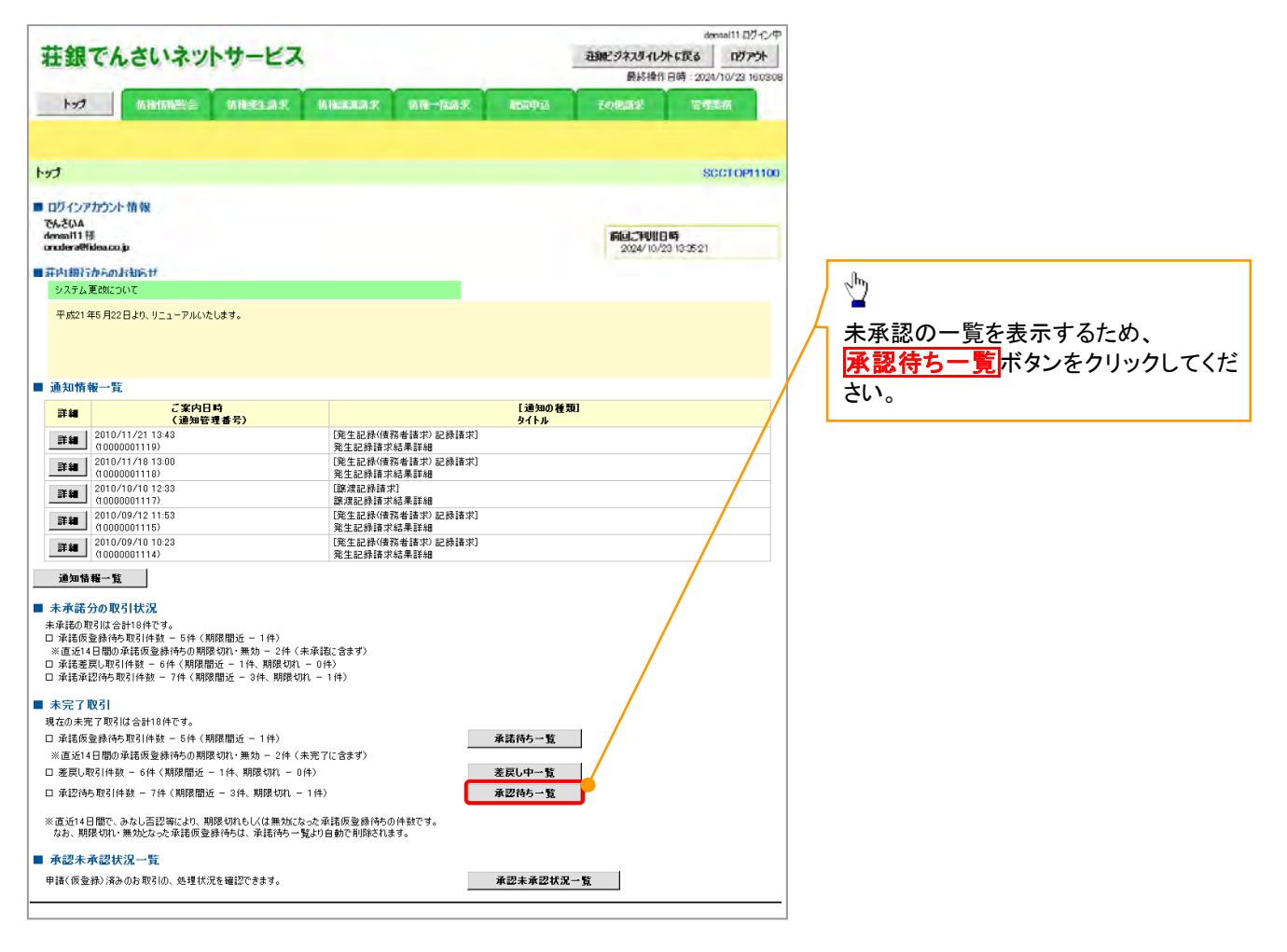

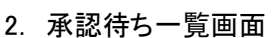

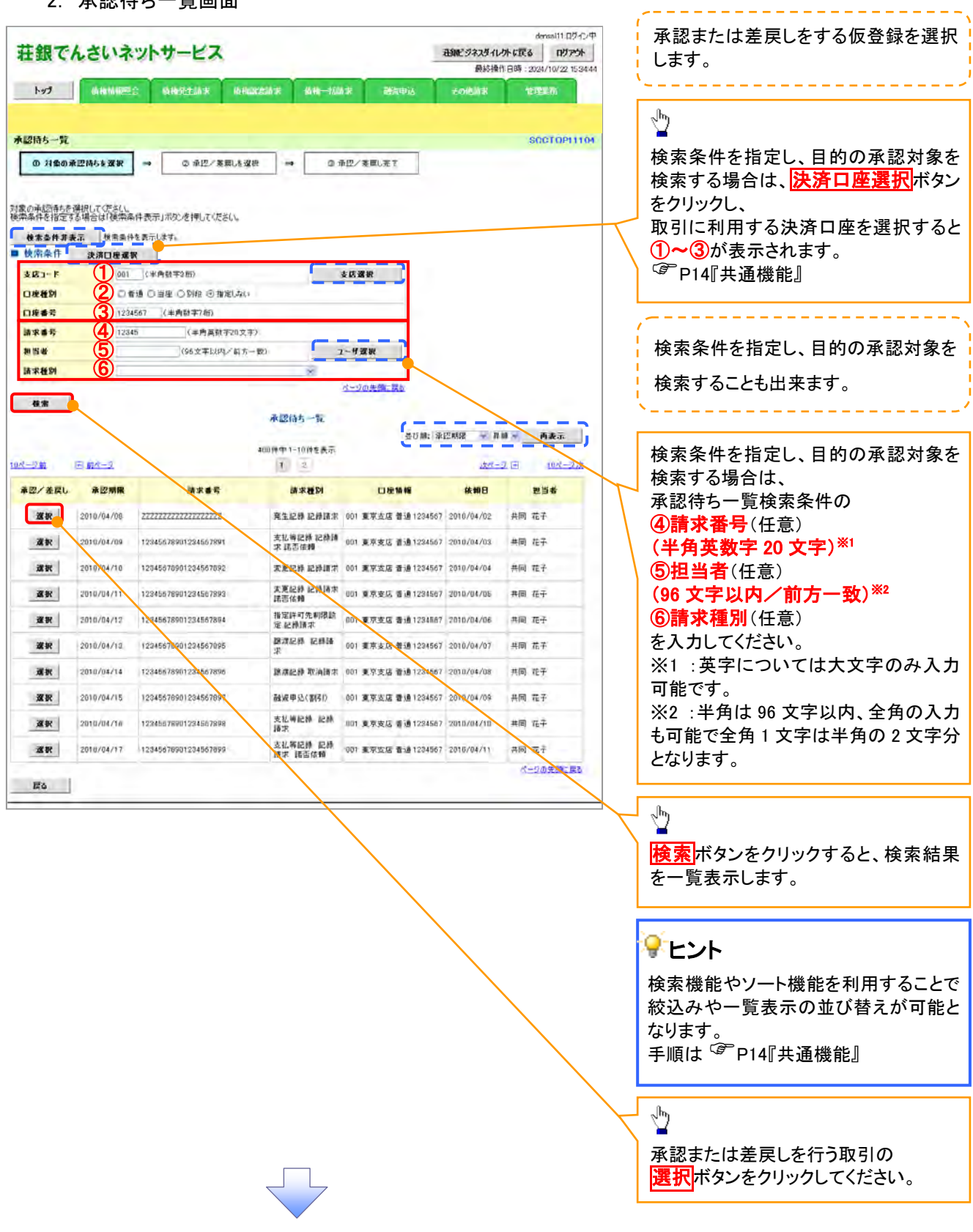

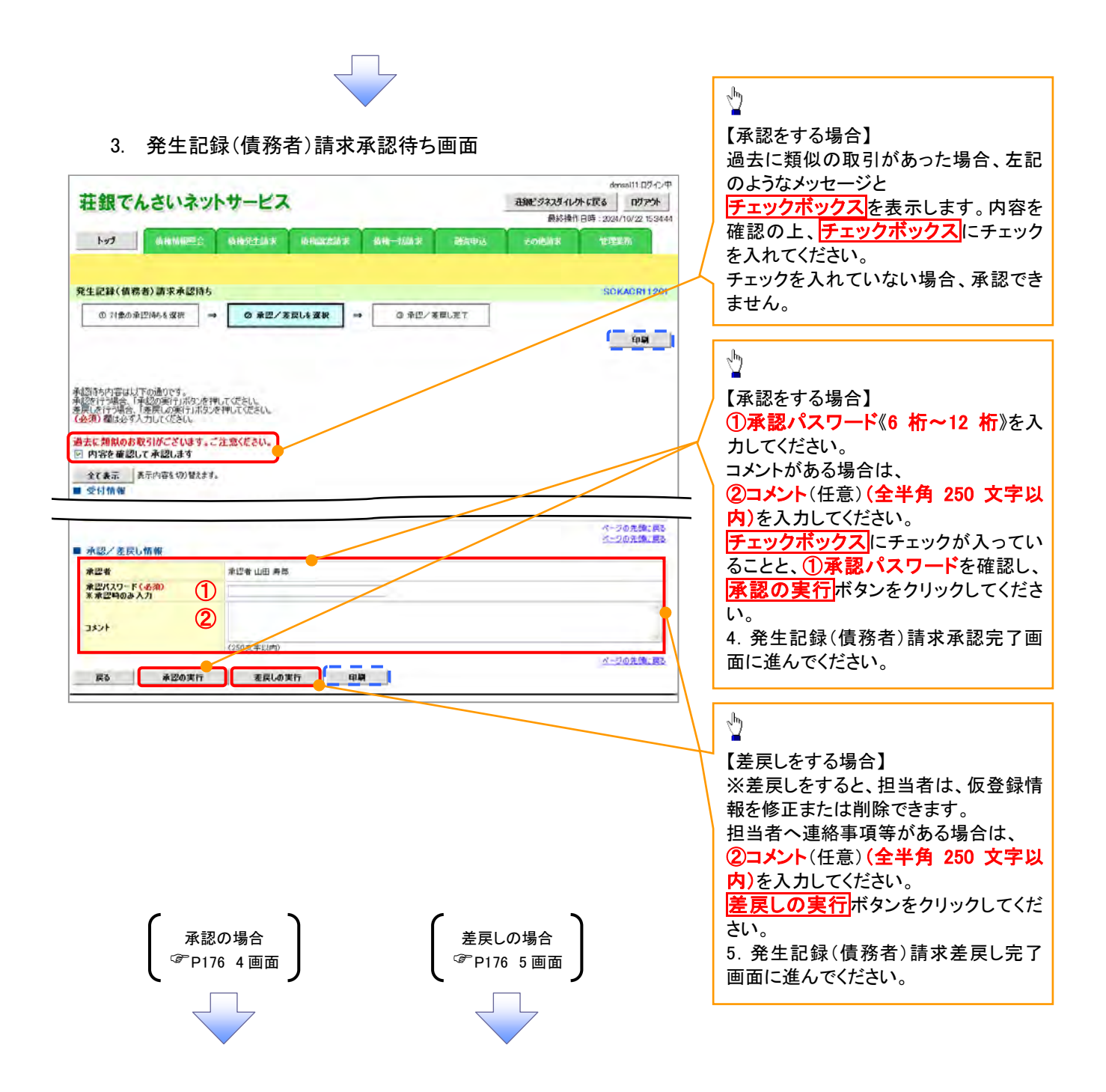

### 【承認をする場合】

4. 発生記録(債務者)請求承認完了画面

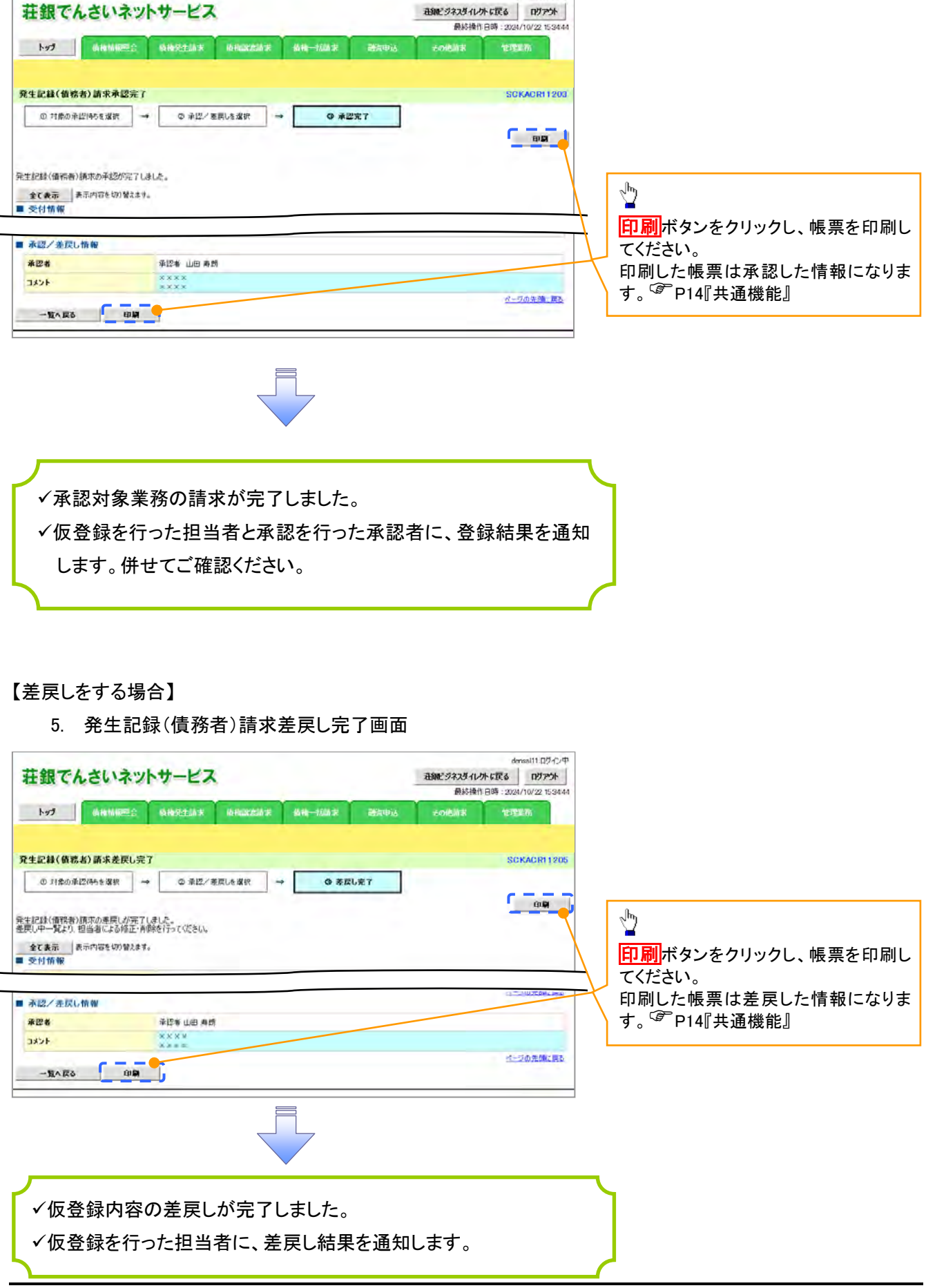

densai11.ログイン中

### 【承認状況を確認する場合】

6. トップ画面

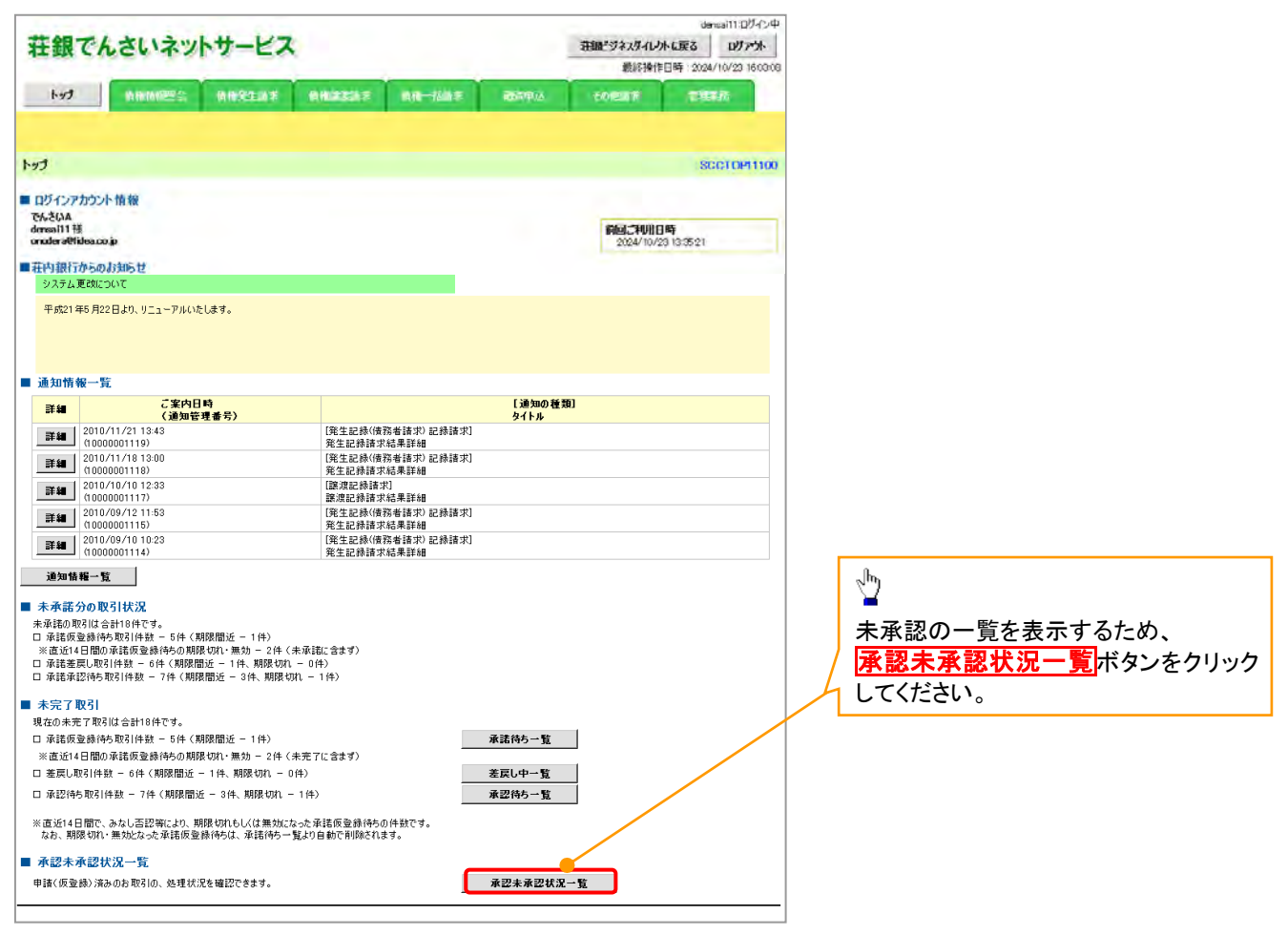

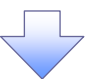

#### 7. 承認未承認状況一覧画面

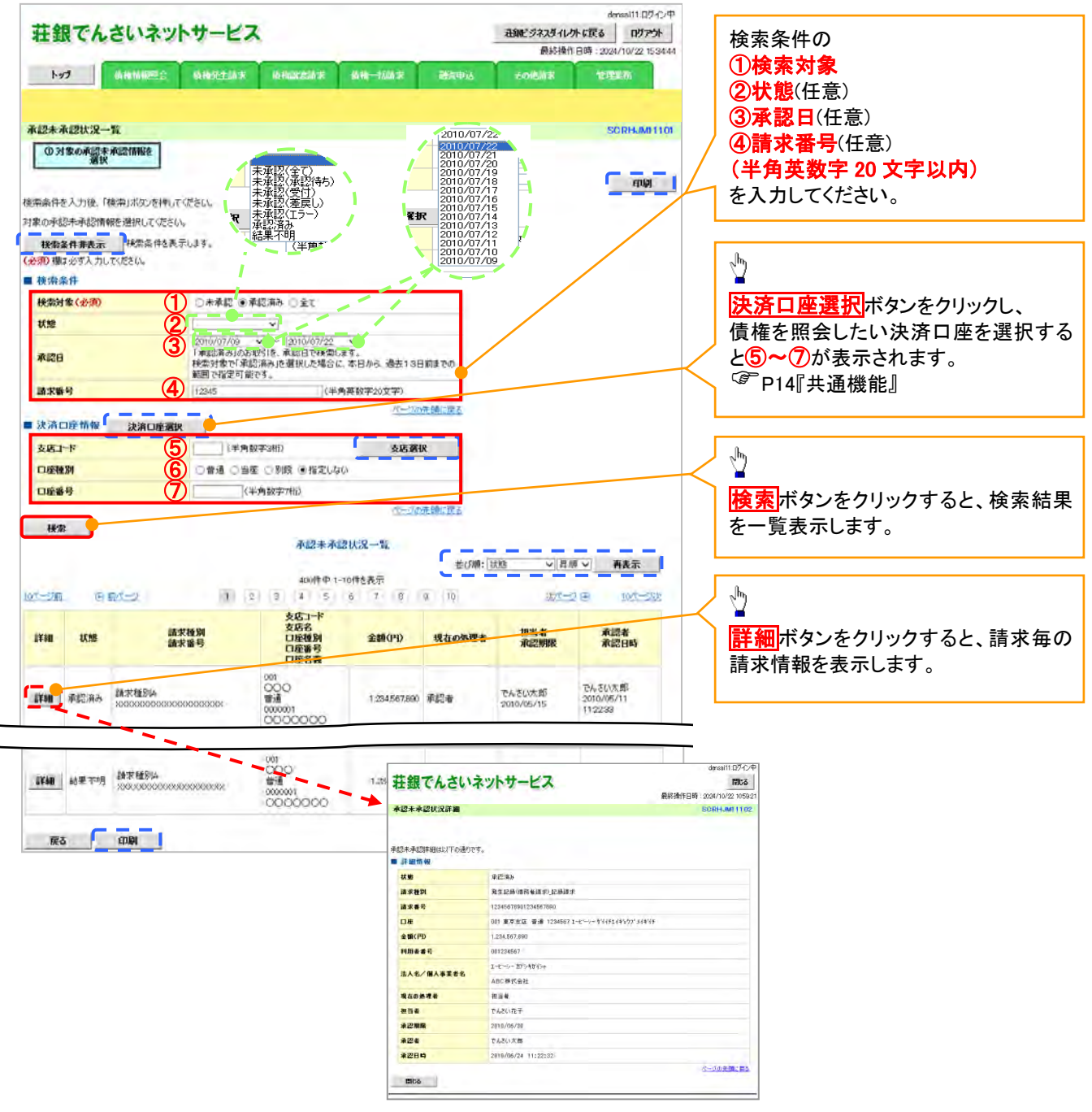

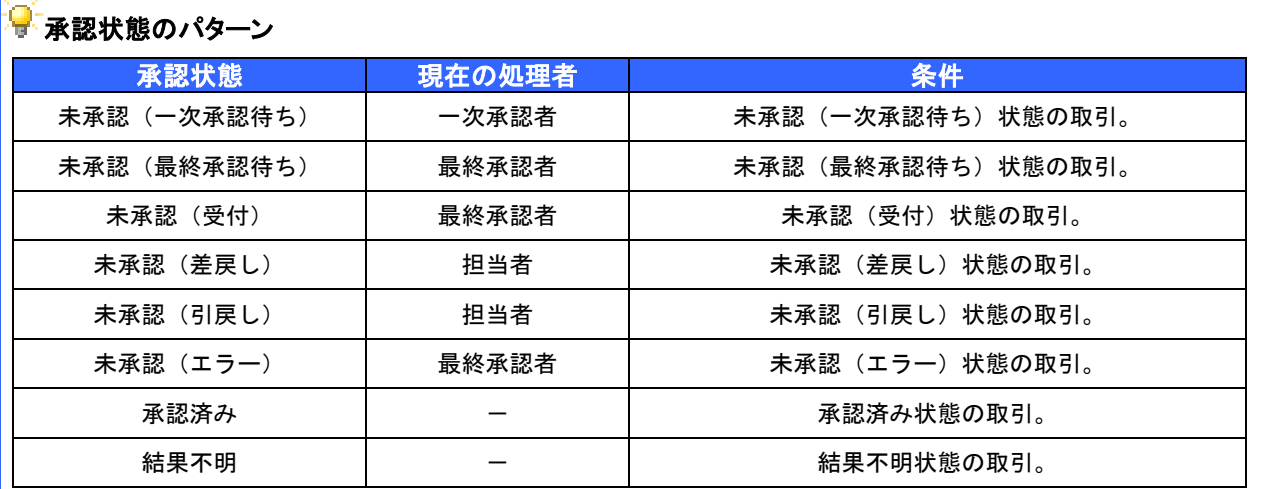
# 承認管理機能利用時における承認/差戻しの手順

❖概要

- 企業の承認対象業務(発生記録等)に対して承認機能区分(「シングル承認(承認者指定なし)」、 「シングル承認(承認者指定あり)」、「ダブル承認(順序なし)」、「ダブル承認(順序あり)」)を指定 することができます。
- 各業務ごとに承認機能区分を設定することができます。
- 担当者の仮登録に対して、担当者から引き渡された帳票をもとに承認者が、承認または差戻しを 行います。
- 最終承認者が承認を行うことで、取引の請求が完了します。(一次承認者が承認を行っただけで は、取引の請求は行いません。)
- 承認者はでんさいネットで業務チェックエラーが発生した場合、差戻しを行う必要があります。

#### 事前準備

- ✔ 承認を行う際、承認パスワードが必要になります。
- 各記録請求で承認管理機能を利用する場合、予め企業情報を変更する必要があります。
- >トップ画面の<mark>承認待ち一覧</mark>ボタンをクリックしてください。

(例として債権発生請求(債務者請求方式)の仮登録をダブル承認(順序あり)で承認する流れをご説明します。) 1. トップ画面

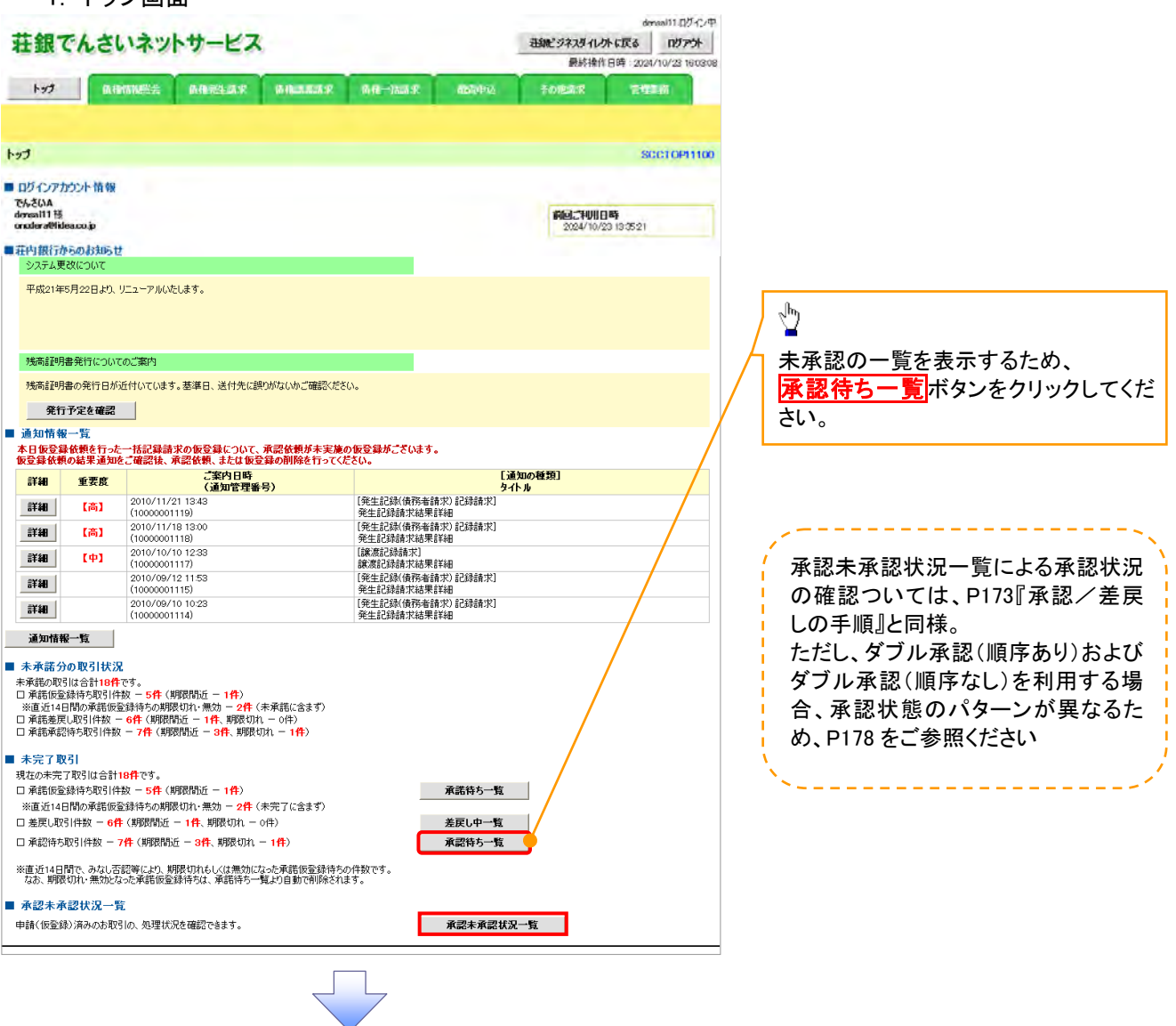

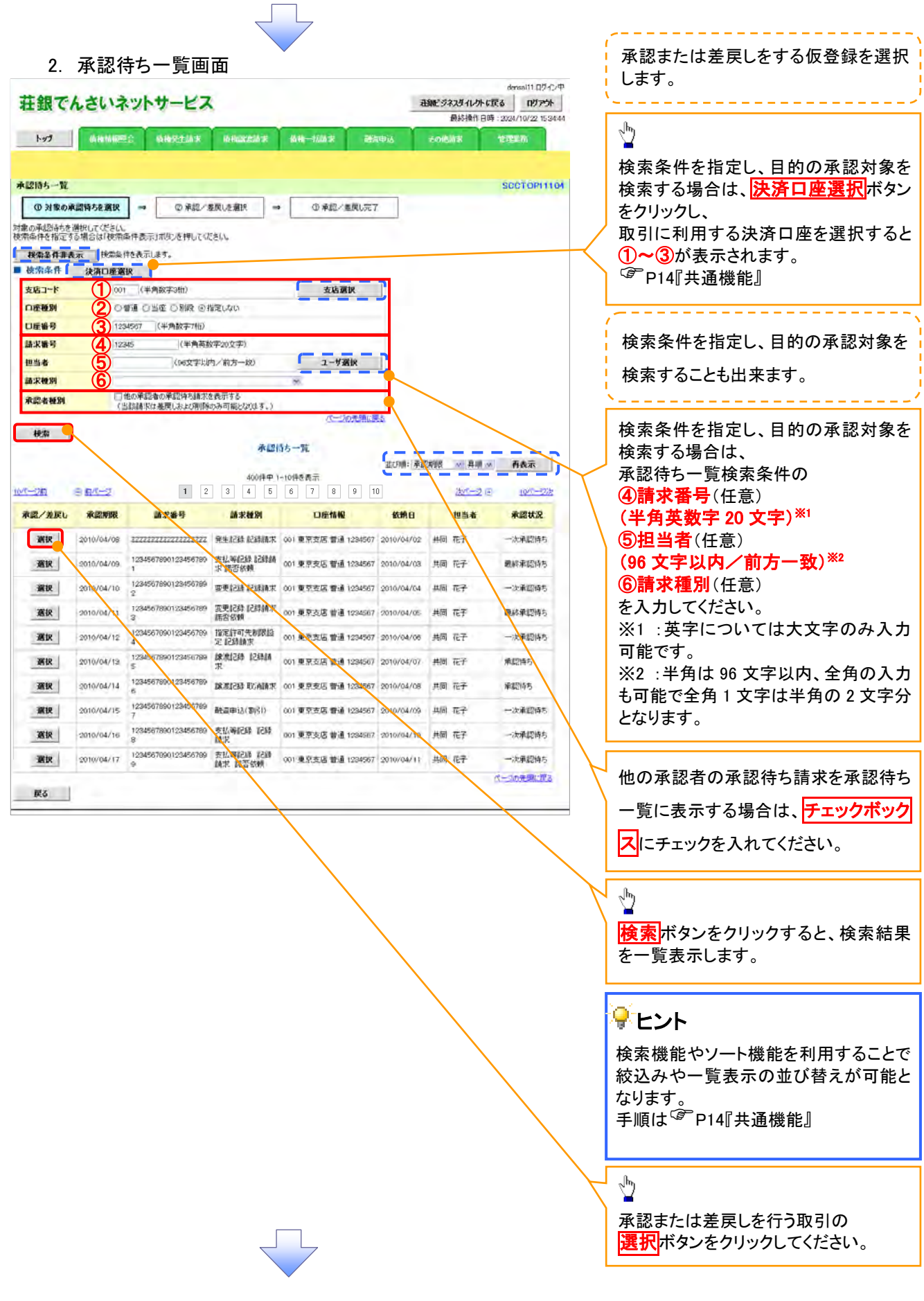

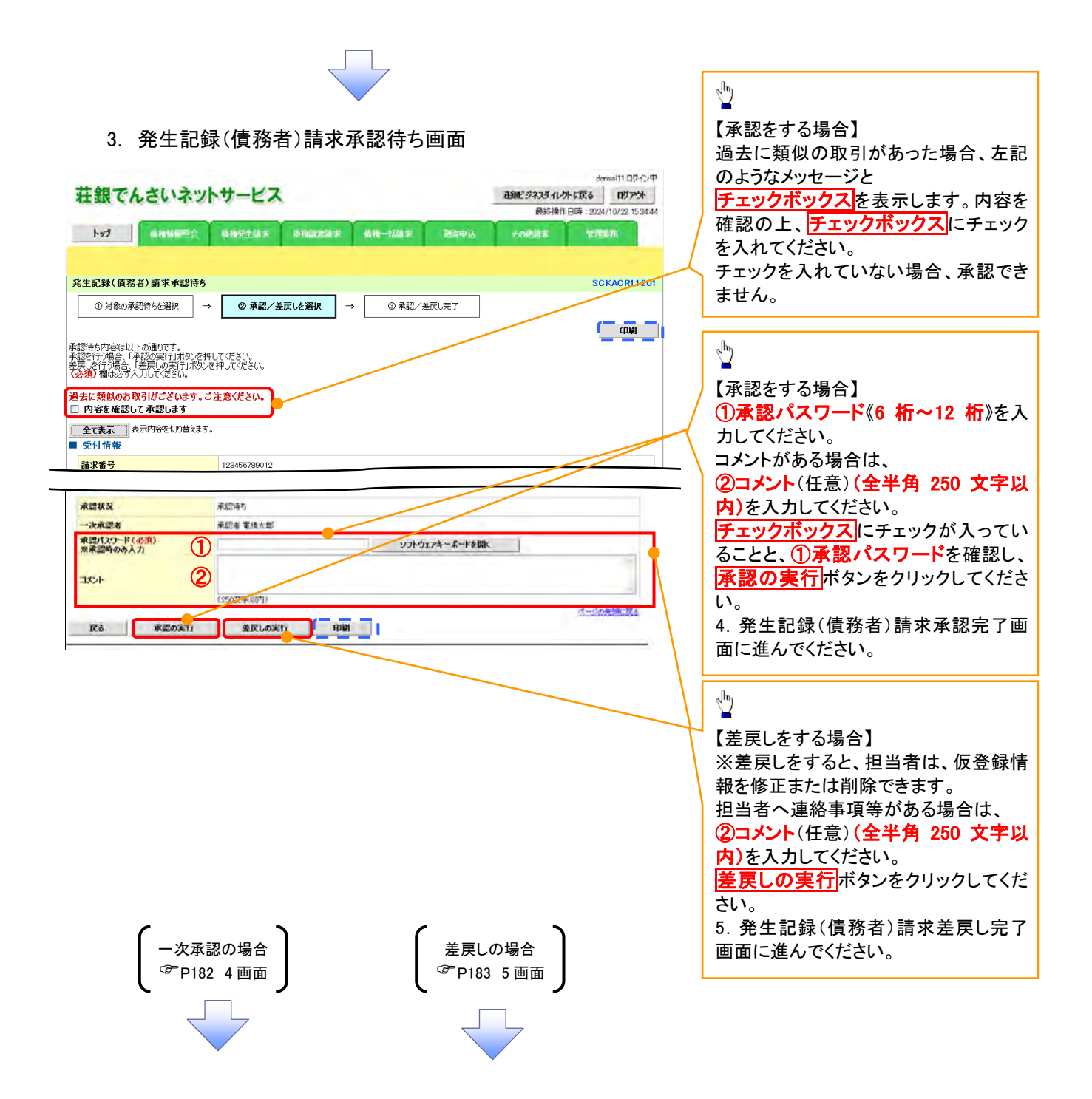

### 【承認をする場合】

4. 発生記録(債務者)請求承認完了画面

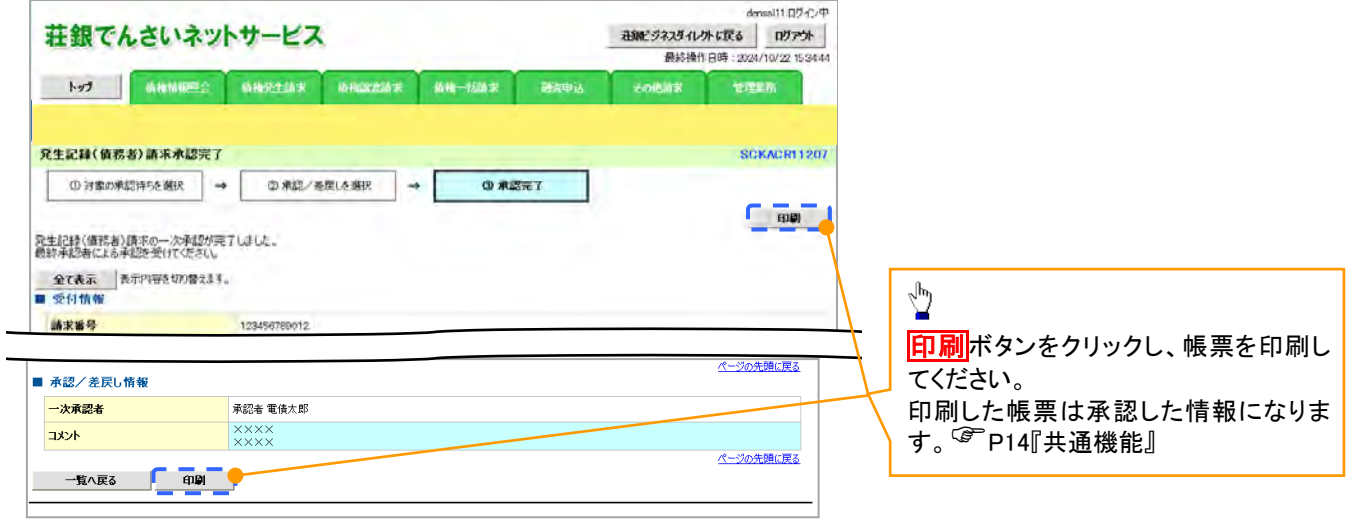

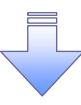

一次承認の完了後、最終承認者へ承認依頼通知が送信されます。ま た、担当者へ一次承認完了通知が送信されます。 最終承認者の手順については、P179『承認管理機能利用時における承 認/差戻しの手順』と同様。

### 【差戻しをする場合】

5. 発生記録(債務者)請求差戻し完了画面

仮登録内容の差戻しが完了しました。

差戻し結果を通知します。

仮登録を行った担当者に、差戻し結果を通知します。

※ダブル承認(順序なし)の場合は、もう一方の承認者にも

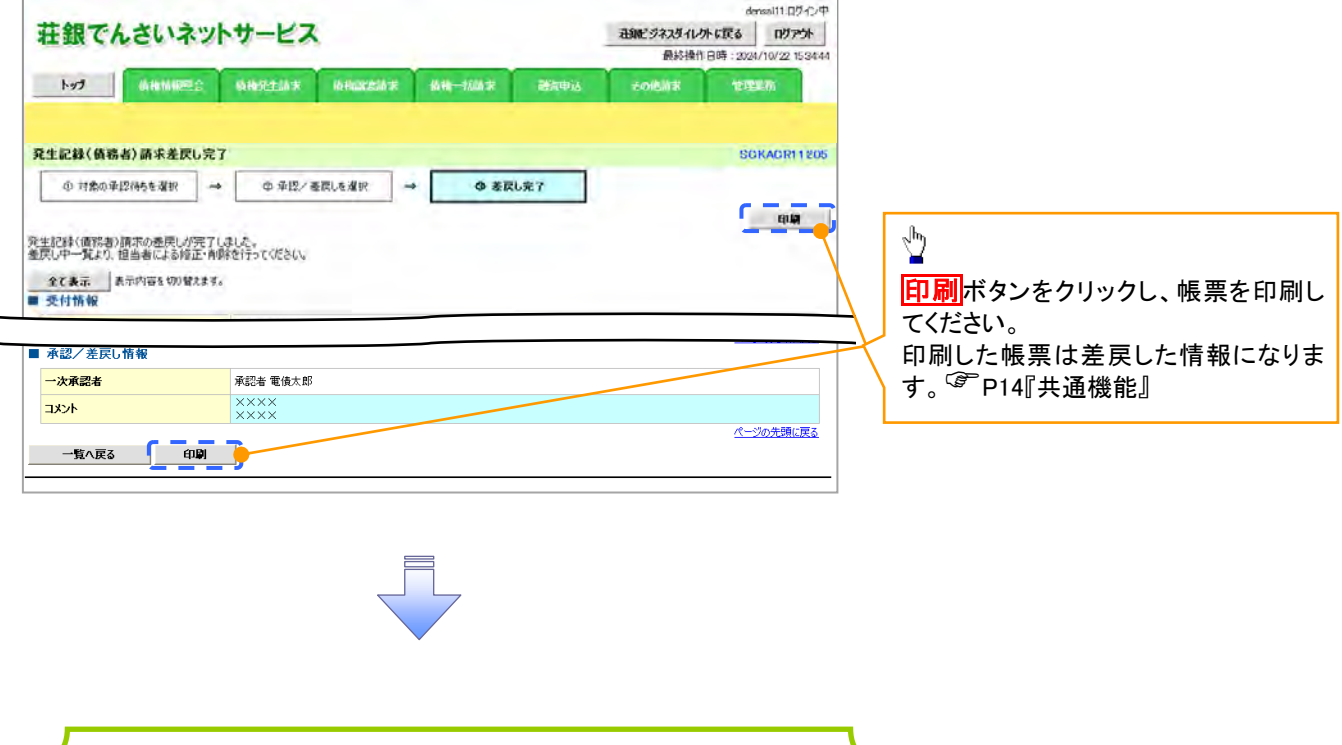

# 一括記録/複数記録請求のまとめ承認、差戻し/削除の手順

概要

- 以下の取引の仮登録を、まとめて承認または差戻し/削除することが可能です。
	- ・複数発生記録(債務者請求方式)
	- ・複数発生記録(債権者請求方式)
	- ・複数譲渡記録請求
	- ・債権一括請求
	- ・債権一括予約取消請求
- 承認者が仮登録を承認することで、記録請求が完了します。

なお、でんさいネットでエラーとなった場合は、再度登録を行う必要があります。

 まとめて承認または差戻し/削除が可能な仮登録情報は、30件(承認待ち一覧画面の1ページ における表示上限件数)です。

事前準備

✔ 承認を行う際、承認パスワードが必要となります。

>トップ画面の<mark>承認待ち一覧</mark>ボタンをクリックしてください。

1. トップ画面

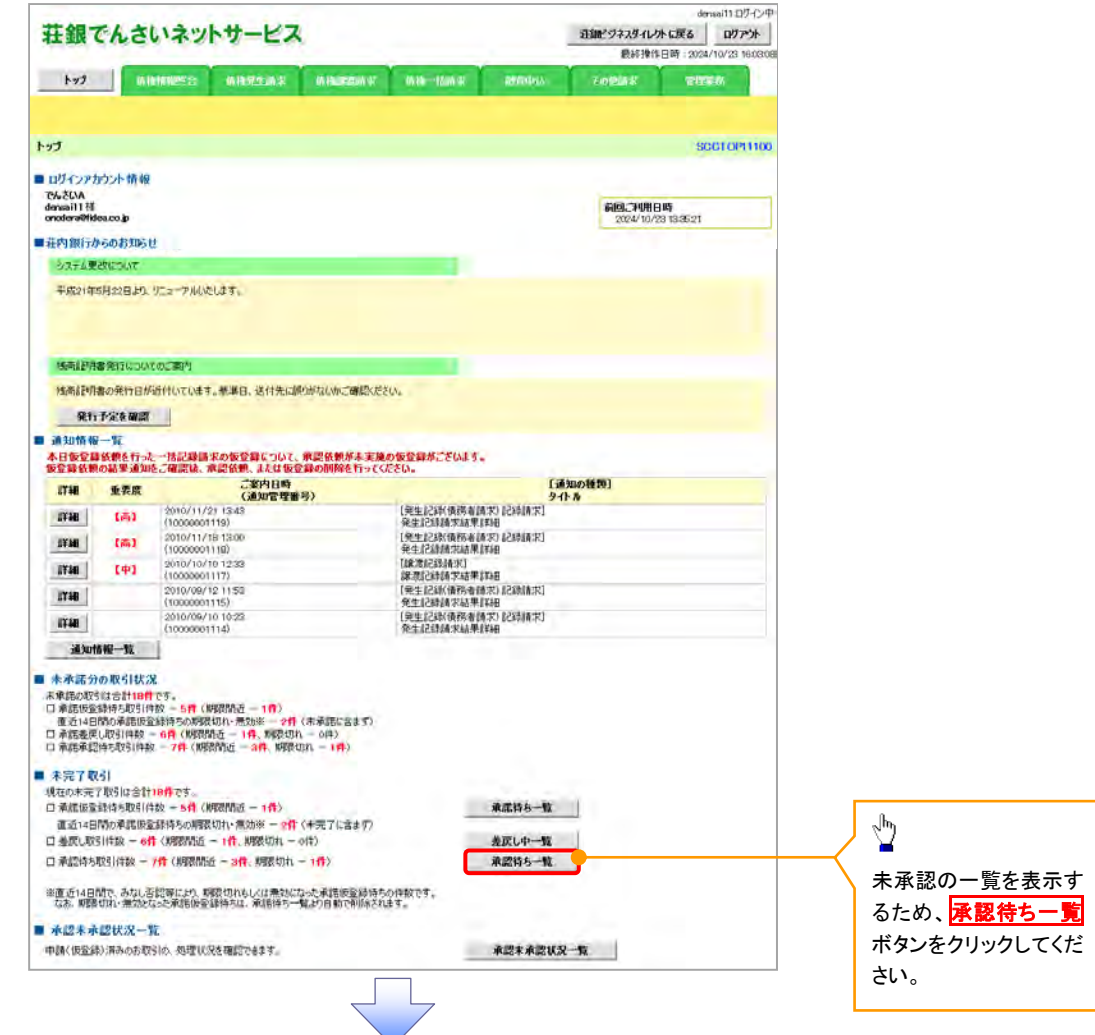

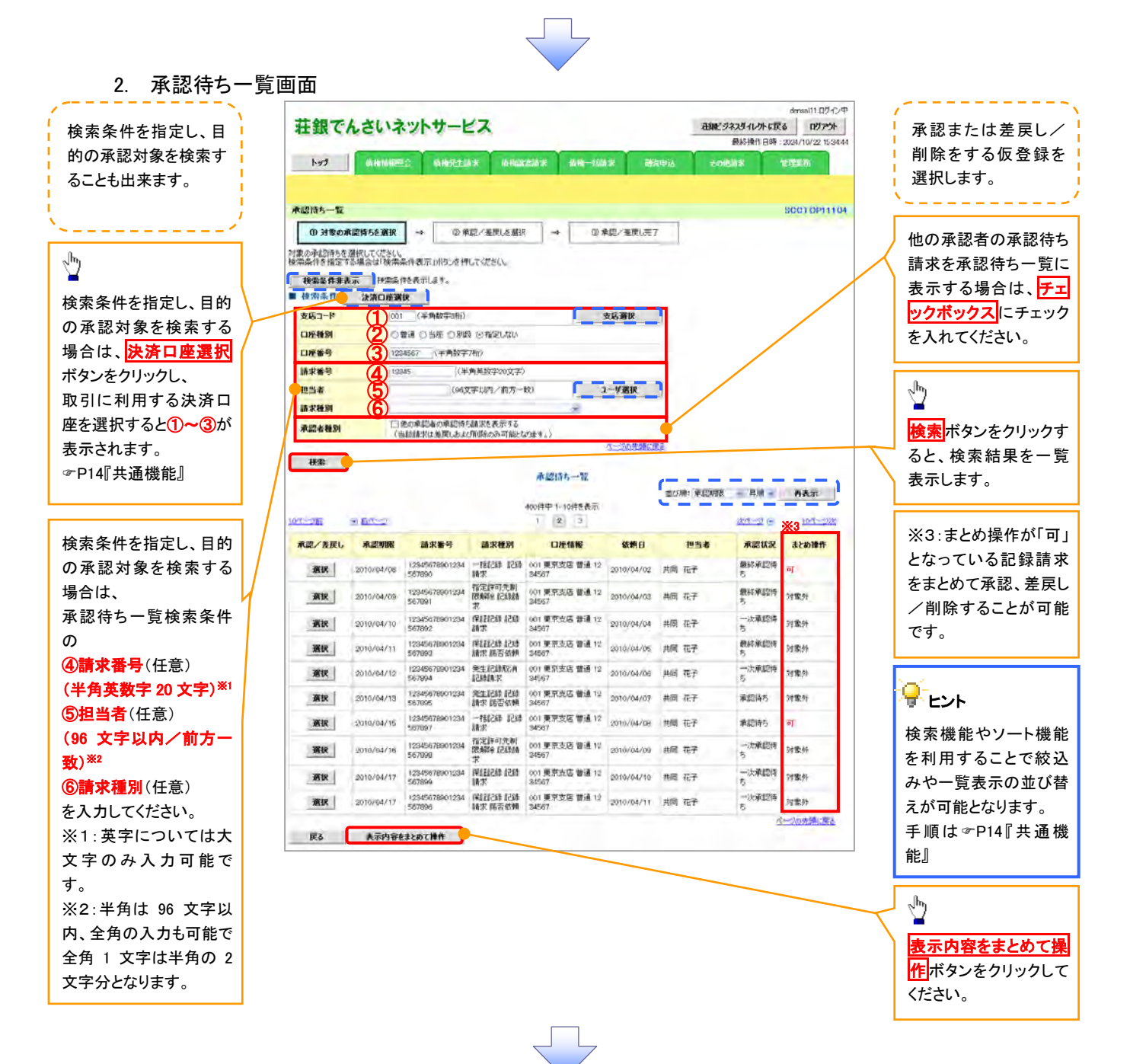

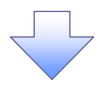

3. 承認待ち一覧(まとめ操作)画面

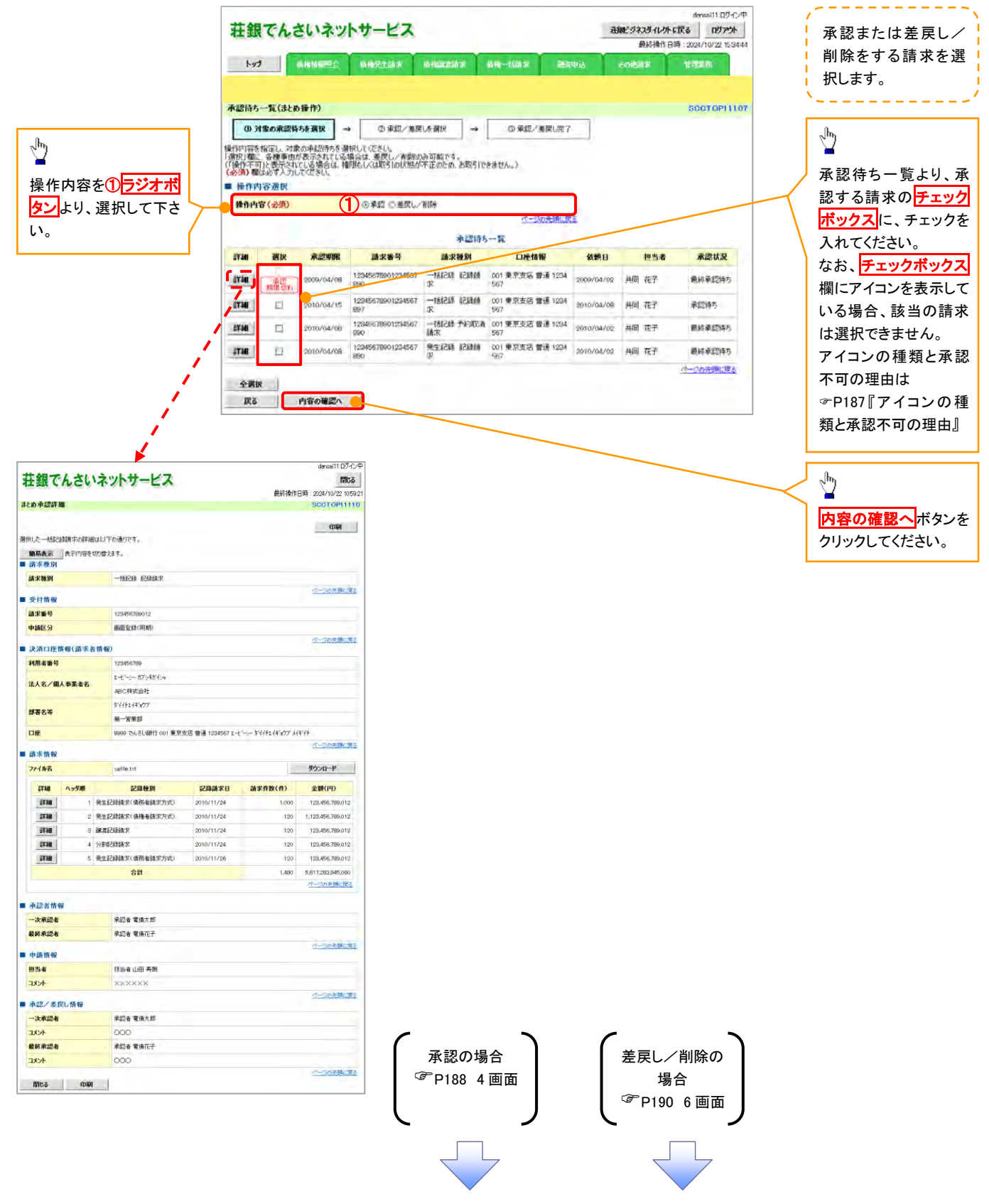

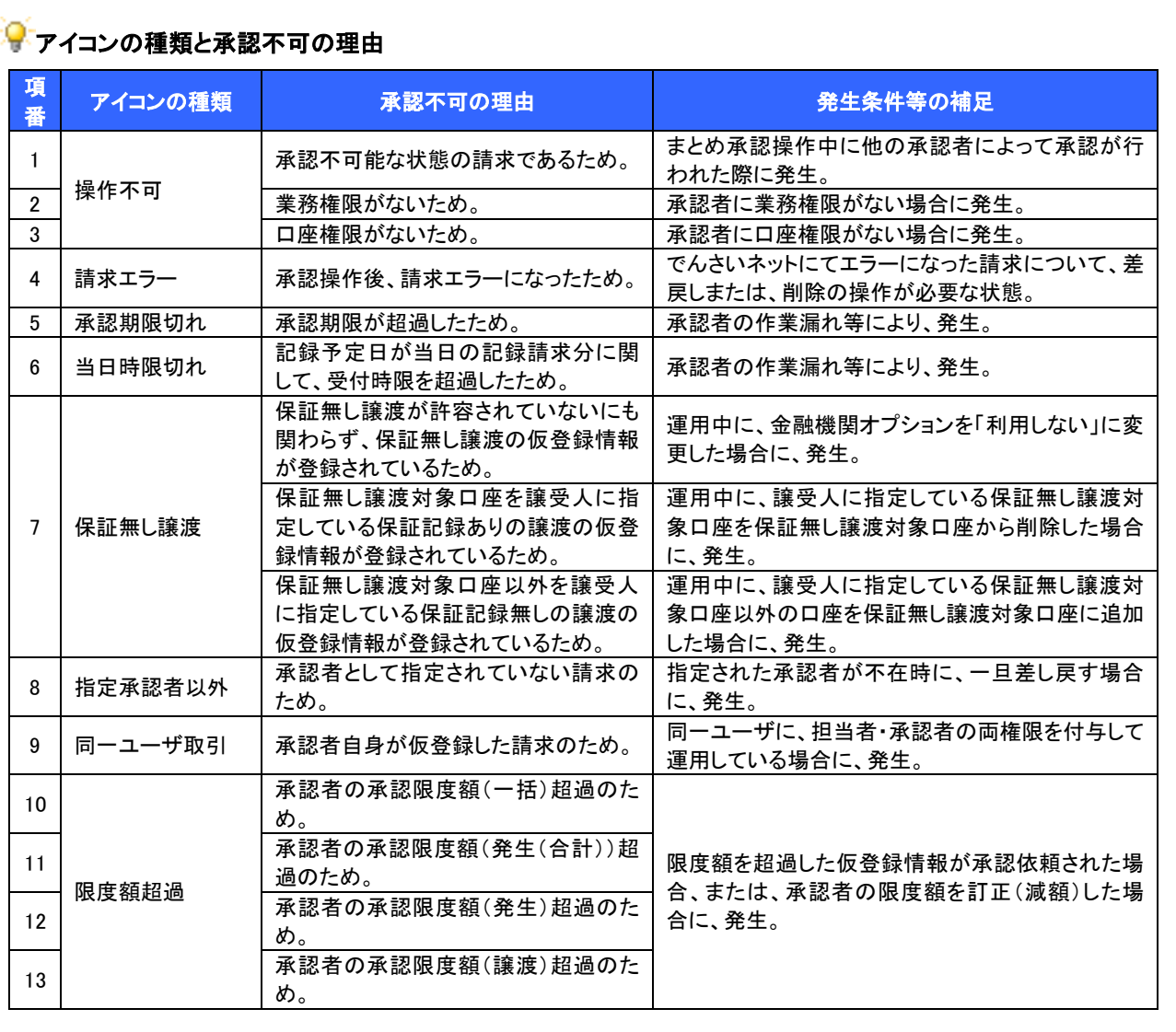

【承認をする場合】

4. まとめ承認内容確認画面

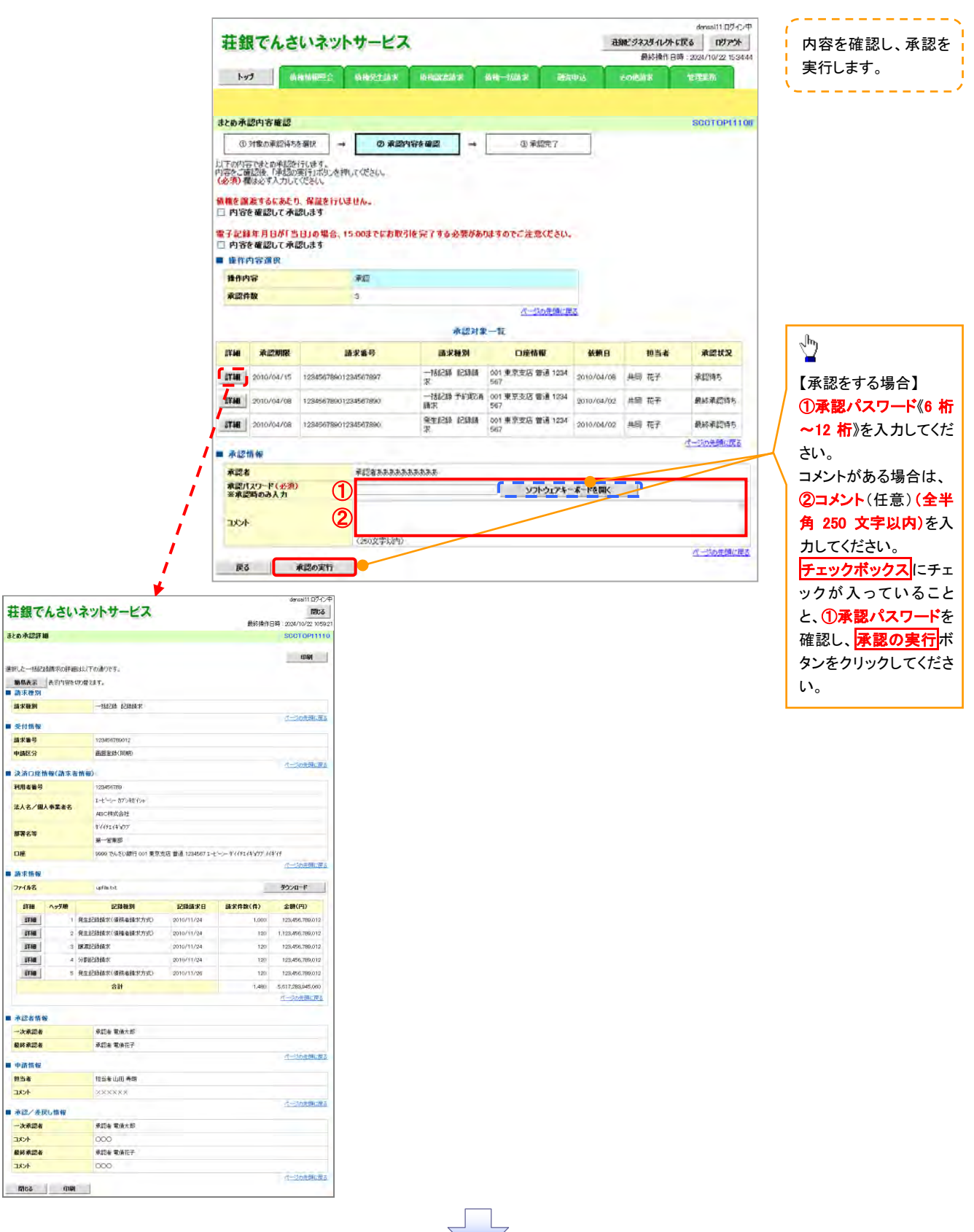

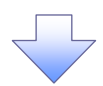

5. まとめ承認完了画面

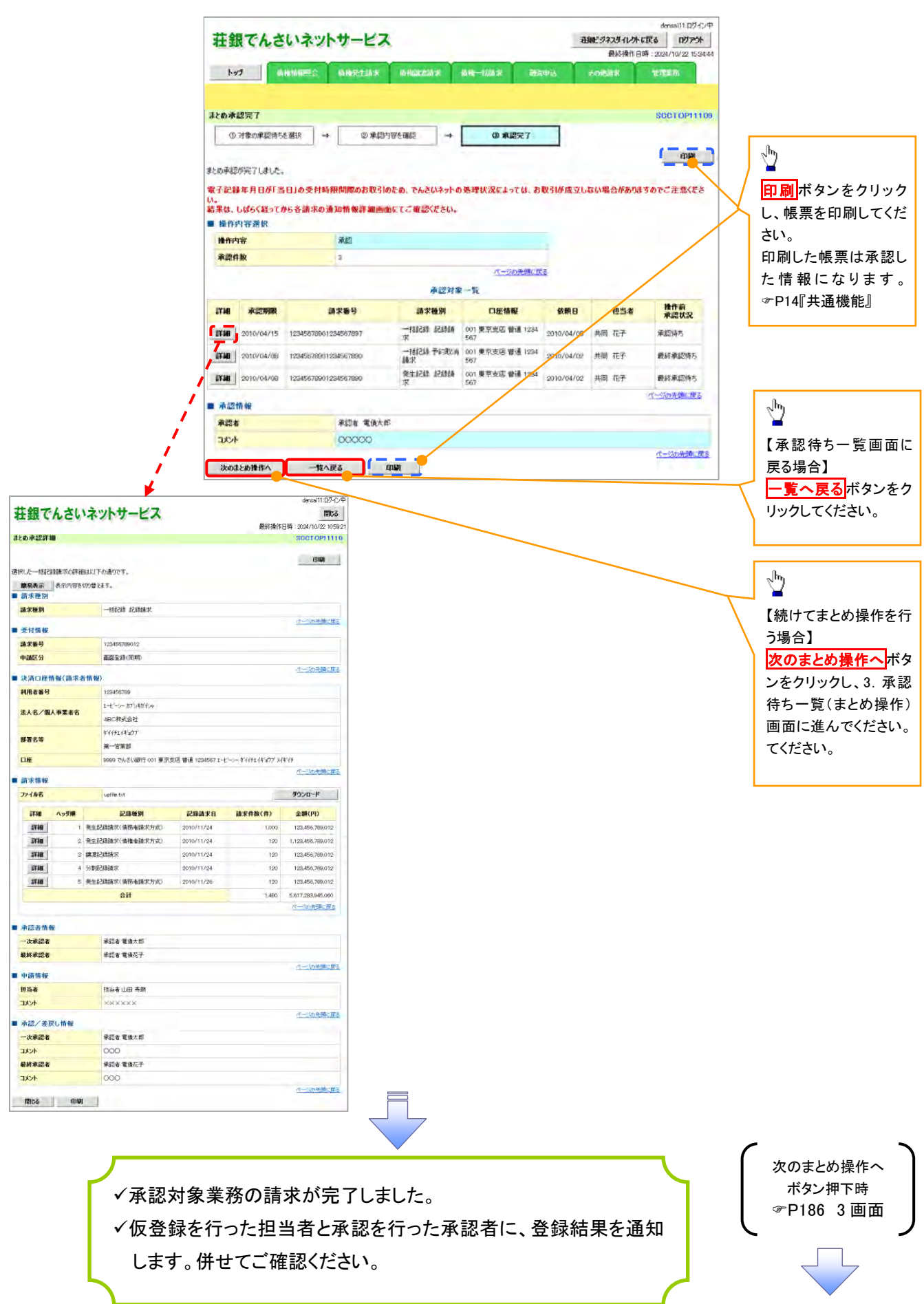

#### 【差戻し/削除をする場合】

6. まとめ差戻し/削除内容確認画面

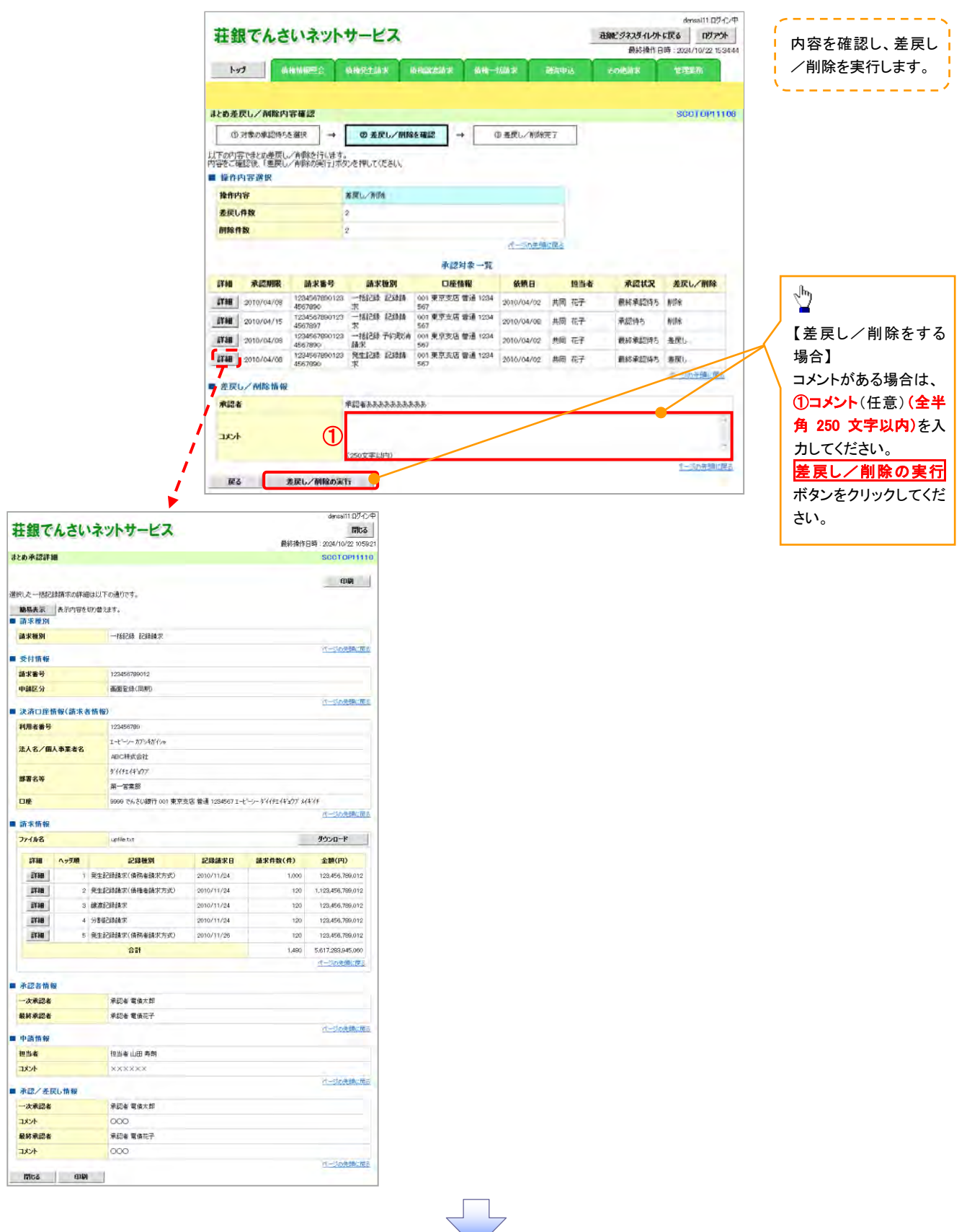

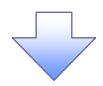

7. まとめ差戻し/削除完了画面

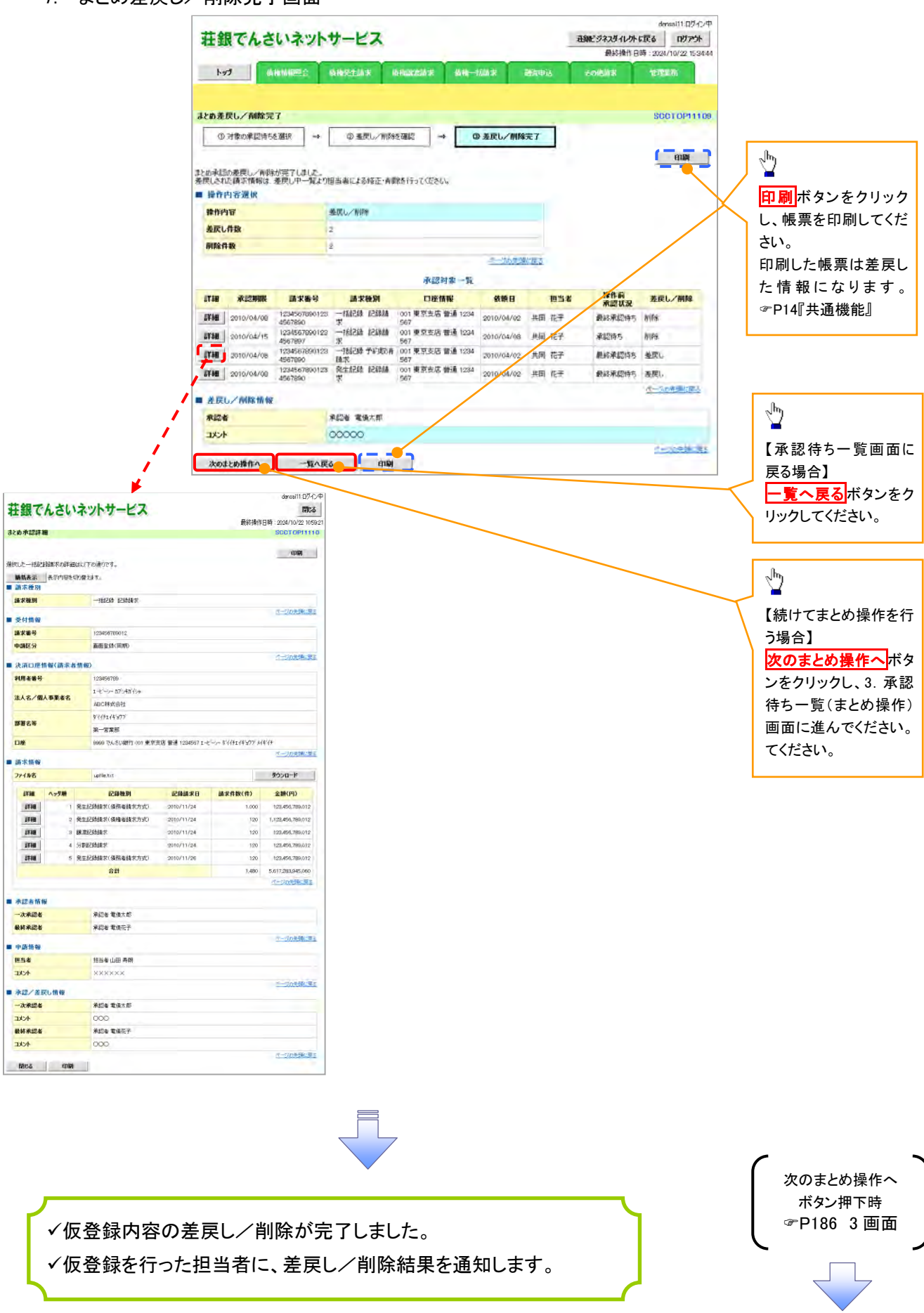

# 差戻し後の仮登録の修正/削除の手順

概要

- 承認者が差し戻しを行った場合、または担当者自身が引戻しを行った場合の担当者の手順を示し ます。
- 担当者は承認者から引き渡された帳票をもとに内容を修正して再度仮登録、または削除を 行います。
- 当該操作が必要なのは、担当者の仮登録に対して、承認者が差戻しをした場合、または担当者自 身が引戻しを行った場合です。
- ▶ ログイン後、トップ画面の<mark>差戻し中一覧</mark>ボタンをクリックしてください。

Į

(例として債権発生請求(債務者請求方式)の仮登録の修正と削除の流れを以下に示します。)

1. トップ画面

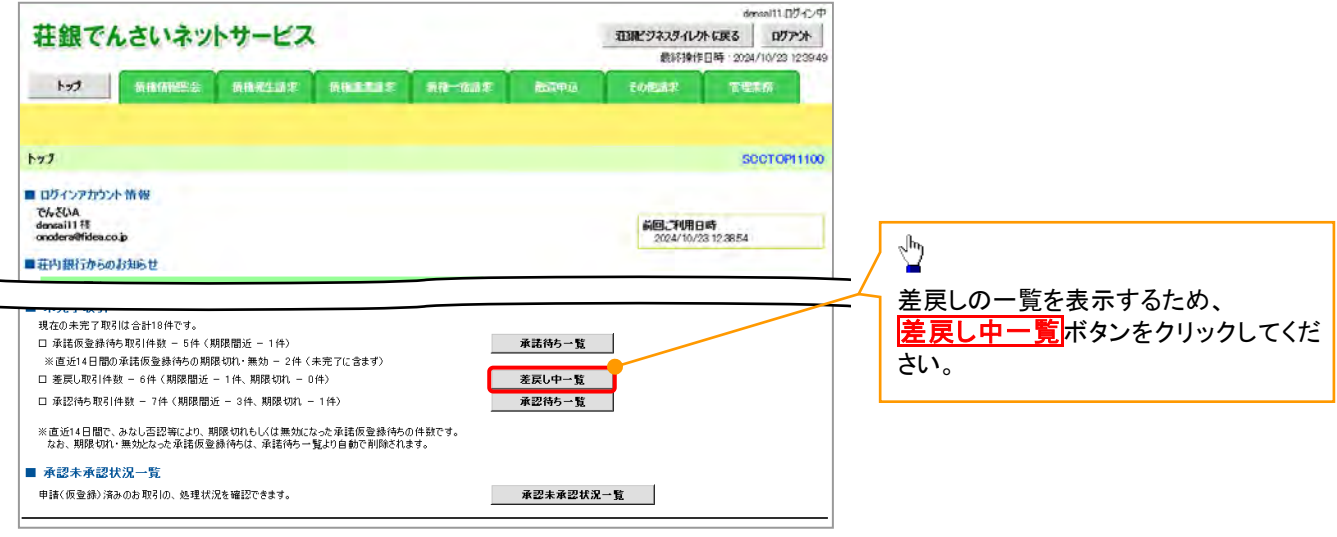

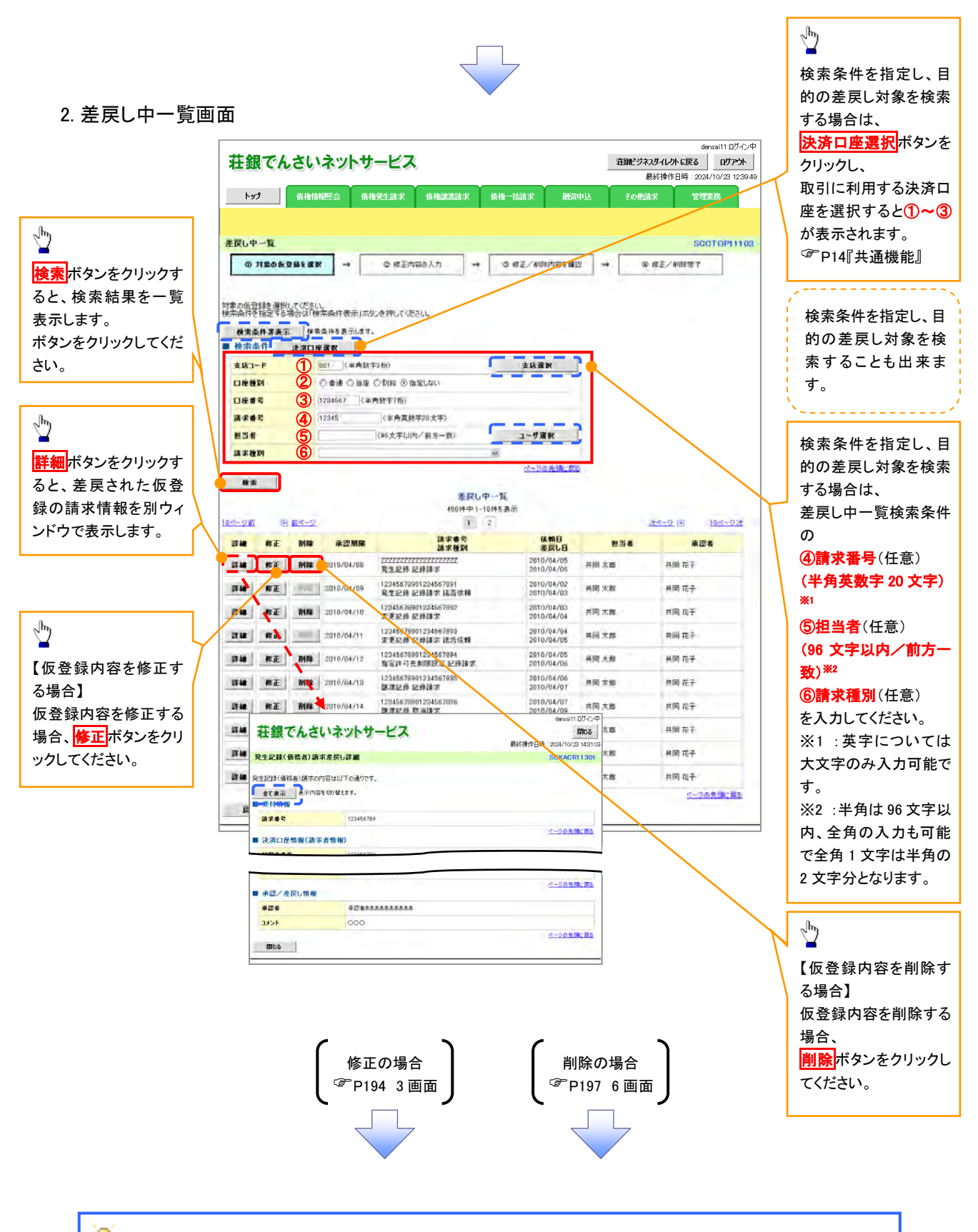

## **● 削除ボタンについて**

承諾対象業務※1における相手方の承諾依頼に対する、被請求側の承諾依頼の仮登録を承認者が差戻し た場合、差戻された請求の削除ボタンは非活性となり、削除をすることができなくなります。 ※1:債権発生請求(債権者請求)・変更記録・保証記録・支払等記録(支払を行ったことによる記録請求) が、承諾対象業務に該当します。

#### 【仮登録内容を修正する場合】

3. 発生記録(債務者)請求仮登録修正画面

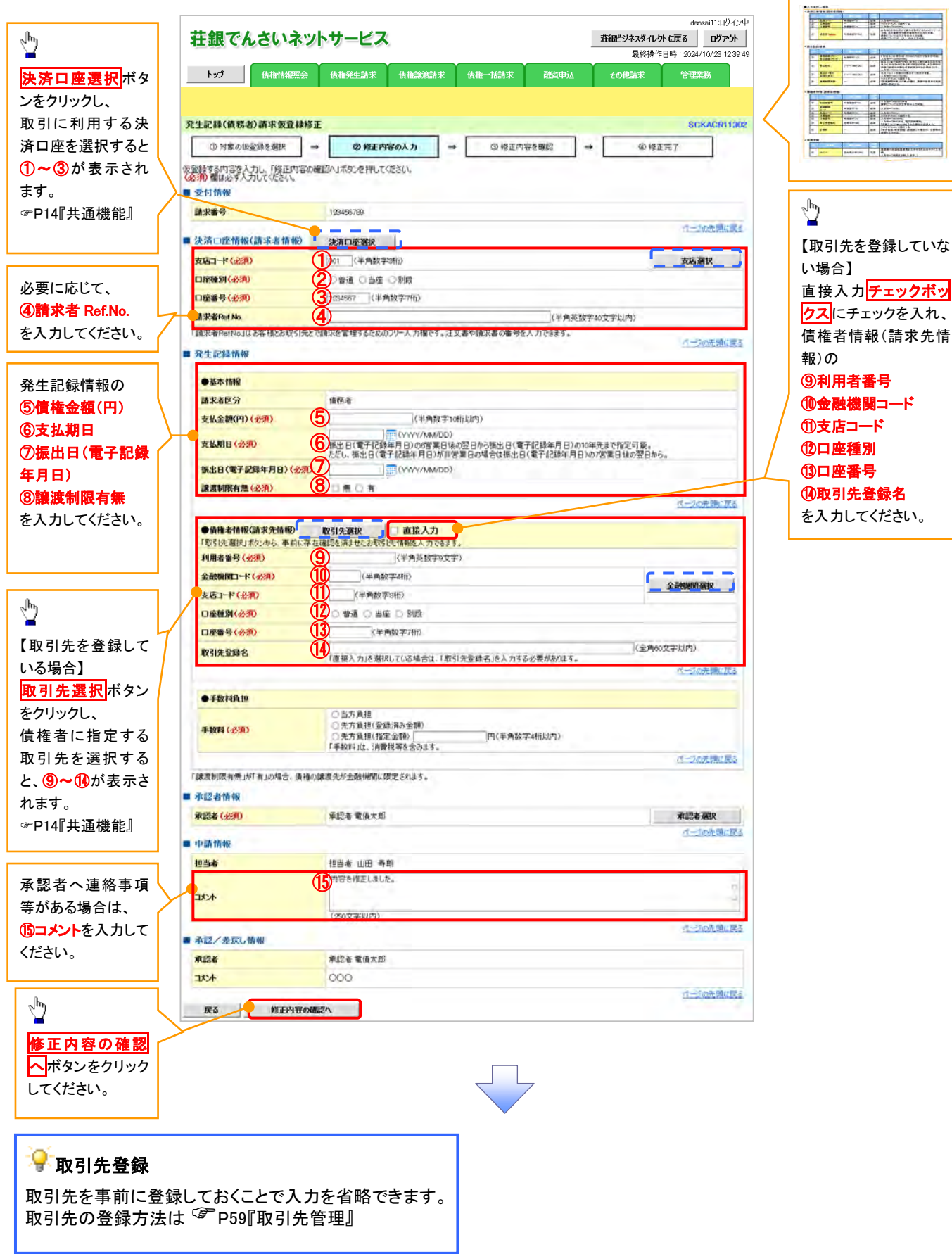

入力項目の詳細は次ペ ージに記載しています。

## ●入力項目一覧表

## 決済口座情報(請求者情報)

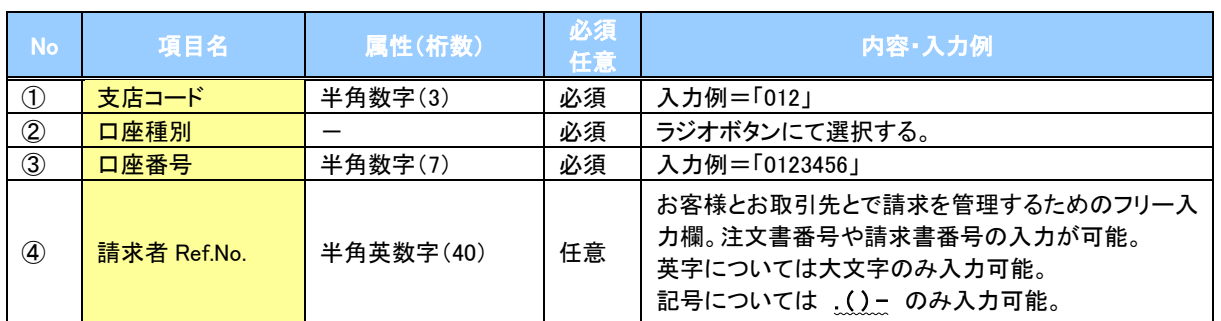

### 発生記録情報

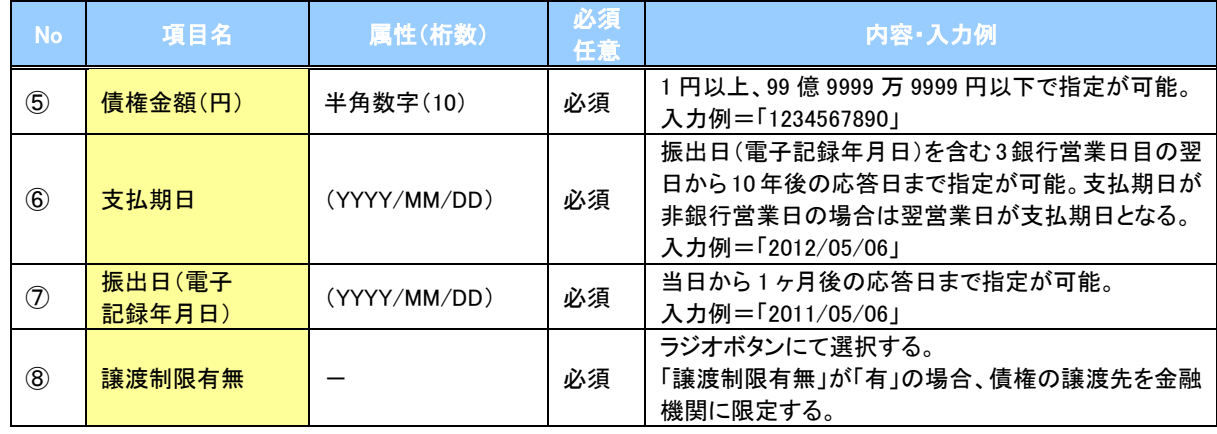

### 債権者情報(請求先情報)

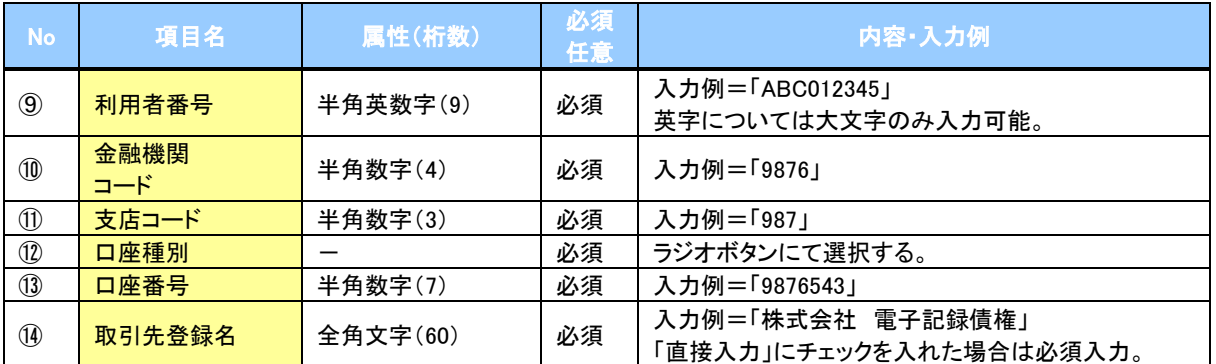

#### 申請情報

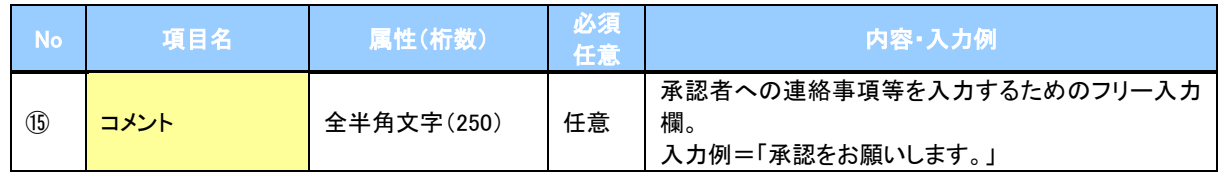

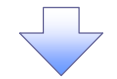

#### 4. 発生記録(債務者)請求仮登録修正確認画面

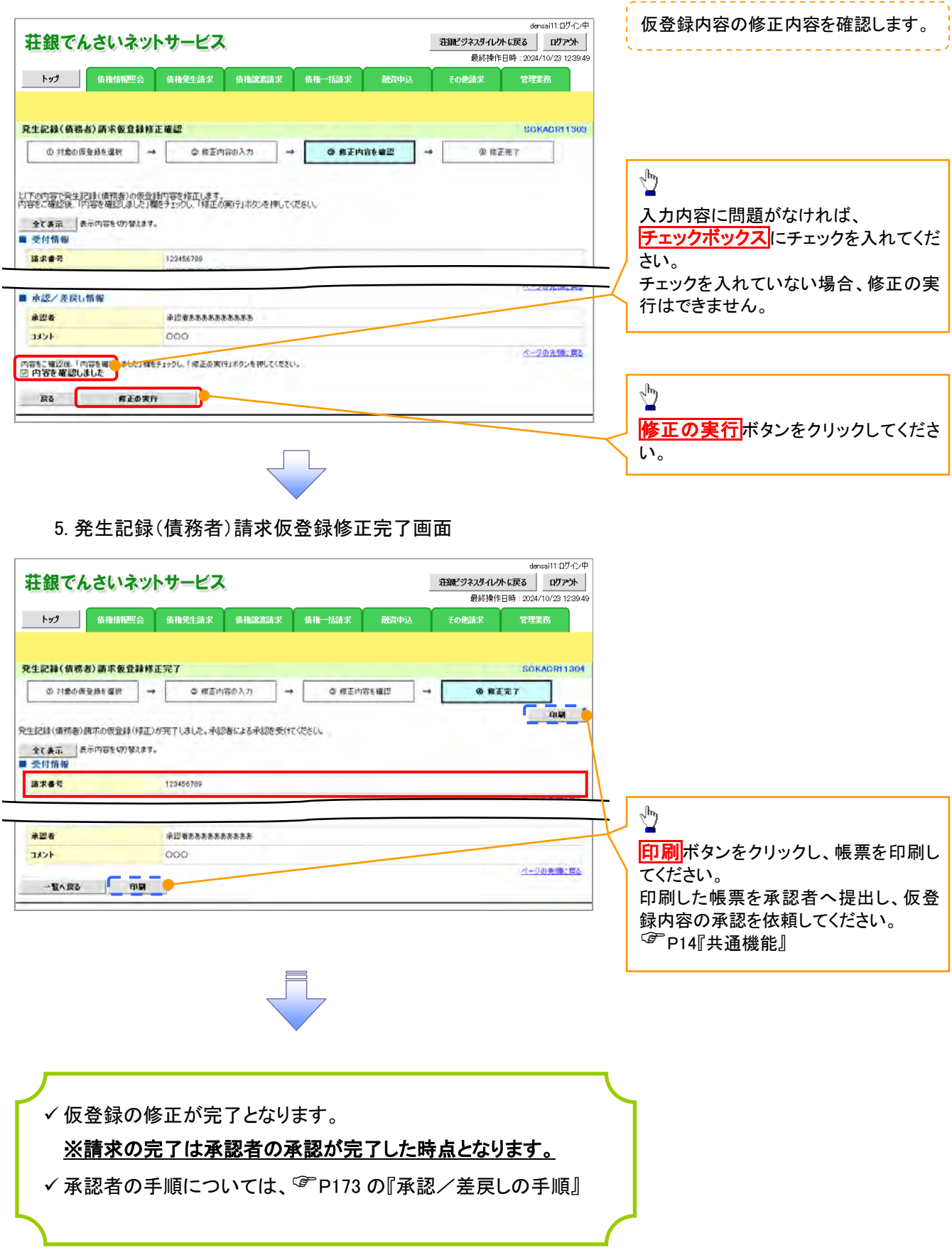

#### 【仮登録内容を削除する場合】

6. 発生記録(債務者)請求仮登録削除確認画面

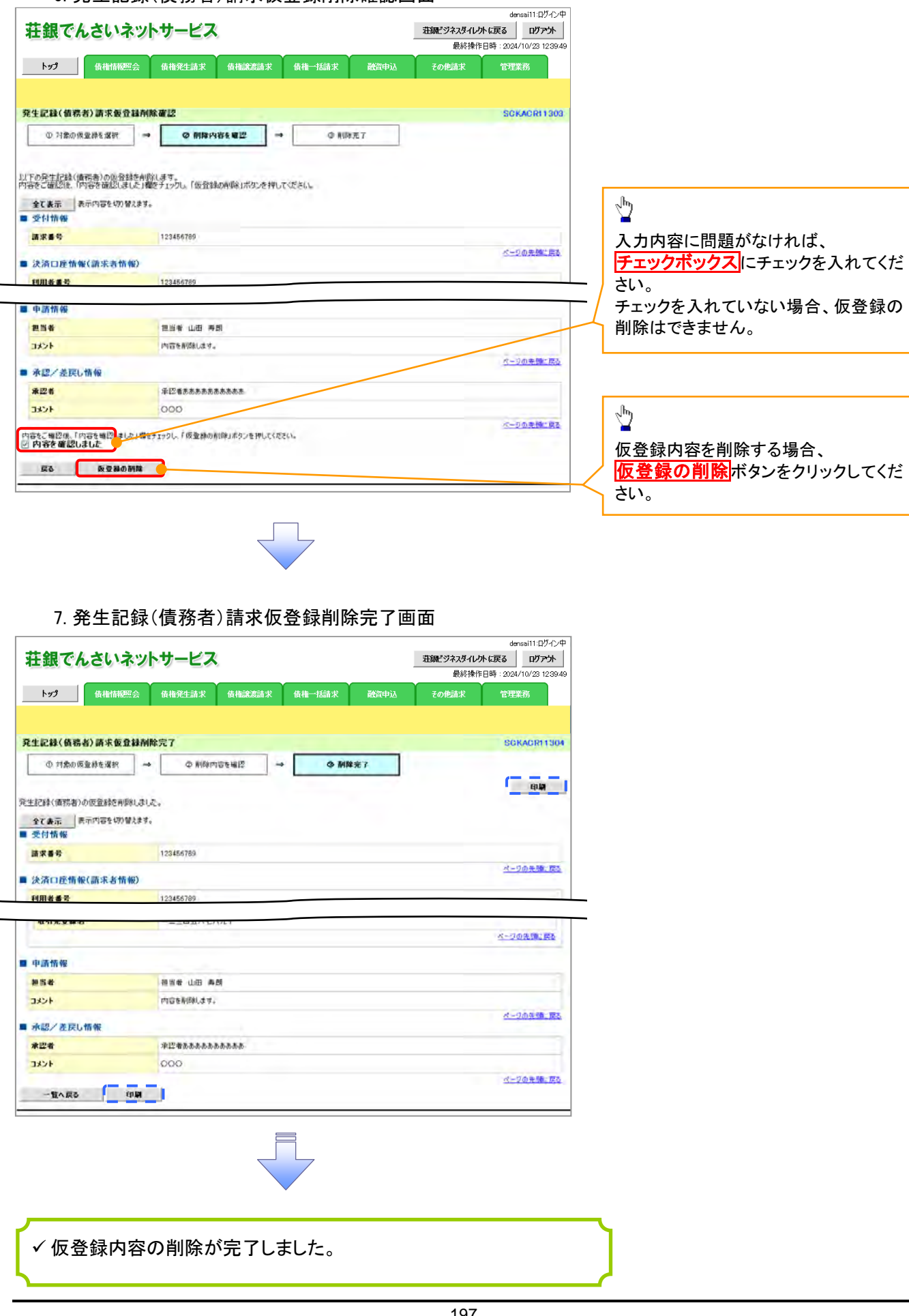

# 債権受領時の手順

概要

- 受領した債権内容の確認方法は通知情報一覧から債権内容を確認します。
- ✔ 受領した債権に対して、異議がある場合は、記録予定日から5銀行営業日後(記録予定日当日含 む)、かつ、支払期日の 3 銀行営業日前までの間に取消請求をすることが可能です。

### 債権受領時の確認手順

- <mark>> ログイン後、トップ画面の</mark>通知情報一覧<mark>ボタンをクリックしてください。</mark>
	- 1. トップ画面

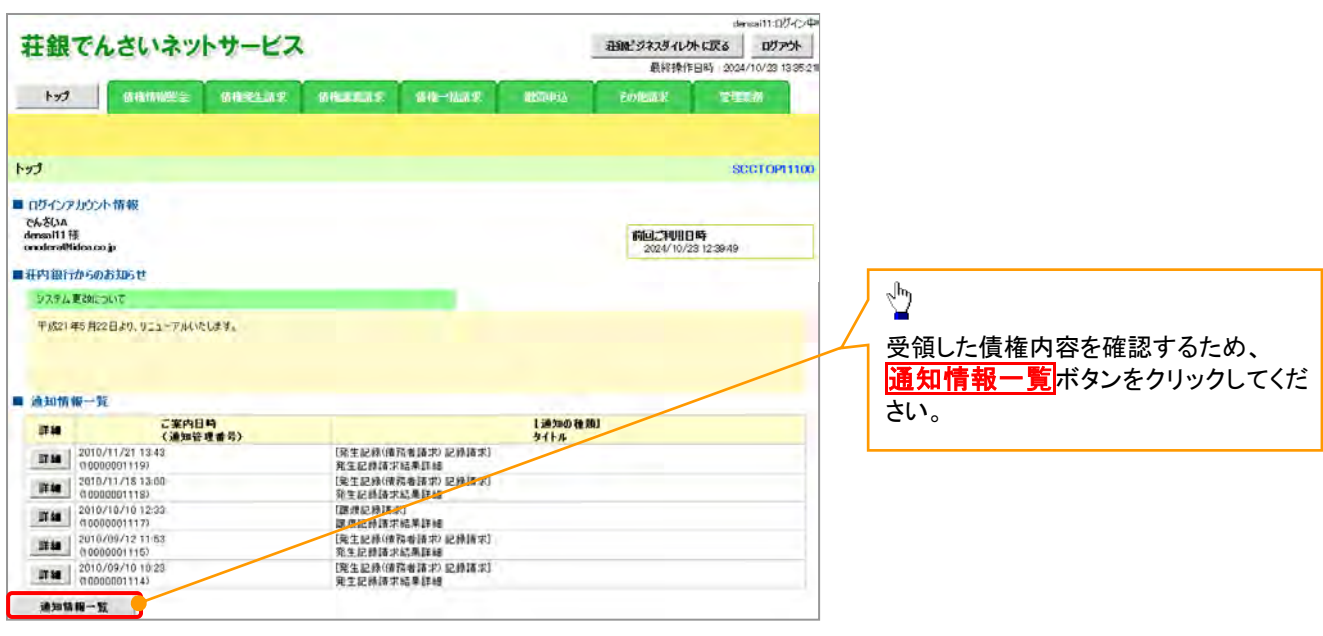

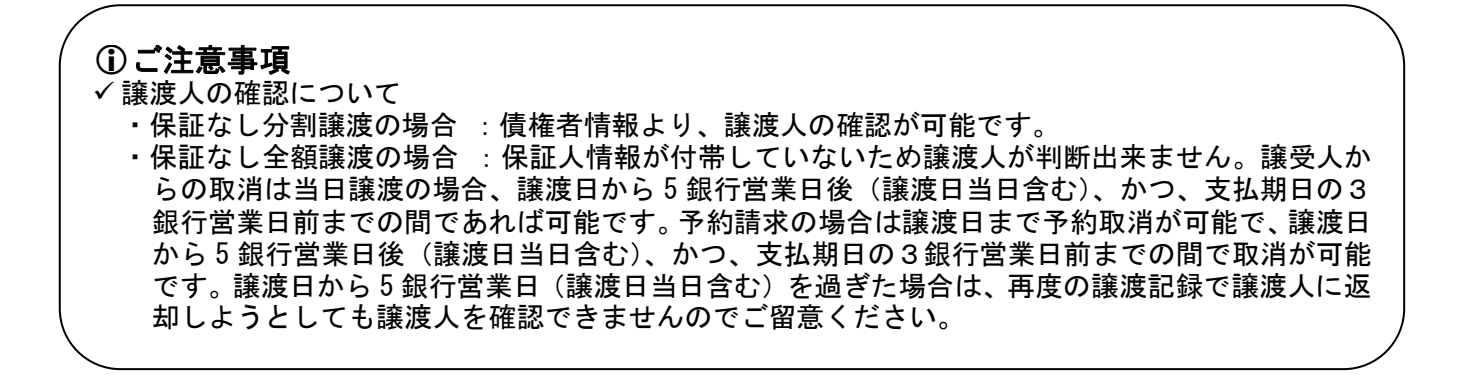

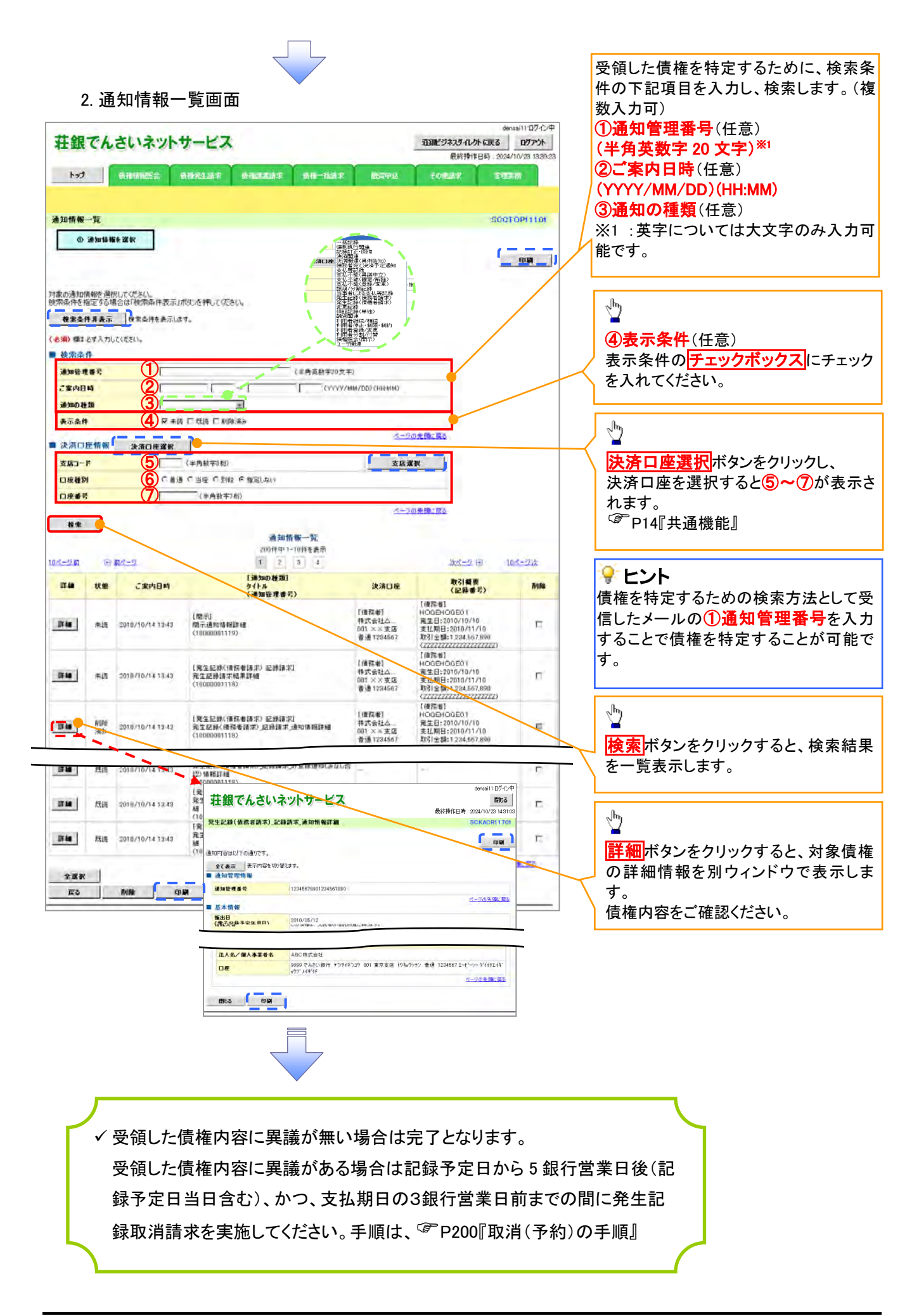

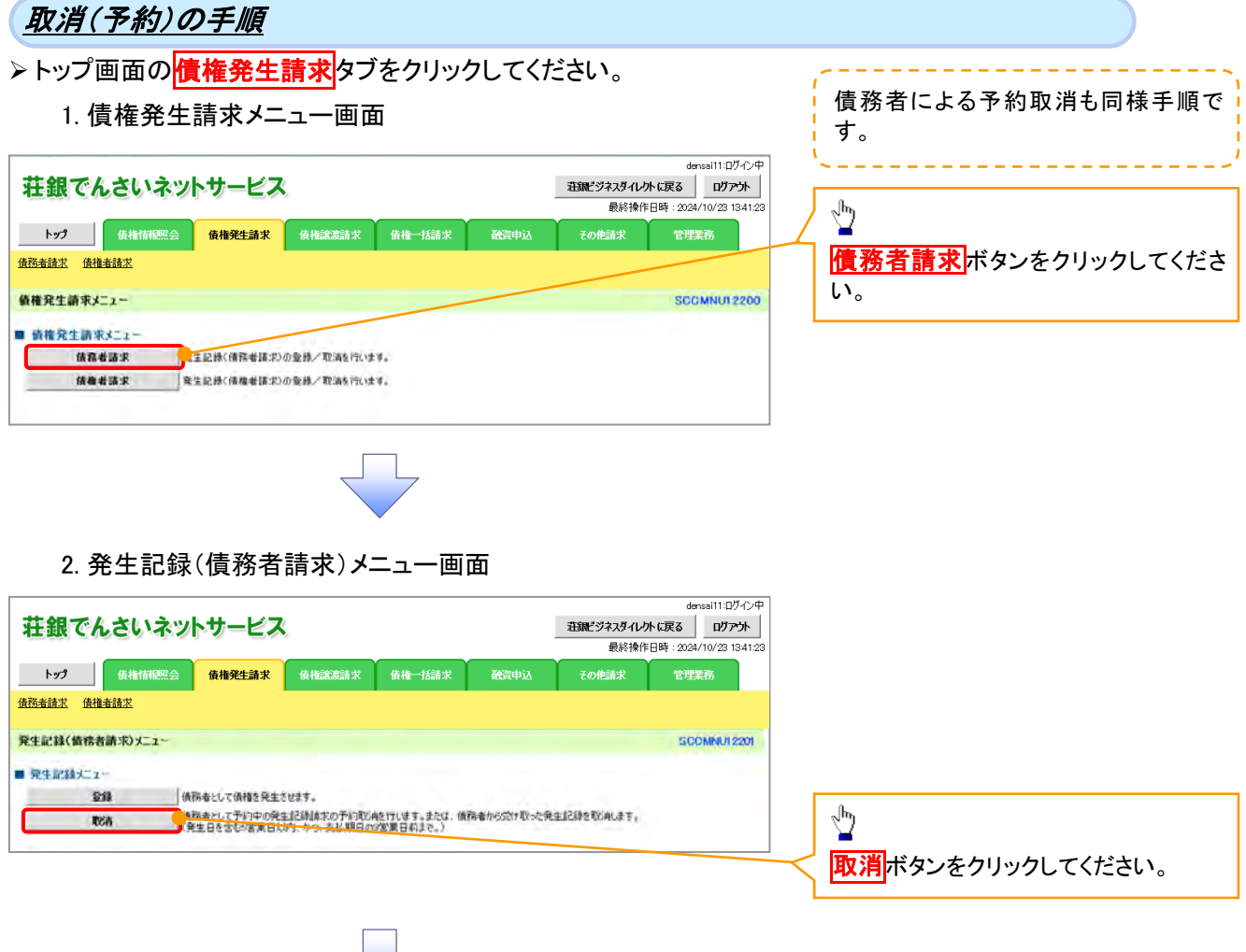

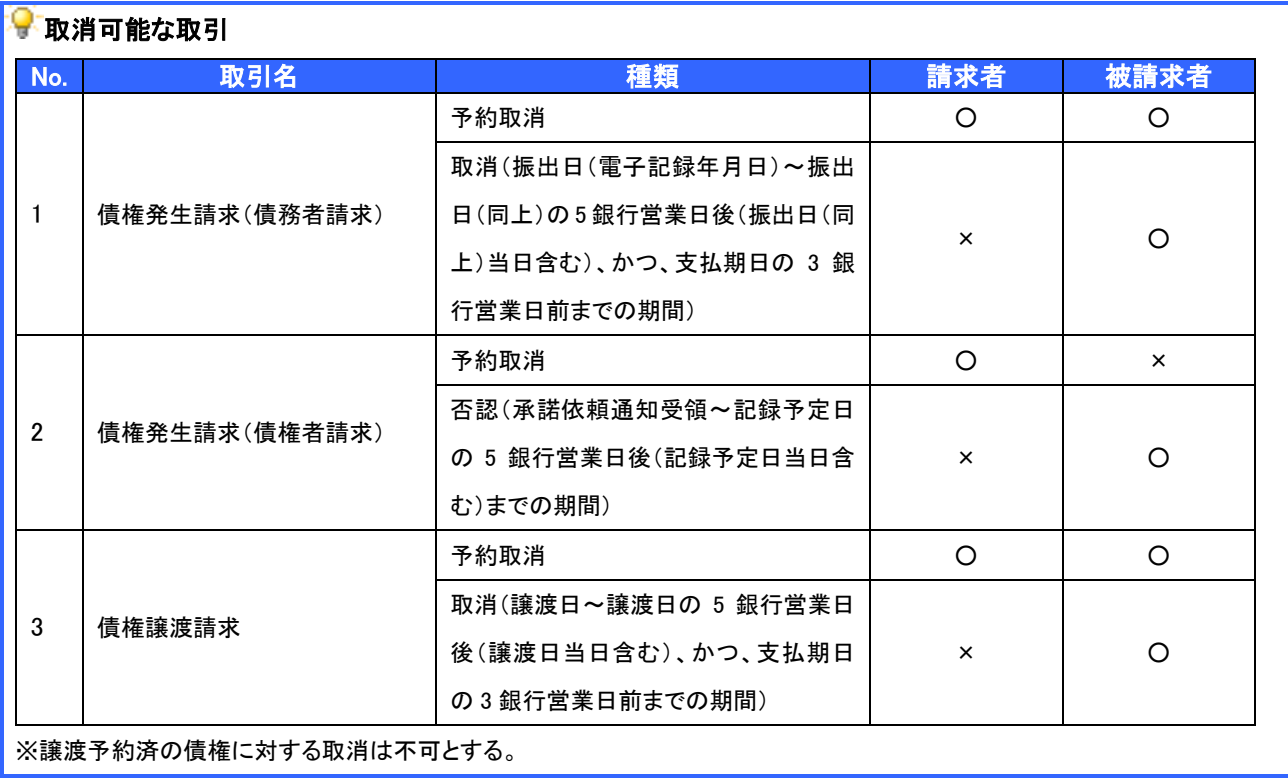

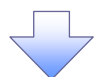

3. 発生記録(債務者)取消請求対象債権検索画面

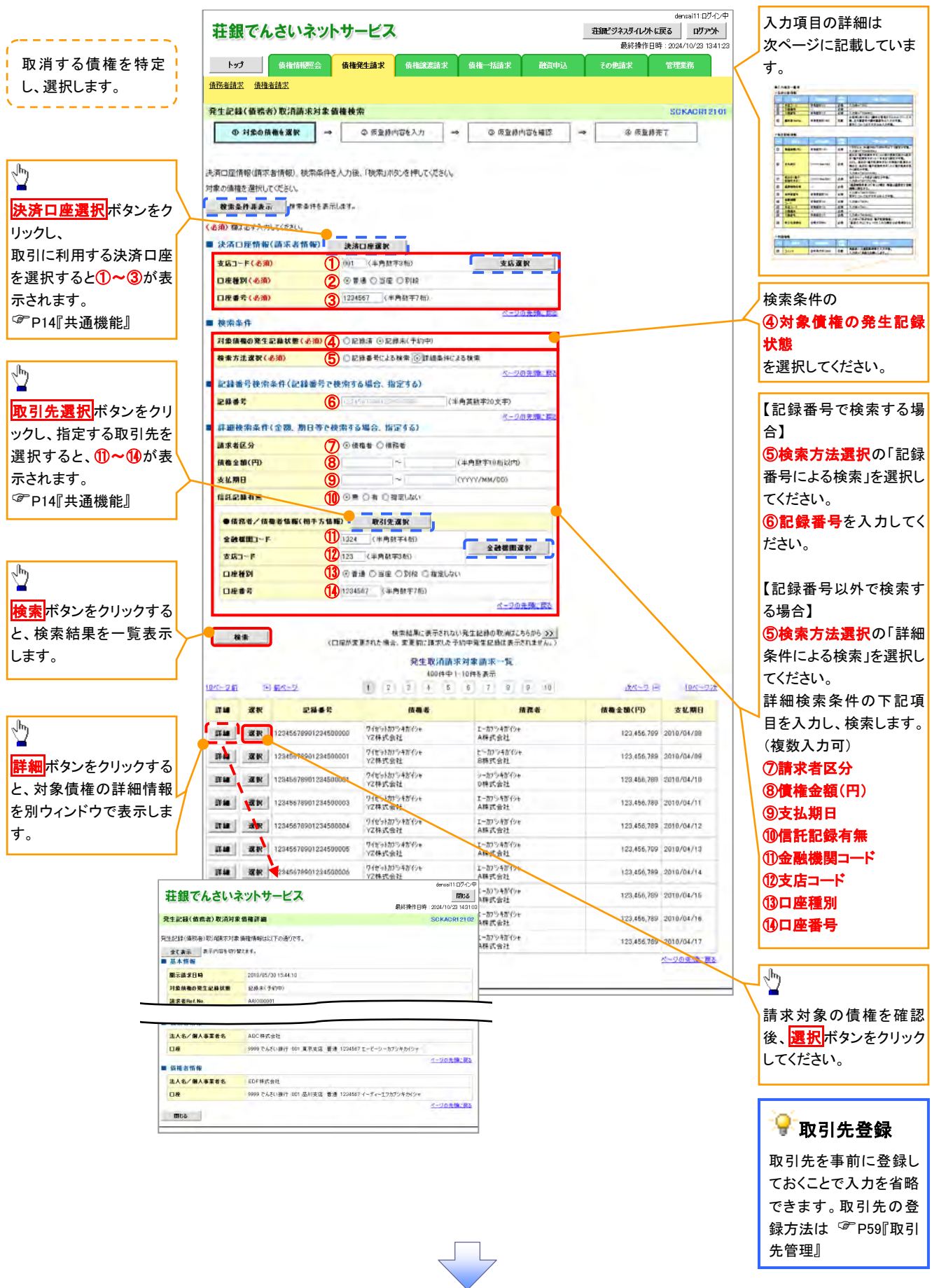

### ●入力項目一覧表

## → 決済口座情報(請求者情報)

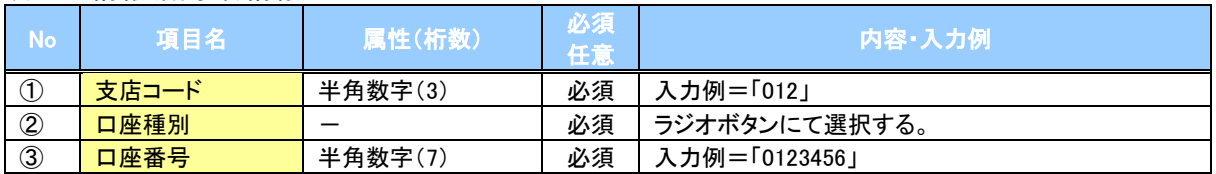

#### ◆検索条件

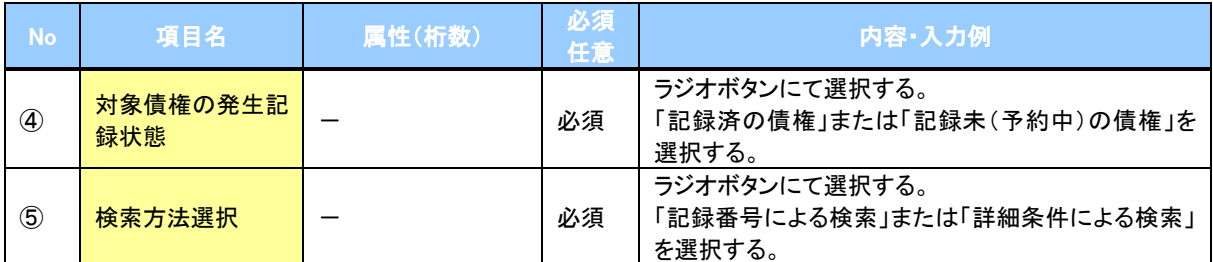

### 記録番号検索条件(記録番号で検索する場合、指定する)

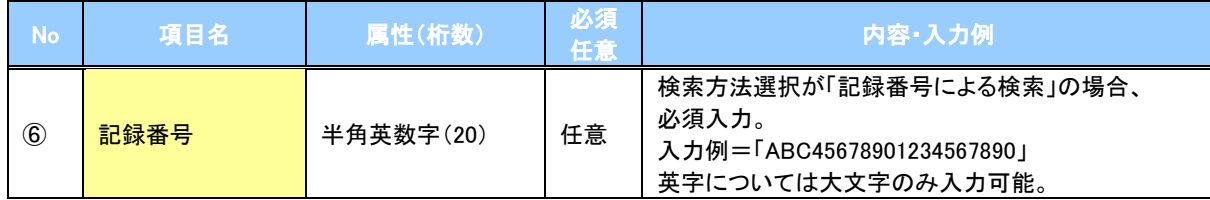

#### ▼詳細検索条件(金額、期日等で検索する場合、指定する)

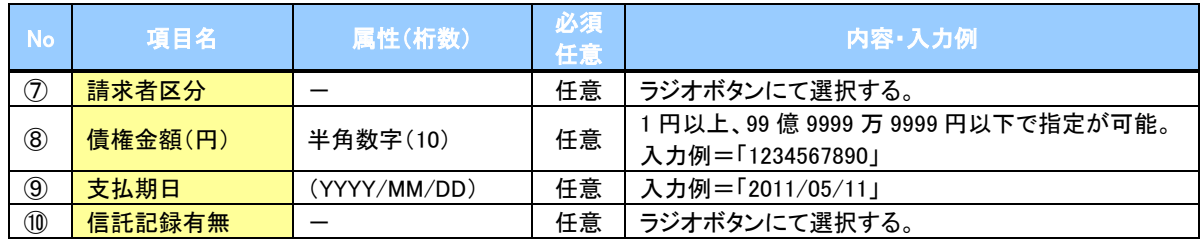

#### → 債務者/債権者情報(相手方情報)

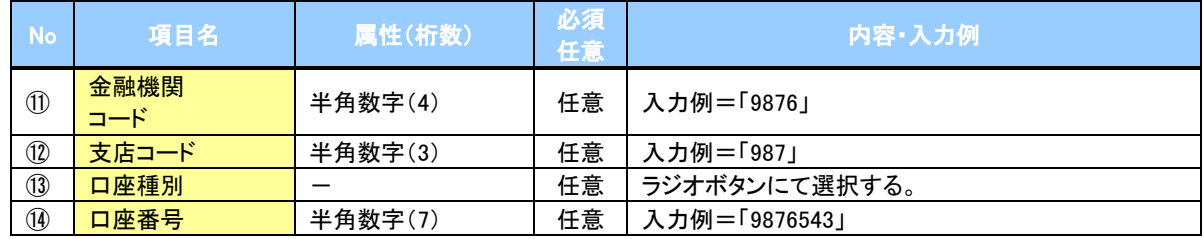

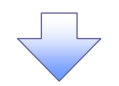

#### 4. 発生記録(債務者)取消請求仮登録画面

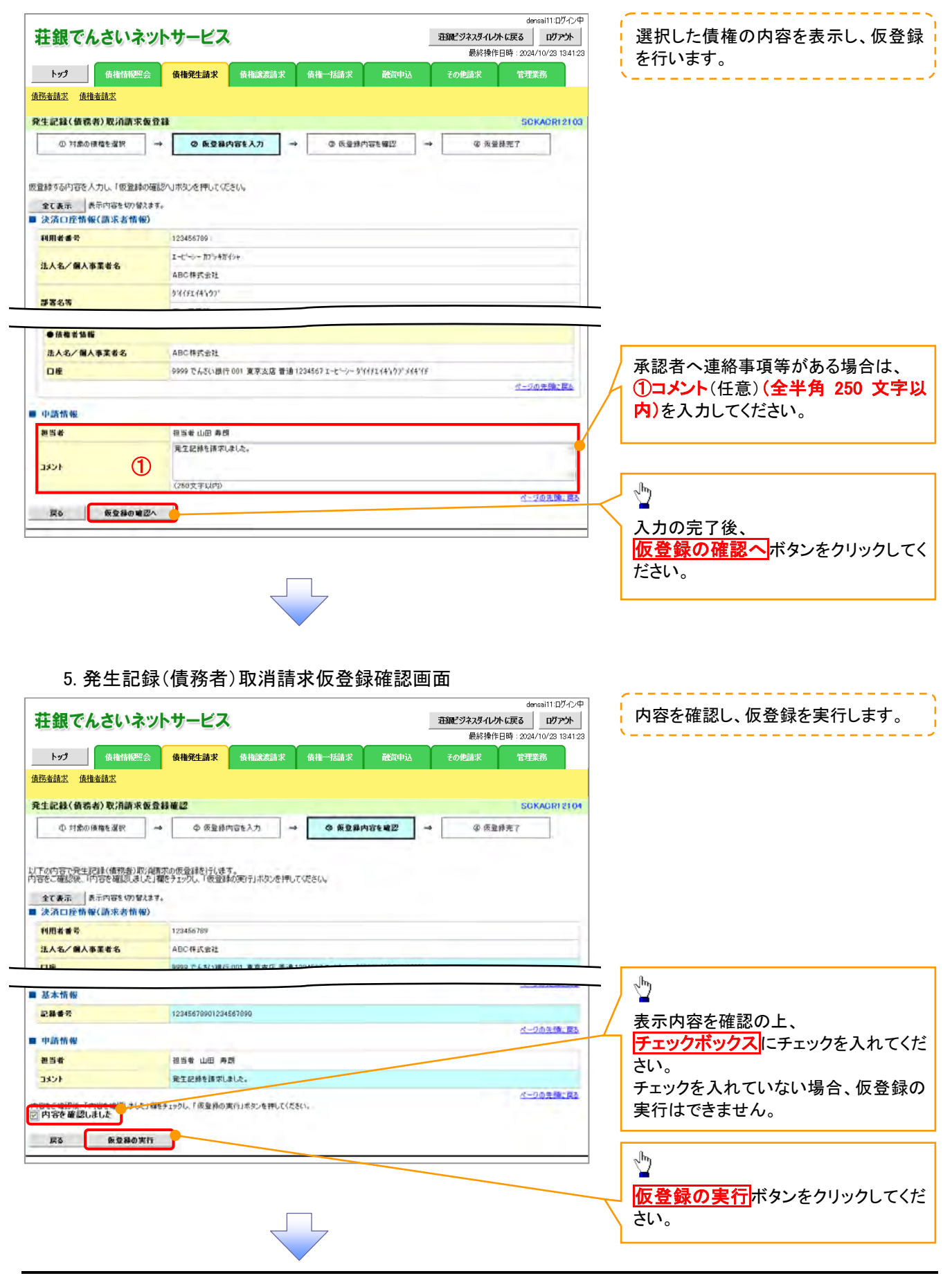

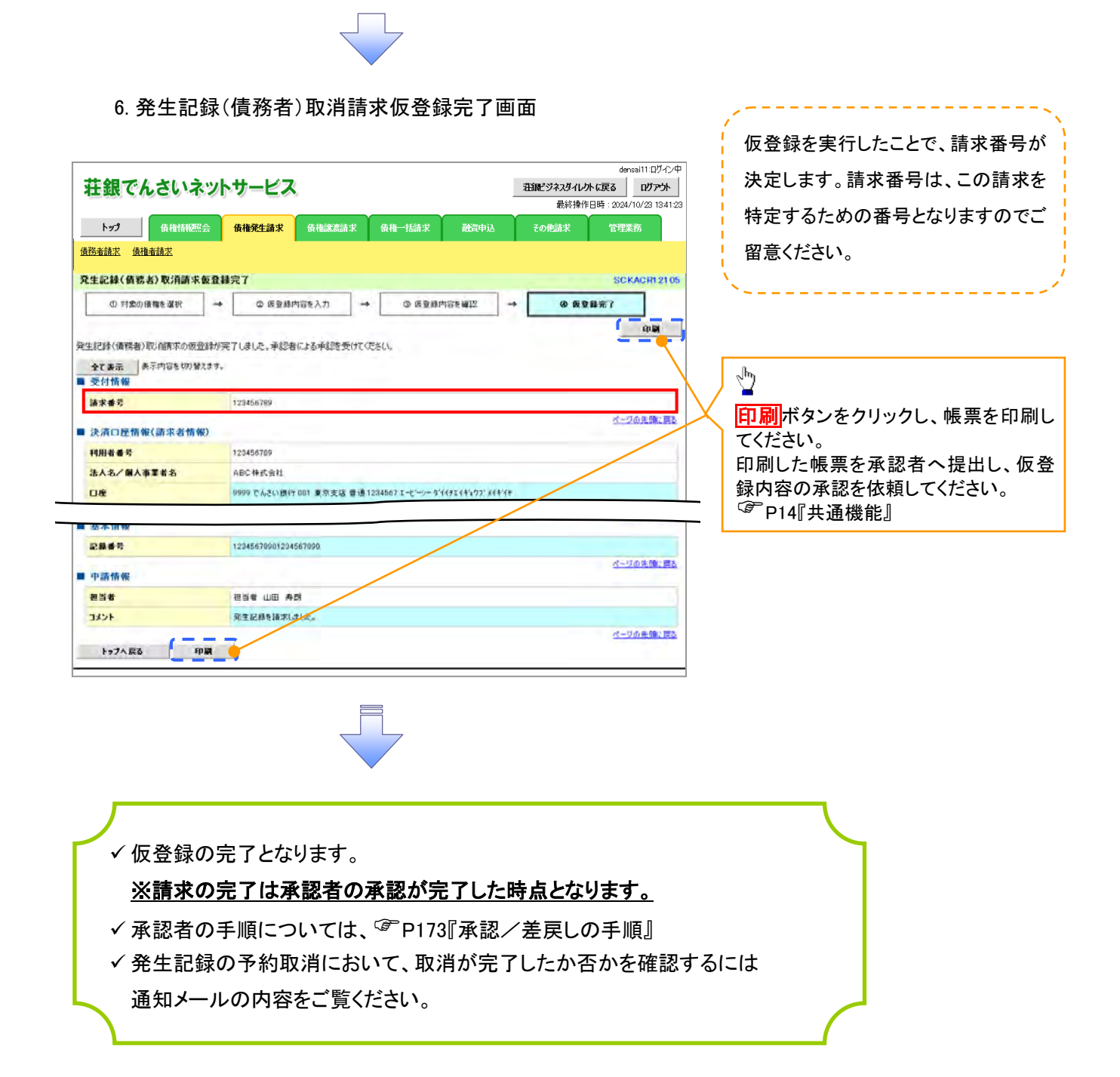

引戻し手順

す。

> ログイン後、トップ画面の<mark>債権発生請求</mark>タブをクリックしてください。

1. 債権発生請求メニュー画面

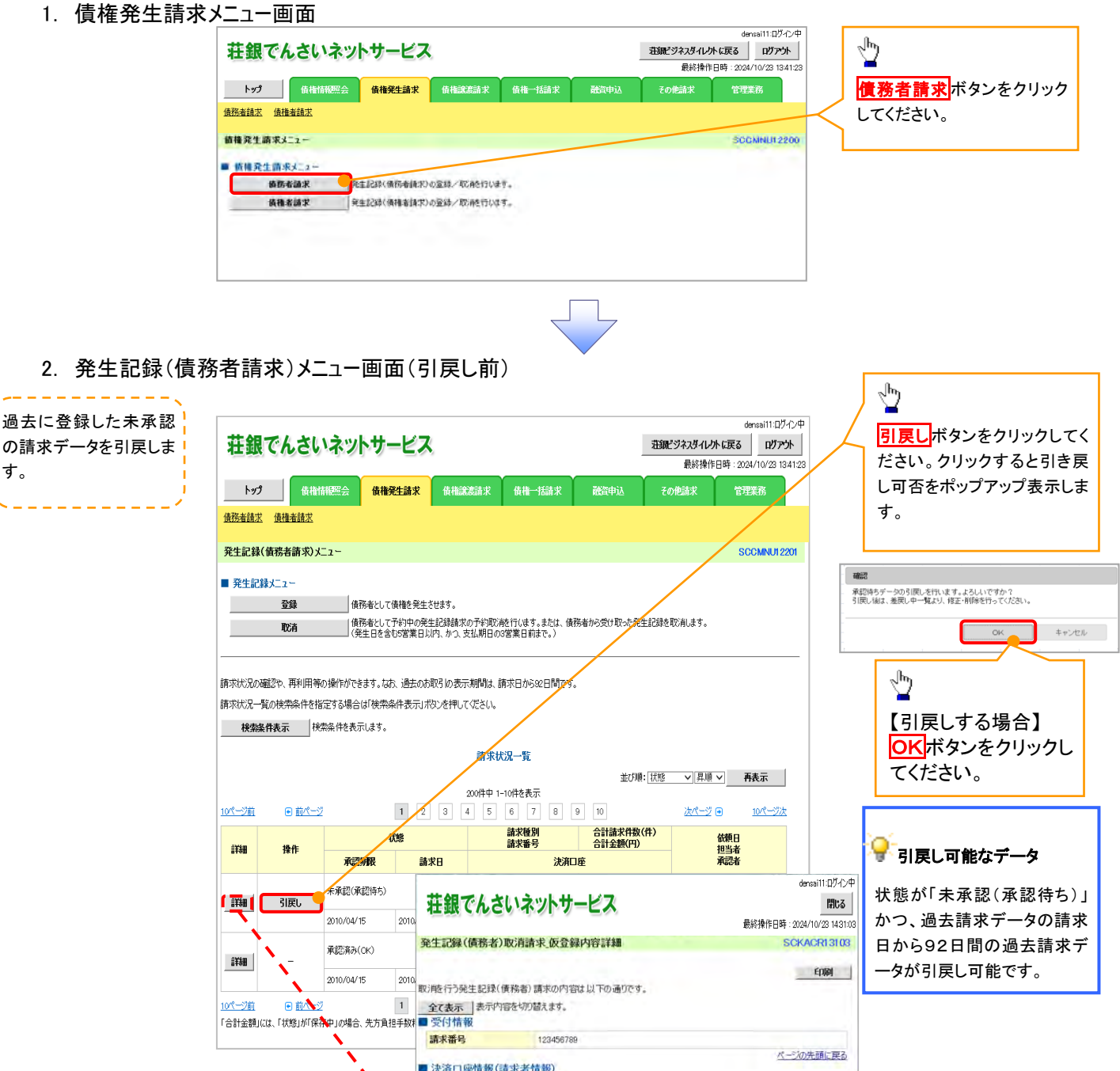

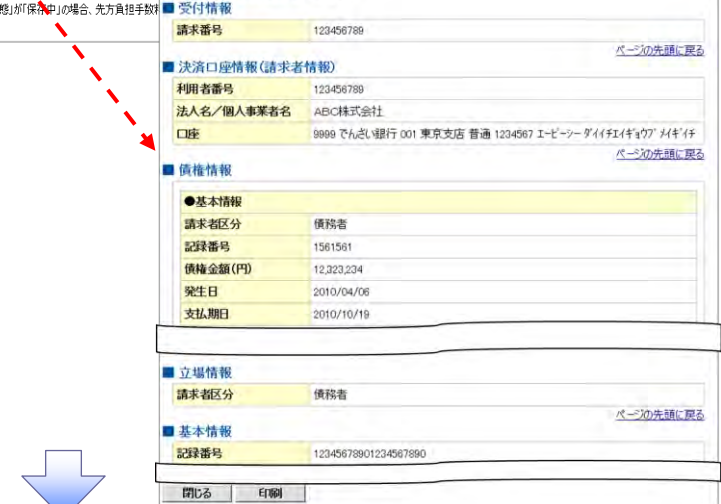

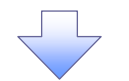

#### 3. 発生記録(債務者請求)メニュー画面(引戻し後)

引戻した未承認の請求! データについて、修正、

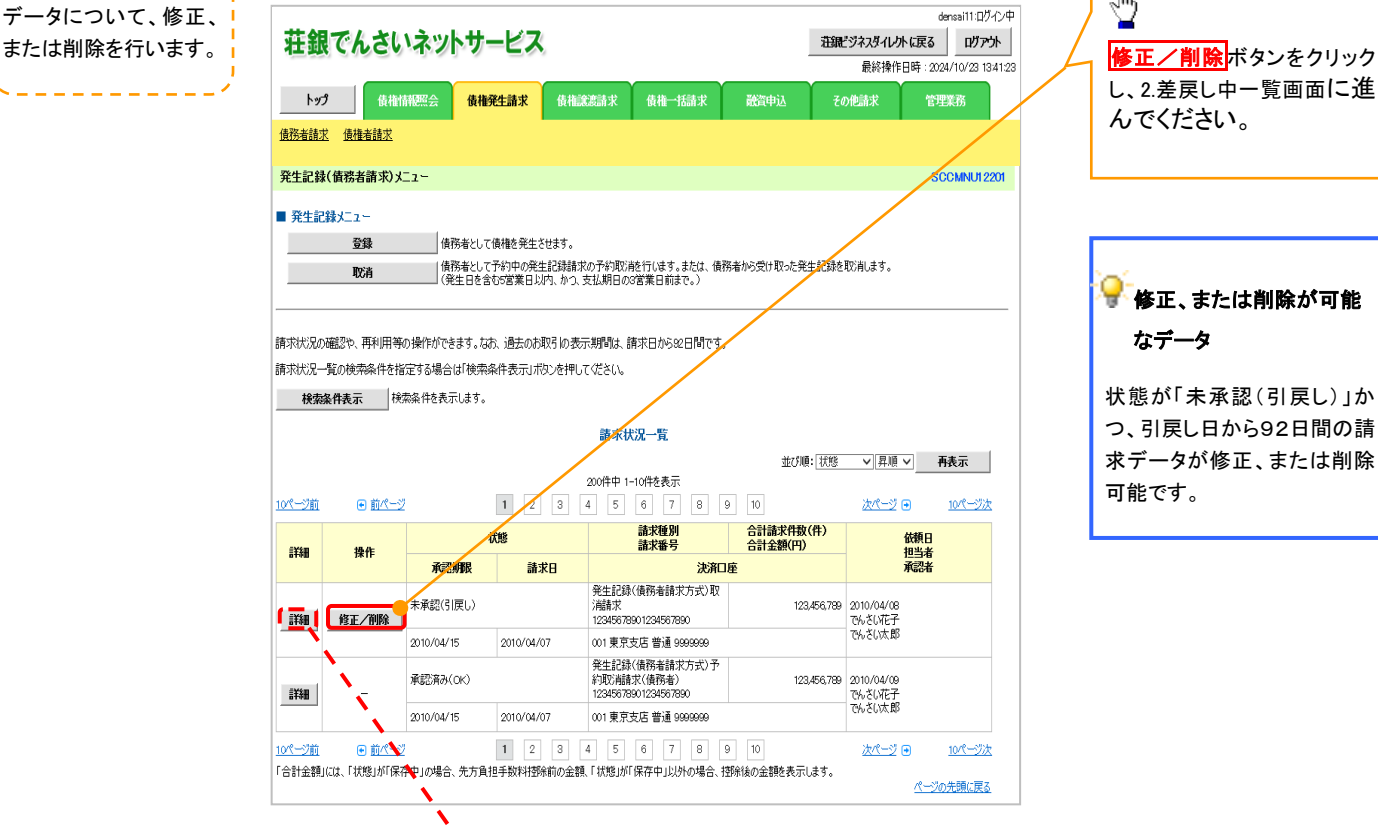

 $\sqrt{\frac{1}{2}}$ し、2.差戻し中一覧画面に進 んでください。

#### v 修正、または削除が可能 なデータ

状態が「未承認(引戻し)」か つ、引戻し日から92日間の請 求データが修正、または削除 可能です。

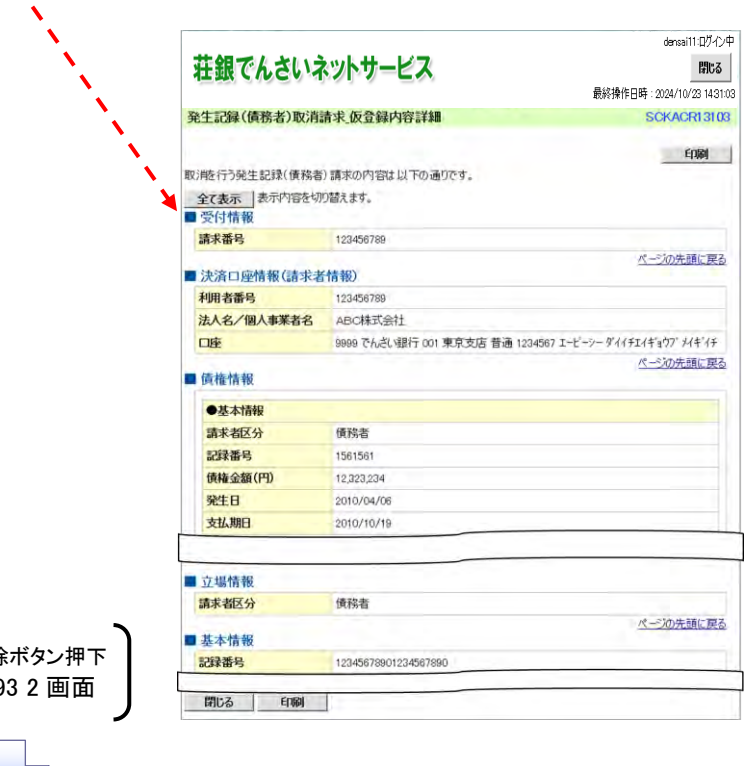

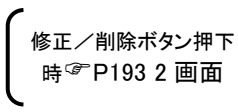